# **SAMSUNG**

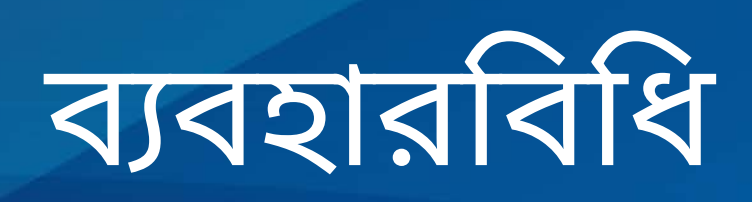

SM-G991B/DS SM-G996B/DS SM-G998B/DS

Bengali. 01/2021. Rev.1.0 [www.samsung.com](http://www.samsung.com)

# **বিষয়সূচি**

### **প্রাথমিক [বিষয়সমূহ](#page-3-0)**

- প্রথমে [আমাকে](#page-3-0) পড়ুন
- ডিভাইস [অতিরিক্ত](#page-6-0) গরম হয়ে যাওয়া এবং তার [সমাধান](#page-6-0)
- কী [ফিচারসমূহ](#page-9-0)
- ডিভাইস [লেআউট](#page-10-0) এবং ফাংশন
- ব্যাটারী [চার্জকরা](#page-16-0)
- ন্যানো-SIM কার্ড এবং [eSIM](#page-20-0)
- [ডিভাইসটি](#page-22-0) চালুএবং বন্ধ করা
- প্রাথমিক [সেটআপ](#page-23-0)
- [Samsung account](#page-23-0)
- [আপনার](#page-24-0) আগের ডিভাইস থেকে ডাটা স্থানান্তরিত হচ্ছে [\(Smart Switch\)](#page-24-0)
- [স্ক্রিনটি](#page-26-0) বোঝা
- [বিজ্ঞপ্তি](#page-34-0) প্যানেল
- স্ক্রিন [ক্যাপচার](#page-36-0) এবং স্ক্রিন রেকর্ড
- টেক্সট প্রবেশ [করানো](#page-37-0)

### **অ্যাপ এবং [ফিচার](#page-40-0)**

- অ্যাপ ইনস্টল বা [আনইনস্টল](#page-40-0) করা
- [ফোন](#page-41-0)
- [কন্টাক্টগুলো](#page-44-0)
- [মেসেজ](#page-46-0)
- [ইন্টারনেট](#page-47-0)
- [ক্যামেরা](#page-48-0)
- [গ্যালারি](#page-65-0)
- AR [জোন](#page-69-0)
- [Bixby](#page-74-0)
- [Bixby Vision](#page-76-0)
- [Bixby Routines](#page-77-0)
- মাল্টি [উইন্ডো](#page-79-0)
- [Samsung Health](#page-82-0)
- [Samsung Notes](#page-83-0)
- [Samsung Members](#page-85-0)
- [Samsung Kids](#page-85-0)
- [Samsung Global Goals](#page-86-0)
- [Galaxy Shop](#page-86-0)
- [Galaxy Wearable](#page-86-0)
- [ক্যালেন্ডা](#page-87-0)র
- [Reminder](#page-87-0)
- [ভয়েস](#page-88-0) বেকর্ডাব
- [আমার](#page-90-0) ফাইল
- [ঘড়ি](#page-90-0)
- [ক্যালকুলেটর](#page-90-0)
- [Game Launcher](#page-91-0)
- গেম [বুস্টার](#page-92-0)
- [SmartThings](#page-93-0)
- কন্টেন্ট [শেয়ার](#page-93-0) করা
- [Music Share](#page-95-0)
- [Smart View](#page-96-0)
- [Windows-](#page-97-0)এর সাথে লিংক
- [Samsung DeX](#page-98-0)
- [S Pen \(Galaxy S21 Ultra 5G\)](#page-104-0)
- [Google](#page-107-0) অ্যাপস

### **[সেটিংস](#page-108-0)**

- [ভূমিকা](#page-108-0)
- [Samsung account](#page-108-0)
- [সংযোগসমূহ](#page-108-0)
	- [Wi-Fi](#page-110-0)
	- [Bluetooth](#page-111-0)
	- NFC ও [স্পর্শবিহীন](#page-112-0) পেমেন্ট
	- ডাটা [সেভার](#page-114-0)
	- [শুধুমোবাইল](#page-114-0) ডাটা ব্যবহারকারী অ্যাপ
	- [মোবাইল](#page-114-0) হটস্পট
	- আরও [সংযোগ](#page-115-0) সেটিংস
- শব্দ ও [কম্পন](#page-116-0)
	- শব্দের মান ও [প্রভাবসমূহ](#page-117-0)
	- আলাদা [অ্যাপের](#page-117-0) সাউন্ড
- বিজ্ঞপ্লি
- [প্রদর্শনী](#page-118-0)
	- গতির [মসৃণতা](#page-119-0)
	- স্ক্রিন মোড [পরিবর্তন](#page-120-0) বা ডিসপ্লে কালার [সামঞ্জস্য](#page-120-0) করা
- [ওয়ালপেপার](#page-121-0)
- থিম
- হোম [স্ক্রিন](#page-121-0)
- লক [স্ক্রিন](#page-121-0)
	- [Smart Lock](#page-122-0)
	- [Always On Display](#page-122-0)
- [বায়োমেট্রিক্স](#page-123-0) ও নিরাপত্তা
	- মুখ [শনাক্তকরণ](#page-124-0)
	- আঙুলের ছাপ [শনাক্তকরণ](#page-126-0)
	- [Samsung Pass](#page-129-0)
	- সুরক্ষিত [ফোল্ডার](#page-131-0)
	- [Secure Wi-Fi](#page-134-0)
- [গোপনীয়তা](#page-135-0)
- [অবস্থান](#page-135-0)
- [Google](#page-135-0)
- [অ্যাকাউন্ট](#page-136-0) ও ব্যাকআপ
	- [Samsung Cloud](#page-136-0)
- উচ্চতর [বৈশিষ্ট্যসমূহ](#page-137-0)
	- গতি ও [ইঙ্গিত](#page-138-0)
	- ডুয়েল [মেসেঞ্জার](#page-139-0)
- ডিজিটাল কল্যাণ ও [অভিভাবকীয়](#page-140-0) নিয়ন্ত্রণ
- ব্যাটারি ও [ডিভাইস](#page-140-0) কেয়ার
	- আপনার ডিভাইস [অপ্টিমাইজ](#page-140-0) করা
	- [ব্যাটারি](#page-141-0)
	- স্টোরেজ
	- [মেমোরি](#page-142-0)
	- [ডিভাইস](#page-142-0) সুরক্ষা
- [অ্যাপ](#page-142-0)
- সাধারণ [ব্যবস্থাপনা](#page-142-0)
- [অ্যাক্সেসযোগ্যতা](#page-143-0)
- [সফটওয়্যার](#page-144-0) আপডেট
- ফোন [পরিচিতি](#page-144-0)

### **[অ্যাপেন্ডিক্স](#page-145-0)**

- [অ্যাক্সেসযোগ্যতা](#page-145-0)
- [ট্রাবলশুটিং](#page-159-0)

# <span id="page-3-0"></span>**প্রাথমিক বিষয়সমূহ**

### **প্রথমে আমাকে পড়ুন**

ডিভাইস নিরাপদ ও সঠিকভাবে ব্যবহার করার আগে এই ম্যানুয়ালটি পড়ুন৷

- বর্ণনাগুলো ডিভাইসের ডিফল্ট সেটিংস ভিত্তিক৷
- অঞ্চল, পরিষেবা প্রদানকারী, মডেল স্পেসিফিকেশন, বা ডিভাইসের সফটওয়্যারের উপর নির্ভর করে আপনার ডিভাইসে কিছুবিষয়বস্তু ভিন্ন হতে পারে৷
- কিছুঅ্যাপ্লিকেশন বা ফিচার ব্যবহার করার সময় ডিভাইসটিকে Wi-Fi বা মোবাইল নেটওয়ার্কের সাথে সংযুক্ত করার প্রয়োজন হতে পারে৷
- যে সমস্ত বিষয়বস্তুর (উচ্চ মানের বিষয়বস্তু) জন্য অনেক বেশি CPU ও RAM ব্যবহারের প্রয়োজন সেগুলো ডিভাইসের সামগ্রিক পারফরমেন্সকে প্রভাবিত করবে৷ বিষয়বস্তুর সঙ্গে সংযুক্ত অ্যাপগুলো ডিভাইসের স্পেসিফিকেশন এবং কোন পরিবেশে ব্যবহার করা হচ্ছে তার উপর নির্ভর করে কাজ নাও করতে পারে৷
- Samsung ছাড়া অন্যান্য প্রদানকারীদের প্রদত্ত অ্যাপের কারণে পারফরমেন্সের সমস্যা হলে তার জন্য Samsung দায়ী নয়৷
- সম্পাদিত রেজিস্ট্রি বা মডিফাই করা অপারেটিং সিস্টেম সফটওয়্যারের কারণে পারফরমেন্সের সমস্যা বা অসঙ্গতির জন্য Samsung দায়ী নয়৷ অপারেটিং সিস্টেম কাস্টমাইজ করার চেষ্টার কারণে ডিভাইস বা অ্যাপ ঠিকমতো কাজ নাও করতে পারে৷
- এই ডিভাইসের সাথে প্রদান করা সফটওয়্যার, ওয়ালপেপার, ছবি, এবং অন্যান্য মিডিয়া সীমিত ব্যবহারের জন্য লাইসেন্সকৃত৷ ব্যবসায়িক বা অন্য উদ্দেশ্যে এই উপাদানগুলি নিষ্কাশন করা এবং ব্যবহার করা কপিরাইট আইনের লঙ্ঘন বলে বিবেচিত হবে৷ মিডিয়ার আইন বহির্ভূত ব্যবহারের জন্য ব্যবহারকারী সম্পূর্ণ রূপে দায়বদ্ধ থাকবেন৷
- আপনার ডাটা প্ল্যানের উপর ভিত্তি করে মেসেজ আদান-প্রদান, আপলোড এবং ডাউনলোড, স্বয়ংক্রিয় সিঙ্ক করা, বা লোকেশন সার্ভিস ব্যবহার করার মত ডাটা পরিষেবাগুলির জন্য আপনার অতিরিক্ত খরচ হতে পারে৷ বেশি পরিমানে ডাটা স্থানান্তরের জন্য Wi-Fi ফিচার ব্যবহার করা সুপারিশকৃত৷
- যে সব ডিফল্ট অ্যাপ ডিভাইসের সাথে আসে তা আপডেট সাপেক্ষ এবং অগ্রিম নোটিস না পেলে তা সমর্থন নাও করা হতে পারে৷ ডিভাইসের সাথে প্রদান করা কোন অ্যাপ সম্বন্ধে যদি আপনার কোন প্রশ্ন থাকে, Samsung পরিষেবা কেন্দ্রের সাথে যোগাযোগ করুন৷ ব্যবহারকারীর ইনস্টল করা অ্যাপের জন্য পরিষেবা প্রদানকারীর সাথে যোগাযোগ করুন৷
- ডিভাইসের অপারেটিং সিস্টেম পরিবর্তন করলে বা অননুমোদিত উৎস থেকে সফটওয়্যার ইনস্টল করলে তা ডিভাইসের ত্রুটি এবং ডাটা বিনষ্ট বা ক্ষতি হওয়ার কারণ হতে পারে৷ এই কাজগুলি আপনার Samsung লাইসেন্স চুক্তি লঙ্ঘন করে এবং আপনার ওয়ারেন্টি বাতিল করে দেয়৷
- অঞ্চল বা পরিষেবা প্রদানকারীর উপর নির্ভর করে, একটি স্ক্রীন প্রোটেক্টরকে উৎপাদন এবং বিতরণ করার সময় সুরক্ষার জন্য সংযুক্ত করা হয়৷ সংযুক্ত স্ক্রীন প্রোটেক্টরের ক্ষতিকে ওয়ারেন্টির মধ্যে দেওয়া হয় না৷
- আশেপাশের পরিবেশের উপর ভিত্তি করে কন্ট্রাস্ট রেঞ্জকে স্বয়ংক্রিয়ভাবে সামঞ্জস্য করে আপনি এমনকি বাইরের শক্তিশালী সূর্যালোকে পরিষ্কারভাবে টাচস্ক্রীন দেখতে পারেন৷ পণ্যটির প্রকৃতির কারণে, বর্ধিত সময়ের জন্য নির্দিষ্ট গ্রাফিক্স প্রদর্শনের ফলস্বরূপ আফটারইমেজ (স্ক্রীন বার্ন-ইন) বা কালো হতে পারে৷
	- বর্ধিত সময়ের জন্য টাচস্ক্রিনের পুরো অংশে বা কিছুটাতে নির্দিষ্ট গ্রাফিক্স ব্যবহার না করার পরামর্শ দেওয়া হয় এবং ডিভাইস ব্যবহার না করার সময় টাচস্ক্রিন বন্ধ করে দিন৷
	- আপনি যখন এটিকে ব্যবহার না করেন তখন স্বয়ংক্রিয়ভাবে বন্ধ হওয়ার জন্য টাচস্ক্রিনকে সেট করতে পারেন৷ **সেটিংস** অ্যাপ চালুকরুন, **প্রদর্শনী** তে ট্যাপ করুন → **স্ক্রিন সময়সমাপ্তি**, তারপর আপনি টাচস্ক্রিনকে বন্ধ করার আগে ডিভাইসকে যতক্ষণ অপেক্ষা করাতে চান সেই সময়কাল নির্বাচন করুন৷
	- আশেপাশের পরিবেশের উপর ভিত্তি করে স্বয়ংক্রিয়ভাবে টাচস্ক্রীনকে তার উজ্জ্বলতার সামঞ্জস্যতা সেট করতে, চালুকরুন **সেটিংস** অ্যাপ, **প্রদর্শনী** ট্যাপ করুন, তারপর এটিকে সক্রিয় করতে **অভিয�োজক উজ্জ্বলতা** ট্যাপ করে সুইচ করুন৷
- অঞ্চল বা মডেলের উপর নির্ভর করে, কিছুডিভাইস ফেডারেল কমিউনিকেশন কমিশনের (FCC) অনুমোদন পাওয়া আবশ্যক৷

আপনার ডিভাইস যদি FCC দ্বারা অনুমোদিত হয়, আপনি FCC আইডি ডিভাইসে দেখতে পারেন৷ FCC আইডি দেখার জন্য, **সেটিংস** অ্যাপ শুরু করুন এবং **ফোন পরিচিতি** → **স্ট্যাটাস সম্পর্কে তথ্য** ট্যাপ করুন৷ যদি আপনার ডিভাইসে একটি FCC আইডি না থাকে, এর মানে হল যে ডিভাইসটিকে ইউএস বা এর অঞ্চলগুলিতে বিক্রির জন্য অনুমোদন দেওয়া হয়নি এবং শুধুমাত্র মালিকের ব্যক্তিগত ব্যবহারের জন্য ইউএস-এ আনা হয়ে থাকতে পারে৷

- বিমান বা জাহাজে মোবাইল ডিভাইসগুলির ব্যবহার ফেডারাল এবং স্থানীয় নির্দেশিক া এবং বিধিনিষেধ সাপেক্ষ৷ উপযুক্ত কর্তৃপক্ষের সাথে কথা বলুন এবং আপনি কখন এবং কিভাবে আপনার ডিভাইস ব্যবহার করতে পারেন সে সম্পর্কে সর্বদা ক্রুনির্দেশাবলী অনুসরণ করুন৷
- ডিভাইসের দ্বারা সমর্থিত ব্যান্ডউইথগুলি অঞ্চল বা পরিষেবা প্রদানকারীর উপর নির্ভর করে পরিবর্তিত হতে পারে৷
- 5G নেটওয়ার্কর উপলভ্যতা দেশ, নেটওয়ার্ক প্রদানকারী এবং ব্যবহারকারীর এনভায়রনমেন্টের উপর নির্ভর করে পরিবর্তিত হতে পারে৷

#### **পানি এবং ধূলাবালি প্রতিরোধকের রক্ষণাবেক্ষণ**

আপনার ডিভাইস পানি ও ধুলো প্রতিরোধী৷ আপনার ডিভাইস পানি ও ধুলো প্রতিরোধী করে রাখতে এইসব পদক্ষেপ মন দিয়ে অনুসরণ করুন৷ এই রকম করতে না পারলে আপনার ডিভাইসের ক্ষতি হবে৷

- ডিভাইসটি 1.5 m এর চেয়ে বেশি পানিতে নিমজ্জিত করবেন না অথবা 30 মিনিট এর চেয়ে বেশি সময় ধরে পানিতে ডুবিয়ে রাখবেন না৷ যদি আপনি পানি ব্যতিত অন্য কোন তরলে যেমন লবণ পানি, আয়োনাইজ পানি, বা মদ্যজাতীয় তরলে ডিভাইসটি ডোবান, তাহলে তরল অতিদ্রুত ডিভাইসে প্রবেশ করবে৷
- **দ্রুত বহমান পানিতে** ডিভাইসটি ডোবাবেন না৷
- যদি ডিভাইসটি পরিস্কার পানিতে পড়ে যায়, তাহলে এটি একটি পরিস্কার নরম কাপড় দিয়ে ভালভাবে শুকিয়ে নিন৷ যদি অন্য কোনও তরল যেমন লবণ পানি, সুইমিং পুলের পানি, সাবান পানি, তেল, পারফিউম, সানস্ক্রিন বা কেমিকেল পণ্য যেমন কসমেটিকে ডিভাইসটি পড়ে ডুবে যায়, তাহলে এটি পরিষ্কার পানি দিয়ে ধুয়ে নিন এবং একটি পরিস্কার নরম কাপড় দিয়ে ভালভাবে শুকিয়ে নিন৷ যদি আপনি এই নির্দেশাবলী অনুসরণ না করেন, তাহলে ডিভাইসের কার্যক্ষমতা এবং সৌন্দর্যক্ষতিগ্রস্ত হতে পারে৷
- **যদি ডিভাইসটি পানিতে পড়ে যায় কিংবা মাইক্রোফোন অথবা স্পিকারটি ভিজে যায়,** তাহলে ফোনকলের সময় স্পষ্টভাবে কথা শোনা নাও যেতে পারে৷ একটি শুকনো কাপড় দিয়ে মোছার পর, সেটি দিয়ে ভালভাবো শুকিয়ে নিন৷
- **যদি ডিভাইসটি পানিতে ব্যবহার করা হয়** তাহলে টাচস্ক্রীন এবং অন্যান্য ফিচার ঠিক মতো কাজ করবে না৷
- **যদি ডিভাইসটি পড়ে যায় বা ক্ষতিগ্রস্ত হয়**, তাহলে ডিভাইসের পানি ও ধূলো প্রতিরোধের ফিচার ক্ষতিগ্রস্ত হতে পারে৷
- **আপনার ডিভাইসটি একটি নিয়ন্ত্রিত পরিবেশে পরীক্ষা করা হয়েছে এবং নির্দিষ্ট কিছুঅবস্থায় পানি- এবং ধুলো-প্রতিরোধী হিসেবে প্রত্যয়িত করা হয়েছে (আন্তর্জাতি ক মান IEC 60529-ডিগ্রির পরিপ্রেক্ষিতে প্রদত্ত সুরক্ষা [IP Code] দ্বারা বর্ণিত IP68 শ্রেণির প্রয়োজনীয়তা পূরণ করে; পরীক্ষার অবস্থা ছিল: 15-35°C তাপমাত্রা, 86-106 kPa, পরিষ্কার পানি, 1.5 মিটার, 30 মিনিট)৷ এই শ্রেণিবিন্যাস সত্ত্বেও, আপনার ডিভাইসটিও সকল নির্দিষ্ট পরিস্থিতিতে ক্ষতিগ্রস্ত হতে পারে৷**

#### **নির্দেশমূলক আইকনসমূহ**

- **সতর্কীকরণ**: এমন পরিস্থিতি যা আপনার বা অন্যের আঘাতের কারণ হতে পারে
- **সতর্কতা**: এমন পরিস্থিতি যা আপনার ডিভাইসের বা অন্য সরঞ্জামের ক্ষতির কারণ হতে পারে
- **বিজ্ঞপ্তি**: নোট, ব্যবহারের পরামর্শ বা অতিরিক্ত তথ্য

# <span id="page-6-0"></span>**ডিভাইস অতিরিক্ত গরম হয়ে যাওয়া এবং তার সমাধান**

### **ব্যাটারি চার্জদেবার সময় যখন ডিভাইস গরম হয়ে ওঠে**

চার্জদেবার সময়, ডিভাইস এবং চার্জার গরম হয়ে উঠতে পারে৷ তারবিহীন চার্জের সময় বা ফাস্ট চার্জদেবার সময়, ডিভাইসটি অধিকতর গরম মনে হতে পারে৷ এতে ডিভাইসের জীবনকাল বা কর্মক্ষমতা প্রভাবিত হয় না এবং এটি ডিভাইসের স্বাভাবিক কর্মের ব্যাপ্তির মধ্যে পরে৷ যদি ব্যাটারি খুব গরম হয়ে যায়, চার্জিং গতি হ্রাস পেতে পারে বা চার্জার চার্জকরা বন্ধ করতে পারে৷

### **ডিভাইস গরম হয়ে উঠলে নিম্নলিখিতগুলি করুন:**

- ডিভাইস থেকে চার্জারটি বিছিন্ন করুন এবং কোন চলমান অ্যাপ বন্ধ করুন৷ ডিভাইসটি শীতল হবার জন্য অপেক্ষা করুন তারপর আবার ডিভাইসটি চার্জদেওয়া শুরু করুন।
- যদি ডিভাইসের নিচের অংশ গরম হয়ে ওঠে, তার কারণ হতে পারে সংযুক্ত USB ক্যাবলটি ক্ষতিগ্রস্ত। ক্ষতিগ্রস্ত USB ক্যাবলটি একটি নতুন Samsung অনুমোদিত USB ক্যাবলে বদলে নিন।
- ওয়্যারলেস চার্জার ব্যবহার করার সময়, কোন ধাতব বস্তু, চুম্বক, এবং চৌম্বক স্ট্রাইপ কার্ডের মত কোন বহিরাগত উপাদান, ডিভাইস এবং ওয়্যারলেস চার্জারের মধ্যে স্থাপন করবেন না৷
- $\boxed{\not\!\!\!D}$  তারবিহীন চার্জ বা ফাস্ট চার্জের ফিচার শুধু সমর্থিত মডেলে লভ্য৷

### **যখন ব্যবহারের সময় ডিভাইসটি উত্তপ্ত হয়ে ওঠে**

যখন আপনি এমন ফিচার বা অ্যাপ ব্যবহার করেন যার জন্য আরো পাওয়ার প্রয়োজন বা সেগুলি ব্যবহার করেন অনেক বেশি সময় ধরে, তখন আপনার ডিভাইসটি সাময়িকভাবে গরম হয়ে উঠতে পারে বর্ধিত ব্যাটারি খরচের কারণে৷ কোন চলমান অ্যাপ বন্ধ করুন এবং ডিভাইসটি কিছুক্ষণ ব্যবহার করা থেকে বিরত থাকু ন৷

নিম্নলিখিতগুলি হলো সেই সব পরিস্থিতির উদাহরণ যাতে ডিভাইসটি গরম হয়ে উঠতে পারে৷ আপনি যে সকল ফাংশন এবং অ্যাপ ব্যবহার করেন তার উপর নির্ভর করে, এই উদাহরণগুলি আপনার মডেলের ক্ষেত্রে কাজ নাও করতে পারে৷

- কেনার পরে প্রাথমিক সেটআপ অথবা ডাটা পুনরুদ্ধার করার সময়
- বড় ফাইল ডাউনলোড করার সময়
- এমন অ্যাপ ব্যবহার করার সময় যার জন্য বেশি পাওয়ার প্রয়োজন অথবা দীর্ঘসময়কালের জন্য অ্যাপগুলি ব্যবহার করার সময়
	- যখন উচ্চমানের খেলা দীর্ঘসময়কালের জন্য খেলেন
	- যখন দীর্ঘসময়কালের জন্য ভিডিও রেকর্ড করেন
	- যখন সর্বোচ্চ ব্রাইটনেস সেটিংস ব্যবহার করে ভিডিও স্ট্রিম করেন
	- যখন একটি TV-এর সাথে সংযুক্ত করেন
- যখন মাল্টিটাস্কিং করেন (অথবা, যখন ব্যাকগ্রাউন্ডে অনেক অ্যাপ চালান)
	- যখন মাল্টি উইন্ডো ব্যবহার করেন
	- যখন অ্যাপ আপডেট বা ইনস্টল করেন ভিডিও রেকর্ড করার সময়
	- যখন বড় ফাইল ডাউনলোড করেন একটি ভিডিও কলের সময়
	- যখন ভিডিও রেকর্ড করেন কোন ন্যাভিগেশন অ্যাপ ব্যবহার করার সময়
- যখন বেশি পরিমানে ডাটা ব্যবহার করেন ক্লাউড, ইমেল, বা অন্য অ্যাকাউন্টের সাথে সিঙ্ক করার সময়
- একটি গাড়িতে ন্যাভিগেশন অ্যাপ ব্যবহার করার সময় যখন ডিভাইসটিকে সরাসরি সূর্যের আলোতে রাখা হয়
- যখন মোবাইল হটস্পট এবং টেথারিং ফিচার ব্যবহার করেন
- সেই সব স্থানে ডিভাইসটি ব্যবহার করার সময় যখন সিগনাল দূর্বল অথবা কোন রিসেপশন নেই
- যখন ক্ষতিগ্রস্ত USB ক্যাবল দিয়ে ব্যাটারি চার্জকরা হয়
- যখন ডিভাইসটির বহুমুখী জ্যাকটি ক্ষতিগ্রস্ত অথবা বৈদেশিক উপাদানের প্রতি উন্মুক্ত যেমন তরল, ধুলা, ধাতব পাউডার, এবং পেন্সিলের সীসা
- যখন আপনি রোমিংয়ে আছেন

#### **ডিভাইস গরম হয়ে উঠলে নিম্নলিখিতগুলি করুন:**

- ডিভাইসটি সর্বসাম্প্রতিক সফটওয়্যার দিয়ে আপডেট করে রাখুন৷
- চলমান অ্যাপের মধ্যে সংঘাতের কারণে ডিভাইসটি গরম হয়ে উঠতে পারে৷ ডিভাইসটি পুনরায় শুরু করুন৷
- Wi-Fi, GPS, এবং Bluetooth ফিচার নিষ্ক্রিয় করুন যখন সেগুলি ব্যবহার করা হচ্ছে না৷
- যে সব অ্যাপ ব্যাটারি খরচ বৃদ্ধি করে অথবা যেগুলি ব্যাকগ্রাউন্ডে কাজ করে যখন ব্যবহার করা না হয়৷
- নিস্প্রয়োজন অথবা অব্যবহৃত ফাইল মুছে ফেলুন৷
- স্ক্রিনের ব্রাইটনেস কমান৷
- যদি ডিভাইসটি গরম হয়ে ওঠে বা দীর্ঘসময় ধরে গরম মনে হয়, সেটি কিছুসময়ের জন্য ব্যবহার করবেন না৷ যদি ডিভাইসটি অতিমাত্রায় গরম হতে থাকে, Samsung পরিষেবা কেন্দ্রে যোগাযোগ করুন৷

### **ডিভাইস অতিমাত্রায় গরম হওয়ার উপর সতর্কতা**

ডিভাইসটি অতিমাত্রায় গরম করার কারণে আপনি যদি অস্বস্তি বোধ করতে শুরু করলে ডিভাইসটির ব্যবহার বন্ধ করুন৷

যখন ডিভাইসটি গরম হয়ে ওঠে, তার ফিচার এবং কর্মক্ষমতা সীমিত করা হতে পারে বা ডিভাইসটি বন্ধ হয়ে যেতে পারে ঠান্ডা হবার জন্য৷ এই ফিচারটি শুধুসমর্থিত মডেলে লভ্য৷

- ডিভাইসটি যদি অতিমাত্রায় গরম হয় এবং নির্দিষ্ট তাপমাত্রায় পৌছায় তবে ডিভাইসের ব্যর্থতা, স্কীনের জ্বালাময় এবং ক্ষয়ক্ষতি এবং ব্যাটারি লিকেজের প্রতিরোধে সতর্কতা বার্তা প্রদর্শিত হবে৷ ডিভাইসের তাপমাত্রা কমাবার জন্য, স্ক্রিনের উজ্জ্বলতা এবং কর্মক্ষমতার গতি সীমিত করা হবে এবং ব্যাটারি চার্জিং বন্ধ করা হবে৷ চলমান অ্যাপগুলি বন্ধ করা হবে এবং জরুরী কল ছাড়া সমস্ত কলিং এবং অন্যান্য বৈশিষ্ট্য সীমাবদ্ধ থাকবে, যতক্ষণ না ডিভাইসটি ঠান্ডা হচ্ছে৷
- ডিভাইসের তাপমাত্রা আরো বাড়ানোর কারণে দ্বিতীয় বার্তাটি প্রদর্শিত হলে ডিভাইসটি বন্ধ হয়ে যাবে৷ ডিভাইসটির তাপমাত্রা নির্দিষ্ট স্তরের নীচে না আসা পর্যন্ত ডিভাইসটি ব্যবহার করবেন না৷ জরুরী কল চলাকালীন দ্বিতীয় সতর্কবার্তা প্রদর্শিত হলে, কলটিকে বাধ্যতামূলক শাট ডাউন দ্বারা কেটে দেওয়া হবে না।

### **অপারেটিং পরিবেশের জন্য সতর্কতা**

নিম্নলিখিত অবস্থায় আপনার ডিভাইসটি পরিবেশের কারণে গরম হয়ে উঠতে পারে। ব্যাটারির জীবনকাল যাতে সংক্ষিপ্ত না হয়ে যায়, ডিভাইসটি যাতে ক্ষতিগ্রস্ত না হয়, অথবা আগুন লেগে না যায় তার জন্য সতর্কত া অবলম্বন করুন।

- আপনার ডিভাইসটি খুব ঠান্ডা বা খুব গরমে রাখবেন না৷
- দীর্ঘসময় ধরে আপনার ডিভাইসটি সরাসরি সূর্যের আলোয় রাখবেন না৷
- দীর্ঘসময় ধরে আপনার ডিভাইসটি খুব গরম জায়গায় ব্যবহার বা সংরক্ষণ করবেন না, যেমন গ্রীষ্মকালে কোন গাড়ির ভিতরে৷
- ডিভাইসটি এমন কোন স্থানে রাখবেন না যেখানে সেটি অতিমাত্রায় গরম হয়ে উঠতে পারে, যেমন কোন বৈদ্যূতিক হিটিং ম্যাটের উপর৷
- আপনার ডিভাইসটি হিটার, মাইক্রোওয়েভ, গরম রান্নার সরঞ্জাম, বা উচ্চ চাপের পাত্রে সংরক্ষণ করবেন না বা তার কাছে রাখবেন না৷
- এমন কোনো ক্যাবল ব্যবহার করবেন না যেটির আচ্ছাদনটি উঠে গিয়েছে বা ক্ষতিগ্রস্ত হয়েছে এবং ক্ষতিগ্রস্ত বা ত্রুটিযুক্ত কোনও চার্জার বা ব্যাটারি ব্যবহার করবেন না৷

<span id="page-9-0"></span>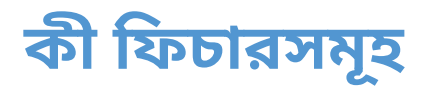

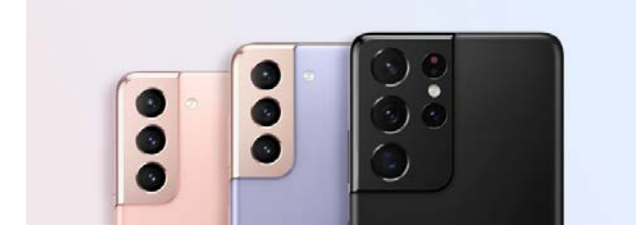

#### **ক্যামেরা**

আপনার বিষয়ের ছবিগুলির পরিষ্কার ক্লোজ-আপ তুলুন৷ আপনি একটি থাম্বনেইলের মাধ্যমেও প্রতিটি ক্যামেরার দৃশ্য দেখতে এবং ডেরেক্টরস ভিউ মোডে একটি ভিডিও রেকর্ডিং করার সময় দৃশ্যটি পরিবর্তন করতে পারবেন৷ আরো তথ্যের জন্য [ক্যামেরা](#page-48-1) দেখুন৷

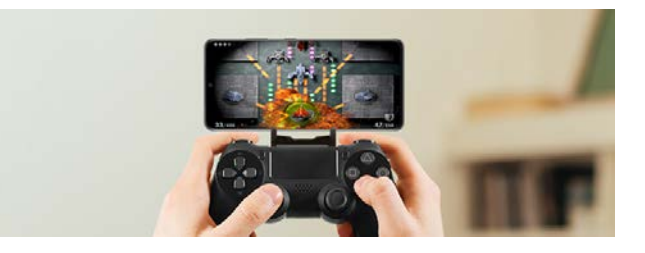

#### **xCloud**

xCloud সার্ভিস দিয়ে আপনার মোবাইল ডিভাইসে উচ্চ-মানের গেমিং উপভোগ করুন৷

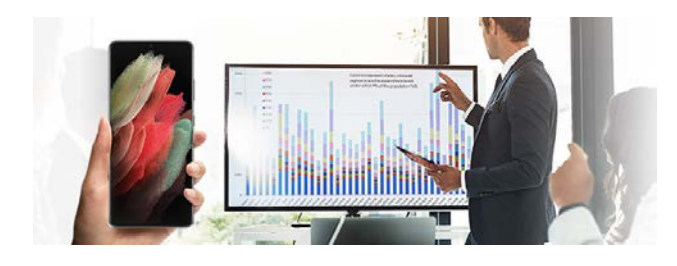

### **Samsung DeX**

Samsung DeX ওয়্যারলেস কানেকশন দিয়ে একটি বড় স্ক্রিনে মাল্টিটাস্কিংয়ের অভিজ্ঞতা নিন৷ আরো তথ্যের জন্য [Samsung DeX](#page-98-1) দেখুন৷

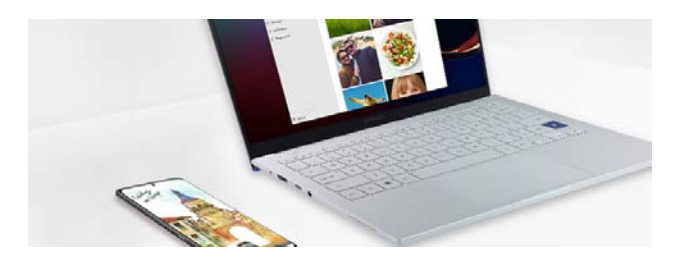

### **Windows-এর সাথে লিংক**

আপনার স্মার্টফোনটিকে একটি কম্পিউটারে সংযুক্ত করুন এবং একটি বিরামবিহীন অভিজ্ঞতা পান৷ আরো তথ্যের জন্য [Windows-](#page-97-1)এর সাথে লিংক দেখুন৷

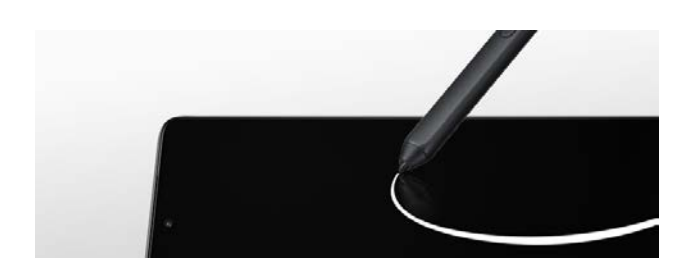

#### **S Pen**

S Pen-এর সাথে স্ক্রীনটি নিয়ন্ত্রণ করুন (পৃথকভাবে বিক্রীত) এবং বিভিন্ন S Pen ফিচার ব্যবহার করুন৷ আরো তথ্যের জন্য [S Pen \(Galaxy S21 Ultra 5G\)](#page-104-1) দেখুন৷

 $\mathbb{Z}$ 

# <span id="page-10-0"></span>**ডিভাইস লেআউট এবং ফাংশন**

### **প্যাকেজের বিষয়বস্তু**

প্যাকেজের বিষয়বস্তুর জন্য দ্রুত শুরুর নির্দেশিকা দেখুন৷

- এই ডিভাইসটির সাথে সরবরাহ করা আইটেমগুলি এবং কোন লভ্য অ্যাক্সেসরিজগুলি অঞ্চল এবং পরিষেবা প্রদানকারীর উপর নির্ভর করে ভিন্ন হতে পারে৷
	- সরবরাহকৃত আইটেমগুলি শুধুমাত্র এই ডিভাইসের জন্য তৈরি করা এবং অন্য ডিভাইসের সাথে সঙ্গতিপূর্ণ নাও হতে পারে।
	- অ্যাপিয়ারেন্স এবং স্পেসিফিকেশন কোন পূর্ববিজ্ঞপ্তি ছাড়াই পরিবর্তিত হতে পারে৷
	- আপনি অতিরিক্ত অ্যাক্সেসরিজ কিনতে পারেন আপনার স্থানীয় Samsung খুচরা বিক্রেতার কাছ থেকে৷ কেনার আগে নিশ্চিত করুন সেগুলি ডিভাইসের সাথে সঙ্গতিপূর্ণ কিনা৷
	- শুধু Samsung অনুমোদিত অ্যাক্সেসরিজ কিনুন৷ অননুমোদিত অ্যাক্সেসরিজ ব্যবহার করলে তা কর্মক্ষমতা সংক্রান্ত সমস্যা এবং ত্রুটির কারণ হতে পারে যা ওয়ারেন্টির আওতায় পরে না৷
	- সমস্ত অ্যাক্সেসরিজের লভ্যতা পরিবর্তন সাপেক্ষ যা সম্পূর্ণভাবে নির্মাণকারী সংস্থাগুলির উপর নির্ভর করে৷ লভ্য অ্যাক্সেসরিজের সম্বন্ধে তথ্যের জন্য Samsung এর ওয়েবসাইট দেখুন৷
	- ইয়ারফোনগুলি (USB টাইপ-C) যা ডিজিটাল আউটপুট সমর্থন করে তা ডিভাইসটির সাথে ব্যবহার করা যেতে পারে৷ তথাপি, ডিভাইসটি সেই ইয়ারফোনগুলির সাথে সুসঙ্গত নাও হতে পারে যেগুলি কোনো আলাদা অডিও আউটপুট পদ্ধতি ব্যবহার করে বা কোনো আলাদা প্রস্তুতকারকের দ্বারা তৈরি করা হয়েছে৷

### ডিভাইসের লেআউট

#### Galaxy S21 Ultra 5G:

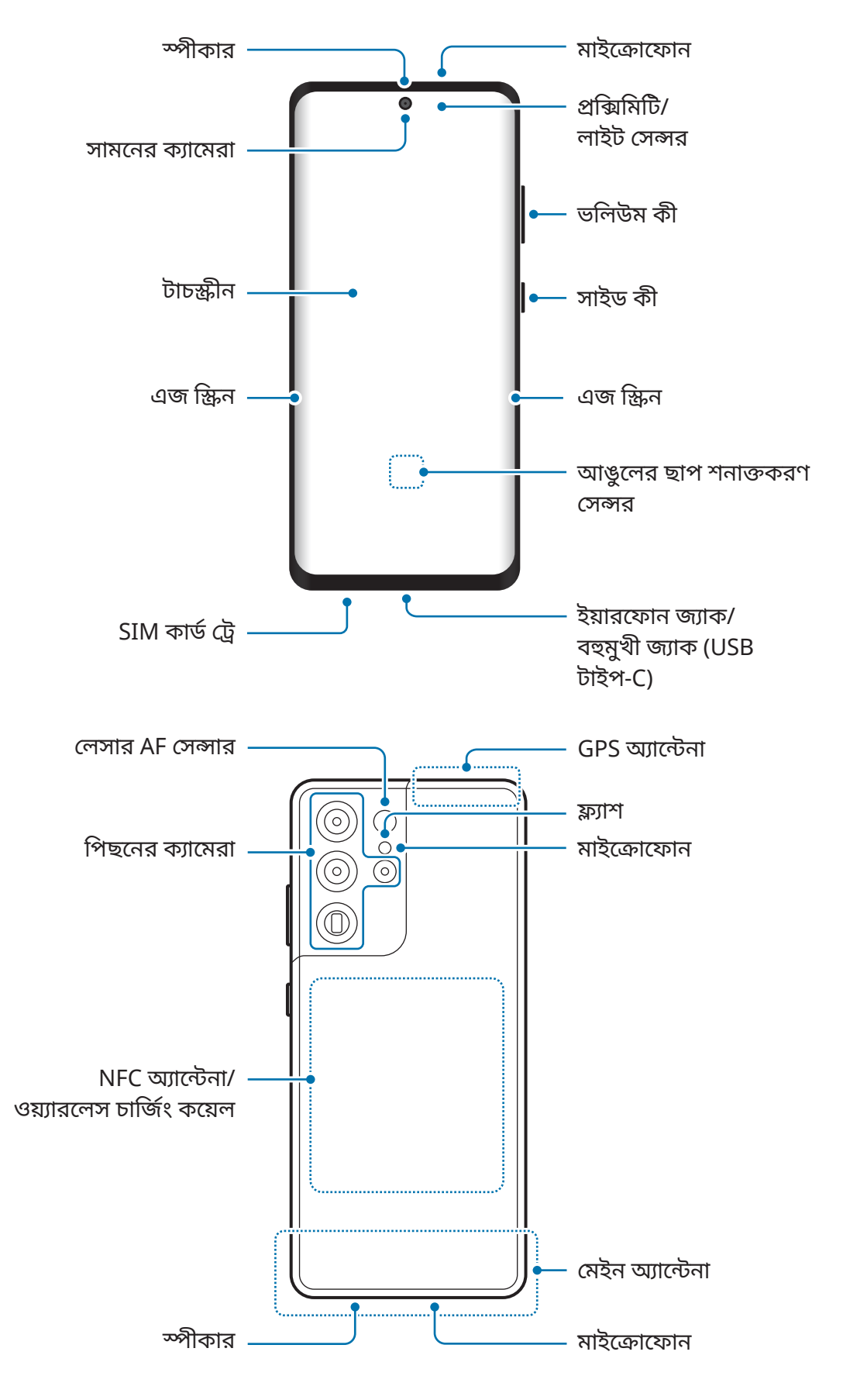

#### $\triangleright$  Galaxy S21+5G:

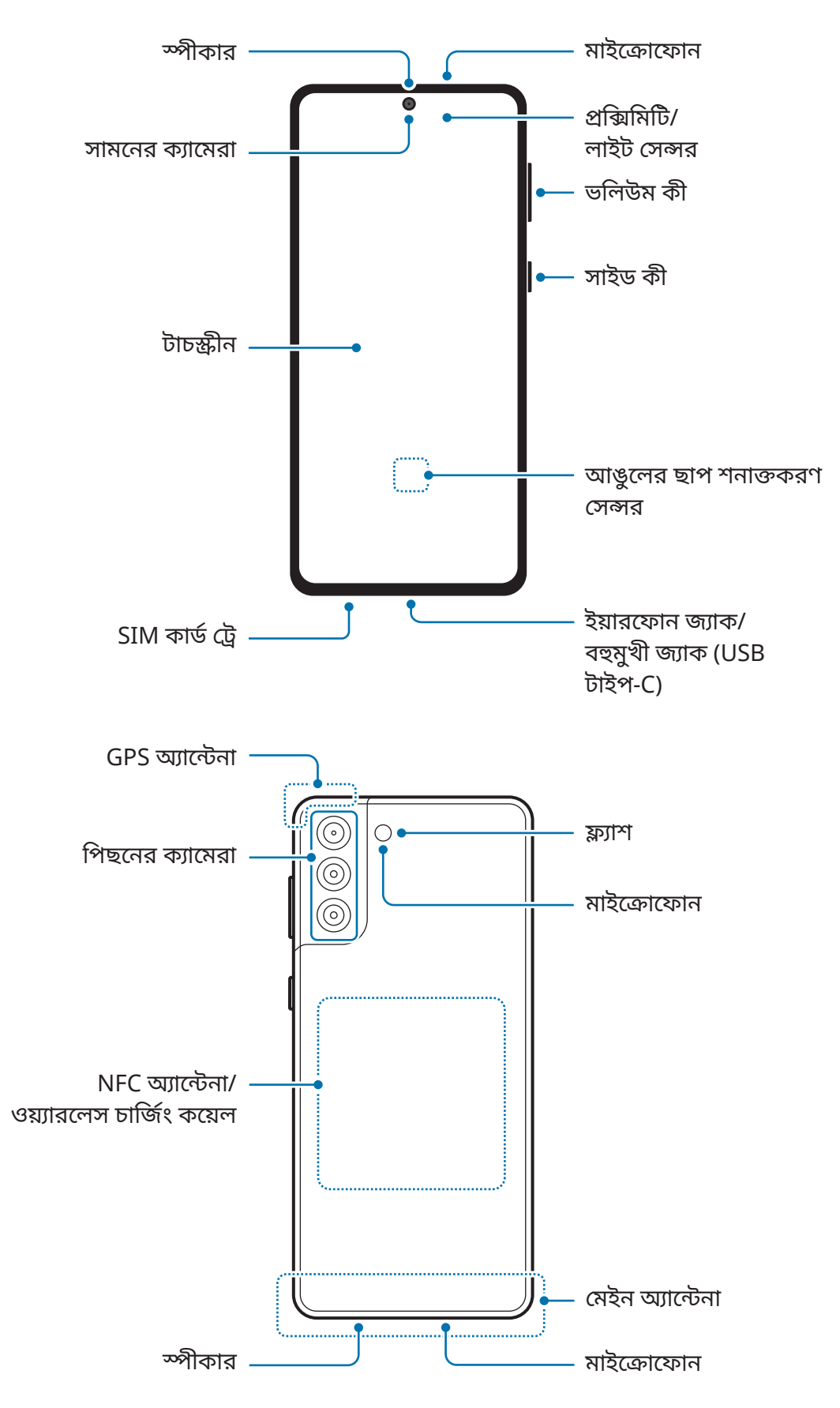

#### Galaxy S21 5G:

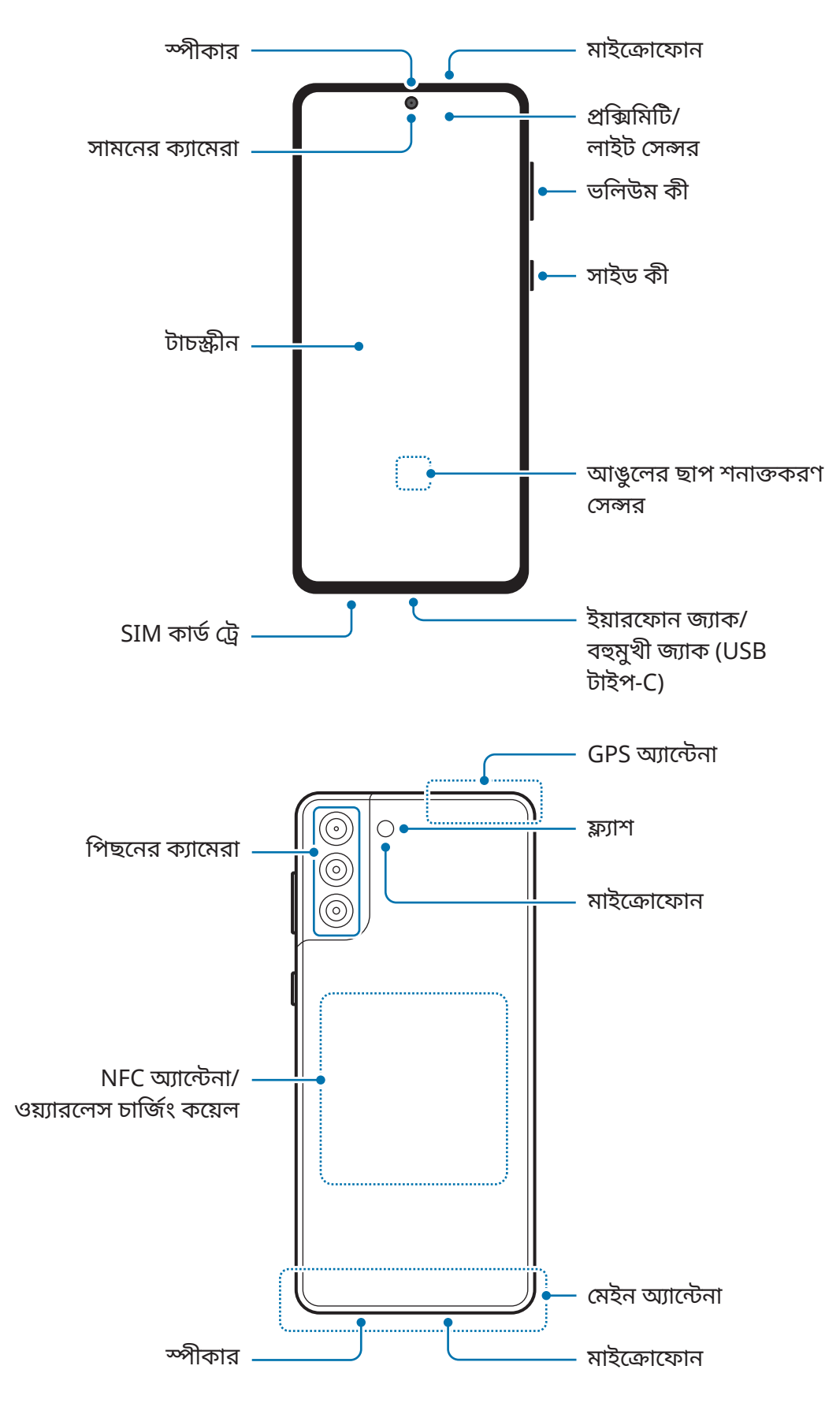

- **(I)** • স্পিকার ব্যবহার করার সময়, যেমন মিডিয়া ফাইল চালাবার সময় অথবা স্পিকারফোন ব্যবহার করার সময়, ডিভাইসটি আপনার কানের কাছে রাখবেন না৷
	- ক্যামেরা লেন্সে যেন জোরালো আলো যেমন সূর্যের আলো না পড়ে তার থেকে সাবধান থাকুন৷ ক্যামেরা লেন্স জোরালো আলো যেমন সূর্যের আলোর সংস্পর্শে এলে ক্যামেরার ইমেজ সেন্সর নষ্ট হয়ে যেতে পারে৷ নষ্ট হয়ে যাওয়া ইমেজ সেন্সর সারানো যায় না এবং ছবিতে বিন্দু বা দাগের সৃষ্টি করবে৷
	- আপনি যদি ডিভাইসটিকে তার গ্লাস বা অ্যাক্রিলিক বডি ভাঙা অবস্থায় ব্যবহার করেন, তবে এতে আঘাতের ঝুঁকি থাকতে পারে৷ কোনও Samsung পরিষেবা কেন্দ্রেই শুধুমাত্র মেরামত হওয়ার পরই ডিভাইসটি ব্যবহার করুন৷
	- যদি ধূলিকণা বা বাহ্যিক উপকরণ মাইক্রোফোন, স্পিকার বা রিসিভারে প্রবেশ করে তবে ডিভাইসের শব্দটি কম হয়ে যেতে পারে বা কিছুফিচারগুলি কাজ নাও করতে পারে৷ যদি আপনি কোনও ধারালো বস্তু দিয়ে ধুলা বা বাহ্যিক উপকরণগুলি সরিয়ে দেওয়ার চেষ্টা করেন তবে ডিভাইসটি ক্ষতিগ্রস্থ হতে পারে এবং এর অ্যাপিইয়ারেন্স প্রভাবিত হতে পারে৷
- $\mathbb{Z}$ • সংযোগের সমস্যা এবং ব্যাটারি নিঃশেষ হবার ঘটনা ঘটতে পারে নিম্নলিখিত পরিস্থিতিগুলিতে:
	- যদি আপনি ধাতব স্টিকার লাগান ডিভাইসের অ্যান্টেনার জায়গায়
	- যদি আপনি ধাতব উপাদান দ্বারা তৈরি ডিভাইসের কভার লাগান ডিভাইসে
	- যদি আপনি ডিভাইসের অ্যান্টেনার জায়গা অথবা অন্যান্য বস্তু আপনার হাত দিয়ে ঢেকে দেন কিছু ফিচার ব্যবহার করার সময়, যেমন কল অথবা মোবাইল ডাটা সংযোগ
	- Samsung অনুমোদিত স্ক্রিন প্রটেক্টর ব্যবহার করা সুপারিশকৃত৷ অননুমোদিত স্ক্রিন প্রটেক্টরের কারণে সেন্সরগুলির ক্ষতি হতে পারে৷
	- প্রক্সিমিটি/লাইট সেন্সর অঞ্চল স্ক্রিন অ্যাক্সেসরি দিয়ে ঢাকবেন না যেমন স্ক্রীন প্রটেক্টর বা স্টিকার বা একটি কভার৷ তা করলে সেন্সর কাজ নাও করতে পারে৷
	- প্রক্সিমিটি সেন্সর অপারেশনের কারণে কল চলাকালে ডিভাইসটির উপরে লাইট মিটমিট করতে পারে৷
	- আপনার দেখার অবস্থানের উপর ভিত্তি করে এজ স্ক্রীনের রঙ ভিন্ন হতে পারে৷ (Galaxy S21 Ultra 5G)

### **হার্ডকী**

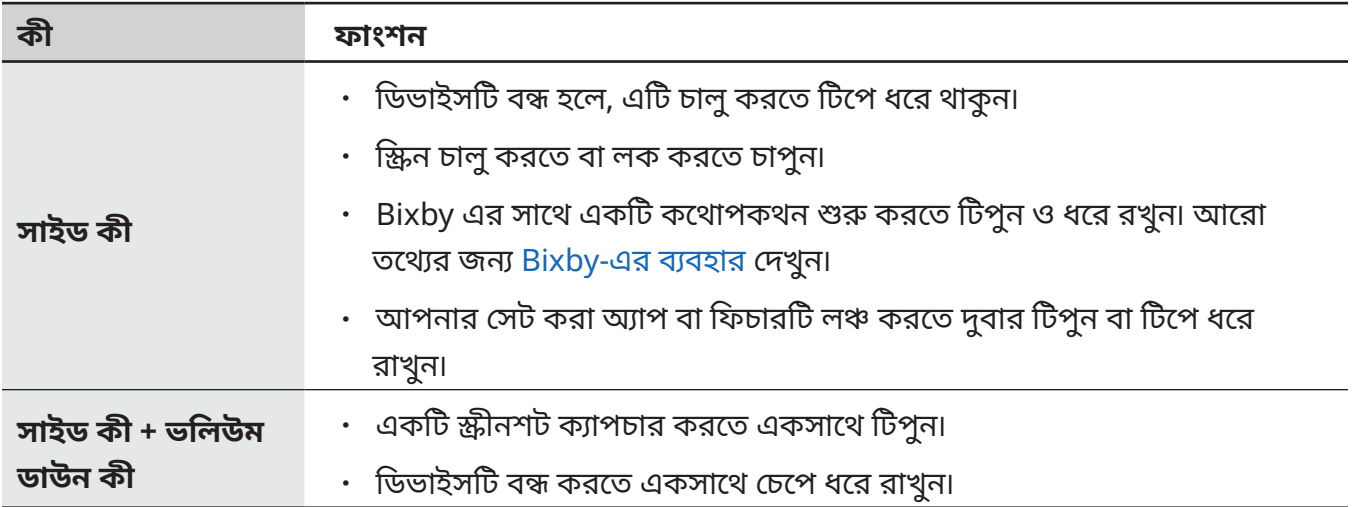

#### **সাইড কী সেট করা**

সাইড কী দুবার চেপে বা সাইড কী চেপে ধরে রেখে একটি অ্যাপ বা বৈশিষ্ট্যকে চালুকরতে তা বেছে নিন৷ **সেটিংস** অ্যাপ চালুকরুন, **উচ্চতর বৈশিষ্ট্যসমূহ** → **সাইড কী**-এ ট্যাপ করুন এবং তারপরে আপনি যে অপশনটি চান সেটি বেছে নিন৷

### **সফট বাটন**

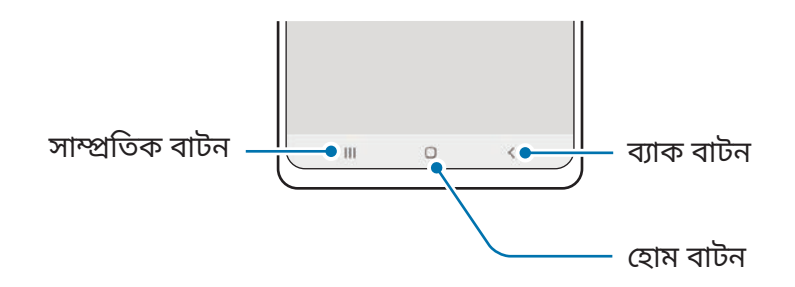

যখন স্ক্রিনটিকে চালুকরবেন, সফট বাটন স্ক্রিনের নিচের দিকে প্রদর্শিত হবে৷ আরো তথ্যের জন্য [নেভিগেশন](#page-27-0) বার ([সফট](#page-27-0) বাটন) দেখুন৷

# <span id="page-16-0"></span>**ব্যাটারী চার্জকরা**

প্রথমবার ব্যবহারের আগে ব্যাটারি চার্জকরুন অথবা যখন সেটি অব্যবহৃত আছে দীর্ঘসময় ধরে৷

- শুধুমাত্র স্যামসাং অনুমোদিত ব্যাটারি, চার্জার এবং ক্যাবল ব্যবহার করুন যা বিশেষভাবে আপনার **A** ডিভাইসটির জন্যই তৈরী করা হয়েছে৷ বেমানান ব্যাটারী, চার্জার এবং ক্যাবলের জন্য গুরুতর আঘাত লাগতে পারে বা আপনার ডিভাইসে ক্ষতির সৃষ্টি করতে পারে৷
- ভুলভাবে চার্জার লাগালে ডিভাইসের গুরুতর ক্ষতি হতে পারে৷ অপব্যবহারের কারণে হওয়া কোন ক্ষতি  $\mathbf D$ ওয়ারেন্টির আওতায় পরে না৷
	- ডিভাইসের সাথে সরবরাহকৃত শুধুমাত্র USB টাইপ-C ক্যাবল ব্যবহার করুন৷ যদি আপনি মাইক্রো USB ক্যাবল ব্যবহার করেন তাহলে ডিভাইসটি ক্ষতিগ্রস্থ হবে৷
- $\mathbb{Z}$ • পাওয়ার সংরক্ষণ করতে চার্জার প্লাগ থেকে খুলে রাখুন যখন সেটি ব্যবহার করা হচ্ছে না৷ চার্জারের কোন পাওয়ার সুইচ থাকে না, পাওয়ার যাতে নষ্ট না হয়, তাই চার্জারটি যখন ব্যবহার করছেন না তখন অবশ্যই সকেট থেকে খুলে রাখতে হবে৷ চার্জারটি বৈদ্যুতিক সকেট এর সন্নিকটে এবং চার্জকরার সময় সহজে নাগালে পাওয়া যায় এমনভাবে রাখা উচিত৷
	- একটি চার্জার ব্যবহার করার সময়, অত্যন্ত ভালভাবে চার্জহয় এমন একটি অনুমোদিত তারযুক্ত বা ওয়্যারলেস চার্জার ব্যবহার করার পরামর্শ দেওয়া হয়েছে৷

### **তারযুক্ত চার্জিং**

USB ক্যাবলটি USB পাওয়ার অ্যাডাপ্টারের সাথে সংযুক্ত করুন এবং ব্যাটারিটি চার্জকরার জন্য তারটি ডিভাইসের বহুমুখী জ্যাকে প্লাগ করুন৷ সম্পূর্ণ চার্জহয়ে এলে, ডিভাইস থেকে চার্জারটি বিচ্ছিন্ন করুন৷

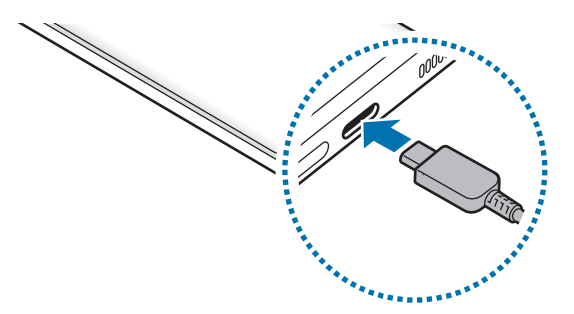

### **ওয়্যারলেস চার্জিং**

ডিভাইসে ওয়্যারলেস চার্জিং কয়েল অন্তর্নির্মিত আছে৷ আপনি ওয়্যারলেস চার্জার ব্যবহার করে ব্যাটারি চার্জ করতে পারেন (পৃথকভাবে বিক্রয় হয়)৷

ব্যাটারি চার্জকরতে ডিভাইসের পিছনের কেন্দ্র ওয়্যারলেস চার্জারের কেন্দ্রে রাখুন৷ সম্পূর্ণ চার্জহওয়ার পর, ওয়্যারলেস চার্জিং থেকে ডিভাইসটি বিচ্ছিন্ন করুন৷

বিজ্ঞপ্তি প্যানেলে চার্জ হতে আনুমানিক কত সময় লাগবে তা প্রদর্শিত হবে৷ চার্জিংয়ের অবস্থার উপর নির্ভর করে চার্জকরার প্রকৃত সময় ভিন্ন হতে পারে৷

#### **ওয়্যারলেস চার্জিংয়ের সাবধানতা**  $\bigwedge$

আপনি নিম্নোক্ত সাবধানতা অবলম্বন না করলে ডিভাইসটি ঠিক মতো চার্জনাও হতে পারে বা মাত্রাতিরিক্ত গরম হতে পারে অথবা ডিভাইস এবং যেকোনো কার্ড ক্ষতিগ্রস্ত হতে পারে৷

- ডিভাইসটির পিছনের অংশ এবং ডিভাইসের কভারের মধ্যে ক্রেডিট কার্ড অথবা রেডিও-ফ্রিকোয়েন্সি আইডেন্টিফিকেশন (RFID) কার্ড (যেমন একটি পরিবহন কার্ড বা একটি কী কার্ড) সহ ডিভাইস ওয়্যারলেস চার্জারে রাখবেন না৷
- ধাতব এবং চুম্বকের মতো পরিবাহী উপকরণ যখন আপনার ডিভাইস এবং ওয়্যারলেস চার্জারের মধ্যে থাকে তখন ডিভাইসটি সেখানে রাখবেন না৷
- যদি আপনি দুর্বল নেটওয়ার্ক সিগন্যালে ওয়্যারলেস চার্জার ব্যবহার করেন তাহলে আপনি নেটওয়ার্ক  $\mathbb{Z}$ রিসেপশন হারাতে পারেন৷
	- Samsung-অনুমোদিত ওয়্যারলেস চার্জার ব্যবহার করুন৷ যদি আপনি অন্য ওয়্যারলেস চার্জার ব্যবহার করেন, তাহলে ব্যাটারি ঠিক মতো চার্জনাও হতে পারে৷

## **কু ইক চার্জিং**

**সেটিংস** অ্যাপ চালুকরুন, ট্যাপ করুন **ব্যাটারি ও ডিভাইস কেয়ার** → **ব্যাটারি** → **আরো ব্যাটারি সেটিংস**, এবং তারপর আপনার পছন্দ অনুযায়ী ফিচারটি চালুকরুন৷

- **দ্রুত চার্জ হচ্ছে**: ফিচারটি ব্যবহার করার জন্য, এমন একটি ব্যাটারি চার্জার ব্যবহার করুন যেটি অ্যাডাপ্টিভ ফাস্ট চার্জিংক ে সমর্থন করে৷
- **অত্যন্ত দ্রুত চার্জিং** : সুপার ফাস্ট চার্জিং ফিচারটি ব্যবহার করার জন্য, একটি USB PD (পাওয়ার ডেলিভারি) চার্জার ব্যবহার করুন যেটি সুপার ফাস্ট চার্জিংক ে সমর্থন করে৷
- **তারবিহীন দ্রুত চার্জিং** : এই ফিচারটি ব্যবহার করতে, একটি চার্জার এবং সরঞ্জাম ব্যবহার করুন যা দ্রুত ওয়্যারলেস চার্জিং ফিচারটি সমর্থন করে৷
- যখন ডিভাইস বা তার স্ক্রীনটি বন্ধ থাকে তখন আপনি ব্যাটারি আরও দ্রুত চার্জকরতে পারেন৷  $\mathbb{Z}$ 
	- যদি ওয়্যারলেস চার্জারটিতে অভ্যন্তরীণ ফ্যান থাকে, তাহলে দ্রুত ওয়্যারলেস চার্জকরার সময় ফ্যানটি ঘোরার ফলে তার থেকে শব্দ হতে পারে৷ **Bixby Routines** ব্যবহার করে পূর্বনির্ধারিত সময়ে ওয়্যারলেস চার্জিং স্বয়ংক্রিয়ভাবে বন্ধ করার বৈশিষ্ট্যটি সেট করতে একটি রুটিন যুক্ত করুন৷ যখন ফাস্ট ওয়্যারলেস চার্জিং বৈশিষ্ট্যটি বন্ধ হয়ে যায়, চার্জার এর ফ্যান এর শব্দ ও ইন্ডিকেটর লাইট এর আলো কমে যায়৷

### **ওয়্যারলেস পাওয়ার শেয়ারিং**

আপনি আপনার ডিভাইসের ব্যাটারি দিয়ে অন্য ডিভাইস চার্জকরতে পারেন৷ এমনকি আপনি আপনার ডিভাইস চার্জকরার সময় এমনকি অন্য ডিভাইসও চার্জকরতে পারেন৷ অ্যাক্সোসরিজ বা কভারের ব্যবহারের ধরনের উপর নির্ভর করে, ওয়্যারলেস পাওয়ার শেয়ারিং ফিচারটি সঠিকভাবে কাজ নাও করতে পারে৷ এই ফিচারটিকে ব্যবহার করার আগে ব্যবহার করা যে কোন অ্যাক্সোসরিজ এবং কভার খুলে ফেলার জন্য সুপারিশ করা হয়৷

- 1 বিজ্ঞপ্তি প্যানেলটিকে খুলুন, নীচের দিকে সোয়াইপ করুন, তারপর এটি সক্রিয় করতে (**ওয়্যারলেস পাওয়ার শেয়ারিং**)-এ ট্যাপ করুন৷
- 2 আপনার ডিভাইসের কেন্দ্রে অন্য ডিভাইসকে রাখুন, উল্টো দিক করে।

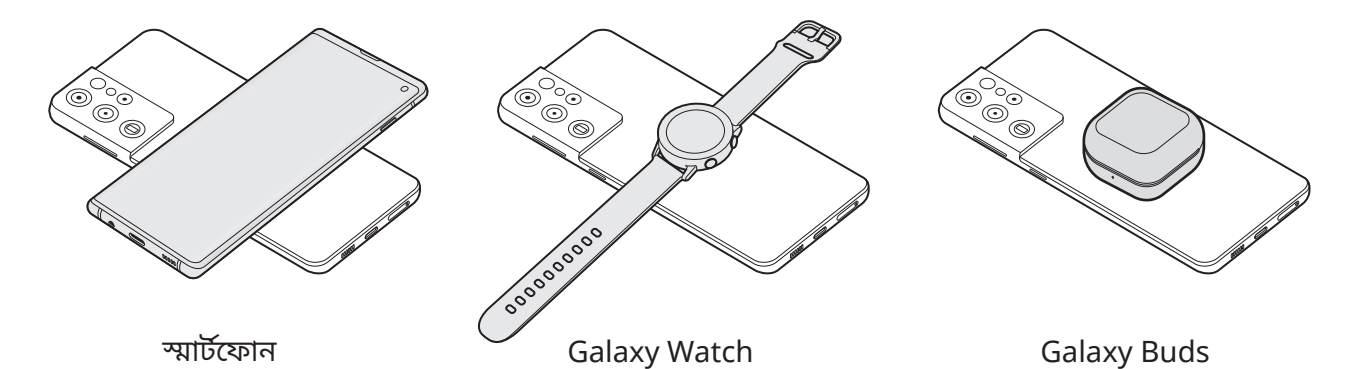

- 3 আপনার চার্জিং শেষ হলে, অন্য ডিভাইসটিকে আপনার ডিভাইসের থেকে সংযোগ বিচ্ছিন্ন করুন৷
- O পাওয়ার শেয়ার করার সময় ইয়ারফোন ব্যবহার করবেন না৷ এমনটি কাছাকাছি ডিভাইসের প্রভাবিত করতে পারে৷
- $\mathbb{Z}$ • ওয়্যারলেস চার্জিং কয়েলের অবস্থান ডিভাইসের মডেলের উপর পরিবর্তিত হতে পারে৷ সঠিকভাবে একে অপরের সাথে সংযোগ করার জন্য ডিভাইসগুলিকে সাজিয়ে নিন৷
	- পাওয়ার শেয়ার করার সময় কিছুফিচার উপলব্ধ থাকে না।
	- ওয়্যারলেস চার্জিং ফিচার সমর্থন করে এমন ডিভাইসগুলিকে শুধুমাত্র এই ফিচারটি ব্যবহার করে চার্জ করা যেতে পারে৷ কিছুডিভাইস চার্জকরা যাবে না৷ ওয়্যারলেস পাওয়ার শেয়ারিং ফিচার সমর্থন করে এমন ডিভাইসগুলি দেখতে, Samsung ওয়েবসাইট-এ যান৷
	- সঠিকভাবে চার্জকরার জন্য, চার্জিং চলাকালীন ডিভাইসটিকে সরাবেন না বা ব্যবহার করবেন না৷
	- অন্য ডিভাইসে চার্জকরা পাওয়ারটি আপনার ডিভাইসের দ্বারা শেয়ার করা পরিমাণের চেয়ে কম হতে পারে৷
	- আপনি যদি আপনার ডিভাইসটি চার্জ করার সময় অন্য ডিভাইসটি চার্জ করেন তবে চার্জিংয়ের গতি কমে যেতে পারে বা চার্জারের ধরন অনুসারে ডিভাইসটি যথাযথভাবে চার্জনাও হতে পারে৷
	- চার্জিং গতি বা দক্ষতা ডিভাইসের অবস্থা বা পার্শ্ব র্তী পরিবেশের উপর নির্ভর করে পরিবর্তিত হতে পারে৷

#### **পাওয়ার শেয়ার করে নেওয়ার লিমিট সেট করুন**

যখন অবশিষ্ট ব্যাটারি পাওয়ার একটি নির্দিষ্ট স্তরের নিচে নেমে যায় তখন আপনি পাওয়ার শেয়ার বন্ধ করার অপশন ডিভাইসটিতে সেট করতে পারেন৷

**সেটিংস** অ্যাপ চালুকরুন, ট্যাপ করুন **ব্যাটারি ও ডিভাইস কেয়ার** → **ব্যাটারি** → **ওয়্যারলেস পাওয়ার শেয়ারিং** → **ব্যাটারির সীমা**, এবং তারপর লিমিট নির্ধারণ করুন৷

### **ব্যাটারি খরচ কমান**

আপনার ডিভাইস বহু অপশন প্রদান করে যা আপনাকে ব্যাটারির পাওয়ার সংরক্ষণ করতে সাহায্য করে।

- ডিভাইসটি অপ্টিমাইজ করুন ডিভাইস পরিচর্যা ফিচার ব্যবহার করে৷
- যখন আপনি ডিভাইসটি ব্যবহার করছেন না, সাইড কী চেপে স্ক্রিন বন্ধ করে দিন৷
- পাওয়ার সেভিং মোড সক্রিয় করুন৷
- অপ্রয়োজনীয় অ্যাপ বন্ধ করুন৷
- ব্যবহার না করলে Bluetooth ফিচার নিষ্ক্রিয় করুন৷
- যে সব অ্যাপ সিঙ্ক করা প্রয়োজন না তা স্বয়ংক্রিয়ভাবে সিঙ্ক করা নিষ্ক্রিয় রাখুন৷
- ব্যাকলাইটের সময় কমান৷
- স্ক্রিনের ব্রাইটনেস কমান৷

### **ব্যাটারি চার্জদেবার পরামর্শএবং সাবধানতা**

- ব্যাটারি যদি সম্পূর্ণ নিঃশেষ হয়ে যায়, ডিভাইসটি সঙ্গে সঙ্গে চালুকরা যাবে না যখন চার্জার সংযুক্ত থাকে৷ শেষ হয়ে যাওয়া ব্যাটারি কয়েক মিনিট চার্জহতে দিন ডিভাইসটি চালুকরার আগে৷
- আপনি যদি একসাথে একাধিক অ্যাপ ব্যবহার করেন, যেমন নেটওয়ার্ক অ্যাপ, বা যে সব অ্যাপের জন্য আরেকটি ডিভাইসের সাথে সংযোগ প্রয়োজন, তাহলে ব্যাটারি দ্রুত নিঃশেষ হবে৷ ডাটা স্থানান্তরের সময় পাওয়ার হ্রাস হওয়া এড়াতে, ব্যাটারি সম্পূর্ণ চার্জহবার পরে সব সময় এই অ্যাপগুলি ব্যবহার করুন৷
- চার্জার ছাড়া অন্য পাওয়ার উৎস ব্যবহার করলে, যেমন কম্পিউটার, তা কম বিদ্যুতের কারণে ধীর গতিতে চার্জিং এর কারণ হতে পারে৷
- চার্জদেবার সময় ডিভাইসটি ব্যবহার করা যেতে পারে, কিন্তু ব্যাটারি সম্পূর্ণ চার্জহতে বেশি সময় লাগতে পারে৷
- চার্জকরার সময় ডিভাইসটি যদি অস্থিতিশীল পাওয়ার উৎস প্রাপ্ত হয় তাহলে টাচস্ক্রিন কাজ নাও করতে পারে৷ যদি তা হয়, চার্জারটি ডিভাইস থেকে খুলে নিন৷
- <span id="page-20-0"></span>• চার্জদেবার সময়, ডিভাইস এবং চার্জার গরম হয়ে উঠতে পারে৷ এটা স্বাভাবিক এবং ডিভাইসের জীবনকাল এবং কর্মক্ষমতা প্রভাবিত করা উচিত নয়৷ একটি ব্যাটারি যদি স্বাভাবিকের চেয়ে বেশি গরম হয়ে যায়, চার্জার চার্জকরা বন্ধ করে দিতে পারে৷
- বহুমুখী জ্যাক ভেজা থাকা অবস্থায় যদি ডিভাইসটি চার্জদেন তাহলে ডিভাইসটি ক্ষতিগ্রস্ত হতে পারে৷ বহুমুখী জ্যাকটি সম্পূর্ণরূপে শুকিয়ে নিন ডিভাইসটি চার্জকরার আগে৷
- ডিভাইসটি যদি সঠিকভাবে চার্জনা করে, ডিভাইসটি এবং চার্জারটি একটি Samsung সার্ভিস সেন্টারে নিয়ে যান৷

# **ন্যানো-SIM কার্ড এবং eSIM**

মোবাইল টেলিফোন পরিষেবা প্রদানকারীর দেওয়া SIM বা USIM কার্ড প্রবেশ করান৷ একটি ডিভাইসে দুটি ফোন নম্বর বা পরিষেবা প্রদানকারী রাখতে, eSIM সক্রিয় করুন অথবা দুটি SIM কার্ড ঢোকান৷ একটি প্রকৃত ন্যানো-SIM কার্ড থেকে আলাদা করলে, eSIM হল একটি এম্বেড করা ডিজিটাল SIM৷ ন্যানো-SIM কার্ড এবং eSIM উভয়ই ব্যবহার করলে কিছুক্ষেত্রে ডাটা স্থানান্তরের গতি ধীর হতে পারে৷

- $\mathbb{Z}$ • eSIM অঞ্চল, পরিষেবা প্রদানকারী বা মডেলের উপর নির্ভর উপলভ্য নাও হতে পারে৷
	- পরিষেবা প্রদানকারীর উপর নির্ভর করে একটি নেটওয়ার্ক সংযোগ প্রয়োজন এমন কিছুপরিষেবা উপলভ্য নাও হতে পারে৷

### **SIM বা USIM কার্ড ইনস্টল করা**

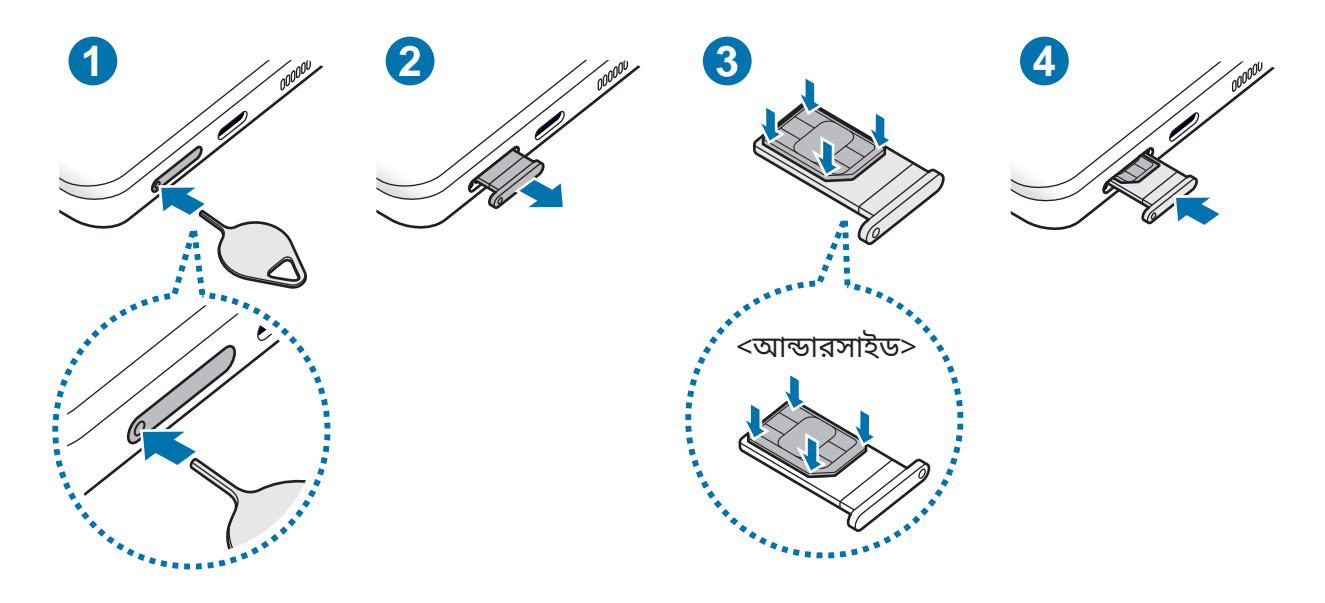

- 1 ট্রে আলগা করতে হলে ট্রে এর মধ্যে থাকা ছিদ্রটিতে সিম বের করার পিন ঢোকান৷
- 2 ট্রে-টি মৃদুভাবে ট্রে স্লট থেকে টেনে বের করুন৷
- 3 SIM বা USIM কার্ডটি সোনালী বর্ণের কন্টাক্টের সাথে উপরের দিকে মুখ করে ট্রেতে রাখুন এবং আটকানোর জন্য SIM বা USIM কার্ডটি ট্রেতে হালকা করে চাপুন৷
- 4 ট্রে-টি ট্রে স্লটে প্রবেশ করান৷
- ট্রে অপসারণ করতে **ট্রের ঘরে** সিম বের করার পিনটি প্রবেশ করান৷
	- শুধুমাত্র ন্যানো-SIM কার্ড ব্যবহার করুন৷
	- সাবধানতা অবলম্বন করুন যাতে SIM বা USIM কার্ড হারিয়ে না যায় বা অন্য কেউ সেটি ব্যবহার করতে না পরেন৷ হারিয়ে যাওয়া বা চুরি যাওয়া কার্ডের কারণে হওয়া কোন ক্ষতির জন্য Samsung দায়বদ্ধ নয়৷
	- সিম বের করার পিন ছিদ্রটিতে খাড়াভাবে আছে কিনা তা নিশ্চিত করুন৷ অন্যথায়, ডিভাইসটি ক্ষতিগ্রস্থ হতে পারে৷
	- কার্ডটি যদি দৃঢ়ভাবে ট্রেতে আটকানো না হয়, SIM কার্ড ট্রে থেকে ছেড়ে বা পড়ে যেতে পারে৷
	- আপনি যদি ট্রে-টি আপনার ডিভাইসে ভেজা অবস্থায় প্রবেশ করান, আপনার ডিভাইস ক্ষতিগ্রস্ত হতে পারে। সব সময় নিশ্চিত করুন ট্রে-টি যেন শুকনো থাকে৷
	- আপনার ডিভাইসে তরল পদার্থের প্রবেশ প্রতিরোধ করতে ট্রে-টি সম্পূর্ণভাবে ট্রে স্লটে প্রবেশ করান৷

### **একটি eSIM সক্রিয় করা**

**সেটিংস** অ্যাপ চালুকরুন এবং **সংয�োগসমূহ** → **SIM কার্ড পরিচালক** → **মোবাইল প্ল্যান য�োগ করুন**-এ ট্যাপ করুন৷ একটি মোবাইল প্ল্যান খুঁজে পাওয়া গেলে, eSIM সক্রিয় করতে অন-স্ক্রিন নির্দেশাবলী অনুসরণ করুন৷ যদি আপনার পরিষেবা প্রদানকারীর দ্বারা আপনাকে একটি QR কোড দেওয়া হয়ে থাকে তবে **সেটিংস** অ্যাপ চালু করুন, **সংয�োগসমূহ** → **SIM কার্ড পরিচালক** → **মোবাইল প্ল্যান য�োগ করুন** → **ক্যারিয়ারের QR কোড স্ক্যান করুন**-এ ট্যাপ করুন এবং তারপর QR কোডটি স্ক্যান করুন৷

### **SIM কার্ডপরিচালক**

**সেটিংস** অ্যাপ চালুকরুন এবং ট্যাপ করুন **সংয�োগসমূহ** → **SIM কার্ড পরিচালক**৷

- **SIM কার্ড**: SIM কার্ড সেটিংস ব্যবহার ও কাস্টমাইজ করতে SIM কার্ডটি সক্রিয় করুন৷
- **eSIM**: eSIM সক্রিয় করুন৷
- **অগ্রগণ্য সিম কার্ড**: দটিুটি কার্ড সক্রিয় হয়ে গেলে ভয়েস কলের মতো কিছুফিচারের জন্য নির্দিষ্ট SIM কার্ড ব্যবহার করতে নির্বাচন করুন৷
- **SIM কার্ডের আরো সেটিংস**: কল বা eSIM সেটিংস কাস্টমাইজ করুন৷

# <span id="page-22-0"></span>**ডিভাইসটি চালুএবং বন্ধ করা**

সেই সব অঞ্চলের অনুমোদিত কর্মীগণের থেকে সমস্ত পোস্ট করা সতর্কত া এবং নির্দেশাবলী অনুসরণ করুন যেখানে তারবিহীন ডিভাইসের ব্যবহার সীমাবদ্ধ, যেমন উড়োজাহাজ এবং হাসপাতাল৷

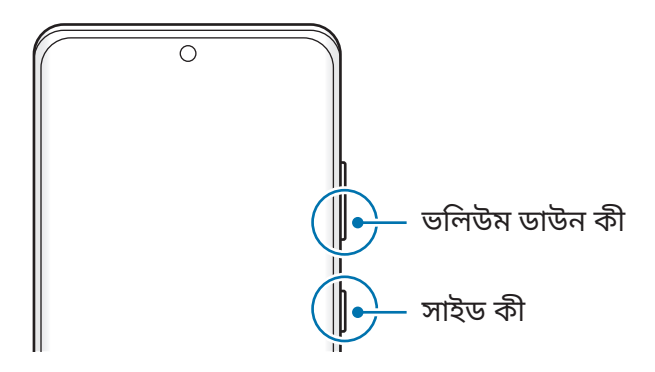

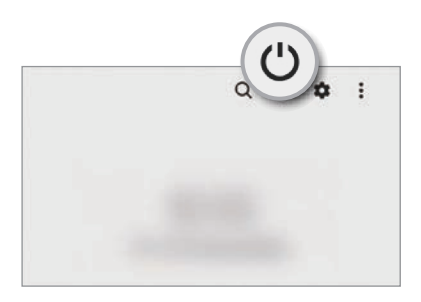

### **ডিভাইসটি চালুকরা**

ডিভাইসটি চালুকরার জন্য সাইড কী কয়েক সেকন্ড টিপে ধরে রাখুন৷

### **ডিভাইসটি বন্ধ করা**

- 1 ডিভাইসটি বন্ধ করতে, সাইড কী এবং ভলিউম ডাউন কী একসাথে টিপে ধরে থাকু ন৷ বিকল্পভাবে, বিজ্ঞপ্তি প্যানেল খুলে নীচে সোয়াইপ করুন তারপর ( )-এ ট্যাপ করুন৷
- 2 **পাওয়ার বন্ধ**-এ ট্যাপ করুন৷

ডিভাইসটি পুনরায় চালুকরতে, **পুনরায় শুরু করুন**-এ ট্যাপ করুন৷

আপনি সাইড কী চেপে ধরে রাখার সময় ডিভাইসটি বন্ধ করুন-এ সেট করতে পারেন৷ **সেটিংস** অ্যাপ খুলুন,  $\mathbb{Z}$ **উচ্চতর বৈশিষ্ট্যসমূহ** → **সাইড কী**-এ ট্যাপ করুন তারপর **পাওয়ার বন্ধ করার মেনু**-এ ট্যাপ করুন **চেপে ধরে রাখুন**-এর অধীনে৷

### **ফোর্সরিস্টার্টকরা**

আপনার ডিভাইসটি যদি আটকে যায় এবং কাজ না করে, তাহলে এটিকে আবার চালুকরতে সাইড কী এবং ভলিউম ডাউন কী একসাথে 7 সেকেন্ডের বেশি সময় টিপে ধরে রাখুন৷

### <span id="page-23-0"></span>**জরুরি মোড**

ব্যাটারি খরচ কমাতে আপনি ডিভাইসটিকে জরুরি মোডে বদল করতে পারেন৷ কিছুঅ্যাপ এবং ফাংশন সীমাবদ্ধ করা হবে৷ জরুরি মোডে আপনি জরুরি কল করতে পারবেন, বর্তমান অবস্থানের তথ্য অন্যদের পাঠাতে পারবেন, একটি জরুরি অ্যালার্মবাজাতে পারবেন এবং আরো অনেক কিছুকরতে পারবেন৷

জরুরি মোড সক্রিয় করতে, সাইড কী এবং ভলিউম ডাউন কী একসঙ্গে টিপে ধরে থাকুন এবং তারপর **জরুরি মোড**-এ ট্যাপ করুন৷ বিকল্পভাবে, বিজ্ঞপ্তি প্যানেল খুলে নীচে সোয়াইপ করুন এবং তারপর → **জরুরি মোড**-এ ট্যাপ করুন৷

জরুরি মোড নিষ্ক্রিয় করতে, → **জরুরি মোড বন্ধ করুন**৷

যে ব্যবহারের সময় বাকি আছে তা ব্যাটারির পাওয়ার শেষ হবার আগের অবশিষ্ট সময় প্রদর্শন করে৷ যে  $\not\!\!{E}$ ব্যবহারের সময় বাকি তা আপনার ডিভাইসের সেটিংসের এবং ব্যবস্থাপনার অবস্থার উপর নির্ভর করে ভিন্ন হতে পারে৷

# **প্রাথমিক সেটআপ**

আপনি আপনার ডিভাইসটি প্রথমবার চালুকরলে অথবা ডাটা রিসেট করার পরে আপনার ডিভাইসটি সেট আপ করার জন্য অন-স্ক্রীন নির্দেশাবলী অনুসরণ করুন৷

M আপনি যদি একটি Wi-Fi নেটওয়ার্কের সাথে সংযুক্ত না হন, প্রাথমিক সেটআপের সময় আপনি ডিভাইসের কিছুফিচার সেটআপ করতে নাও পারেন৷

### **Samsung account**

আপনার Samsung account একটি একীভূত অ্যাকাউন্ট পরিষেবা যা আপনাকে বিভিন্ন Samsung পরিষেবা ব্যবহার করতে দেয়, যা মোবাইল ডিভাইস, TV, এবং Samsung ওয়েবসাইট প্রদান করে৷ আপনার Samsung account-এর সাথে ব্যবহার করা যেতে পারে এমন পরিষেবার তালিকা পরীক্ষা করতে, [account.samsung.com](http://account.samsung.com)-এ দেখুন।

1 **সেটিংস** অ্যাপ চালুকরুন এবং **Samsung account**-এ ট্যাপ করুন৷

বিকল্পভাবে **সেটিংস** অ্যাপ চালুকরুন এবং **অ্যাকাউন্ট ও ব্যাকআপ** → **অ্যাকাউন্ট ব্যবস্থাপনা করুন** → **অ্যাকাউন্ট য�োগ করুন** → **Samsung account**-এ ট্যাপ করুন৷

- 2 আপনার যদি ইতিমধ্যেই একটি Samsung account থেকে থাকে, আপনার Samsung account এ সাইন ইন করুন৷
	- আপনি যদি নিজের Google অ্যাকাউন্টটি ব্যবহার করে সাইন ইন করতে চান তাহলে **Google দিয়ে এগিয়ে যান** এ ট্যাপ করুন৷
	- আপনার যদি একটি Samsung account না থাকে, **অ্যাকাউন্ট তৈরি** এ ট্যাপ করুন৷

### <span id="page-24-0"></span>**আপনার আইডি খোঁজা এবং আপনার পাসওয়ার্ড পুনরায় সেট করা**

আপনি যদি আপনার Samsung account -এর আইডি বা পাসওয়ার্ডভুলে যান, তাহলে Samsung account সাইন ইন স্ক্রিনে **আইডি খুঁজুন** বা **পাসওয়ার্ড রিসেট করুন** এ ট্যাপ করুন। প্রয়োজনীয় তথ্য দেওয়ার পর আপনি আপনার আইডি খুঁজে পেতে পারেন বা আপনার পাসওয়ার্ডটি পুনরায় সেট করতে পারেন৷

#### **আপনার Samsung account-এ সাইন আউট করুন**

আপনি যখন Samsung account থেকে সাইন আউট করবেন, তখন কন্টাক্ট বা ইভেন্টগুলির মতো আপনার ডাটাও আপনার ডিভাইস থেকে সরানো হবে৷

- 1 **সেটিংস** চালুকরুন এবং **অ্যাকাউন্ট ও ব্যাকআপ** → **অ্যাকাউন্ট ব্যবস্থাপনা করুন**-এ ট্যাপ করুন৷
- 2 ট্যাপ করুন **Samsung account** → **আমার প্রোফাইল** এবং স্ক্রীনের নীচে **সাইন-আউট**-এ ট্যাপ করুন৷
- 3 **সাইন-আউট** -এ ট্যাপ করুন, আপনার Samsung account-এর পাসওয়ার্ড লিখুন, তারপর **ওকে** ট্যাপ করুন৷

## **আপনার আগের ডিভাইস থেকে ডাটা স্থানান্তরিত হচ্ছে (Smart Switch)**

আপনি আপনার পূর্ববর্তী ডিভাইস থেকে আপনার নতুন ডিভাইস এ ডাটা স্থানান্তরের জন্য Smart Switch ব্যবহার

করতে পারেন।

**সেটিংস** চালুকরুন এবং **অ্যাকাউন্ট ও ব্যাকআপ** → **পুরাতন ডিভাইস থেকে ডাটা নিয়ে আসুন**-এ ট্যাপ করুন৷

- ſИ • এই ফিচারটি কিছুডিভাইসে বা কম্পিউটারে সমর্থিত নাও হতে পারে৷
	- সীমাবদ্ধতা প্রযোজ্য৷ আরো তথ্যের জন্য [www.samsung.com/smartswitch](http://www.samsung.com/smartswitch) দেখুন৷ Samsung কপিরাইট সংক্রান্ত বিষয় গুরুতর মনে করে৷ শুধুযে বিষয়বস্তুর আপনি মালিক বা যা স্থানান্তরের অধিকার আপনার আছে, তা স্থানান্তরিত করুন৷

#### **একটি USB ক্যাবল ব্যবহার করে ডাটা স্থানান্তর করা**

সহজে এবং চটজলদি ডাটা ট্রান্সফার করতে, আপনি আপনার আগের ডিভাইসটিকে বর্তমান ডিভাইসের সাথে USB ক্যাবল ব্যবহার করে যুক্ত করতে পারেন৷

- 1 ডিভাইসের USB ক্যাবল ব্যবহার করে আপনার ডিভাইস এবং আগের ডিভাইসটিকে যুক্ত করুন৷ আগের ডিভাইসের উপর নির্ভর করে USB কানেক্টর প্রয়োজন নাও হতে পারে৷
- 2 অ্যাপ-নির্বাচনের পপ-আপ উইন্ডোটি এলে, **Smart Switch** → **ডাটা গ্রহণ করুন**-এ ট্যাপ করুন৷
- 3 আগের ডিভাইসে, **অনুমতি দিন**-এ ট্যাপ করুন৷

অ্যাপটি যদি আপনার কাছে না থাকে, সেটি **Galaxy Store** বা **Play স্টোর** থেকে ডাউনলোড করুন৷ আপনার ডিভাইসটি আগের ডিভাইসকে শনাক্ত করবে এবং আপনি যে যে ডাটা পাঠাতে পারেন তার একটি তালিকা চলে আসবে৷

- 4 একটি আইটেমকে আনতে নির্বাচন করুন ও **Transfer** এ ট্যাপ করুন৷
- যখন আপনি ফাইল ট্রান্সফার করছেন তখন সেই ডিভাইস থেকে USB ক্যাবল এর সংযোগ বিচ্ছিন্ন করবেন **(I)** না৷ এইরকম করলে ডাটা ক্ষতি বা ডিভাইস ক্ষতিগ্রস্ত হতে পারে৷
- $\mathbb{Z}$ ডাটা ট্রান্সফার করলে আপনার ডিভাইসের ব্যাটারি খরচ বেড়ে যায়৷ ডাটা ট্রান্সফারের আগে নিশ্চিত করুন যে আপনার ডিভাইসে পর্যাপ্ত চার্জআছে৷ যদি ব্যাটারির ক্ষমতা কম থাকে, তাহলে ডাটা ট্রান্সফার বিঘ্নিত হতে পারে৷

#### **ওয়্যারলেসের মাধ্যমে ডাটা স্থানান্তরিত হচ্ছে**

আপনার আগের ডিভাইস থেকে তারবিহীনভাবে Wi-Fi Direct-এর মাধ্যমে ডাটা স্থানান্তরিত করুন৷

- 1 পূর্বের ডিভাইসটিতে, **Smart Switch** লঞ্চ করুন৷ অ্যাপটি যদি আপনার কাছে না থাকে, সেটি **Galaxy Store** বা **Play স্টোর** থেকে ডাউনলোড করুন৷
- 2 আপনার ডিভাইসে, **সেটিংস** অ্যাপ চালুকরুন এবং **অ্যাকাউন্ট ও ব্যাকআপ** → **পুরাতন ডিভাইস থেকে ডাটা নিয়ে আসুন**-এ ট্যাপ করুন৷
- 3 ডিভাইসগুলি পরস্পরের কাছাকাছি রাখুন৷
- 4 আগের ডিভাইসে, **ডাটা পাঠান** → **ওয়্যারলেস** ট্যাপ করুন৷
- 5 আগের ডিভাইসে, **অনুমতি দিন**-এ ট্যাপ করুন৷
- 6 আপনার ডিভাইসে একটি আইটেমকে আনতে নির্বাচন করুন ও **Transfer** এ ট্যাপ করুন৷

#### **একটি কম্পিউটার থেকে ব্যাকআপ ডাটা স্থানান্তর করা**

আপনার ডিভাইস এবং কম্পিউটারের মধ্যে ডাটা স্থানান্তর করুন৷ আপনাকে অবশ্যই Smart Switch কম্পিউটার সংস্করণ অ্যাপ ডাউনলোড করতে হবে [www.samsung.com/smartswitch](http://www.samsung.com/smartswitch) থেকে৷ আপনার আগের ডিভাইস থেকে কম্পিউটারে ডাটা ব্যাকআপ করুন এবং আপনার ডিভাইসে ডাটা আমদানি করুন৷

- 1 কম্পিউটারে, [www.samsung.com/smartswitch](http://www.samsung.com/smartswitch) এ যান Smart Switch ডাউনলোড করার জন্য৷
- 2 কম্পিউটারে, Smart Switch চালুকরুন৷
- $\varnothing$ আপনার আগের ডিভাইস যদি Samsung ডিভাইস না হয়, তাহলে একটি কম্পিউটারে ডাটা ব্যাকআপ করুন ডিভাইসের নির্মাতার দেওয়া একটি প্রোগ্রাম ব্যবহার করে৷ তারপর, পঞ্চম ধাপে চলে যান৷
- 3 আপনার আগের ডিভাইস কম্পিউটারের সাথে সংযুক্ত করুন ডিভাইসের USB ক্যাবল ব্যবহার করে।
- 4 ডিভাইস থেকে ডাটা ব্যাকআপ করার জন্য, কম্পিউটারে অন-স্ক্রীন-এর নির্দেশাবলী অনুসরণ করুন৷ তারপর, আগের ডিভাইস কম্পিউটার থেকে বিচ্ছিন্ন করুন৷
- 5 USB ক্যাবল ব্যবহার করে আপনার ডিভাইস কম্পিউটারের সাথে সংযুক্ত করুন।
- 6 কম্পিউটারে, অন-স্ক্রীন -এর নির্দেশাবলী অনুসরণ করুন আপনার ডিভাইসে ডাটা স্থানান্তর করার জন্য৷

<span id="page-26-0"></span>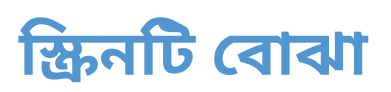

### **টাচস্ক্রিন নিয়ন্ত্রণ করা**

**ট্যাপ করা** স্ক্রিনটি ট্যাপ করুন৷

**টানা**

আনুন৷

করুন৷

একটি আইটেম

ট্যাপ করে ধরে রেখে গন্তব্য অবস্থানে টেনে

**সোয়াইপ করা হচ্ছে** উপরের দিকে, নীচের দিকে, বামদিকে বা ডান দিকে সোয়াইপ

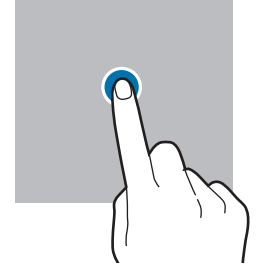

П

**ট্যাপ করে হোল্ড করা** স্ক্রিনটি ট্যাপ করে আনুমানিক 2 সেকন্ড ধরে থাকু ন৷

**ডাবল ট্যাপ করা** স্ক্রিনটি ডাবল-ট্যাপ করুন।

**স্প্রেডিং এবং পিঞ্চিং**

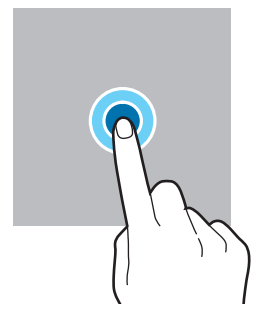

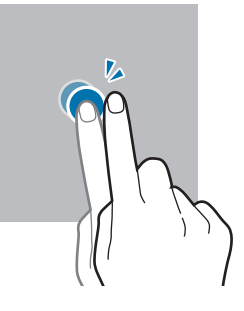

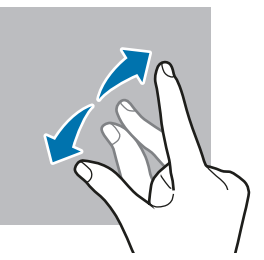

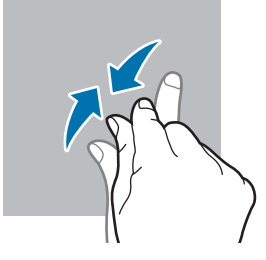

- টাচস্ক্রিনটি অন্যান্য বৈদ্যূতিক ডিভাইসের সংস্পর্শে আসতে দেবেন না৷ ইলেক্ট্রোস্ট্যাটিক ডিসচার্জের  $\mathbf{O}$ কারণে টাচস্ক্রিনে ত্রুটি হতে পারে৷
	- টাচস্ক্রিন ক্ষতিগ্রস্ত হওয়া থেকে বাঁচাতে, সেটি কোন কিছুদিয়ে ট্যাপ করবেন না অথবা তাতে আপনার আঙ্গুল ের ডগা দিয়ে অত্যাধিক চাপ প্রয়োগ করবেন না৷
	- দীর্ঘসময়ের জন্য আংশিক বা সমস্ত টাচস্ক্রিনে নির্দিষ্ট গ্রাফিক্স ব্যবহার না করার পরামর্শ দেওয়া হয়েছে৷ এরকম করার ফলস্বরূপ (স্ক্রিন বার্ন-ইন) বা ঘোস্টিং হতে পারে৷

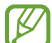

ডিভাইসটি স্ক্রিনের প্রান্তের টাচ ইনপুটস নাও চিনতে পারে, যা টাচ ইনপুট এরিয়ার বাইরে৷

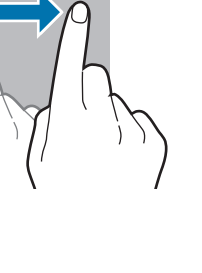

স্ক্রিনের উপরে দুটি আঙ্গুল ছড়িয়ে দিন অথবা পিঞ্চ করুন৷

### <span id="page-27-0"></span>**নেভিগেশন বার (সফট বাটন)**

যখন আপনি ক্রিনটি চালুকরবেন, স্ক্রিনের নীচের ন্যাভিগেশন বারে সফট বাটনগুলি প্রদর্শিত হবে৷ সফট বাটনগুলি ডিফল্ট হিসেবে সাম্প্রতিক বাটন, হোম বাটন, এবং ব্যাক বাটনে সেট করা আছে। বাটনের কার্যকারিতা বর্তমানে ব্যবহৃত অ্যাপ বা ব্যবহারের পরিবেশ অনুযায়ী পরিবর্তন হতে পারে৷

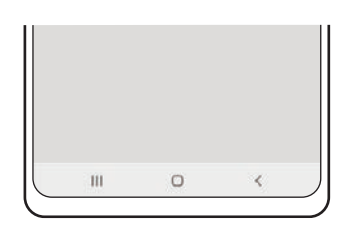

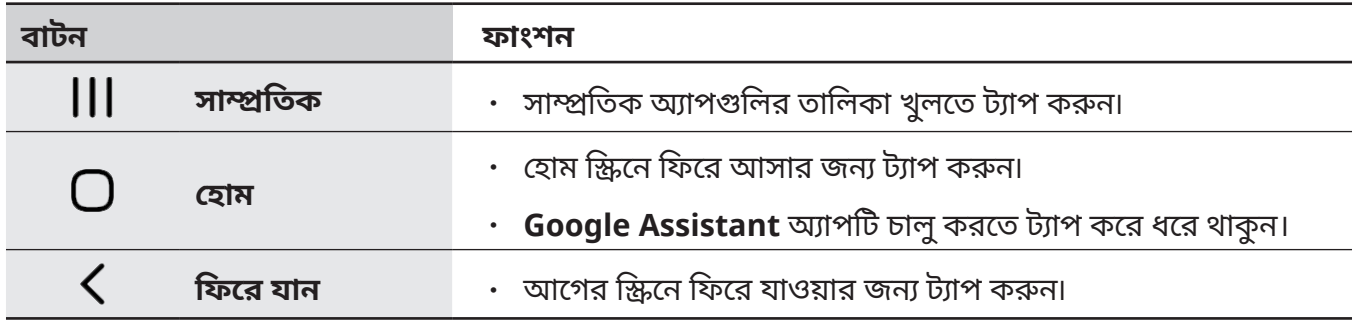

### **ন্যাভিগেশন বার লুকান**

ন্যাভিগেশন বার লুকিয়ে একটি বৃহত্তর স্ক্রিনে ফাইল দেখুন বা অ্যাপ ব্যবহার করুন৷ **সেটিংস** অ্যাপ খুলুন, **প্রদর্শনী** → **নেভিগেশন বার** ট্যাপ করুন, তারপর **নেভিগেশনের ধরন** এর মধ্যে **সোয়াইপের ইঙ্গিত** এ ট্যাপ করুন৷ ন্যাভিগেশন বারটি লুকানো থাকবে এবং অঙ্গভঙ্গি নির্দেশগুলি উপস্থিত হবে৷ **আরো অপশন** ট্যাপ করুন এবং আপনি যে অপশনটি চাইছেন সেটি বেছে নিন৷

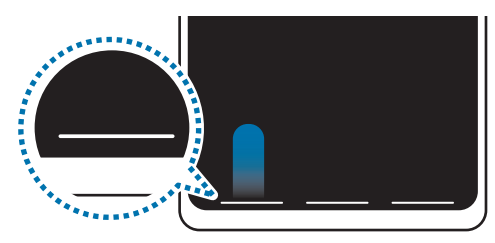

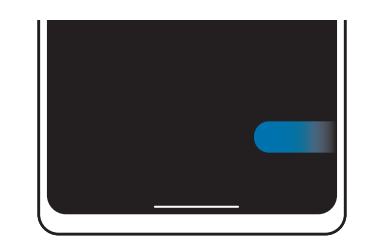

নীচ েথেক েসায়াইপ ক�ন পাশ এবং নীচ েথেক েসায়াইপ ক�ন

যদি আপনি স্ক্রিনের নীচে অঙ্গভঙ্গি ইঙ্গিতগুলিকে লুকাতে চান, এটিকে নিষ্ক্রিয় করতে **অঙ্গভঙ্গি সম্পর্কে ইঙ্গিত** এ ট্যাপ করে সুইচ করুন৷

### **হোম স্ক্রিন এবং অ্যাপস স্ক্রিন**

হোম স্ক্রিন হল ডিভাইসের সকল ফিচার অ্যাক্সেস করার জন্য সূচনা বিন্দু৷ এটি উইজেট, অ্যাপসের শর্টকাট এবং আরো অনেক কিছুপ্রদর্শন করে৷

অ্যাপস স্ক্রিনটি নতুন ইনস্টল করা অ্যাপ সহ সমস্ত অ্যাপের আইকন প্রদর্শন করে৷

### **হোম এবং অ্যাপস স্ক্রিনের মধ্যে সুইচ করা**

হোম স্ক্রিনে, অ্যাপস স্ক্রিনটি খুলতে উপরের দিকে দিসোয়াইপ করুন৷

হোম স্ক্রিনে ফিরে আসার জন্য, অ্যাপস স্ক্রিনের উপরে বা নীচের দিকে সোয়াইপ করুন৷ বিকল্পভাবে, হোম বাটন বা ব্যাক বাটনটি ট্যাপ করুন৷

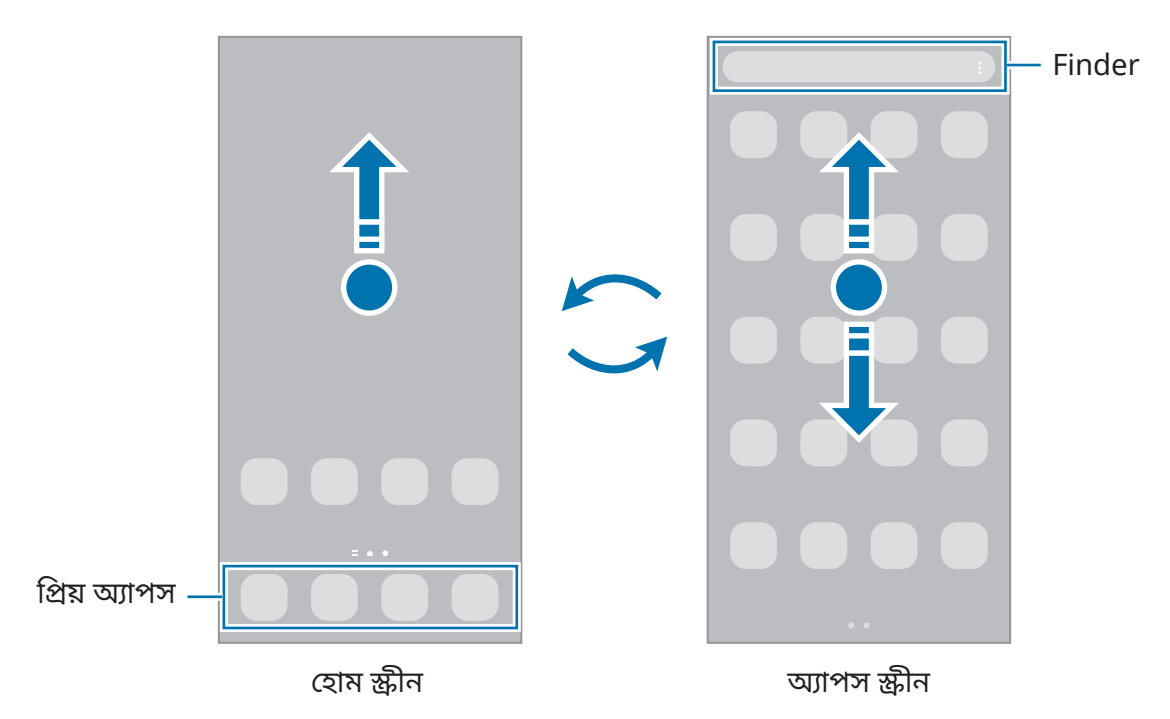

আপনি যদি হোম স্ক্রিনে অ্যাপস বাটন যোগ করেন, আপনি বাটনটি ট্যাপ করে অ্যাপস স্ক্রিনটি খুলতে পারেন৷ হোম স্ক্রীনের খালি স্থানে ট্যাপ করে ধরে থাকু ন, **সেটিংস**-এ ট্যাপ করুন এবং তারপর সক্রিয় করতে **হোম স্ক্রিনে অ্যাপ স্ক্রিন বাটন দেখান** স্যুইচটি ট্যাপ করুন৷ অ্যাপস বাটনটি হোম স্ক্রিনের নীচে যুক্ত করা হবে৷

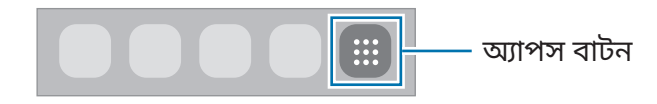

#### **হোম স্ক্রিনের সম্পাদনা**

সম্পাদনার অপশনগুলো অ্যাক্সেস করার জন্য, হোম স্ক্রিনে, একটি খালি জায়গায় ট্যাপ করুন এবং ধরে রাখুন, অথবা আপনার আঙ্গুল গুলিকে একসাথে পিঞ্চ করুন। আপনি ওয়ালপেপার সেট করতে পারেন, উইজেট যুক্ত করতে পারেন, এবং আরও অনেক কিছুকরতে পারেন৷ আপনি হোম স্ক্রিন প্যানেলে যুক্ত করতে, মুছে ফেলতে বা পুনর্বিন্যাসও করতে পারেন৷

- $\,\cdot\,\,$ প্যানেল যোগ করা: বাঁদিকে সোয়াইপ করুন তারপর  $\bigoplus$  এ ট্যাপ করুন।
- প্যানেল সরানো: একটি প্যানেল প্রিভিউতে ট্যাপ করে ধরে থাকুন এবং সেটিকে একটি নতুন অবস্থানে টেনে আনুন৷
- $\,\cdot\,$  প্যানেল মোছা: প্যানেলে  $\overline{\mathrm{II}}$  এ ট্যাপ করুন।

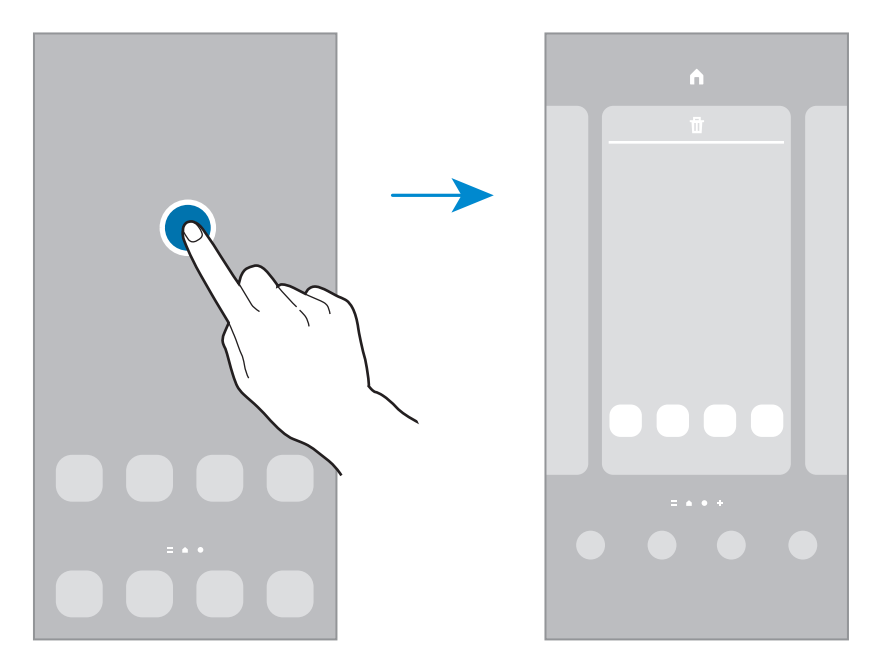

- **ওয়ালপেপার**: হোম স্ক্রীন এবং লক থাকা স্ক্রীনের জন্য ওয়ালপেপার সেটিংস পরিবর্তন করুন৷
- **থিম**: ডিভাইসের থিম পরিবর্তন করুন৷ ইন্টারফেসের ভিজ্যুয়াল উপাদানগুলি, যেমন রং, আইকন এবং ওয়ালপেপার, নির্বাচিত থিমের উপর নির্ভর করে পরিবর্তন হবে৷
- **উইজেট**: উইজেট হল ছোট ছোট অ্যাপ যেগুলো তথ্য প্রদান করার জন্য এবং আপনার হোম স্ক্রীনে অ্যাক্সেসের সুবিধা প্রদান করতে নির্দিষ্ট অ্যাপ ফাংশন চালুকরে৷ উইজেট নির্বাচন করুন এবং **য�োগ করুন** ট্যাপ করুন৷ উইজেটটি হোম স্ক্রিনে যোগ করা হবে৷
- **সেটিংস**: হোম স্ক্রীনের জন্য সেটিংস কনফিগার করুন, যেমন স্ক্রীন লেআউট৷

#### **হোম স্ক্রিনে সমস্ত অ্যাপ প্রদর্শন করা**

একটি পৃথক অ্যাপস স্ক্রিন ব্যবহার না করে, আপনি হোম স্ক্রিনের সমস্ত অ্যাপগুলি প্রদর্শন করার জন্য ডিভাইসটিকে সেট করতে পারেন। হোম স্ক্রিনের একটি খালি জায়গায় ট্যাপ করুন এবং ধরে রাখুন এবং তারপর **সেটিংস** → **হোম স্ক্রিনের লেআউট** → **শুধুহোম স্ক্রিনে** → **প্রয়োগ করুন**-এ ট্যাপ করুন৷ আপনি এখন হোম স্ক্রিনে বাম দিকে সোয়াইপ করে আপনার সমস্ত অ্যাপ অ্যাক্সেস করতে পারেন৷

### **Finder লঞ্চ করা**

ডিভাইসে দ্রুত কন্টেন্ট সন্ধান করুন৷

- 1 অ্যাপস স্ক্রিনে, **অনুসন্ধান**-এ ট্যাপ করুন৷ বিকল্পভাবে, বিজ্ঞপ্তি প্যানেল খুলে নীচে সোয়াইপ করুন তারপর -এ ট্যাপ করুন৷
- 2 একটি কীওয়ার্ড লিখুন৷ আপনার ডিভাইসে অ্যাপগুলি এবং কন্টেন্ট অনুসন্ধান করা হবে৷ আপনি যদি কীবোর্ডে Q-এ ট্যাপ করেন তবে আপনি আরও কন্টেন্ট অনুসন্ধান করতে পারেন৷

### **আইটেম সরাতে হলে**

একটি আইটেমকে ট্যাপ করুন এবং ধরে রাখুন, তারপর একটি নতুন অবস্থানে টেনে নিয়ে যান। আইটেমটি অন্য প্যানেলে সরাতে হলে, স্ক্রিনের পাশে টেনে আনুন৷

হোম স্ক্রীনে কোন অ্যাপে একটি শর্টকাট যোগ করতে, অ্যাপস স্ক্রীনে কোন আইটেম ট্যাপ করে ধরে থাকুন তারপর **হোম-এ য�োগ করুন** এ ট্যাপ করুন৷ অ্যাপের একটি শর্টকাট হোম স্ক্রিনে যোগ করা হবে৷ ঘন ঘন ব্যবহৃত অ্যাপগুলোকে আপনি হোম স্ক্রিনের নীচে শর্টকাটের জায়গায় সরিয়ে দিতে পারেন।

#### **ফোল্ডার তৈরি করা**

অ্যাপগুলোকে দ্রুত অ্যাক্সেস করতে এবং চালুকরার জন্য ফোল্ডার তৈরি করুন এবং অনুরূপ অ্যাপগুলি একসাথে সংগ্রহ করুন।

হোম স্ক্রিনে বা অ্যাপস স্ক্রিনে, একটি অ্যাপকে ট্যাপ করুন এবং ধরে রাখুন, এবং অন্য অ্যাপটির উপর টেনে আনুন। নির্বাচিত অ্যাপ ধারণকারী একটি নতুন ফোল্ডার তৈরি করা হবে৷ **ফোল্ডারের নাম**-এ ট্যাপ করুন এবং একটি ফোল্ডারের নাম প্রবেশ করান৷

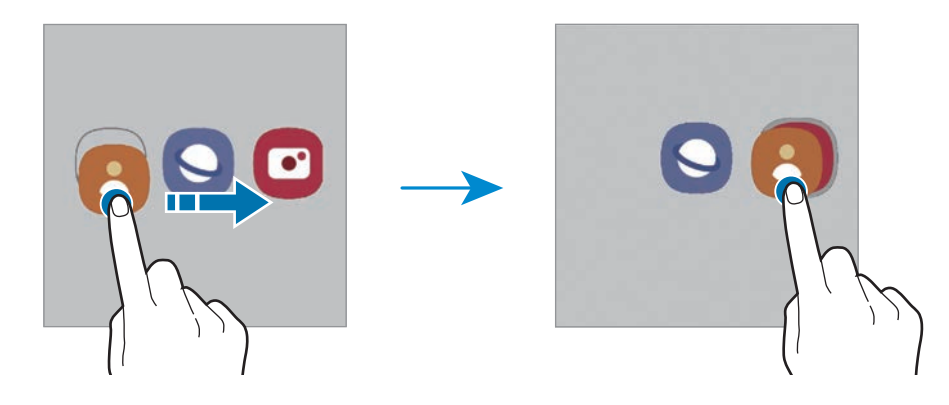

#### • **আরো অ্যাপ য�োগ করা**

ফোল্ডারে ট্যাপ করুন৷ অ্যাপগুলি যোগ করতে তাদের টিক করুন এবং **সম্পন্ন**-এ ট্যাপ করুন৷ আপনি ফোল্ডারে টেনে এনেও একটি অ্যাপ যোগ করতে পারেন৷

#### • **একটি ফোল্ডার থেকে অ্যাপস সরানো**

একটি নতুন অবস্থানে নিয়ে যেতে অ্যাপটিকে ট্যাপ করুন এবং ধরে রাখুন এবং অবস্থানে টেনে আনুন।

#### • **একটি ফোল্ডার মুছে ফেলা**

একটি ফোল্ডার ট্যাপ করে ধরে রাখুন, এবং **ফোল্ডার মুছুন**-এ ট্যাপ করুন। শুধুমাত্র ফোল্ডারটি মুছে যাবে৷ ফোল্ডারের অ্যাপগুলি অ্যাপস স্ক্রিনে স্থানান্তর করা হবে৷

#### **এজ প্যানেল**

আপনি বিভিন্ন এজ প্যানেল থেকে আপনার প্রিয় অ্যাপ, এজ প্যানেল থেকে ফিচারগুলি চটজলদি দেখতে পারেন৷ এজ প্যানেল হ্যান্ডেলটিকে স্ক্রীনের মাঝখানে টেনে নিয়ে আসুন৷

যদি এজ প্যানেল হ্যান্ডেলটি দৃষ্টিগোচর না হয়, **সেটিংস** অ্যাপ চালু করুন, **প্রদর্শনী**-তে ট্যাপ করুন, এবং তারপরে **Edge প্যানেল** স্যুইচে ট্যাপ করে সেটিকে সক্রিয় করুন৷

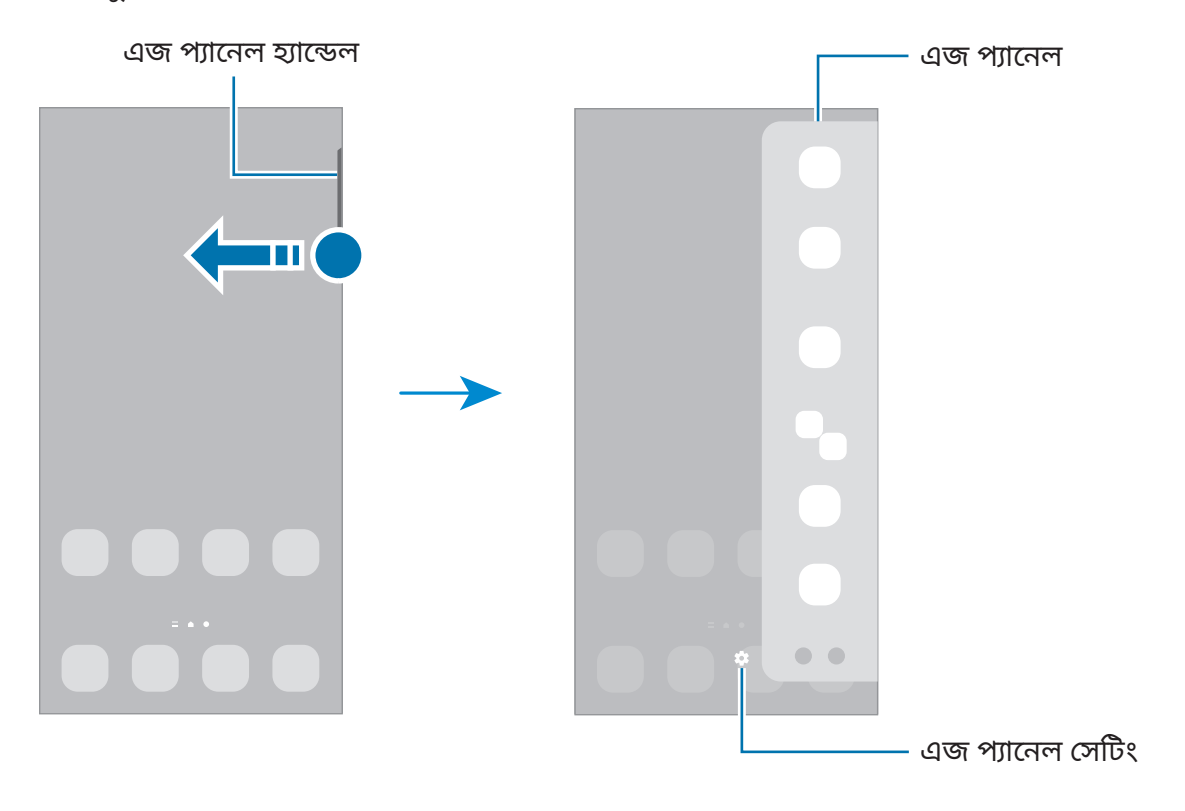

### **লক স্ক্রিন**

সাইড কী চাপলে স্ক্রিন বন্ধ হয়ে যাবে এবং লক হয়ে যাবে৷ এছাড়াও, একটি নির্দিষ্ট সময় পর্যন্ত ডিভাইসটি ব্যবহৃত না হলে স্ক্রিনটি বন্ধ হয়ে যায় এবং স্বয়ংক্রিয়ভাবে লক হয়ে যায়৷ স্ক্রিনটি আনলক করতে, স্ক্রিন চালুহওয়ার পর যেকোনো দিকে সোয়াইপ করুন৷ যদি স্ক্রিন বন্ধ থাকে, স্ক্রিন চালুকরতে সাইড কী টিপুন৷ বিকল্পভাবে, স্ক্রিনটি ডাবল-ট্যাপ করুন৷

### **স্ক্রিন লক পদ্ধতি পরিবর্তন করা**

স্ক্রিন লক পদ্ধতিটি পরিবর্তন করতে, **সেটিংস** অ্যাপ চাল করুন, **লক স্ক্রিন**-এ ট্যাপ করুন → **স্ক্রিন লকের প্রকার** তারপরে একটি পদ্ধতি নির্বাচন করুন৷

যখন আপনি স্ক্রিন লক পদ্ধতির জন্য একটি প্যাটার্ন, PIN, পাসওয়ার্ড, অথবা আপনার বায়োমেট্রিক তথ্য সেট করেন, তখন আপনি আপনার ব্যক্তিগত তথ্যকে আপনার ডিভাইসে অ্যাক্সেস করতে অন্যদের বাধা দেওয়ার মাধ্যমে রক্ষা করতে পারেন৷ স্ক্রিন লক পদ্ধতি সেট করার পরে, ডিভাইসটিকে কোন সময় আনলক করার জন্য আনলক কোডের প্রয়োজন হবে।

ſИ

যদি আপনি আনলক কোডটি একবারে একাধিকবার ভুলভাবে প্রবেশ করেন এবং প্রচেষ্টা সীমাতে পৌঁছান তবে আপনি একটি ফ্যাক্টরি ডাটা রিসেট ব্যবস্থাপনা করার জন্য আপনার ডিভাইসটিকে সেট করতে পারেন। চালুকরুন **সেটিংস** অ্যাপ, ট্যাপ করুন **লক স্ক্রিন** → **নিরাপদ লক সেটিংস**, প্রিসেট স্ক্রিন লক পদ্ধতি ব্যবহার করে স্ক্রিনটি আনলক করুন, তারপর এটি সক্রিয় করতে **স্বয়ংক্রিয় ফ্যাক্টরি রিসেট** সুইচটি ট্যাপ করুন।

### **নির্দেশক আইকন**

স্ক্রিনের উপরে অবস্থিত স্ট্যাটাস বারে নির্দেশক আইকন প্রদর্শিত হয়৷ নীচের সারণিতে তালিকাভুক্ত আইকনগুলি সর্বাধিক সাধারণ৷

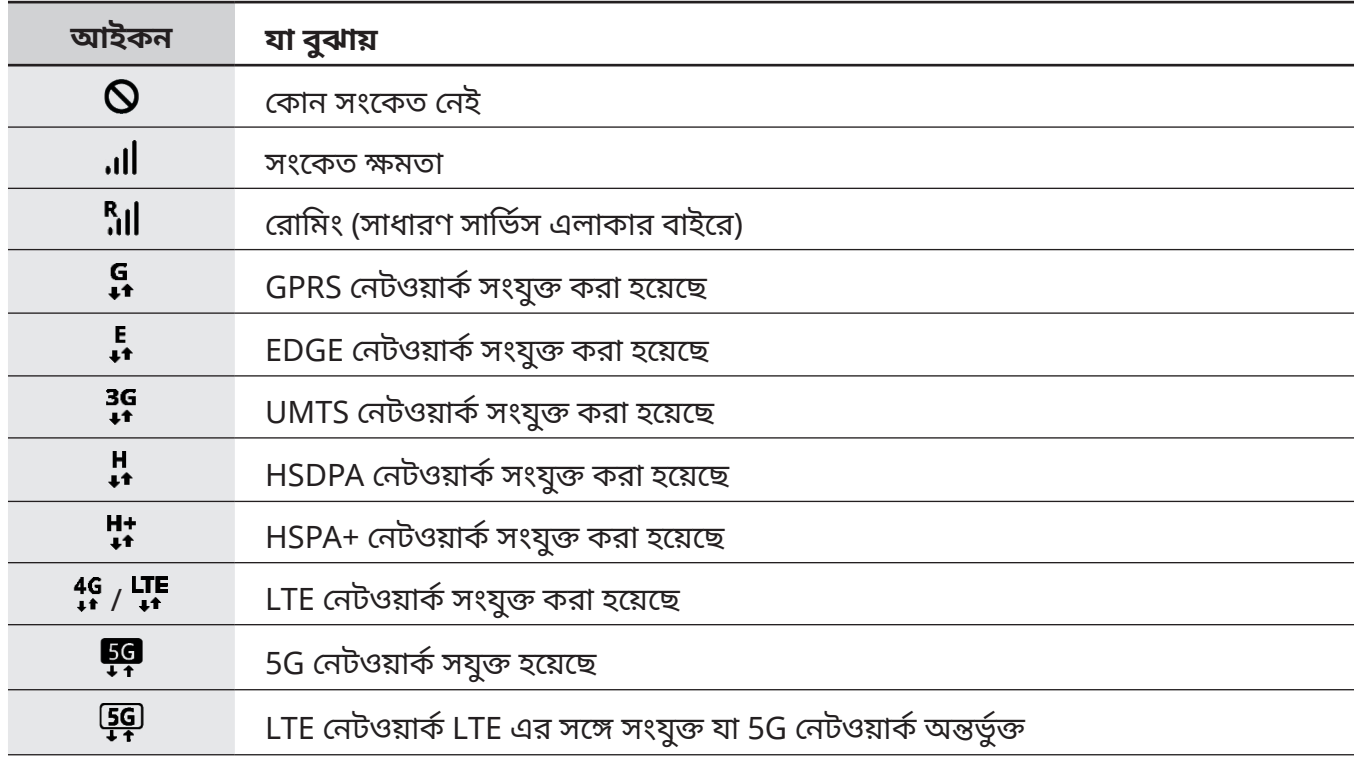

 $\mathbb{Z}$ 

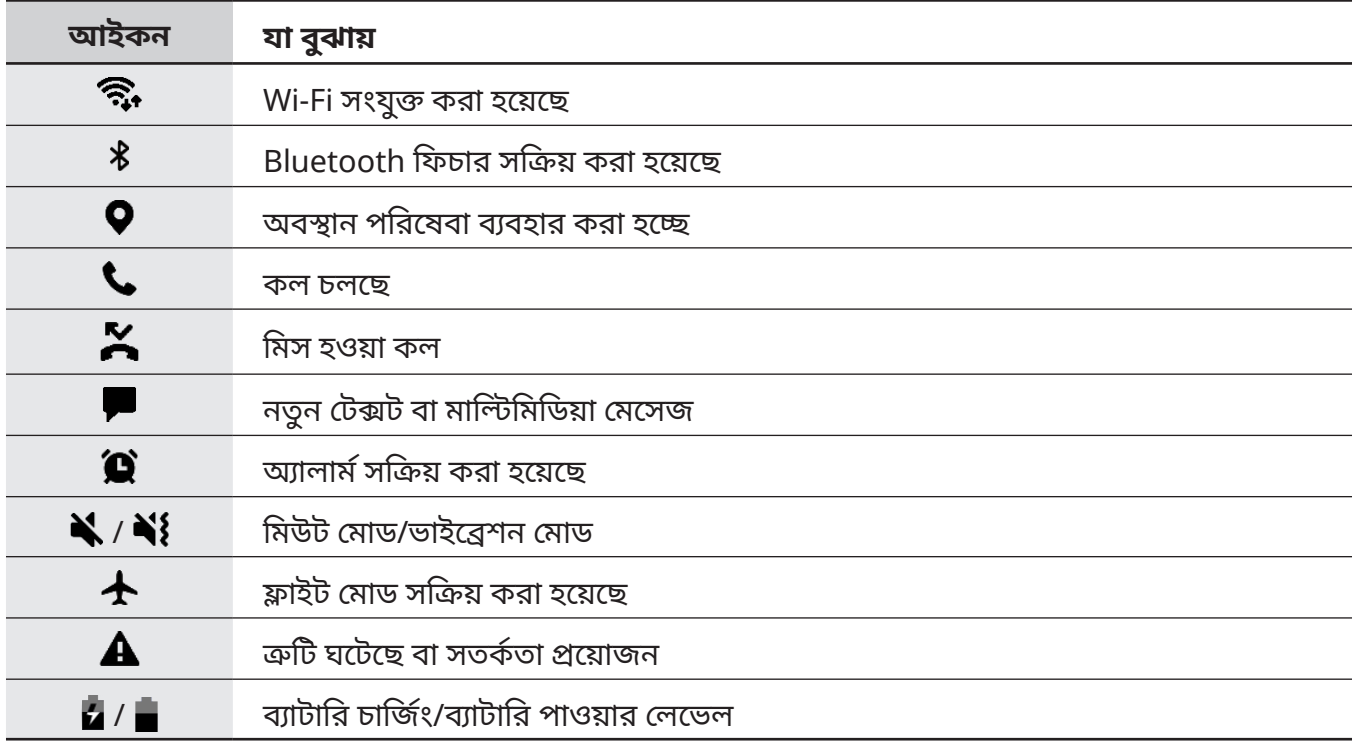

 $\,\cdot\,\,$  কিছু অ্যাপের স্ক্রিনের উপরে স্ট্যাটাস বার প্রদর্শিত নাও হতে পারে৷ স্ট্যাটাস বারটি প্রদর্শন করতে, স্ক্রিনের উপর থেকে নিচের দিকে টানুন৷

- কিছুনির্দেশক আইকন শুধুমাত্র তখনই প্রদর্শিত হবে যখন আপনি বিজ্ঞপ্তি প্যানেলটি খুলবেন৷
- পরিষেবা প্রদানকারী বা মডেলের উপর নির্ভর করে নির্দেশক আইকন ভিন্নরুপে প্রদর্শিত হতে পারে৷

# <span id="page-34-0"></span>**বিজ্ঞপ্তি প্যানেল**

যখন আপনি নতুন নোটিফিকেশন পাবেন, যেমন মেসেজ বা মিস কল, নির্দেশক আইকনটি স্ট্যাটাস বারে প্রদর্শিত হবে৷ আইকন সম্পর্কে আরো তথ্য দেখতে, বিজ্ঞপ্তি প্যানেল খুলুন এবং বিস্তারিত দেখুন৷

বিজ্ঞপ্তি প্যানেলটি খুলতে, স্ট্যাটাস বারটি নীচের দিকে টেনে আনুন৷ বিজ্ঞপ্তি প্যানেলটি বন্ধ করতে, স্ক্রিনের উপরের দিকে সোয়াইপ করুন৷

আপনি বিজ্ঞপ্তি প্যানেলে নিম্নলিখিত ফাংশনগুলি ব্যবহার করতে পারেন৷

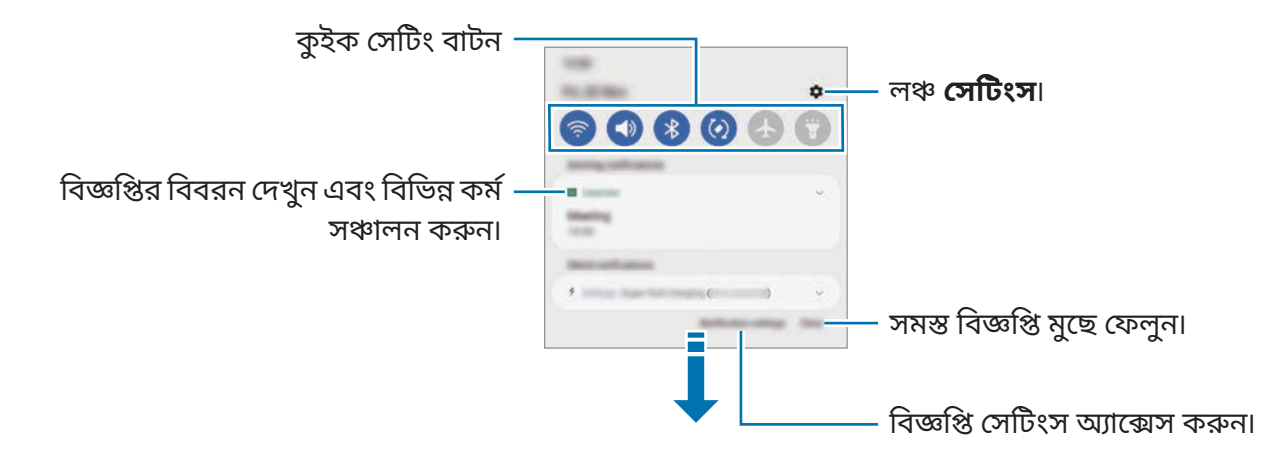

### **কু ইক সেটিং বাটন ব্যবহার করা**

কিছুনির্দিষ্ট ফিচার সক্রিয় করতে কুইক সেটিং বাটনে ট্যাপ করুন৷ আরও বাটন দেখতে বিজ্ঞপ্তি প্যানেলের নীচের দিকে সোয়াইপ করুন৷ আরও বাটন যুক্ত করতে  $\left(\text{+}\right)$ -এ ট্যাপ করুন৷

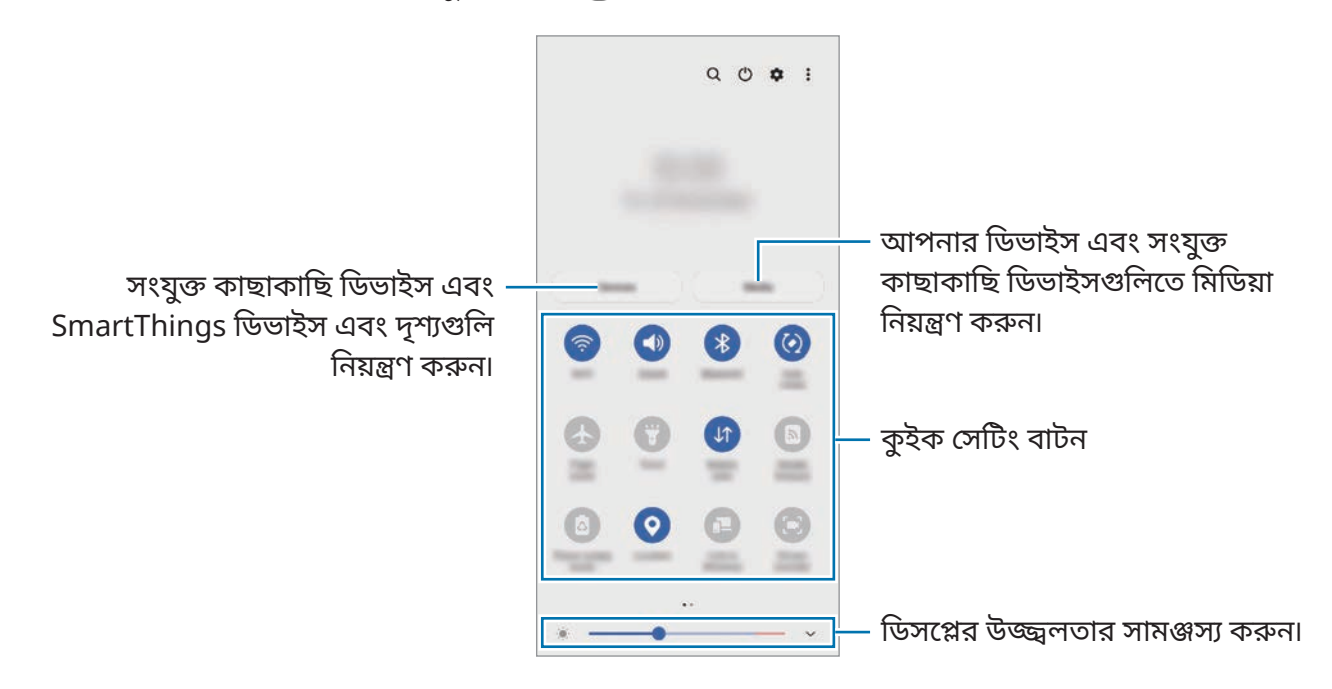

ফিচার সেটিংস পরিবর্তন করতে, প্রতিটি বাটনের নীচে পাঠ্যটি ট্যাপ করুন৷ আরো বিস্তারিত সেটিংস দেখতে, একটি বাটন ট্যাপ করুন এবং ধরে রাখুন৷

বাটনগুলো পুনরায় সাজাতে, → **বাটনগুলো সম্পাদনা করুন** ট্যাপ করুন, একটি বাটনকে ট্যাপ করুন ও ধরে রাখুন, তারপর অন্য অবস্থানে টেনে নিয়ে যান৷

### **মিডিয়া প্লেব্যাক নিয়ন্ত্রণ করা**

মিডিয়া ফিচার ব্যবহার করে সহজে মিউজিক বা ভিডিও প্লেব্যাক নিয়ন্ত্রণ করুন৷ এছাড়াও আপনি অন্য একটি ডিভাইসে প্লেব্যাক চালিয়ে যেতে পারেন৷

- 1 বিজ্ঞপ্তি প্যানেল খুলে নীচে সোয়াইপ করুন এবং তারপর **মিডিয়া**-তে ট্যাপ করুন৷
- 2 প্লেব্যাক নিয়ন্ত্রণ করতে কন্ট্রোলারে আইকনগুলি ট্যাপ করুন৷ অন্য একটি ডিভাইসে প্লেব্যাক চালিয়ে যেতে,  $\mathcal{D}$  -এ ট্যাপ করুন এবং আপনি চান এমন ডিভাইসটি নির্বাচন করুন৷

### **কাছাকাছি ডিভাইসগুলি নিয়ন্ত্রণ করা**

দ্রুত লঞ্চ করুন এবং কাছাকাছি সংযুক্ত ডিভাইসগুলিতে এবং প্রায়শ ব্যবহৃত SmartThings ডিভাইসগুলিতে এবং বিজ্ঞপ্তি প্যানেলের সেন্সে নিয়ন্ত্রণ পান৷

- 1 বিজ্ঞপ্তি প্যানেল খুলে নীচে সোয়াইপ করুন এবং তারপর **ডিভাইস**-এ ট্যাপ করুন৷ কাছাকাছি সংযুক্ত ডিভাইসগুলি এবং SmartThings ডিভাইসগুলি এবং সেন্স প্রদর্শিত হবে৷
- 2 এটি নিয়ন্ত্রণ করতে কাছাকাছির একটি ডিভাইস বা একটি SmartThings ডিভাইস নির্বাচন করুন বা এটি লঞ্চ করতে একটি দৃশ্য নির্বাচন করুন৷
## **স্ক্রিন ক্যাপচার এবং স্ক্রিন রেকর্ড**

## **স্ক্রিন ক্যাপচার**

ডিভাইস ব্যবহার করার সময় স্ক্রীনশট ক্যাপচার করে সেটিতে লিখুন, আঁকুন, ক্রপ করুন অথবা শেয়ার করুন৷ আপনি বর্তমান স্ক্রীন এবং স্ক্রোলযোগ্য এলাকা ক্যাপচার করুন৷

## **কীভাবে একটি স্ক্রীনশট নেবেন**

কোন স্ক্রীনশট নিতে নিচের পদ্ধতিগুলো ব্যবহার করুন৷ আপনি **গ্যালারি** -তে ক্যাপচার করা স্ক্রীনশটগুলি দেখতে পারেন৷

**পদ্ধতি 1)** কী ক্যাপচার: সাইড কী এবং ভলিউম ডাউন কী একসঙ্গে টিপুন৷

**পদ্ধতি 2)** ক্যাপচার সোয়াইপ করুন: আপনার হাতের প্রান্ত দিয়ে, স্ক্রীন জড়েুড়ে আপনার হাতটি বাঁদিক বা ডানদিকে সোয়াইপ করুন৷

- 网 • কিছুঅ্যাপস এবং ফিচার ব্যবহার করার সময় স্ক্রিনশট ক্যাপচার করা সম্ভব নয়।
	- সোয়াইপ করে স্ক্রীনশট ক্যাপচার করা সক্রিয় করা না থাকলে, **সেটিংস** অ্যাপ চালুকরুন, **উচ্চতর বৈশিষ্ট্যসমূহ** → **গতি ও ইঙ্গিত**, তারপর **ক্যাপচার করতে হাতের তালুসোয়াইপ** স্যুইচে ট্যাপ করে সেটিকে সক্রিয় করুন৷

স্ক্রীনশট ক্যাপচার করার পর, স্ক্রীনের নিচের টুলবারে থাকা নিম্নলিখিত অপশনগুলো ব্যবহার করুন:

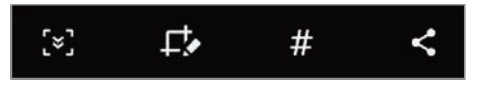

- $\cdot$ ্[ $\varkappa$ ] : বর্তমান কন্টেন্ট এবং দীর্ঘ পেইজের লুকানো কন্টেন্ট যেমন ওয়েবপেজ ক্যাপচার করুন৷ যখন আপনি , এ ট্যাপ করুন, তখন স্ক্রীন নিজে থেকে নিচের দিকে স্ক্রোল হয় এবং আরও কন্টেন্ট ক্যাপচার করা হবে৷
- : স্ক্রীনশটের উপর লিখুন বা আঁকুন এবং স্ক্রীনশট থেকে একটি অংশ কাটছাঁট করুন৷ আপনি **গ্যালারি** -তে ক্রপ করা ছবি দেখতে পারেন৷
- $\cdot\;\boldsymbol{\#}$  : স্ক্রীনশটটিতে ট্যাগগুলি যোগ করুন৷ ট্যাগ অনুসারে স্ক্রীনশট সন্ধান করতে, অ্যাপস স্ক্রীনের শীর্ষে **অনুসন্ধান**-এ ট্যাপ করুন এবং **স্ক্রিনশট**-এ → ট্যাপ করুন৷ আপনি ট্যাগের তালিকা দেখতে পারেন এবং সহজে আপনি চান এমন স্ক্রীনশটটি সন্ধান করতে পারেন৷
- $\cdot$   $\boldsymbol{\cdot}$  : স্ক্রীনশটটি অন্যদের সাথে শেয়ার করুন৷
- ক্যাপচার করা স্ক্রীনে অপশনগুলো প্রদর্শিত না হলে, **সেটিংস** অ্যাপ চালুকরুন **উচ্চতর বৈশিষ্ট্যসমূহ** → <u>M</u> **স্ক্রিনশট ও স্ক্রিন রেকর্ডিং** -এ ট্যাপ করুন তারপর **স্ক্রিনশট টুলবার** সুইচে ট্যাপ করুন এটি সক্রিয় করতে।

## **স্ক্রীন রেকর্ড**

আপনার ডিভাইস ব্যবহার করার সময় স্ক্রীনটি রেকর্ড করুন৷

- 1 বিজ্ঞপ্তি প্যানেলটিকে খুলুন, নীচের দিকে সোয়াইপ করুন, তারপর এটি সক্রিয় করতে (**স্ক্রিন রেকর্ডার**)-এ ট্যাপ করুন৷
- 2 একটি সাউন্ড সেটিং বেছে নিন এবং **রেকর্ডিং শুরু করুন**-এ ট্যাপ করুন৷ কাউন্টডাউনের পর, রেকর্ড করা শুরু হবে৷
	- $\cdot$  স্ক্রীনে লিখতে বা আঁকতে,  $\blacktriangleright$ -এ ট্যাপ করুন৷
	- $\,\cdot\,$  আপনার নিজের ওভারলে করা একটি ভিডিও সহ স্ক্রীনটি রেকর্ড করতে,  $\,\blacksquare\,$ -এ ট্যাপ করুন৷
- $3$  আপনি ভিডিওটি রেকর্ড করা সমাপ্ত করলে,  $\blacksquare$ -এ ট্যাপ করুন৷ আপনি **গ্যালারি** -তে ভিডিওটি দেখতে পারেন৷
- $\mathbb{Z}$ স্ক্রীন রেকর্ডার সেটিংস পরিবর্তন করতে, **সেটিংস** অ্যাপ চালুকরুন এবং **উচ্চতর বৈশিষ্ট্যসমূহ** → **স্ক্রিনশট ও স্ক্রিন রেকর্ডিং** -এ ট্যাপ করুন৷

## **টেক্সট প্রবেশ করানো**

## **কীবোর্ডলেআউট**

আপনি টেক্সট এন্টার করানোর সময় একটি কীবোর্ড স্বয়ংক্রিয়ভাবে উপস্থিত হয়৷

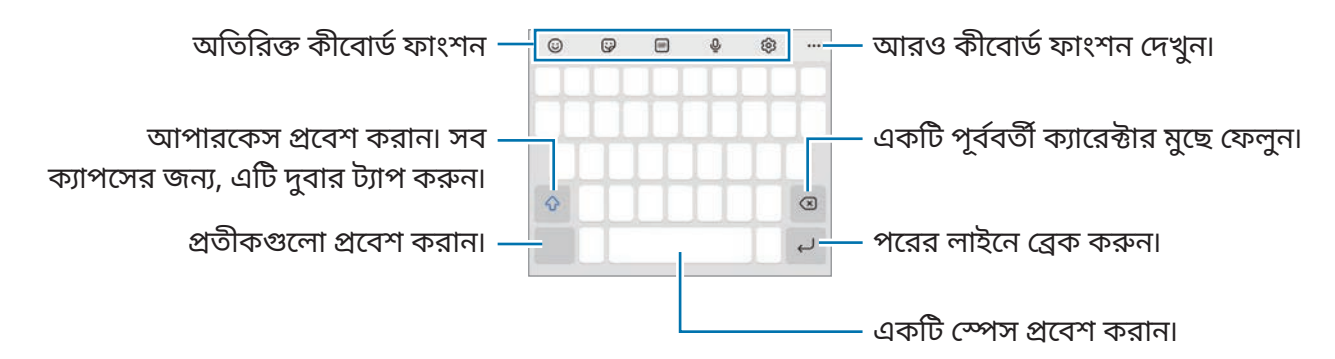

M টেক্সট এন্ট্রি কিছুভাষায় সমর্থিত নয়৷ টেক্সট এন্টার করার জন্য, আপনাকে অবশ্যই ইনপুটের ভাষাটি সমর্থিত ভাষার একটিতে পরিবর্তন করতে হবে।

## **ইনপুটের ভাষা পরিবর্তন করা**

→ **ভাষা ও ধরন** → **লেখার ভাষা ব্যবস্থাপনা করুন** -এ ট্যাপ করুন তারপর যে ভাষাগুলি ব্যবহার করেন সেগুলি নির্বাচন করুন৷ যখন আপনি দুটি বা ততোধিক ভাষা নির্বাচন করেন, আপনি স্পেস কীতে বাম বা ডানদিকে সোয়াইপ করে ইনপুট ভাষাগুলির মধ্যে সুইচ করতে পারেন৷

## **কীবোর্ডপরিবর্তন করা**

নেভিগেশন বারে, কীবোর্ড পরিবর্তন করতে <u>:፡፡</u>፡: এ ট্যাপ করুন৷

কীবোর্ডের ধরন পরিবর্তন করতে, ট্যাপ করুন **©়ি → ভাষা ও ধরন**, একটি ভাষা নির্বাচন করুন, তারপরে আপনার পছন্দমত কীবোর্ডের প্রকারটি নির্বাচন করুন৷

- $\boxtimes$  $\cdot$  যদি কীবোর্ড বাটন ( $\cdots$ ) ন্যাভিগেশন বারে উপস্থিত না হয়, **সেটিংস** অ্যাপ চালু করুন, ট্যাপ করুন **সাধারণ ব্যবস্থাপনা** → **কীবোর্ডের তালিকা ও ডিফল্ট**, এবং তারপর এটি সক্রিয় করতে **নেভিগেশন বারে কীবোর্ড বাটন** সুইচটি ট্যাপ করুন৷
	- একটি **3 x 4** কীবোর্ডে, একটি কী-এ তিনটি বা চারটি অক্ষর থাকে৷ একটি ক্যারেক্টার প্রবেশ করার জন্য, আকাঙ্ক্ষিত ক্যারেক্টারটি প্রদর্শিত না হওয়া পর্যন্ত অনুরূপ কী টি বারবার ট্যাপ করুন।

## **অতিরিক্ত কীবোর্ড ফাংশন**

- : ইমেজিগুলো প্রবেশ করান৷
- $\cdot$ ্দ্রি) : স্টিকার প্রবেশ করান৷ এছাড়াও আপনার মতো দেখতে আপনার ইমোজি স্টিকারও প্রবেশ করাতে পারেন৷ আরো তথ্যের জন্য [চ্যাটগুলিতে](#page-71-0) আপনার ইমোজি স্টিকার ব্যবহার করুন দেখুন৷
- : অ্যানিমেটেড GIF সংযুক্ত করুন৷
- $\cdot \ \mathbb{Q}$  : ভয়েস দ্বারা টেক্সট প্রবেশ করান৷
- ঠ্রি : কীবোর্ড সেটিংস পরিবর্তন করুন৷

আরও কীবোর্ড ফাংশন ব্যবহার করতে -এ ট্যাপ করুন৷

- $\cdot$   $\mathcal{T}_{\!\!\mathscr{D}}$  : হস্তলিখিত মোডে বদলান৷
- $\cdot \,$   $\,$   $\,$   $\,$   $\,$   $\,$   $\,$  কনটেন্ট অনুসন্ধান করুন এবং লিখুন৷
- : টেক্সট অনুবাদ করুন এবং এটি লিখুন৷
- : Samsung Pass-এ রেজিস্টার করা আপনার ব্যক্তিগত তথ্য লিখুন৷
- : ভিডিও লিঙ্কগুলি শেয়ার করুন৷
- ় শি : ক্লিপবোর্ড থেকে একটি আইটেম যোগ করুন৷
- : টেক্সট সম্পা দনার প্যানেল খুলুন৷
- ।: কীবোর্ড মোড পরিবর্তন করুন৷
- : কীবোর্ডের আকার পরিবর্তন করুন৷
- $\cdot$  [ভ্র] /  $\Theta$  /  $\mathbb{F}^i$  : স্টিকার এন্টার করান৷
- পরিষেবা প্রদানকারী বা মডেলের উপর নির্ভর করে কিছুফিচার লভ্য নাও হতে পারে৷

## **কপি করা এবং পেস্ট করা**

- 1 টেক্সটের উপর ট্যাপ করুন এবং ধরে রাখুন৷
- 2 পছন্দসই টেক্সট নির্বাচন করতে বা টেনে আনুন, বা সব টেক্সট নির্বাচন করতে **সমস্ত নির্বাচন করুন**-এ ট্যাপ করুন।
- 3 **কপি করুন** অথবা **কাট** করুন-এ ট্যাপ করুন৷ নির্বাচিত টেক্সট ক্লিপবোর্ডে কপি করা হয়েছে৷
- 4 যেখানে টেক্সটটি ইনসার্টকরা হবে সেখানে ট্যাপ করুন এবং ধরে রাখুন এবং **পেস্ট করুন**-এ ট্যাপ করুন৷ যে টেক্সটটি আপনি পূর্বেকপি করেছেন সেটিকে পেস্ট করার জন্য, ট্যাপ করুন **ক্লিপবোর্ড** এবং টেক্সটটি নির্বাচন করুন৷

# **অ্যাপ এবং ফিচার**

## **অ্যাপ ইনস্টল বা আনইনস্টল করা**

## **Galaxy Store**

অ্যাপ কিনুন এবং ডাউনলোড করুন৷ আপনি Samsung Galaxy ডিভাইসের জন্য অ্যাপ ডাউনলোড করতে পারেন৷

**Galaxy Store** অ্যাপ চালু করুন৷ ক্যাটাগরি অনুযায়ী অ্যাপ ব্রাউজ করুন একটি কীওয়ার্ড খোঁজার জন্য **Q**-এ ট্যাপ করুন৷

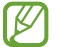

- পরিষেবা প্রদানকারী বা মডেলের উপর নির্ভর করে এই অ্যাপটি লভ্য নাও হতে পারে৷
- স্বয়ংক্রিয়ভাবে আপডেট করার সেটিংস পরিবর্তন করতে → → **স্বতঃ আপডেট অ্যাপস**-এ ট্যাপ করুন তারপর একটি অপশন বেছে নিন৷

## **Play স্টোর**

অ্যাপ কিনুন এবং ডাউনলোড করুন৷

**Play স্টোর** অ্যাপ চালুকরুন৷ অ্যাপ ব্রাউজ করুন ক্যাটাগরি দ্বারা বা অ্যাপ খুঁজুন কিওয়ার্ড দিয়ে৷

M স্বয়ংক্রিয়ভাবে আপডেট করার সেটিংস পরিবর্তন করতে → **সেটিংস** → **অ্যাপ অটোমেটিক আপডেট করুন**-এ ট্যাপ করুন তারপর একটি অপশন বেছে নিন।

### **অ্যাপ ব্যবস্থাপনা করা**

#### **অ্যাপ আনইনস্টল করা অথবা অক্ষম করা**

একটি অ্যাপ ট্যাপ করে ধরে রাখুন এবং একটি অপশন নির্বাচন করুন৷

- **আনইনস্টল**: ডাউনলোড করা অ্যাপগুলি আনইনস্টল করুন৷
- **নিষ্ক্রিয় করুন**: নির্বাচিত পূর্বনির্ধারিত অ্যাপগুলিকে অক্ষম করে দিন যেগুলোকে ডিভাইস থেকে ইনস্টল করা যাচ্ছে না৷
- ſИ কিছুঅ্যাপ এই ফিচারটি সমর্থন নাও করতে পারে৷

#### **অ্যাপ সক্রিয় করা হচ্ছে**

**সেটিংস** অ্যাপ চালুকরুন, **অ্যাপ** → → **নিষ্ক্রিয় হয়েছে** → **ওকে** ট্যাপ করুন, একটি অ্যাপ নির্বাচন করুন এবং তারপর **সক্রিয় করুন**-এ ট্যাপ করুন৷

#### **অ্যাপের অনুমতি সেট করুন**

কিছুঅ্যাপ সঠিকভাবে কাজ করার জন্য, তাদের কিছুঅনুমতির প্রয়োজন হতে পারে আপনার ডিভাইসের তথ্য অ্যাক্সেস বা ব্যবহার করার জন্য৷

আপনার অ্যাপের অনুমতির সেটিংস প্রদান করতে **সেটিংস** অ্যাপ চালুকরুন এবং **অ্যাপ** ট্যাপ করুন৷ একটি অ্যাপ নির্বাচন করুন এবং **অনুমতিগুলি** ট্যাপ করুন। আপনি অ্যাপের অনুমতির তালিকা দেখতে পারেন এবং তার অনুমতি পরিবর্তন করতে পারেন৷

অনুমতির ক্যাটাগরি দিয়ে অ্যাপের অনুমতির সেটিংস দেখতে বা পরিবর্তন করতে **সেটিংস** অ্যাপ চালুকরুন এবং **অ্যাপ** → → **পারমিশন ম্যানেজার** ট্যাপ করুন৷ একটি আইটেম নির্বাচন করুন এবং একটি অ্যাপ নির্বাচন করুন৷

আপনি যদি অ্যাপগুলিকে অনুমতি প্রদান না করেন, অ্যাপগুলির প্রাথমিক ফিচারগুলি হয়ত ভালোভাবে  $\not\!\!\! W$ কাজ নাও করতে পারে৷

## **ফোন**

## **ভূমিকা**

ভয়েস এবং ভিডিও কল করুন বা উত্তর দিন৷

M যদি উপরের মাইক্রোফোনের চারপাশের অঞ্চল কভার করা থাকে, তবে একটি কল চলাকালীন অবাঞ্ছিত শব্দ হতে পারে৷ উপরের মাইক্রোফোনের চারপাশের অঞ্চল থেকে স্ক্রিন প্রটেক্টর বা স্টিকারের মতো অ্যাক্সেসরিগুলি অপসারণ করুন৷

#### **কল করা**

- 1 **ফোন** অ্যাপ চালুকরুন এবং **কীপ্যাড** ট্যাপ করুন৷
- 2 একটি ফোন নম্বর লিখুন৷
- $3$  একটি ভয়েস কল করতে  $\bigodot$  -এ ট্যাপ করুন বা একটি ভিডিও কল করতে  $\bigodot$  বা  $\bigodot$  -এ ট্যাপ করুন৷

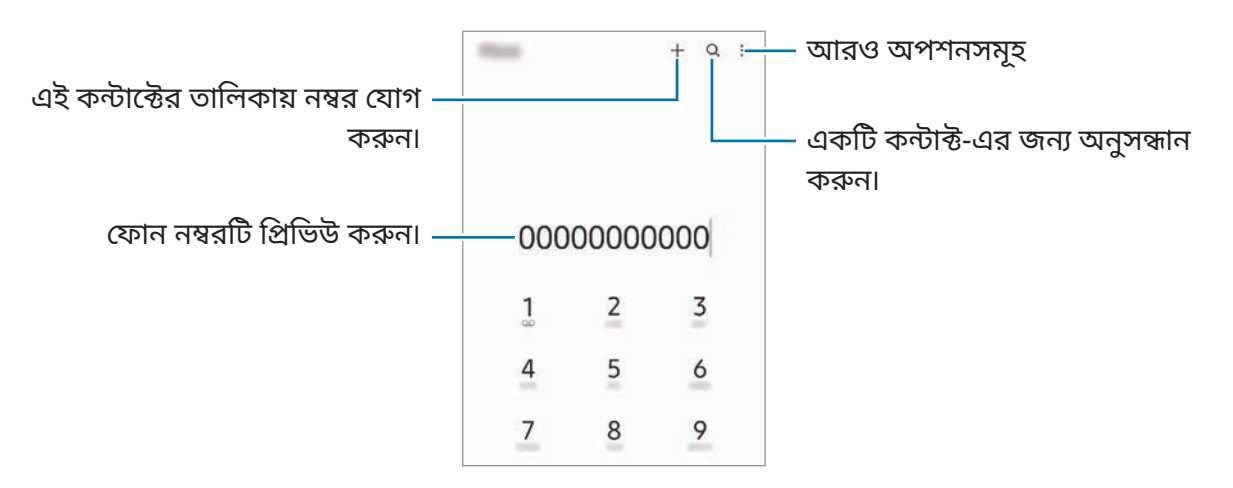

#### **কল লগ বা পরিচিতি তালিকা থেকে কল করা**

**ফোন** অ্যাপ চালুকরুন, **সাম্প্রতিক** এ ট্যাপ করুন বা **কন্টাক্টগুলো** এ ট্যাপ করুন এবং কল করার জন্য ডানদিকে ফোন পরিচিতি বা ফোন নম্বরের উপর সোয়াইপ করুন৷

যদি এই ফিচারটি বন্ধ থাকে, → **সেটিংস** → **কলের অন্যান্য সেটিংস**-এ ট্যাপ করুন, এবং তারপর **কল করতে বা টেক্সট পাঠাতে সোয়াইপ করুন** স্যুইচটি ট্যাপ করে পুনরায় চালুকরুন৷

#### **স্পিড ডায়াল ব্যবহার করা**

স্পিড ডায়েল করার জন্য একটি নম্বর সেট করতে **ফোন** অ্যাপ চালুকরুন, **কীপ্যাড** বা **কন্টাক্টগুলো** এ ট্যাপ করুন → → **স্পিড ডায়াল নম্বর** ট্যাপ করুন, একটি স্পিড ডায়াল নম্বর নির্বাচন করুন তারপর একটি ফোন নম্বর যোগ করুন৷

একটি কল করার জন্য, কীপ্যাডে একটি স্পিড ডায়াল নম্বর ট্যাপ করুন এবং ধরে রাখুন৷ 10 বা তার বেশি স্পিড ডায়াল নম্বরের জন্য, নম্বরের প্রথম ডিজিট (গুলি) ট্যাপ করুন, তারপর শেষ ডিজিটটি ট্যাপ করে ধরে রাখুন। উদাহরণস্বরূপ, আপনি যদি **123** নম্বরটি সেট করেন স্পিড ডায়াল নম্বর হিসেবে, **1** ট্যাপ করুন, **2** ট্যাপ করুন, এবং **3** ট্যাপ করে ধরে রাখুন।

#### **একটি আন্তর্জাতিক কল করা**

- 1 **ফোন** অ্যাপ চালুকরুন এবং **কীপ্যাড** ট্যাপ করুন৷
- 2 **0** ট্যাপ করে ধরে রাখুন যতক্ষণ না **+** চিহ্ন প্রদর্শিত হচ্ছে৷
- 3 কান্ট্রি কোড, এরিয়া কোড এবং ফোন নম্বর লিখুন তারপর ট্যাপ করুন।

#### **কল প্রাপ্ত হওয়া**

#### **একটি কলের উত্তর দেওয়া**

কল আসলে বড় বৃত্তের বাইরে  $\bigodot$  টেনে আনুন।

#### **একটি কল বাতিল করা**

কল আসলে বড় বৃত্তের বাইরে  $\bigodot$  টেনে আনুন৷ ইনকামিং কল প্রত্যাখ্যান করার সময় একটি মেসেজ পাঠাতে, **মেসেজ পাঠান** বার উপর দিকে টানুন এবং পাঠানোর জন্য একটি মেসেজ নির্বাচন করুন। বিভিন্ন প্রত্যাখ্যান মেসেজ তৈরি করতে, **ফোন** অ্যাপ চালুকরুন, → **সেটিংস** → **দ্রুত প্রত্যাখ্যানের মেসেজ** ট্যাপ করুন, একটি মেসেজ প্রবেশ করান তারপর — ট্যাপ করুন।

## **ব্লকিং ফোন নম্বর**

আপনার ব্লক লিস্টে যোগ করা নির্দিষ্ট নম্বর থেকে কল ব্লক করা৷

- 1 **ফোন** অ্যাপ চালুকরুন এবং → **সেটিংস** → **নম্বরগুলো ব্লক করুন**-এ ট্যাপ করুন।
- 2 ট্যাপ করুন **সাম্প্রতিক**, বা **কন্টাক্টগুলো**, কন্টাক্ট বা ফোন নম্বর নির্বাচন করুন, তারপর **সম্পন্ন** ট্যাপ করুন৷ একটি নম্বর ম্যানুয়ালি প্রবেশ করাতে, **ফোন নম্বর য�োগ করুন**-এ ট্যাপ করুন, একটি ফোন নম্বর প্রবেশ করান তারপর  $\boldsymbol+$  ট্যাপ করুন৷

যখন ব্লককৃত নম্বর আপনার সাথে যোগাযোগ করতে চায়, আপনি কোন বিজ্ঞপ্তি পাবেন না৷ কলগুলি কল লগে লগ করা হবে৷

 $\varnothing$ যারা নিজের কলার আইডি দেখায় না তাদের কলও আপনি ব্লক করতে পারবেন৷ এই ফিচারটি সক্রিয় করতে **অজানা/প্রাইভেট নম্বরগুলো ব্লক করুন** সুইচটি ট্যাপ করুন৷

#### **কলের সময়কার অপশনগুলো**

- **কল য�োগ করুন**: একটি দ্বিতীয় কল ডায়াল করুন৷ প্রথম কলটি হোল্ডে রাখা হবে৷ যখন দ্বিতীয় কলটি শেষ করবেন, প্রথম কলটি পুনরারম্ভ হবে৷
- **কল অপেক্ষায় রাখুন**: একটি কল ধরে রাখুন৷
- **Bluetooth**: যদি কোন Bluetooth হেডসেট ডিভাইসটির সাথে যুক্ত থাকে তাহলে সেটিতে স্যুইচ করুন৷
- **স্পীকার**: স্পীকারফোনটি সক্রিয় বা নিষ্ক্রিয় করা৷ স্পিকারফোন ব্যবহারের সময়, ডিভাইসটি আপনার কানের থেকে দুরে রাখুন৷
- **শব্দহীন করুন**: মাইক্রোফোনটি বন্ধ করে দিন যাতে অপর পক্ষ আপনার কথা শুনতে না পায়৷
- **কীপ্যাড**/**লুকান**: কীপ্যাড খুলুন বা বন্ধ করুন৷
- $\cdot$   $\bullet$  : বর্তমান কল শেষ করুন৷

ſИ

- **ক্যামেরা**: একটি ভিডিও কল চলাকালীন, অপরপক্ষ যাতে আপনাকে দেখতে না পায় তার জন্য ক্যামেরা বন্ধ করে দিন৷
- **সুইচ**: একটি ভিডিও কল চলাকালীন, সামনের এবং পিছনের ক্যামেরার মধ্যে স্যুইচ করুন৷

পরিষেবা প্রদানকারী বা মডেলের উপর নির্ভর করে কিছুফিচার লভ্য নাও হতে পারে৷

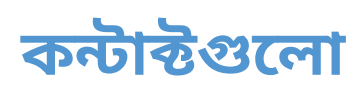

## **ভূমিকা**

নতুন কন্টাক্টগুলো তৈরি করুন বা ডিভাইসে কন্টাক্ট এর ব্যবস্থাপনা করুন৷

## **কন্টাক্টগুলো য�োগ করা**

## **নতুন কন্টাক্টগুলো তৈরি করা**

- 1 **কন্টাক্টগুলো** চালুকরুন এবং ট্যাপ করুন৷
- 2 একটি স্টোরেজ অবস্থান নির্বাচন করুন৷
- 3 কন্টাক্ট তথ্য প্রবেশ করান এবং **সংরক্ষণ**-এ ট্যাপ করুন৷

#### **কন্টাক্ট আমদানি করা**

অন্য সঞ্চয়স্থান থেকে আমদানি করে আপনার ডিভাইসে কন্টাক্ট যোগ করুন৷

- 1 **কন্টাক্টগুলো** অ্যাপটিকে চালুকরুন এবং → **কন্টাক্ট ব্যবস্থাপনা** → **কন্টাক্ট আমদানি বা রপ্তানি করুন** → **আমদানি**-এ ট্যাপ করুন৷
- 2 কন্টাক্টগুলি ইম্পোর্টকরতে স্ক্রিনে প্রদর্শিত নির্দেশাবলী অনুসরণ করুন৷

#### **আপনার ওয়েব অ্যাকাউন্টের সাথে কন্টাক্ট সিঙ্ক করা**

আপনার ওয়েব অ্যাকাউন্টে সেভ করা অনলাইন কন্টাক্ট এর সাথে আপনার ডিভাইসের কন্টাক্ট সিঙ্ক করুন, যেমন আপনার Samsung account৷

- 1 **সেটিংস** অ্যাপ চালুকরুন এবং **অ্যাকাউন্ট ও ব্যাকআপ** → **অ্যাকাউন্ট ব্যবস্থাপনা করুন** ট্যাপ করুন এবং যে অ্যাকাউন্টের সাথে সিঙ্ক করবেন, সেটি নির্বাচন করুন৷
- 2 **অ্যাকাউন্ট সমলয় করুন**-এ ট্যাপ করুন এবং **কন্টাক্টগুলো** ট্যাপ করুন সেটি সক্রিয় করার জন্য৷

### **কন্টাক্টগুলো সন্ধান করা**

**কন্টাক্টগুলো** অ্যাপ শুরু করুন৷ কন্টাক্ট এর তালিকার উপরের এ ট্যাপ করুন এবং অনুসন্ধানের নির্ণায়ক

প্রবেশ করান৷

কন্টাক্ট এ ট্যাপ করুন৷ তারপর নিম্নলিখিত কাজগুলির মধ্যে একটি করুন:

- $\cdot$   $\cdot$   $\cdot$  একটি ভয়েস কল করুন৷
- $\cdot$   $\bullet$  /  $\bullet$  : একটি ভিডিও কল করুন৷
- $\cdot$   $\bullet$  : একটি মেসেজ লিখন৷
- $\cdot$   $\heartsuit$  : একটি ইমেল লিখন৷

## **কন্টাক্টগুলো ডিলিট করা**

- 1 **কন্টাক্টগুলো** অ্যাপ চালুকরুন এবং → **কন্টাক্টগুলো মুছে ফেলুন** ট্যাপ করুন৷
- 2 কন্টাক্টগুলো নির্বাচন করুন এবং ট্যাপ করুন **মুছুন**৷

একের পর এক কন্ট্যাক্ট মুছে ফেলার জন্য, কন্ট্যাক্টের তালিকা থেকে একটি কন্টাক্টে ট্যাপ করুন এবং **আরও** → **মুছুন**-এ ট্যাপ করুন৷

## **কন্টাক্ট শেয়ার করা**

আপনি বিভিন্ন শেয়ার করার অপশনগুলি ব্যবহার করে অন্যদের সাথে কন্টাক্টগুলি শেয়ার করতে পারেন৷

- 1 **কন্টাক্টগুলো** অ্যাপ চালুকরুন এবং → **কন্টাক্টসমূহ শেয়ার করুন**-এ ট্যাপ করুন৷
- 2 কন্টাক্ট নির্বাচন করুন এবং **শেয়ার করুন**-এ ট্যাপ করুন৷
- 3 একটি শেয়ার করার পদ্ধতি নির্বাচন করুন৷

## **গ্রুপ তৈরী করা**

আপনি পরিবার, বা বন্ধুবান্ধবের মত গ্রুপ তৈরী করতে পারেন এবং গ্রুপ অনুসারে কন্টাক্ট নিয়ন্ত্রণ করতে পারেন৷

- $1$  **কন্টাক্টগুলো** চালু করুন এবং  $\equiv$  → গ্**রুপ**  $\rightarrow$  **গ্রুপ তৈরি করুন**-এ ট্যাপ করুন৷
- 2 গ্রুপ তৈরী করার জন্য স্ক্রিনে প্রদর্শিত নির্দেশাবলী অনুসরণ করুন৷

## **ডুপ্লিকেট কন্টাক্টগুলো মার্জ করা**

যদি আপনার কন্টাকের তালিকায় একই কন্টাক্ট দুবার থাকে, তবে আপনার কন্টাকের তালিকাটি স্ট্রিমলাইন করার জন্য এগুলিকে একটিতে সংঘবদ্ধ করুন৷

- $1$  **কন্টাক্টগুলো** অ্যাপ চালু করুন এবং  $\equiv$  → **কন্টাক্ট ব্যবস্থাপনা → কন্টাক্টগুলো মার্জ করুন**-এ ট্যাপ করুন।
- 2 কন্টাক্টগুলো টিক করুন এবং ট্যাপ করুন **সংযুক্ত**৷

## **মেসেজ**

**ভূমিকা**

**মেসেজ পাঠানো**

কথোপকথন দ্বারা মেসেজ পাঠান এবং দেখুন৷

1 **মেসেজ** অ্যাপ চালুকরুন এবং ট্যাপ করুন৷

2 প্রাপক যোগ করুন এবং একটি মেসেজ লিখুন৷

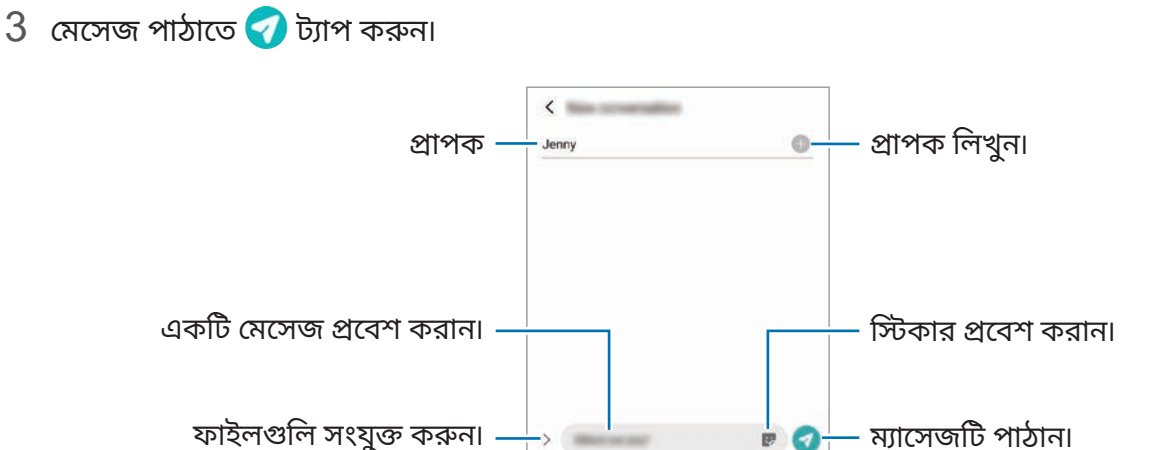

রোমিংয়ে থাকাকালীন মেসেজ পাঠানো অথবা পাওয়ার জন্য আপনাকে অতিরিক্ত চার্জদিতে হতে পারে৷

একটি ভয়েস মেসেজ রেকর্ড করতে এবং পাঠাতে, ট্যাপ করে ধরে রাখুন, আপনার মেসেজটি বলুন তারপর

আপনার আঙুলটি ছেড়ে দিন। মেসেজ ইনপুট ক্ষেত্র খালি থাকলেই কেবল রেকর্ডিং আইকনটি প্রদর্শিত হয়৷

## **মেসেজগুলি দেখা**

- 1 চালুকরুন **মেসেজ** অ্যাপ এবং ট্যাপ করুন **কথোপকথনগুলো**৷
- 2 মেসেজের তালিকায়, একটি কন্টাক্ট বা একটি ফোন নম্বর নির্বাচন করুন৷
	- $\cdot$  মেসেজের উত্তর দিতে, মেসেজ ইনপুট ক্ষেত্র-এ ট্যাপ করুন, মেসেজ লিখুন তারপর  $\blacklozenge$ -এ ট্যাপ করুন৷
	- হরফের আকার সামঞ্জস্য করতে, স্ক্রিনের উপরে দটিুটি আঙ্গুল ছড়িয়ে দিন অথবা পিঞ্চ করুন৷

#### **মেসেজ বাছাই করা**

আপনি বিভাগ অনুসারে মেসেজগুলি বাছাই করতে পারেন এবং সহজেই সেগুলি পরিচালনা করতে পারেন৷ **মেসেজ** অ্যাপ চালুকরুন এবং **কথোপকথনগুলো** → **বিভাগ য�োগ করুন**-এ ট্যাপ করুন৷ যদি বিভাগটির অপশন প্রদর্শিত না হয় তবে → **সেটিংস** -এ ট্যাপ করুন এবং এটি সক্রিয় করতে **কথোপকথনের বিভাগ** সুইচে ট্যাপ করুন৷

#### **মেসেজগুলো মোছা**

ডিলিট করার জন্য একটি মেসেজ ট্যাপ করে ধরে রাখুন, তারপর **মুছুন**-এ ট্যাপ করুন৷

### **মেসেজ সেটিংস পরিবর্তন করা হচ্ছে**

**মেসেজ** অ্যাপ্লিকেশন চালুকরুন, → **সেটিংস**-এ ট্যাপ করুন৷ আপনি অযাচিত মেসেজগুলি ব্লক করতে পারেন, বিজ্ঞপ্তি সেটিংস পরিবর্তন করতে পারেন এবং আরও অনেক কিছু৷

## **ইন্টারনেট**

তথ্য সন্ধান করতে ইন্টারনেট ব্রাউজ করুন এবং আপনার পছন্দের ওয়েবপেজগুলিকে সুবিধামত অ্যাক্সেস করার জন্য তাদের বুকমার্ক করুন৷

- 1 **ইন্টারনেট** অ্যাপ শুরু করুন৷
- 2 ওয়েব অ্যাড্রেস বা একটি কীওয়ার্ড প্রবেশ করান, তারপর ট্যাপ করুন **যান**৷

টুলবার দেখার জন্য, স্ক্রিনের উপর আপনার আঙুলটি সামান্য নিচে টানুন৷

ট্যাবগুলির মধ্যে দ্রুত সুইচ করতে, অ্যাড্রেস ক্ষেত্রটির বাম বা ডানদিকে সোয়াইপ করুন৷

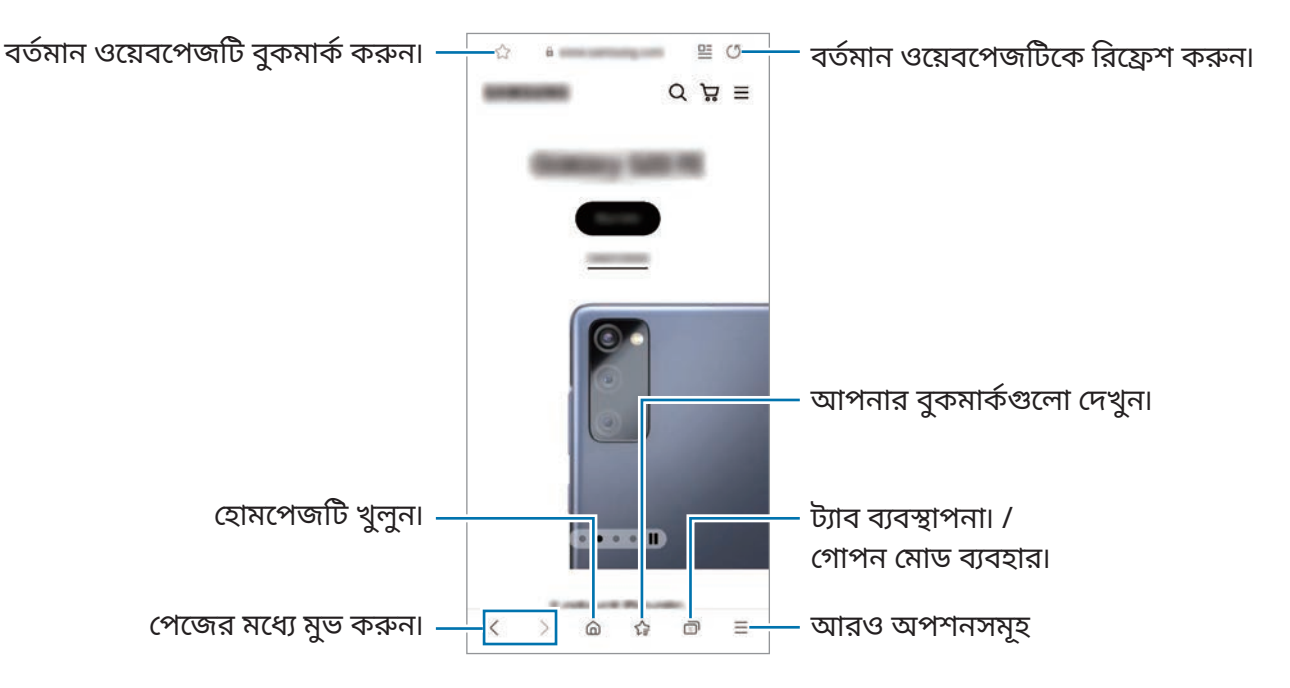

#### **গোপন মোড ব্যবহার করা**

আপনি যদি সিক্রেট মোডের জন্য একটি পাসওয়ার্ড সেট করেন তবে আপনি অন্যদের আপনার অনুসন্ধানের ইতিহাস, ব্যবহারের ইতিহাস, বুকমার্কগুলি এবং সংরক্ষিত পৃষ্ঠাগুলি দেখতে বাধা দিতে পারেন৷

- 1 ট্যাপ করুন → **গোপন মোড চালুকরুন**৷
- 2 এটি সক্রিয় করতে **গোপন মোড লক করুন** স্যুইচটিতে ট্যাপ করুন, **শুরু**-এ ট্যাপ করুন, এবং তারপরে গোপন মোডের জন্য একটি পাসওয়ার্ড সেট করুন৷ গোপন মোডে, ডিভাইসটি টুলবারের রং পরিবর্তন করবে। সিক্রেট মোড নিষ্ক্রিয় করতে, → **গোপন মোড বন্ধ করুন** ট্যাপ করুন৷
- 1K/ গোপন মোডে, আপনি কিছুফিচার ব্যবহার করতে পারবেন না, যেমন স্ক্রিন ক্যাপচার।

## **ক্যামেরা**

## **ভূমিকা**

বিভিন্ন মোড এবং সেটিংস ব্যবহার করে ফটো নিন এবং ভিডিও রেকর্ড করুন৷

#### **ক্যামেরা শিষ্টাচার**

- অন্য কারো ছবি তাদের অনুমতি ছাড়া তুলবেন না বা তাদের ভিডিও রেকর্ড করবেন না৷
- আইনগতভাবে নিষিদ্ধ যেখানে সেখানে ফটো তুলবেন না অথবা ভিডিও রেকর্ড করবেন না৷
- যেখানে অন্য কারো গোপনীয়তা লঙ্ঘন হতে পারে এমন স্থানে ছবি তুলবেন না বা ভিডিও রেকর্ড করবেন না৷

## **ছবি তোলা**

1 **ক্যামেরা** অ্যাপটি চালুকরুন৷

আপনি দুবার সাইড কী চেপে বা লক স্ক্রিনের বামদিক বরাবর টেনে অ্যাপটি চালুকরতে পারেন৷

- $\mathbb{Z}$ • **ক্যামেরা** অ্যাপকে লক করা স্ক্রিনে চালুকরা হলে বা স্ক্রিন লক পদ্ধতি সেট করার সময় স্ক্রিন বন্ধ হয়ে গেলে কিছুক্যামেরা ফিচার লভ্য হবে না৷
	- যখন ব্যবহার না হয় তখন ক্যামেরাটি স্বয়ংক্রিয়ভাবে বন্ধ হয়ে যায়৷
	- পরিষেবা প্রদানকারী বা মডেলের উপর নির্ভর করে কিছুপদ্ধতি লভ্য নাও হতে পারে৷
- 2 ক্যামেরাকে যেখানে ফোকাস করা উচিত সেখানকার ছবিটি প্রিভিউ স্ক্রিনে ট্যাপ করুন। ছবির উজ্জ্বলতা সামঞ্জস্য করতে, বিজ্ঞপ্তি বারটি টানুন যা বৃত্তাকার ফ্রেমের উপরে বা নীচে প্রদর্শিত হবে৷

 $\mathbb{Z}$ 

 $3$  একটি ফটো তুলতে  $\bigcirc$ -এ ট্যাপ করুন৷

শুটিং মোডটি পাল্টাতে, শুটিং মোডের তালিকাটিকে বাঁদিকে বা ডানদিকে টেনে নিয়ে আসুন বা প্রিভিউ স্ক্রীনের উপরে বাঁদিকে বা ডানদিকে সোয়াইপ করুন৷

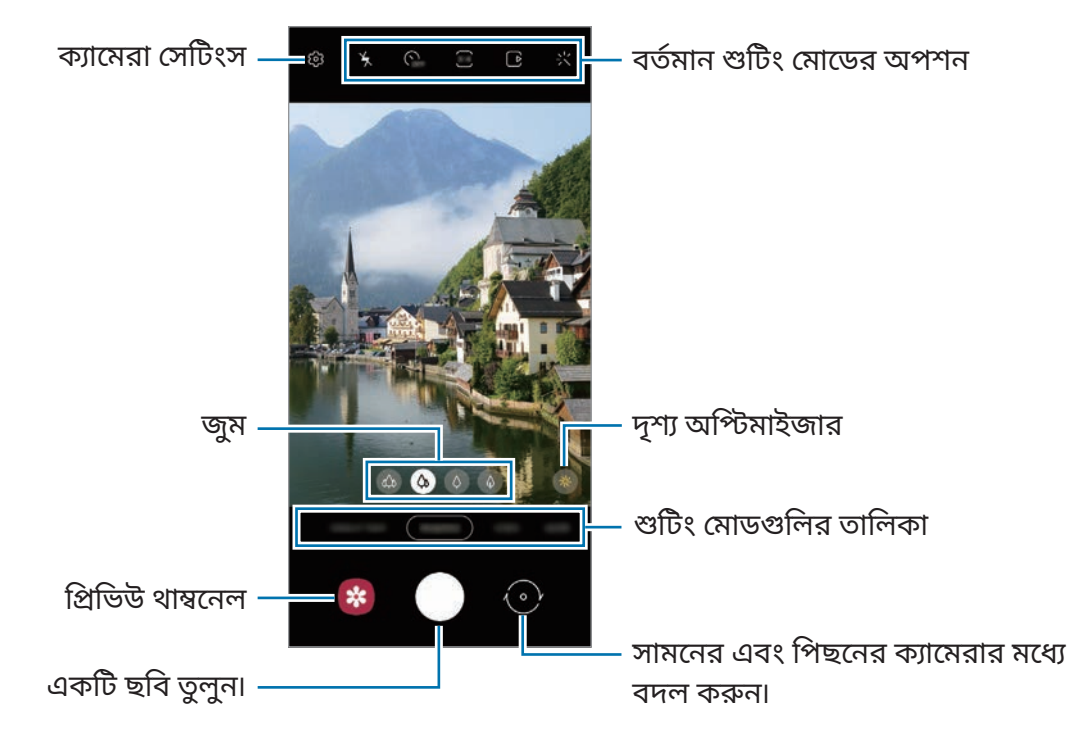

- শুটিং মোড এবং যে ক্যামেরা ব্যবহার করা হচ্ছে তার উপর নির্ভর করে প্রিভিউ স্ক্রিন ভিন্ন হতে পারে৷
	- আপনি যখন উচ্চ রেজোলিউশন বা উচ্চতর জমু অনুপাতে ফটো বা ভিডিওগুলি তোলেন তখন বিষয়বস্তুটি নিকটে থাকলে ফোকাস স্পষ্ট নাও হতে পারে৷ সঠিক দূরত্ব থেকে ফটো বা ভিডিওগুলি নিন৷
	- আপনার তোলা ফটো যদি আবছা দেখায়, ক্যামেরার লেন্সটি পরিষ্কার করুন এবং আবার চেষ্টা করুন৷
	- লেন্স যে ক্ষতিগ্রস্ত বা দূষিত নয় তা নিশ্চিত করুন৷ অন্যথায়, যে সব মোডে হাই রেজোলিউশনের প্রয়োজন সেখানে ডিভাইসটি সঠিকভাবে কাজ করবে না৷
	- আপনার ডিভাইসের ক্যামেরাটির ওয়াইড-এ্যঙ্গেল লেন্স রয়েছে৷ ওয়াইড-এ্যঙ্গেল ছবি বা ভিডিওতে সামান্য বিক্রিয়া দেখা যেতে পারে এবং তা ডিভাইসের পারফর্ম্যান্স সমস্যার নির্দেশ করে না৷ ছবিতে বিকৃতিটিকে সংশোধন করতে, প্রিভিউ স্ক্রিনে -এ ট্যাপ করুন, **ফরম্যাট ও উচ্চতর অপশনসমূহ**-এ ট্যাপ করুন এবং তারপর এটি সক্রিয় করতে **অত্যন্ত প্রশস্ত আকৃতি সংশোধন** সুইচে ট্যাপ করুন৷
	- ভিডিও রেকর্ডিংয়ের সর্বোচ্চ ক্ষমতা রেজোলিউশনের উপর নির্ভর করে ভিন্ন হতে পারে৷
	- ক্যামেরার কভারের বাইরের এবং ভেতরের তাপমাত্রার পার্থক্যে র কারণে, ডিভাইসটিতে বাতাসের তাপমাত্রার হঠাৎ পরিবর্তনের ফলে ক্যামেরাটিতে ধোঁয়াশা বা ঘনীভবন হতে পারে৷ ক্যামেরাটি ব্যবহার করার প্ল্যান করার সময় এই সকল পরিস্থিতি যাতে না হয় তার চেষ্টা করবেন৷ যদি ধোঁয়াশা হয়ে থাকে তবে ফটো তোলার বা ভিডিও রেকর্ডিংয়ের আগে ঘরের তাপমাত্রায় ক্যামেরাটিকে স্বাভাবিকভাবে শুকিয়ে যেতে দিন, নইলে সেগুলো ঝাপসা হতে পারে৷

#### **জুম ফিচার ব্যবহার করা**

 $\otimes$  /  $\otimes$  /  $\Diamond$  /  $\Diamond$  /  $\Diamond$  নির্বাচন করুন বা জুম ইন বা আউট করতে এটিকে বাম বা ডানদিকে টেনে আনুন৷ বিকল্পভাবে, জুম বাড়ানোর জন্য স্ক্রিনের উপর দুটি আঙ্গুল ছড়িয়ে দিন, এবং জুম আউট করতে পিঞ্চ করুন৷ যদি জুম অনুপাত একটি নির্দিষ্ট স্তর অতিক্রম করে, আপনি ছবিটিতে কোথায় জমু করছেন তা নির্দেশ করতে একটি জমু গাইড ম্যাপ উপস্থিত হবে৷

- : আল্ট্রা ওয়াইড ক্যামেরা আপনাকে ওয়াইড-অ্যাঙ্গেল ফটোগুলি তুলতে বা ল্যাণ্ডস্কেপের মতো জিনিসগুলির ওয়াইড-অ্যাঙ্গেল ভিডিও রেকর্ড করতে দেয়৷
- : ওয়াইড-অ্যাঙ্গেল ক্যামেরা আপনাকে সাধারণ ফটো বা স্বাভাবিক ভিডিওগুলি রেকর্ড করতে দেয়৷
- $\cdot \;\; \langle \rangle$  : টেলিফটো ক্যামেরা (3x) বিষয়বস্তুকে বিবর্ধিত করে আপনাকে ফটো তুলতে বা ভিডিও রেকর্ড করতে দেয়৷
- $\cdot \quad \overline{\textcircled{\scriptsize \bullet}}$  : টেলিফটো ক্যামেরা (10x) বিষয়বস্তুকে বিবর্ধিত করে আপনাকে ফটো তুলতে বা ভিডিও রেকর্ড করতে দেয়৷ (Galaxy S21 Ultra 5G)
- [K] পিছনের ক্যামেরা ব্যবহার করার সময় জুমের ফিচারগুলি পাওয়া যাবে৷

#### **ফোকাস (AF) এবং এক্সপোজার (AE) লক করা**

ক্যামেরাকে বিষয় বা আলোর উৎসের ভিত্তিতে স্বয়ংক্রিয়ভাবে সামঞ্জস্য করতে প্রতিরোধ করার জন্য আপনি একটি নির্বাচিত এলাকায় ফোকাস বা এক্সপোজার লক করতে পারেন।

ট্যাপ করুন এবং যে জায়গাটিতে ফোকাস করতে হবে সেইটা ধরে রাখুন, AF/AE ফ্রেমটি জায়গাটিতে প্রদর্শিত হবে এবং ফোকাস এবং এক্সপোজার সেটিংস লক করা হবে৷ আপনার একটি ফটো তোলার পরেও সেটিং লক হয়ে থাকে৷

এই বৈশিষ্ট্য শুটিং মোডের উপর নির্ভর করে লভ্য নাও হতে পারে৷ ſØ

#### **ক্যামেরা বাটন ব্যবহার করা**

- একটি ভিডিও রেকর্ড করার জন্য ক্যামেরা বাটনটি ট্যাপ করে ধরে রাখুন৷
- বার্স্টশট নিতে, ক্যামেরা বাটনটিকে স্ক্রিনের প্রান্ত পর্যন্ত সোয়াইপ করুন এবং ধরে রাখুন৷
- আপনি যদি আরো একটি ক্যামেরার বাটন যুক্ত করেন, তবে আপনি এটিকে স্ক্রিনের যে কোনও জায়গায় সরিয়ে নিতে পারেন এবং আরও সহজে ফটো তুলতে পারেন৷ প্রিভিউ স্ক্রিনে, ট্যাপ করুন **{়ি} → শুটিংয়ের পদ্ধতি** এবং এটি সক্রিয় করতে **ভাসমান শাটার বাটন** সুইচটি ট্যাপ করুন৷

#### **বর্তমান শুটিং মোডের অপশন**

প্রিভিউ স্ক্রিনে, নিম্নলিখিত অপশনগুলি ব্যবহার করুন৷

- $\cdot$   $\cdot$   $\cdot$   $\cdot$  ফ্ল্যাশ সক্রিয় বা নিষ্ক্রিয় করুন৷
- : ক্যামেরা স্বয়ংক্রিয়ভাবে একটি ফটো নেওয়ার আগের বিলম্বের দৈর্ঘ্য নির্বাচন করুন৷
- <mark>গু4</mark> : ফটোগুলির জন্য একটি আসপেক্ট অনুপাত এবং রেজোলিউশন নির্বাচন করুন৷
- $\cdot$   $\cdot$   $\cdot$  ): মোশন ফটো ফিচারটি সক্রিয় বা নিষ্ক্রিয় করুন৷ আপনি যদি ফিচারটি সক্রিয় করেন, তবে ক্যামেরা বাটনে ট্যাপ করার আগে কয়েক সেকেন্ডে একটি ভিডিও ক্লিপ নেওয়া যেতেও পারে৷
- : একটি ভিডিও স্থিতিশীল করতে সুপার স্টেডি বৈশিষ্ট্যটি সক্রিয় বা নিষ্ক্রিয় করুন৷
- $\cdot$  [FHD] : হাইপারল্যাপস ভিডিওগুলির জন্য একটি রেজোলিউশন নির্বাচন করুন।
- $\cdot$   $\mathrm{C}_\mathtt{A}$  : একটি ফ্রেম রেট নির্বাচন করুন৷
- **গ়ন্ধ** : ভিডিওর জন্য একটি দৃষ্টিকোণের অনুপাত নির্বাচন করুন৷
- : ভিডিওগুলির জন্য একটি রেজোলিউশন নির্বাচন করুন৷
- $\cdot$ ্ : একটি ফিল্টার ইফেক্ট বা সৌন্দর্য ইফেক্ট প্রয়োগ করুন।
- $\cdot \;$ ্ $\odot$  : একটি মিটারিং পদ্ধতি নির্বাচন করুন৷ এটি নির্ধারণ করে কিভাবে লাইটের মান গণনা করা হয়৷  $\odot$ **কেন্দ্রীভূত** শটটির এক্সপোজার গণনা করার জন্য শটটির কেন্দ্র অংশে আলো ব্যবহার করে৷ **স্পট** শটটির এক্সপোজার গণনা করার জন্য শটটির ঘনীভূত কেন্দ্রস্থলে আলো ব্যবহার করে৷ **ম্যাট্রিক্স** সমগ্র দৃশ্যটির গড় করে৷
- : ফোকাসের এলাকাটি অটো ফোকাস মোডে পরিবর্তন করুন৷ **মাল্টি** ফ্রেমের মধ্যে থাকা বিভিন্ন এলাকাতে ফোকাস করে৷ ফোকাস করা স্থানগুলি নির্দেশ করতে বহু আয়তাকার বাক্স উপস্থিত হবে৷ **মাঝখানে** ফ্রেমের মাঝখানে কেন্দ্রে ফোকাস করে৷
- $\cdot$  <mark>f<sup>HD</sup> :</mark> প্রো ভিডিওগুলির জন্য একটি রেজোলিউশন নির্বাচন করুন।
- $\cdot \;$   $\vert \!\!\! \varphi \!\!\! \vert$ : ভিডিওতে আলোর সামঞ্জস্য পরীক্ষা করতে গ্রাফ প্রদর্শন করুন বা লুকান৷
- : **খাবার** মোডে, বৃত্ত ফ্রেমটির মধ্যে থাকা কোনো বিষয়ে ফোকাস করুন এবং ফ্রেমের বাইরের ছবি ঝাপসা করে দিন৷
- : **খাবার** মোডে, কালার টোনের সামঞ্জস্য করুন৷
- : সুপার স্লো-মো ভিডিও রেকর্ড করার সময় মোশন সনাক্তকরণ ফিচারটি সক্রিয় বা নিষ্ক্রিয় করুন৷
- : **পরিচালকের দষ্টিভঙ্ ৃগি** মোডে, স্ক্রিন পরিবর্তন করুন৷
- $\ket{\diamond}$  : সিঙ্গল টেক শটগুলি নেওয়ার সময় শ্যুটিং বিকল্পগুলি কাস্টমাইজ করুন৷
- মডেল ও শুটিং মোডের উপর ভিত্তি করে লভ্য অপশনগুলো আলাদা হতে পারে৷

## **ফটো মোড**

ক্যামেরাটি আশেপাশের উপর নির্ভর করে সহজেই ফটোগুলিকে ক্যাপচার করতে স্বয়ংক্রিয়ভাবে শুটিং অপশনগুলোকে সমন্বয় করে৷ শুটিং মোড তালিকাতে, **ছবি** ট্যাপ করুন ও একটা ছবি নিতে এ ট্যাপ করুন৷

#### **হাই-রেজোলিউশন ফটো তোলা**

হাই-রেজোলিউশন ফটো তুলুন৷ আপনি যে জায়গাটা চান সেটা বড় করে এবং একটি উচ্চ-রেজোলিউশন ফাইল হিসেবে এটিকে সংরক্ষণ করে উচ্চ-রেজোলিউশন ফটোগুলিকে ক্রপ করতে পারেন৷ ্ন<br>শুটিং অপশনে **3:4** → <mark>গুয়া</mark> বা <mark>স্কুষ্</mark>ণ -এ ট্যাপ করুন এবং একটি ফটো তুলুন৷

 $\not\!\!{Z}$ মডেলের উপর নির্ভর করে রেজোলিউশন ভিন্ন হতে পারে৷

## **দৃশ্য অপটিমাইজার**

ক্যামেরা যখন বিষয় শনাক্ত করে তখন স্ক্রিন অপটিমাইজার বাটন পরিবর্তিত হবে এবং অপ্টিমাইজ করা রঙ ও ইফেক্ট প্রয়োগ হবে৷

যদি এই ফিচারটি সক্রিয় না হলে, প্রিভিউ স্ক্রীনে ট্যাপ করুন এবং এটি সক্রিয় করতে **দৃশ্য** M **অপটিমাইজার** সুইচটি ট্যাপ করুন৷

#### **শট সম্পর্কেপরামর্শ**

ক্যামেরাটি আপনার বিষয়টির অবস্থান এবং কোণকে সনাক্ত করে ছবিটির জন্য আদর্শ কম্পজিসানটিকে প্রস্তাব করে৷

প্রিভিউ স্ক্রিনে, ট্যাপ করুন এবং এটি সক্রিয় করতে **শট সম্পর্কে পরামর্শ**সুইচটি ট্যাপ করুন৷

- 1 শুটিং মোডের তালিকাতে, **ছবি** তে ট্যাপ করুন৷ একটি গাইড প্রিভিউ স্ক্রিনে প্রদর্শিত হবে৷
- 2 বিষয়টিতে নির্দেশটি পয়েন্ট করুন৷ ক্যামেরা কম্পোজিটকে শনাক্ত করে এবং প্রিভিউ স্ক্রিনে প্রস্তাবিত কম্পোজিশন প্রদর্শিত হয়৷
- 3 ডিভাইসটি সরান যাতে প্রস্তাবিত গঠনের নির্দেশিক া মেলে৷ যখন আদর্শ কম্পোজিশন পাওয়া যায়, গাইড হলুদ এ পরিবর্তন হবে৷

 $4$  একটি ফটো তুলতে  $\bigcirc$ -এ ট্যাপ করুন৷

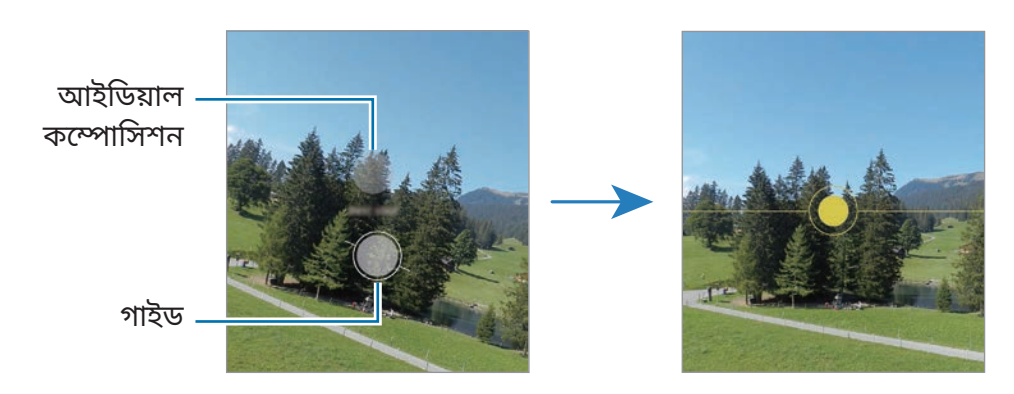

#### **সেলফি নেওয়া**

আপনি সামনের ক্যামেরা দিয়ে সেল্ফ-পোর্ট্রেট নিতে পারেন৷

- $1$  প্রিভিউ স্ক্রীনে, উপরে বা নীচে সোয়াইপ করুন বা সেল্ফ-পোর্ট্রেটের জন্য সামনের ক্যামেরাতে স্যুইচ করতে  $\odot$ ট্যাপ করুন৷
- 2 সামনের ক্যামেরা লেন্সের দিকে মুখ করুন৷ ল্যান্ডস্ক্যাপ বা লোকেদের একটি ওয়াইড-অ্যাঙ্গেল শটের মাধ্যমে সেলফ-পোর্ট্রেট নিতে,  $\otimes$ -এ ট্যাপ করুন৷
- $3$  একটি ফটো তুলতে  $\bigcirc$ -এ ট্যাপ করুন৷

#### **পরিষ্কার ক্লোজ-আপ ছবি তোলা (Galaxy S21 Ultra 5G)**

আপনার বিষয়ের ছবিগুলির পরিষ্কার ক্লোজ-আপ তুলুন৷

- 1 প্রিভিউ স্ক্রীনে, ট্যাপ করুন৷
- 2 বিষয়টির কাছে ক্যামেরাটি রাখুন৷
- $3$   $\bigcirc$  দেখা গেলে, একটি ফটো তুলতে  $\bigcirc$ -এ ট্যাপ করুন৷
- $\llbracket \not\in \mathbb{Z} \rrbracket$ এই ফিচারটি সক্রিয় না থাকলে, এটি সক্রিয় করতে  $\bigcirc$ -এ ট্যাপ করুন৷

#### **ফিল্টার এবং স ৌন্দর্যইফেক্ট প্রয়োগ করা**

একটি ছবি তোলার আগে আপনি একটি ফিল্টার ইফেক্ট নির্বাচন করতে পারেন এবং ত্বকের রঙ বা মুখের আকারের মত মুখাবয়বের ফিচার সংশোধন করতে পারেন৷

- 1 প্রিভিউ স্ক্রীনে, ট্যাপ করুন৷
- 2 ইফেক্টগুলি নির্বাচন করুন এবং একটি ফটো নিন৷ আপনি যদি মাই ফিল্টার ফিচারটি ব্যবহার করেন, আপনি **গ্যালারি** থেকে পছন্দ মতো রঙিন টোন দিয়ে একটি চিত্র ব্যবহার করে নিজের ফিল্টার তৈরি করতে পারেন৷

## **ভিডিও মোড**

ক্যামেরাটি আশেপাশের উপর নির্ভর করে সহজেই ভিডিও রেকর্ড করতে স্বয়ংক্রিয়ভাবে শুটিং অপশনগুলোকে সমন্বয় করে৷

- 1 শুটিং মোড তালিকাতে, **ভিডিও** ট্যাপ করুন ও একটা ভিডিও রেকর্ড করতে এ ট্যাপ করুন৷
	- রেকর্ড করার সময় সামনের এবং পিছনের ক্যামেরার মধ্যে পাল্টাতে, পূর্বরূপ স্ক্রিনে উপরের দিকে বা নীচের দিকে সোয়াইপ করুন বা (•)-এ ট্যাপ করুন৷
	- রেকর্ডিংয়ের সময় ভিডিও থেকে একটি ছবি ক্যাপচার করতে, ©ি ট্যাপ করুন৷
	- ভিডিও রেকর্ড করার সময় একটি নির্দিষ্ট দিক থেকে আসা উচ্চতর ভলিউমের শব্দটি রেকর্ড করতে, ক্যামেরাটিকে সেই দিকে নির্দেশিত করুন এবং জমটি ুসঠিকভাবে স্থাপন করুন৷
- $2$  ভিডিও রেকর্ড করা বন্ধ করতে  $\Box$ -এ ট্যাপ করুন৷
- $\mathbb{Z}$ • যদি আপনি ভিডিও রেকর্ড করার সময় অনেকক্ষণ ধরে ভিডিওর জমু করার ফিচারটি ব্যবহার করেন, তাহলে আপনার ডিভাইসকে অত্যধিক গরম হয়ে ওঠা থেকে এড়াতে ভিডিওর গুণমান কম হতে পারে৷
	- কম আলোর পরিবেশে অপ্টিকাল জমু হয়তো কাজ নাও করতে পারে৷

#### **হাই-রেজোলিউশন ভিডিও রেকর্ড করা**

সর্বাধিক 8K রেজোলিউশন সহ হাই-রেজোলিউশন ভিডিও রেকর্ড করুন৷

 $\frac{FHD}{ECD} \rightarrow \frac{8K}{E}$  এবং একটি ভিডিও রেকর্ডে ট্যাপ করুন৷

আপনি যখন কোনো ভিডিও রেকর্ডিং শেষ করবেন, ভিডিওটি **গ্যালারি** অ্যাপে প্লে করুন৷ আপনি যখন আপনার পছন্দের একটি ফ্রেমে [别]-এ ট্যাপ করবেন, ফ্রেমটি একটি উচ্চ-রেজোলিউশন ফটো হিসেবে সংরক্ষিত হবে৷

### **ভিডিওগুলি স্থির করা (একদম স্থির)**

ভিডিও রেকর্ডকরার সময়, সুপার স্টিডি ফিচারটি ব্যবহার করে তাদের স্থির করুন৷ শুটিং মোডের লিস্টে **ভিডিও** ট্যাপ করুন, এটিকে সক্রিয় করতে শুটিং অপশনগুলিতে ট্যাপ করুন এবং তারপরে একটি ভিডিও রেকর্ড করুন৷

## **ডিরেক্টরস ভিউ মোড**

ক্যামেরাগুলি পরিবর্তন করে বিভিন্ন অ্যাঙ্গেলের দৃশ্য সহ ভিডিওগুলি রেকর্ড করুন৷ এই মোডে, বিষয়বস্ত এবং চিত্রগ্রহণকারী ব্যক্তি উভয়কে একই সময়ে রেকর্ড করা যায়৷

- 1 শুটিং মোডের তালিকায় **আরো** → **পরিচালকের দৃষ্টিভঙ্গি**-এ ট্যাপ করুন৷
- 2 আপনার পছন্দের স্ক্রিন এবং ক্যমেরা থাম্বনেল বেছে নিন এবং ভিডিও রেকর্ড করতে ট্যাপ করুন৷
	- $\,\cdot\,$  রেকর্ডিং শুরু করার আগে স্ক্রিন পরিবর্তন করতে, ট্যাপ করুন  $\,\blacksquare\,$ এবং আপনার পছন্দ মতো স্ক্রিন নির্বাচন করুন৷
	- রেকর্ডিং করার সময় আপনি ক্যামেরার থাম্বনেল পরিবর্তন করতে পারেন৷ থাম্বনেইল লুকানো থাকলে, এটি ডিসপ্লে করতে  $\bigwedge$ -এ ট্যাপ করুন৷
- $3$  ভিডিও রেকর্ড করা বন্ধ করতে  $\blacksquare$ -এ ট্যাপ করুন৷

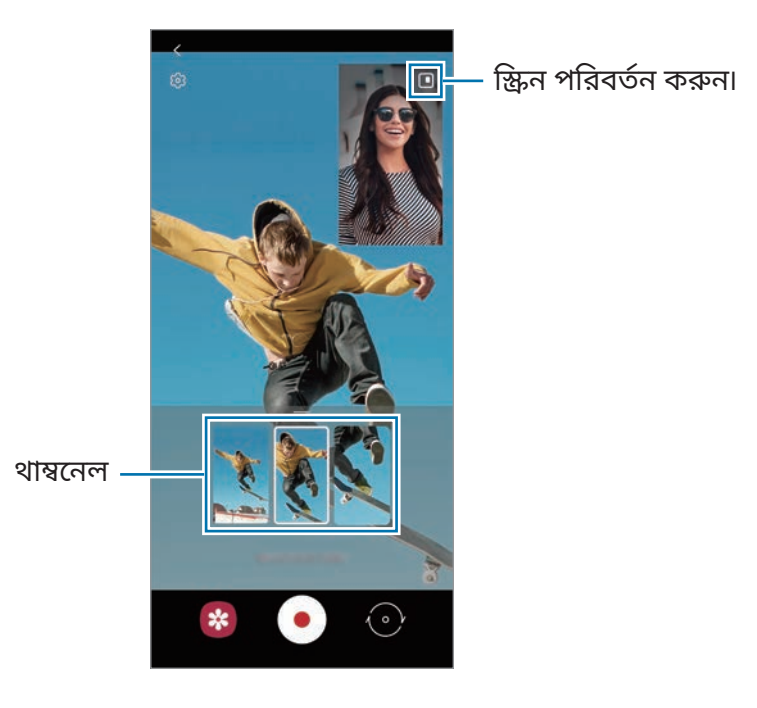

## **সিঙ্গল টেক মোড**

কেবলমাত্র একটি শটে বিভিন্ন ফটো এবং ভিডিও তুলুন৷ আপনার ডিভাইসটি স্বয়ংক্রিয়ভাবে সেরা শটটি নির্বাচিত করে এবং ফিল্টার সমেত ফটো অথবা নির্দিষ্ট বিভাগের পুনরাবৃত্তিয় ভিডিওগুলি তৈরি করে৷

- 1 শ্যুটিং মোড লিস্টে **একবার তোলা** ট্যাপ করুন৷
- $2$  আপনি যে দৃশ্যটি দেখতে চান তা ক্যাপচার করতে  $\bigcirc$  -এ ট্যাপ করুন এবং ক্যামেরাটি সরান৷
- 3 সম্পন্ন হলে, প্রিভিউ থাম্বনেইল ট্যাপ করুন৷ অন্যান্য ফলাফলগুলি দেখতে হলে, আইকনটিকে উপরের দিকে টানুন৷ পৃথকভাবে ফলাফলগুলি সেভ করতে, **নির্বাচন করুন** ট্যাপ করুন, আপনার পছন্দের আইটেমগুলি টিক দিন এবং তারপরে ট্যাপ করুন৷

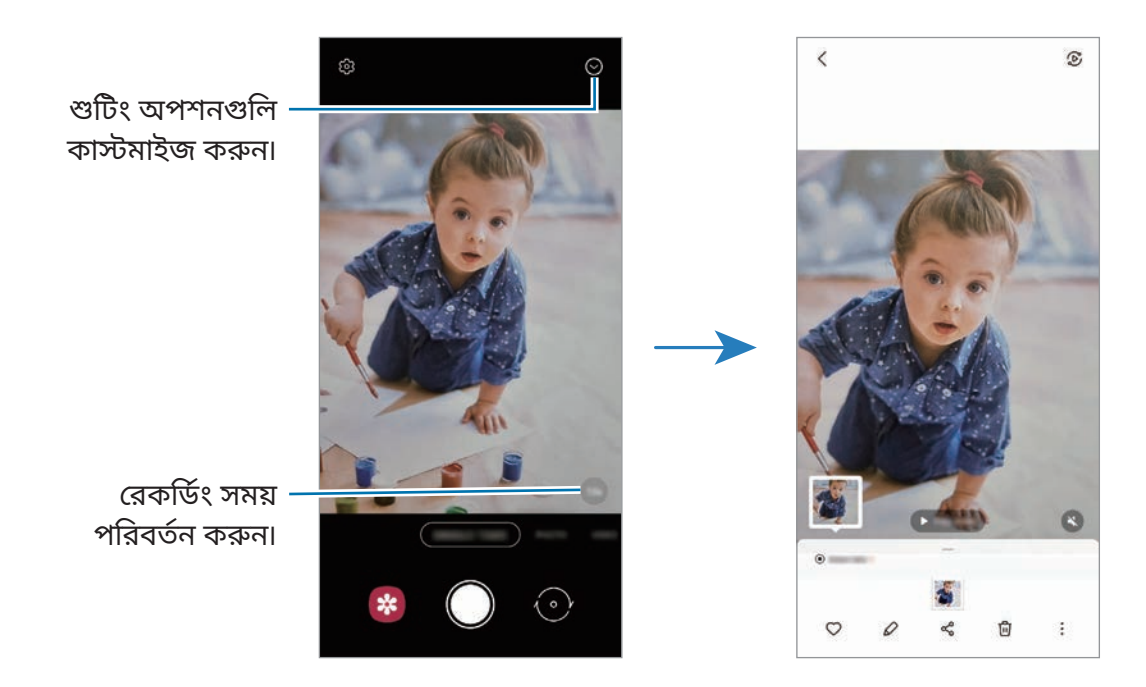

## **AR ডুডল মোড**

মুখে বা অন্য কোথাও ভার্চুয়াল হাতের লেখা বা আঁকা দিয়ে মজার ভিডিওগুলি রেকর্ড করুন। শুটিং মোডের তালিকায় **আরো** → **AR ডুডল**-এ ট্যাপ করুন৷ আরো তথ্যের জন্য AR [ডুডল](#page-72-0) দেখুন৷

## **প্রো মোড/প্রো ভিডিও মোড**

ম্যানয়ালি বিভিন্ন শুটিং অপশনগুলি, যেমন এক্সপোজার ভ্যাল এবং ISO মান, সমন্বয় করতে ফটো বা ভিডিও ক্যাপচার করুন৷

শুটিং মোডের তালিকায় গিয়ে **আরো** → **প্রো** বা **প্রো ভিডিও**-এ ট্যাপ করুন৷ অপশনগুলি নির্বাচন করুন এবং সেটিংস কাস্টমাইজ করুন তারপর একটি ফটো তুলতে ট্যাপ করুন বা একটি ভিডিও রেকর্ড করতে ট্যাপ করুন৷

#### **লভ্য অপশনগুলি**

- $\cdot$   $\circlearrowleft$  : সেটিংস পুনরায় সেট করুন৷
- $\,\cdot\,$   $\,$   $\,$   $\,$   $\,$   $\,$  : আপনি কোন দিক বরাবর উচ্চতর স্তরের রেকর্ড আওয়াজ রেকর্ড করতে চান তা নির্বাচন করুন৷ আপনি আপনার ডিভাইসে (প্রো ভিডিও মোড) কোনও USB বা Bluetooth মাইক্রোফোন সংযোগ করে ব্যবহার করতে পারেন৷
- : একটি ISO মান নির্বাচন করুন৷ এটি ক্যামেরার আলোর সংবেদনশীলতা নিয়ন্ত্রণ করে৷ লো ভ্যালুহল স্থিতিশীল বা উজ্জ্বল আলোকিত বস্তুর জন্য৷ উচ্চতর মানগুলি হল দ্রুত-গতিতে চলছে বা কম আলোচিত বস্তুর জন্য৷ তবে, উচ্চতর ISO সেটিংস ছবিতে বা ভিডিওতে গোলমাল ঘটাতে পারে৷
- : শাটারের গতি সামঞ্জস্য করুন৷ কম শাটারের গতি বেশি আলোকে ভিতরে আসতে দেয়, কাজেই ছবি বা ভিডিও আরো উজ্জ্বল হয়ে ওঠে৷ এটি দৃশ্যের ফটো বা ভিডিও বা রাতে তোলা ফটো বা ভিডিওর জন্য আদর্শ৷ দ্রুত শাটারের গতি কম আলো প্রবেশ করতে দেয়৷ দ্রুত-গতিতে চলা বস্তুর ফটো বা ভিডিওগুলি ক্যাপচার করার জন্য এটি আদর্শ৷
- : এক্সপোজার মান পরিবর্তন করুন৷ এটি ক্যামেরাটির সেন্সর কতটা আলো প্রাপ্ত করছে তা নির্ধারণ করে৷ লো-লাইট পরিস্থিতির জন্য, উচ্চতর এক্সপোজার ব্যবহার করুন৷
- $\cdot \; \circ \;$ : ফোকাস মোড পরিবর্তন করুন৷ ম্যানুয়ালি ফোকাস ঠিক করতে সামঞ্জস্য করার বারটিকে  $\bullet \hspace{-3pt} \bullet$  বা  $\blacktriangle$ -এর দিকে টেনে নিয়ে যান৷ অটো ফোকাস মোডে স্যুইচ করতে **MANUAL** ট্যাপ করুন৷
- : একটি উপযুক্ত হোয়াইট ব্যালেন্স নির্বাচন করুন, যাতে ছবিগুলিতে একটা ট্রু-টু-লাইফ রঙের পরিসীমায় থাকে৷ আপনি রঙের তাপমাত্রা সেট করতে পারেন৷
- : কালার টোনের সামঞ্জস্য বিধান করুন৷
- : জমু এর গতি নিয়ন্ত্রণ করুন (প্রো ভিডিও মোড)৷
- ſИ যদি শাটারের গতি হাতে করে ঠিক করা হয়, তাহলে আপনি ISO সেটিং **AUTO** তে রাখতে পারবেন না এবং আপনি এক্সপোজার মান পরিবর্তন করতে পারবেন না৷ শাটারের গতির সেটিংয়ের উপর নির্ভর করে এক্সপোজারের মান পাল্টাবে এবং দেখানো হবে৷

#### **হাই-রেজোলিউশন প্রো ভিডিও রেকর্ড করা হচ্ছে**

সর্বাধিক 8K রেজোলিউশন সহ হাই-রেজোলিউশন প্রো ভিডিও রেকর্ড করুন৷

 $\overset{\text{FHD}}{\text{E0}} \rightarrow \overset{\text{BK}}{\text{E0}}$ -এ ট্যাপ করুন এবং একটি প্রো ভিডিও রেকর্ড করুন৷

আপনি যখন কোনো প্রো ভিডিও রেকর্ডিং শেষ করেন, **গ্যালারি** অ্যাপে প্লে করুন৷ আপনি যখন আপনার পছন্দের একটি ফ্রেমে [别]-এ ট্যাপ করবেন, ফ্রেমটি একটি উচ্চ-রেজোলিউশন ফটো হিসেবে সংরক্ষিত হবে৷

#### **ফোকাসের স্থান এবং এক্সপোজারের স্থান আলাদা করা**

আপনি ফোকাসের স্থান এবং এক্সপোজারের স্থান আলাদা করতে পারেন৷

প্রিভিউ স্ক্রীন ট্যাপ করে ধরে থাকুন৷ AF/AE ফ্রেমটি স্ক্রীনে চলে আসবে৷ যেখানে আপনি ফোকাস ও এক্সপোজারের স্থান আলাদা করতে চান ফ্রেমটিকে সেই জায়গায় টেনে নিয়ে যান৷

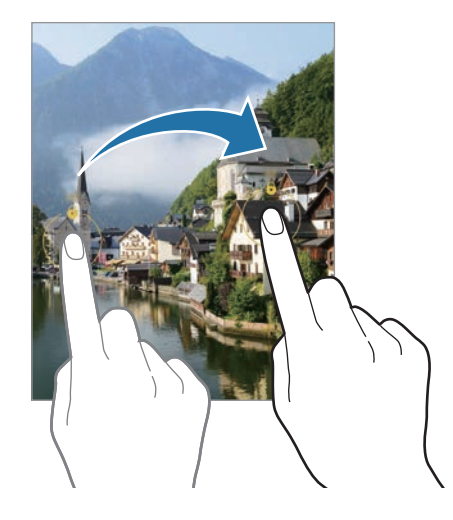

#### **প্যানোরামা মোড**

প্যানোরামা মোড ব্যবহার করে, ছবির একটি সিরিজ তুলুন এবং তারপর একটি ওয়াইড দৃশ্য তৈরি করতে তাদের একসঙ্গে স্টিচ করুন৷

- 1 শুটিং মোডের তালিকায় গিয়ে, **আরো** → **প্যানোরামা** এ ট্যাপ করুন৷
- $2\ \bigcap$  ট্যাপ করুন এবং ডিভাইসটিকে এক দিকে ধীরে ধীরে সরান৷ ক্যামেরার ভিউফাইন্ডারের ফ্রেমের মধ্যে ছবিটি রাখুন৷ যদি প্রিভিউ ছবিটি গাইড ফ্রেমের বাইরে থাকে বা আপনি ডিভাইসটিকে না সরান, তবে ডিভাইসটি স্বয়ংক্রিয়ভাবেই ফটো তোলা বন্ধ করবে৷
- 3 ফটো তোলা বন্ধ করতে ট্যাপ করুন৷

ſИ অপরিস্ফুট ব্যাকগ্রাউন্ডের ছবি তোলা এড়িয়ে চলুন, যেমন খালি আকাশ বা একটি সাদামাটা দেওয়াল৷

#### **ফুড মোড**

উজ্জ্বল রঙ সহ খাবারের ছবি নিন৷

- 1 শুটিং মোডের তালিকায় গিয়ে, **আরো** → **খাবার** এ ট্যাপ করুন৷
- 2 স্ক্রীনে ট্যাপ করুন এবং যে অংশটি লক্ষ্যণীয় করতে চান সেই স্থানটির উপরে গোল ফ্রেমটি টেনে নিয়ে যান৷ গোল ফ্রেমের বাইরের অংশটি আবছা করা হবে৷ গোল ফ্রেমটির মাপ ঠিক করতে, ফ্রেমটির একটি কোণ ধরে টানুন৷
- 3 ট্যাপ করুন এবং রঙের টোন ঠিক করতে সামঞ্জস্য বারটিকে টেনে নিয়ে যান৷
- $4$  একটি ফটো তুলতে  $\bigcirc$ -এ ট্যাপ করুন৷

## **নাইট মোড**

ফ্ল্যাশ ব্যবহার না করে, লো-লাইট অবস্থায় ছবি তুলুন৷ আপনি যখন একটি ট্রাইপড ব্যবহার করেন, আপনি উজ্জ্বল এবং দৃঢ় ফলাফল পেতে পারেন৷

- 1 শুটিং মোডের তালিকায়, **আরো** → **রাত** এ ট্যাপ করুন৷ আপনি যদি স্ক্রীনের ডানদিকের নীচে প্রদর্শিত সময়টি **সর্বোচ্চ** তে সেট করেন তবে আপনি আরও পরিষ্কার ছবি পেতে পারেন৷
- $2\:\bigcirc$  -এ ট্যাপ করুন এবং শুটিং শেষ না হওয়া পর্যন্ত আপনার ডিভাইসটিকে হোল্ড রাখুন৷

## **প্রো মোড / পোর্ট্রেট ভিডিও মোড**

ক্যামেরা আপনাকে এমন ফটোগুলি বা ভিডিও ক্যাপচার করতে দেয় যেখানে ব্যাকগ্রাউন্ড অস্পষ্ট এবং বিষয়টি স্ট্যান্ড থাকে৷ আপনি একটি ব্যাকগ্রাউন্ড ইফেক্ট প্রয়োগ করতে পারেন এবং একটি ফটো তোলার পরে এটিকে সম্পাদনা করতে পারেন৷

- 1 শুটিং মোডের তালিকায় **আরো** → **পোর্ট্রেট** অথবা **পোর্ট্রেট ভিডিও**-এ ট্যাপ করুন৷
- $2\,$   $\,$  এ ট্যাপ করুন এবং আপনি যে ব্যাকগ্রাউন্ড ইফেক্টটি চাইছেন সেটি বেছে নিন৷ ব্যাকগ্রাউন্ড ইফেক্টের তীব্রতাকে সামঞ্জস্য করতে, অ্যাডজাস্টমেন্ট বারকে টেনে আনুন৷

3 যখন প্রিভিউ স্ক্রিনে **প্রস্তুত** উপস্থিত হয়, কোনও ফটো নিতে ট্যাপ করুন বা একটি ভিডিও রেকর্ড করতে ট্যাপ করুন৷

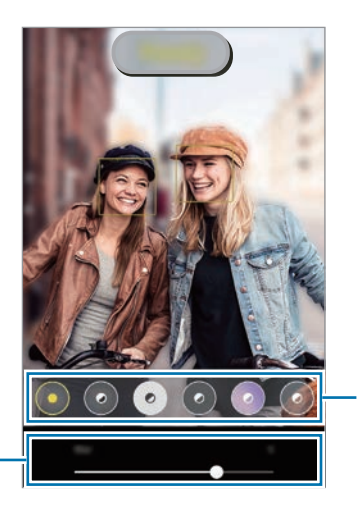

ব্যাকগ্ৰাউন্ড ইফেক্ট

ব্যাক�াউ� ইেফে�র ইনেটনিসিট অ্যাডজা�েম� বার

- $\mathbb{Z}$ • শুটিং মোডের ভিত্তিতে উপলব্ধ অপশনগুলো আলাদা হতে পারে৷
	- এই ফিচারটি এমন জায়গায় ব্যবহার করুন যেখানে পর্যাপ্ত আলো আছে৷
	- নিম্নোক্ত পরিস্থিতিতে ব্যাকগ্রাউন্ড ব্লার সঠিকভাবে প্রয়োগ করা নাও যেতে পারে:
		- ডিভাইস বা বিষয়টি চলমান রয়েছে৷
		- বিষয়টি পাতলা বা স্বচ্ছ৷
		- বিষয়টির ব্যাকগ্রাউন্ড অনুরূপ রঙ আছে৷
		- বিষয় বা ব্যাকগ্রাউন্ডটি সমতল৷

#### **সুপার স্লো-মো মোড**

সুপার স্লো মোশন হল একটি ফিচার যা দ্রুত পাস হওয়া কোনো মুহূর্তকে ধীর গতিতে রেকর্ড করে যাতে আপনি পরে সেটি সঠিকভাবে মূল্যায়ন করতে পারেন৷

1 শুটিং মোড তালিকাতে, **আরো** → **অত্যন্ত ধীরগতিতে** ট্যাপ করুন এবং একটা ভিডিও রেকর্ড করতে ট্যাপ করুন৷

ডিভাইসটি সুপার স্লো মোশনে মুহুর্তটি ক্যাপচার করবে এবং একটি ভিডিও হিসেবে সেটিকে সেভ করবে৷

2 প্রিভিউ স্ক্রীনে প্রিভিউ থাম্বনেলটি ট্যাপ করুন এবং **অত্যন্ত ধীর-গতির ভিডিও চালান**-এ ট্যাপ করুন৷ সুপার স্লো মোশন বিভাগটি সম্পাদনা করতে, → **সম্পাদক** ট্যাপ করুন এবং বিভাগ সম্পাদনা বারটিকে বামদিকে বা ডানদিকে টেনে নিয়ে যান৷

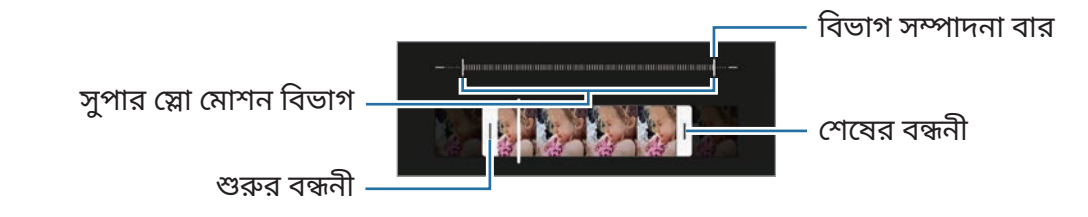

网 এই ফিচারটি এমন জায়গায় ব্যবহার করুন যেখানে পর্যাপ্ত আলো আছে৷ অপর্যাপ্ত বা কম আলোযুক্ত জায়গায় কোনও ভিডিও রেকর্ড করার সময়, স্ক্রিন কালো হয়ে আসতে পারে বা ধূসর বর্ণের হতে পারে৷ নির্দিষ্ট আলোক স্থিতিতে যেমন ফ্লোরোসেন্ট আছে এমন জায়গায় স্ক্রিন দপদপ করতে পারে৷

#### **স্বয়ংক্রিয়ভাবে সুপার স্লো মোশন ভিডিওগুলি রেকর্ড করা**

যখন মোশন ডিটেকশন এরিয়াতে মোশন ধরা পড়ে তখন সুপার স্লো মোশনে আপনি মুহূর্তটি ক্যাপচার করতে, এটি সক্রিয় করার জন্য -এ ট্যাপ করুন৷ গতি শনাক্তকরণ ফিচারটি সক্রিয় করা হবে এবং গতি শনাক্তকরণ এলাকাটি প্রিভিউ স্ক্রিনে প্রদর্শিত হবে৷

রেকর্ডিং শুরু করতে ট্যাপ করুন৷ গতি শনাক্তকরণ করা হলে, ডিভাইসটি সুপার স্লো মোশনে রেকর্ড করা শুরু করবে এবং একটি ভিডিও হিসাবে সেটিকে সেভ করবে৷

- নিম্নলিখিত অবস্থাগুলি থাকলে, সুপার স্লো মোশন রেকর্ডটিং অবাঞ্ছিত মুহুর্তে শুরু হয়ে যেতে পারে: [K]
	- যখন ডিভাইসটি কাঁপতে থাকে অথবা গতি সনাক্তকরণ অঞ্চলে বিষয়বস্তুর কাছাকাছি আরেকটি বস্তু চলমান থাকে৷
	- ফ্লোরোসেন্ট আছে এমন জায়গায় কাঁপাকাঁপা আলোয় রেকর্ড করার সময়৷

#### **স্লো মোশন মোড**

ধীর গতিতে দেখার জন্য একটি ভিডিওকে স্লো মোশনে রেকর্ড করুন৷ আপনি স্লো মোশনে চালানোর জন্য আপনার ভিডিওগুলির অংশ নির্দিষ্ট করতে পারেন৷

- 1 শুটিং মোড তালিকাতে, **আরো** → **ধীর গতি** ট্যাপ করুন এবং একটা ভিডিও রেকর্ড করতে ট্যাপ করুন৷
- $2$  আপনি রেকর্ডিং করা শেষ করলে বন্ধ করতে  $\textcolor{blue}\bullet$  ট্যাপ করুন৷
- 3 প্রিভিউ স্ক্রীনে প্রিভিউ থাম্বনেলটি ট্যাপ করুন এবং **ধীরগতির ভিডিও চালান**-এ ট্যাপ করুন৷ ভিডিওটির দ্রুত অংশটি স্লো মোশন অংশ হিসাবে সেট করা হবে এবং ভিডিওটি চলতে শুরু করবে৷ ভিডিওটির উপর নির্ভর করে দুটি পর্যন্ত স্লো মোশন ভিডিও তৈরী করা হবে৷

স্লো মোশন বিভাগটি সম্পাদনা করতে, → **সম্পাদক** ট্যাপ করুন এবং বিভাগ সম্পাদনা বারটিকে বামদিকে বা ডানদিকে টেনে নিয়ে যান৷

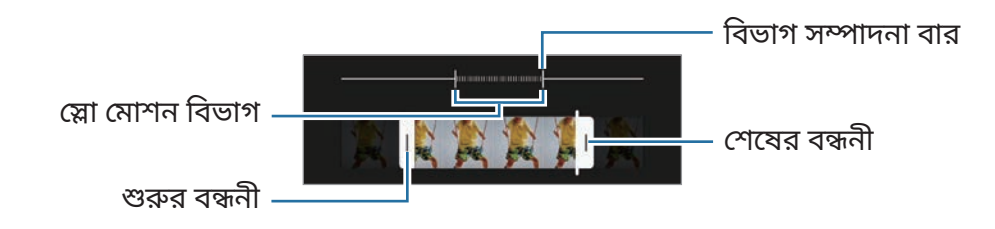

#### **হাইপারল্যাপ্স মোড**

গাড়ী ঘোড়া বা মানুষজন চলে যাওয়ার মত দৃশ্য রেকর্ড করুন এবং সেগুলিকে দ্রুত গতির ভিডিও হিসাবে দেখুন৷

- 1 শুটিং মোডের তালিকায় গিয়ে, **আরো** → **হাইপারল্যাপস** এ ট্যাপ করুন৷
- $2\,$   $\rm C_{\rm k}$  ট্যাপ করুন এবং একটি ফ্রেম রেট অপশন বেছে নিন৷ যদি আপনি ফ্রেমের রেটটি **অটো** করে রাখেন, তাহলে ডিভাইসটি স্বয়ংক্রিয়ভাবে দৃশ্যের পরিবর্তনের হার অনুসারে ফ্রেম রেট বদলে নেবে৷
- 3 রেকর্ডিং শুরু করতে ট্যাপ করুন৷
- 4 রেকর্ডিং শেষ করতে ট্যাপ করুন৷

## **ক্যামেরা সেটিংস কাস্টমাইজ করা**

প্রিভিউ স্ক্রীনে, ট্যাপ করুন৷ কিছুঅপশন শুটিং মোডের উপর নির্ভর করে লভ্য নাও হতে পারে৷

#### **বুদ্ধিমান ফিচার**

- **দৃশ্য অপটিমাইজার**: বিষয় বা দৃশ্যের ভিত্তিতে রঙের সেটিংসকে সামঞ্জস্য করতে এবং অপ্টিমাইজ করা ইফেক্টকে স্বয়ংক্রিয়ভাবে প্রয়োগ করতে ডিভাইসটি সেট করুন।
- **শট সম্পর্কে পরামর্শ**: আপনার বিষয়টির অবস্থান এবং কোণকে সনাক্ত করে ছবিটির জন্য আদর্শ কম্পজিসানটিকে প্রস্তাব করে সুপারিশ করতে ডিভাইসটিকে সেট করুন৷
- **QR কোড স্ক্যান করুন**: পূর্বরপ স্ক্রিন থেকে QR কোডগুলি স্ক্যান করার জন্য ডিভাইসটিকে সেট করুন৷

#### **ছবি**

- **এটি করতে শাটার বাটন সোয়াইপ করুন**: আপনি যখন স্ক্রিনের এজে ক্যামেরা বাটনটি সোয়াইপ করে হোল্ড করেন তখন করার জন্য একটি কাজ বেঁছে নিন৷
- **ফরম্যাট ও উচ্চতর অপশনসমূহ**: আপনি কিভাবে ফটো সংরক্ষণ করতে চান তা নির্বাচন করুন৷
	- **HEIF ছবি**: হাই এফিসিয়েন্সি ইমেজ ফর্ম্যাট (HEIF)-এ ফটোগুলি তুলুন৷
	- **RAW কপি**: ফটোগুলিকে অসঙ্কুচিত RAW ফাইল (DNG ফাইল ফর্ম্যাট) হিসাবে প্রো মোডে সেভ করতে ডিভাইসটিকে সেট করুন৷ RAW ফাইলগুলি ছবির সেরা মানের জন্য ফটোর সব ডাটা ধরা থাকে, কিন্তু সেগুলি বেশি মেমরি দখল করে৷ **RAW কপি** ফিচারটি ব্যবহার করার সময় প্রতিটি ছবি দুটি ফর্ম্যাটে সেভ করা হয়, DNG এবং JPG৷
	- **অত্যন্ত প্রশস্ত আকৃতি সংশোধন**: আলট্রা ওয়াইড ক্যামেরায় তোলা ফটোগুলিতে বিকৃতি সংশোধন করতে ডিভাইসটি সেট করুন৷

#### **সেলফি**

- $\cdot$  **গ্রুপ সেলফির জন্য ওয়াইড অ্যাঙ্গেল ব্যবহার করুন**: ফ্রেমটিতে দুজনের বেশি লোক থাকার সময় ওয়াইড-অ্যাঙ্গেল সেলফিতে স্বয়ংক্রিয়ভাবে স্যুইচ করতে ডিভাইসটি সেট করুন৷
- **প্রিভিউতে দেখানোভাবে সেলফি সংরক্ষণ**: ফটোগুলি ফ্লিপ না করে সামনের ক্যামেরা দিয়ে তোলার সময় প্রিভিউ স্ক্রীনে সেগুলি ঠিক যেভাবে প্রদর্শিত হয়েছে সেইভাবে সেভ করার জন্য ডিভাইসটিকে সেট করুন৷
- **সেলফিতে রঙের টোন**: সেলফি তোলার ক্ষেত্রে প্রয়োগ করার জন্য একটি টোন সেট করুন৷

#### **ভিডিও**

- **রেকর্ডিংয়ে উচ্চতর অপশনসমূহ**: একটি উন্নত রেকর্ডিং অপশন ব্যবহার করার জন্য ডিভাইসটিকে সেট করুন৷
	- **উচ্চ দক্ষতাসম্পন্ন ভিডিও**: আপনি হাই এফিসিয়েন্সি ভিডিও কোডেক (HEVC) ফর্ম্যাটে ভিডিওগুলি রেকর্ডকরতে পারেন৷ ডিভাইসের মেমরি বাঁচানোর জন্য আপনার HEVC ভিডিওগুলি সঙ্কুচিত ফাইল হিসাবে সেভ করা হবে৷
	- **HDR10+ ভিডিও**: আপনি ভিডিও রেকর্ড করতে পারেন যেখানে প্রতিটি দৃশ্যের কনট্রাস্ট এবং রঙ অপ্টিমাইজ করা হয়৷
	- **জুম-ইন মাইক**: একটি ভিডিও রেকর্ড করার সময়, আপনি একটি উচ্চতর ভলিউমে জমু-ইন দিক থেকে শব্দ রেকর্ড করতে পারেন৷
		- আপনি অন্য কোন ডিভাইসে HEVC ভিডিও চালাতে পারবেন না বা সেগুলি অনলাইনে শেয়ার করতে পারবেন না৷
			- সুপার স্লো মোশন এবং স্লো মোশন ভিডিওগুলি HEVC ফর্ম্যাটে রেকর্ড করা যাবে না৷
			- HDR10+ ভিডিওটি সঠিকভাবে প্লে করতে ডিভাইসটিকে অবশ্যই HDR10+ সাপোর্টকরতে হবে৷
- **ভিডিও স্থিতিকরণ**: একটি ভিডিও রেকর্ড করার সময় ক্যামেরা কেঁপে গিয়ে যাতে ঝাপসা ছবি না আসে বা ঝাপসাভাব কমে তার জন্য অ্যান্টি-শেক সক্রিয় করে নিন৷

#### **দরকারি ফিচার**

- **অটো HDR**: গাঢ় রংগুলির সাথে ছবি তুলুন এবং উজ্জ্বল এবং অন্ধকার এলাকায়ও তথ্যের পুনরূৎপাদন করুন৷
- **অটো ফোকাস ট্র্যাক করা**: কোন নির্বাচিত বিষয় অনুধাবন করতে এবং স্বয়ংক্রিয়ভাবে সেটির উপর ফোকাস করতে ডিভাইসটি সেট করুন৷ যখন আপনি প্রিভিউ স্ক্রীনে কোন বিষয় বেছে নেন, তখন বিষয়টি নড়লেও বা আপনি ক্যামেরার অবস্থান পাল্টালেও ডিভাইসটি বিষয়ের উপরেই ফোকাস করবে৷
	- নিম্নলিখিত পরিস্থিতিতে বিষয় অনুধাবন করার কাজটি ব্যর্থ হতে পারে: M
		- বিষয়টি অত্যধিক বড় বা অত্যধিক ছোট৷
		- বিষয়টি অত্যধিক নড়ে৷
		- বিষয়টির পিছনে আলো রয়েছে বা আপনি অন্ধকার জায়গায় ছবি তুলছেন৷
		- বিষয়ের রঙ বা ধাঁচ প্রেক্ষাপটের সাথে মিলে যায়৷
		- বিষয়টিতে অনুভূমিক দৈর্ঘ্যের নকশা আছে, যেমন ব্লাইন্ড৷
		- ক্যামেরাটি প্রচন্ড কাঁপে৷
		- ভিডিওর রেজোলিউশন বেশি হয়৷
		- জমু ইন বা আউট করার সময় অপটিকাল জমু ব্যবহার করা৷
- **গ্রিড লাইনগুলো**: বিষয় নির্বাচনের সময় গঠন ঠিক রাখায় সাহায্য করতে ভিউফাইন্ডার নির্দেশগুলি দেখান৷
- **অবস্থান ট্যাগগুলো**: কোন ছবির সাথে একটি GPS অবস্থানের ট্যাগ অ্যাটাচ করুন৷
	- $\mathbb{Z}$ • GPS সংকেতের শক্তি এমন অবস্থানে হ্রাস হতে পারে যেখানে সংকেত বাধাগ্রস্ত হয়, যেমন ভবনের মধ্যে বা নিম্নভূমিতে, বা খারাপ আবহাওয়ার মধ্যে৷
		- যখন আপনি ইন্টারনেটে ফটো আপলোড করবেন তখন আপনার অবস্থান আপনার ফটোতে প্রদর্শিত হতে পারে৷ এটি এড়াতে, অবস্থান ট্যাগ সেটিংটি নিষ্ক্রিয় করুন৷
- **শুটিংয়ের পদ্ধতি**: একটি ছবি বা একটি ভিডিও রেকর্ডিং জন্য অতিরিক্ত শুটিং পদ্ধতি নির্বাচন করুন৷
- **যে সেটিংস রাখবেন**: আপনি যখন ক্যামেরাটি চালুকরবেন তখন শ্যুটিং মোডের মতো আপনার ব্যবহৃত সর্বশেষ সেটিংস রাখুন৷
- **কম্পনের ফিডব্যাক**: নির্দিষ্ট কিছুপরিস্থিতিতে ভাইব্রেট করার জন্য ডিভাইসটি সেট করুন, যেমন যখন আপনি ক্যামেরা বাটনে ট্যাপ করবেন৷
- **সেটিংস রিসেট করুন**: ক্যামেরা সেটিংস রিসেট করুন৷
- **আমাদের সাথে য�োগায�োগ করুন**: প্রশ্ন জিজ্ঞাসা করুন বা বারংবার জিজ্ঞাসিত প্রশ্নগুলি দেখুন৷
- **ক্যামেরা পরিচিতি**: ক্যামেরা অ্যাপের সংস্করণ এবং আইনি তথ্য দেখুন৷
- $\mathbb{Z}$ মডেলের উপর নির্ভর করে কিছুফিচার লভ্য নাও হতে পারে৷

## **গ্যালারি**

## **ভূমিকা**

আপনার ডিভাইসে সংরক্ষিত ছবি এবং ভিডিও দেখুন৷ আপনি অ্যালবাম দ্বারা বা স্টোরি তৈরি করেও ছবি এবং ভিডিও ব্যবস্থাপনা করতে পারেন৷

## **গ্যালারি ব্যবহার করা**

**গ্যালারি** অ্যাপটি চালুকরুন৷

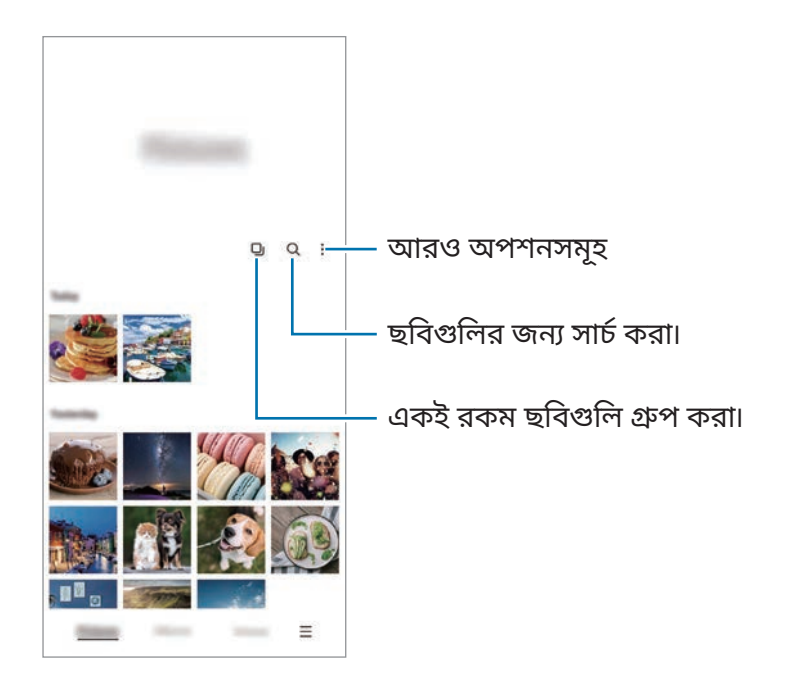

#### **একই রকম ছবিগুলি গ্রুপিং করা**

**গ্যালারি** অ্যাপ চালুকরুন এবং একই রকম ছবিগুলি গ্রুপ করতে এবং ছবিগুলির একটি পূর্বরূপ হিসেবে শুধুমাত্র সেরা শট প্রদর্শন করতে **D**্র -এ ট্যাপ করুন৷ আপনি যখন ছবি প্রিভিউতে ট্যাপ করেন, আপনি গ্রুপের সমস্ত ছবি দেখতে পাবেন৷

## **ছবি দেখা**

চালুকরুন **গ্যালারি** অ্যাপ এবং একটি ছবি নির্বাচন করুন৷ অন্যান্য ফাইলগুলি দেখতে, স্ক্রিনের বাম দিকে বা ডান দিকে সোয়াইপ করুন৷

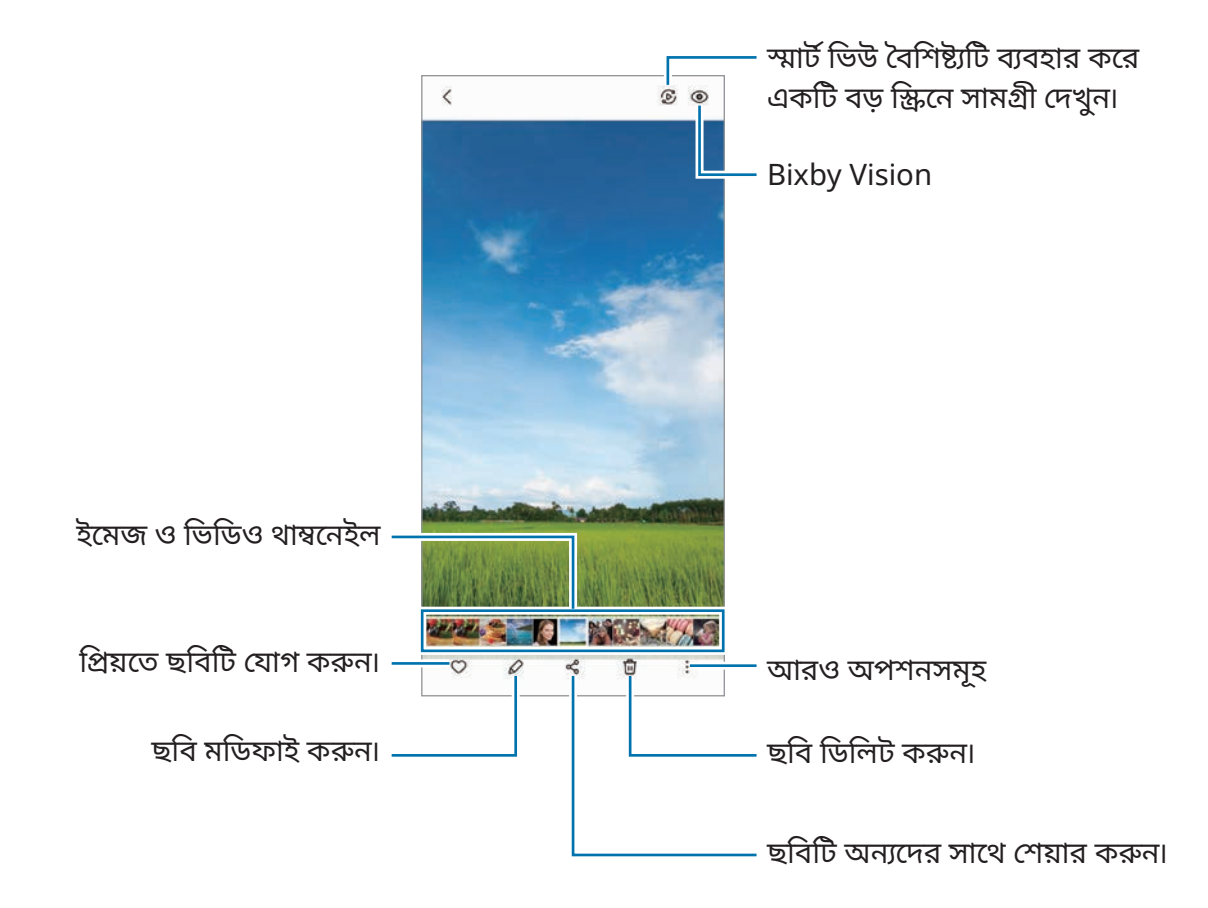

#### **বড় আকারের ছবিগুলি ক্রপ করা হচ্ছে**

- 1 চালুকরুন **গ্যালারি** অ্যাপ এবং একটি ছবি নির্বাচন করুন৷
- $2$  আপনি সেভ করতে চান এমন অঞ্চলে দুটি আঙুল ছড়িয়ে দিন এবং ট্যাপ করুন  $\boxed{\textcircled{\tiny 2}}$ । ক্রপ করা অঞ্চলটি ফাইল হিসাবে সেভ হবে৷

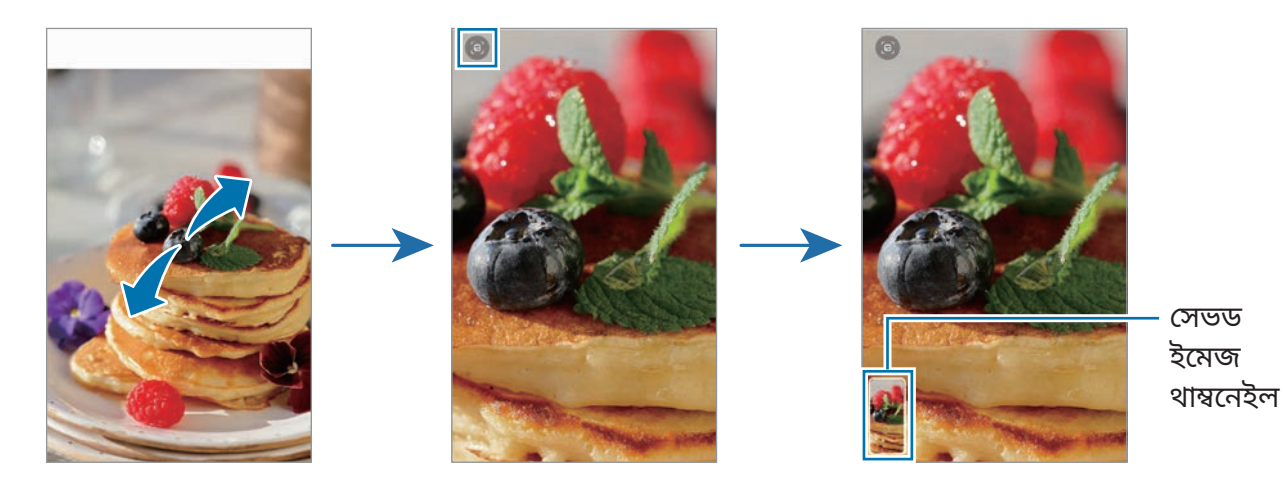

## **ভিডিও দেখা**

**গ্যালারি** অ্যাপ্লিকেশন চালুকরুন এবং চালানোর জন্য একটি ভিডিও নির্বাচন করুন৷ অন্যান্য ফাইলগুলি দেখতে, স্ক্রিনের বাম দিকে বা ডান দিকে সোয়াইপ করুন৷

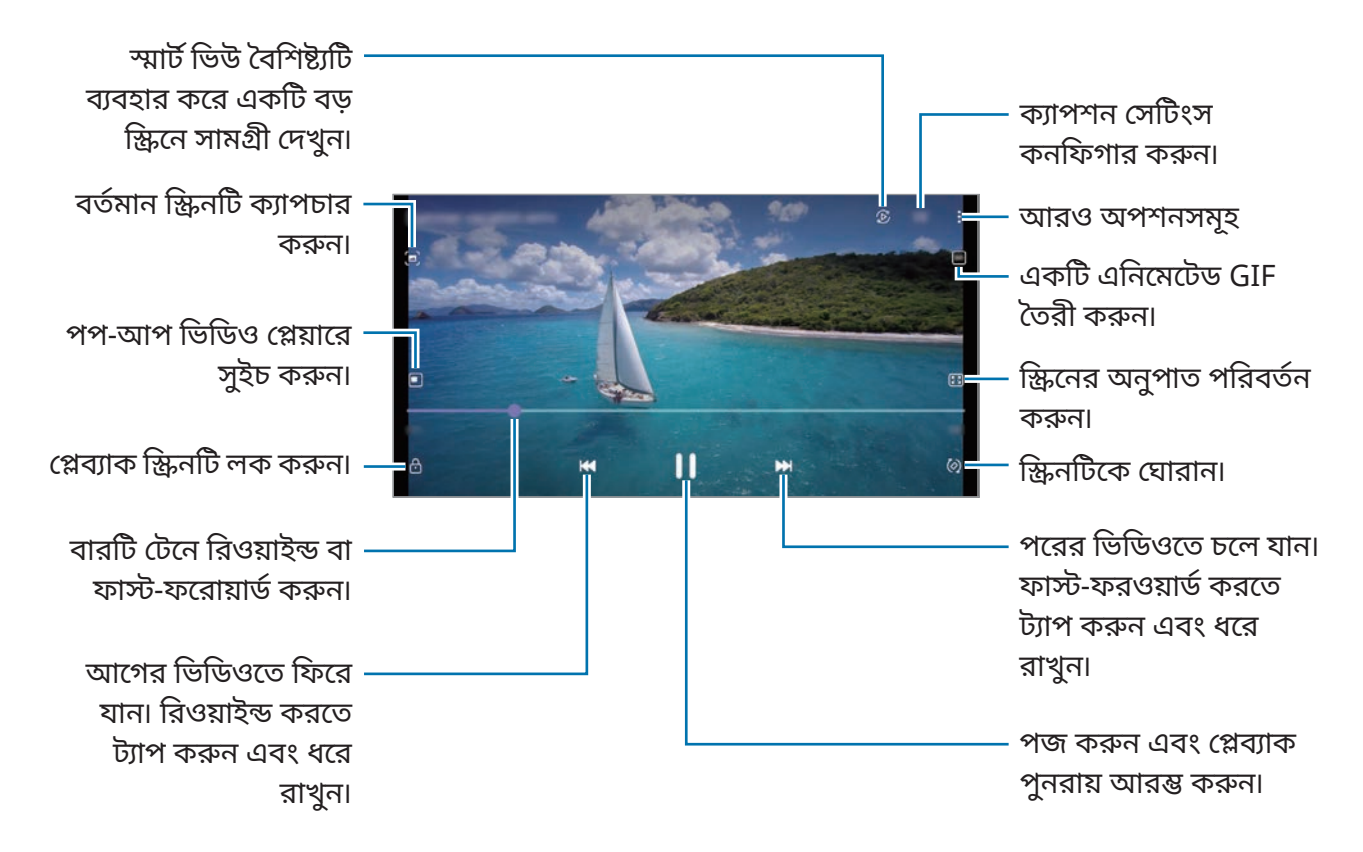

উজ্জ্বলতা সামঞ্জস্য করতে প্লেব্যাক স্ক্রিনের বাম দিকে উপরে বা নীচে আপনার আঙুল দিয়ে টানুন, অথবা ভলিউম সামঞ্জস্য করতে প্লেব্যাক স্ক্রিনের ডান দিকে উপরে বা নীচে আপনার আঙুল দিয়ে টানুন৷

রিওয়াইন্ড অথবা ফাস্ট-ফরওয়ার্ডকরার জন্য, প্লেব্যাক স্ক্রিনের বাম দিকে বা ডান দিকে সোয়াইপ করুন৷

#### **আরও উজ্জ্বল এবং পরিষ্কার ভিডিও দেখুন**

 $\mathbb{Z}$ 

আরো উজ্জ্বল এবং ঝলমলে রঙ উপভোগ করতে আপনার ভিডিওর ছবির মান উন্নত করুন৷ **সেটিংস** অ্যাপ চালু করুন, **উচ্চতর বৈশিষ্ট্যসমূহ** ট্যাপ করুন এবং **Video enhancer** ট্যাপ করে সেটিকে সক্রিয় করুন৷

- এই ফিচারটি শুধুমাত্র কিছুঅ্যাপেই পাওয়া যাবে৷
	- এই ফিচারটি ব্যবহার করলে ব্যাটারিও বেশি পরিমাণে খরচ হবে৷

#### **অ্যালবাম**

অ্যালবাম তৈরি করুন এবং আপনার ছবি এবং ভিডিওগুলি সাজান৷

- 1 **গ্যালারি** অ্যাপ্লিকেশন চালুকরুন এবং অ্যালবাম তৈরি করতে **অ্যালবাম** → → **অ্যালবাম তৈরি করুন** ট্যাপ করুন৷
- 2 অ্যালবামটি নির্বাচন করুন, **আইটেম য�োগ করুন**-এ ট্যাপ করুন, এবং তারপরে আপনার পছন্দ অনুযায়ী ছবি বা ভিডিওগুলি কপি করুন বা সরান৷

#### **গল্প**

যখন আপনি ছবি এবং ভিডিও ক্যাপচার বা সংরক্ষণ করেন, ডিভাইসটি তাদের তারিখ এবং অবস্থানের ট্যাগগুলি পড়বে, ছবিগুলি এবং ভিডিওগুলিকে সাজাবে, এবং স্টোরি তৈরি করবে৷

চালুকরুন **গ্যালারি** অ্যাপ, ট্যাপ করুন, **গল্প** অ্যাপ, তারপর একটি স্টোরি নির্বাচন করুন৷

ছবি বা ভিডিওগুলি যুক্ত করতে বা মুছতে, একটি গল্প নির্বাচন করুন এবং → **য�োগ করুন** বা **সম্পাদনা**-এ ট্যাপ করুন৷

## **ছবি এবং ভিডিও সিঙ্ক করা**

**গ্যালারি** অ্যাপ চালুকরুন, → **সেটিংস** → **ক্লাউড সমলয়** ট্যাপ করুন, এবং সিঙ্ক সম্পূর্ণ করতে অন-স্ক্রীনের নির্দেশাবলী মেনে চলুন৷ **গ্যালারি** অ্যাপ এবং Cloud সিঙ্ক হবে৷

যখন Cloud এর সাথে আপনার **গ্যালারি** অ্যাপ সিঙ্ক হবে তখন আপনার তোলা ফটো ও ভিডিওগুলি ও Cloud-এ সংরক্ষিত হবে৷ আপনি আপনার **গ্যালারি** অ্যাপ্লিকেশন এবং অন্যান্য ডিভাইস থেকে Cloud-এ সংরক্ষিত ছবি এবং ভিডিওগুলি দেখতে পারেন৷

ſИ

আপনি যখন আপনার Samsung account এবং Microsoft অ্যাকাউন্টটি কানেক্ট করেন, আপনি Cloud স্টোরেজটি Microsoft OneDrive হিসাবে সেট করতে পারেন৷

## **ছবিগুলি বা ভিডিওগুলি ডিলিট করা**

**গ্যালারি** অ্যাপ্লিকেশনটি চালুকরুন, কোনও ছবি, ভিডিও, বা কোনও স্টোরি মুছতে ট্যাপ করে হোল্ড করে রাখুন এবং তারপরে **মুছুন**-এ ট্যাপ করুন৷

#### **রিসাইকেল বিন ফিচারটি ব্যবহার করা**

আপনি রিসাইকেল বিনে মুছে দেওয়া ছবি এবং ভিডিওগুলি রেখে দিতে পারেন৷ একটি নির্দিষ্ট সময় পরে ফাইলগুলি মুছে দেওয়া হবে৷

**গ্যালারি** অ্যাপ চালু করুন, ➡ → **সেটিংস** এ ট্যাপ করুন এবং এটি সক্রিয় করতে **ট্র্যাশ** -এ ট্যাপ করুন। রিসাইকেল বিনে ফাইলগুলি দেখতে **গ্যালারি** অ্যাপ চালুকরুন এবং → **ট্র্যাশ**-এ ট্যাপ করুন৷

## **AR জোন**

## **ভূমিকা**

AR জোন আপনাকে AR সম্পর্কিত বৈশিষ্ট্যগুলি সরবরাহ করে৷ একটি ফিচার বেছে নিন এবং মজার ফটো বা ভিডিওগুলি ক্যাপচার করুন৷

## **AR জোন চালুকরা**

AR জোন চালুকরার জন্য নিম্নলিখিত পদ্ধতিগুলি ব্যবহার করুন:

- **AR জোন** অ্যাপটি চালুকরুন৷
- **ক্যামেরা** ক্যামেরা অ্যাপ্লিকেশন চালুকরুন এবং **আরো** → **AR জোন** এ ট্যাপ করুন৷
- $\mathbb{Z}$ পরিষেবা প্রদানকারী বা মডেলের উপর নির্ভর করে কিছুফিচার লভ্য নাও হতে পারে৷

## **AR ইমোজি ক্যামেরা**

## **AR ইমোজি তৈরি করা**

আপনার মত দেখতে একটা ইমোজি তৈরি করুন৷

- $1$  **AR জোন** অ্যাপ চালু করুন ও **AR ইমোজি ক্যামেরা** →  $\overline{+}$ )-এ ট্যাপ করুন৷
- $2$  স্ক্রিনে আপনার মুখটি সাজান, একটি ছবি তুলতে  $\bigcirc$ -এ ট্যাপ করুন এবং একটি ফটো তুলুন অথবা একটি ফটো নির্বাচন করতে **ছবি থেকে তৈরি করুন**-এ ট্যাপ করুন৷ আপনি যদি **রেডিমেড ইমোজি**-এ ট্যাপ করেন, তবে আপনি একটি ইমোজি নির্বাচন করে আপনার পছন্দ অনুসারে সেটি সজ্জিত করতে পারেন৷

3 একটি ইমোজি তৈরি করার জন্য স্ক্রিনে-প্রদর্শিত নির্দেশাবলী অনুসরণ করুন৷

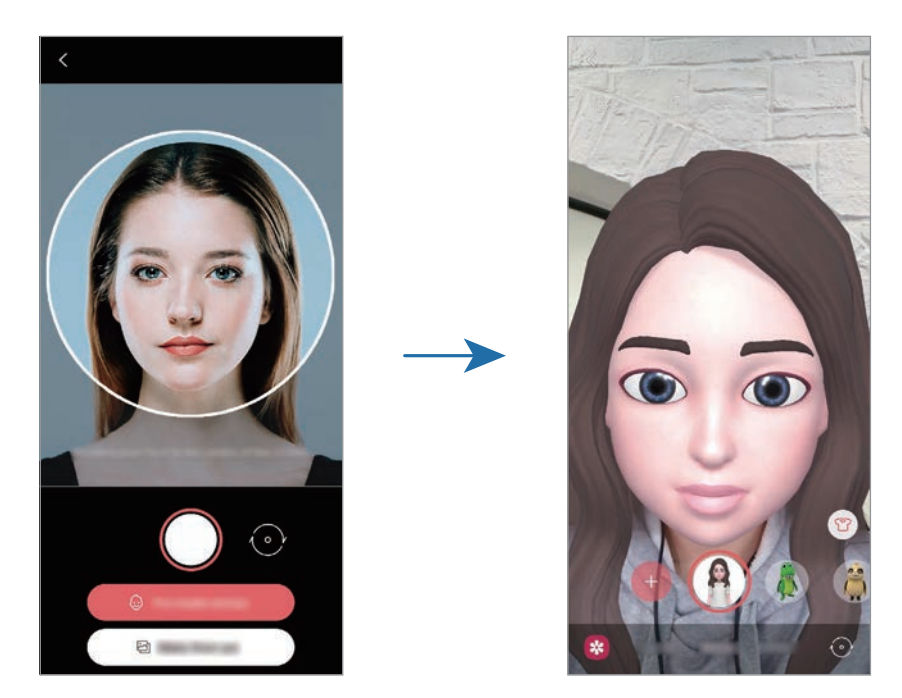

#### **ইমোজি মোছা**

**AR জোন** অ্যাপ চালুকরুন ও **AR ইমোজি ক্যামেরা**-এ ট্যাপ করুন৷ → **ইমোজি ব্যবস্থাপনা করুন**-এ ট্যাপ করুন, আপনি মুছতে চান এমন ইমোজিতে টিক দিন এবং তারপর **মুছুন**-এ ট্যাপ করুন৷

#### **ইমোজির সাথে ছবি বা ভিডিওগুলি ক্যাপচার করা হচ্ছে**

বিভিন্ন শুটিং মোড ব্যবহার করে ইমোজি দিয়ে মজাদার ফটো বা ভিডিও তৈরি করুন৷

- 1 **AR জোন** অ্যাপ চালুকরুন ও **AR ইমোজি ক্যামেরা**-এ ট্যাপ করুন৷
- 2 আপনি যে ইমোজি ও মোডটি ব্যবহার করতে চান সেটি নির্বাচন করুন৷ উপলব্ধ মোডগুলি নির্বাচিত ইমোজির উপর ভিত্তি করে পরিবর্তিত হতে পারে৷
	- **দৃশ্য** : ইমোজিটি আপনার এক্সপ্রেশন নকল করে৷
	- **মাস্ক**: ইমোজির মুখটি আপনার মুখের উপর প্রদর্শিত হয় তাই মনে হচ্ছে আপনি একটি মাস্ক পরেছেন৷
	- **আয়না**: ইমোজিটি আপনার শরীরের নড়াচড়া নকল করে৷
	- **খেলাধুলা**: ইমোজিটি একটি প্রকৃত ব্যাকগ্রাউন্ডে নড়াচড়া করে৷

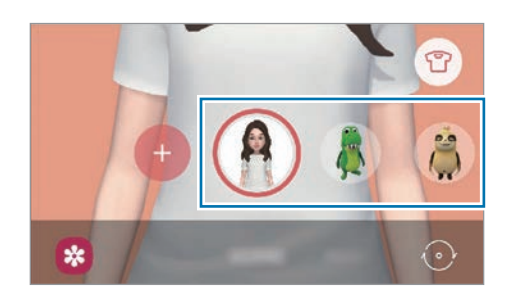

3 কোনও ফটো নিতে ইমোজি আইকনটিতে ট্যাপ করুন বা কোনও ভিডিও রেকর্ড করতে আইকনটি ট্যাপ করে হোল্ড করে রাখুন৷ আপনি **গ্যালারি** তে যে ফটো এবং ভিডিওগুলি তুলে রেখেছেন তা দেখতে ও শেয়ার করতে পারেন৷

## **AR ইমোজি স্টিকার**

আপনার ইমোজির এক্সপ্রেশন এবং অ্যাকশনের সঙ্গে আপনার নিজস্ব স্টিকার তৈরি করুন৷ আপনি মেসেজের মাধ্যমে বা সোশ্যাল নেটওয়ার্কে পাঠানোর সময় আপনার ইমোজি স্টিকারগুলি ব্যবহার করতে পারেন৷

#### **আপনার নিজস্ব স্টিকার তৈরি করা**

- 1 **AR জোন** অ্যাপ চালুকরুন ও **AR ইমোজি স্টিকার**-এ ট্যাপ করুন৷
- 2 স্ক্রীনের নীচে **স্বকীয় স্টিকার তৈরি করুন** -এ ট্যাপ করুন৷
- 3 আপনি যেমন চান সেইভাবে স্টিকারগুলিকে সম্পাদনা করুন এবং **সংরক্ষণ**-এ ট্যাপ করুন৷ আপনি **স্বকীয়**-এ ট্যাপ করে আপনার তৈরি করা স্টিকারগুলি দেখতে পারেন৷

#### **ইমোজি স্টিকার মোছা**

**AR জোন** অ্যাপ্লিকেশন চালুকরুন এবং **AR ইমোজি স্টিকার** → → **স্টিকারগুলো মুছুন**-এ ট্যাপ করুন৷ মুছে ফেলার জন্য ইমোজি স্টিকারটি বেছে নিন এবং **মুছুন**-এ ট্যাপ করুন৷

#### <span id="page-71-0"></span>**চ্যাটগুলিতে আপনার ইমোজি স্টিকার ব্যবহার করুন**

আপনি মেসেজের মাধ্যমে বা সোশ্যাল নেটওয়ার্কে কথাবার্তা চলাকালীন আপনার ইমোজি স্টিকারগুলি ব্যবহার করতে পারেন৷ **মেসেজ** অ্যাপে নিচের পদক্ষেপগুলি আপনার ইমোজি স্টিকারগুলি ব্যবহার করার উদাহরণ৷

- 1 **মেসেজ** অ্যাপে একটি মেসেজ লিখার সময়, Samsung কীবোর্ড এ ট্যাপ করুন৷
- 2 ইমোজি আইকনটি ট্যাপ করুন৷
- 3 আপনার ইমোজি স্টিকারগুলির মধ্যে যে কোন একটি বেছে নিন৷ ইমোজি স্টিকারটি বসে যাবে৷

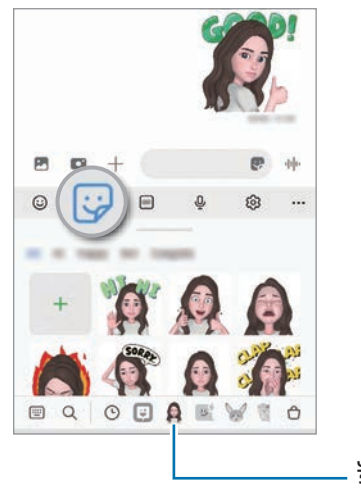

ইমোজি আইকন
## **AR ইমোজি স্টুডিও**

AR ইমোজি স্টুডিওতে একটি আপনার ইমোজি সম্পাদনা করুন বা সাজিয়ে রাখুন৷ আপনি আপনার ইমোজির জন্য কাস্টম প্যাটার্নএবং রঙ সহ পোশাক তৈরি করতে পারেন৷

**AR জোন** অ্যাপ চালুকরুন ও **AR ইমোজি স্টুডিও**-এ ট্যাপ করুন৷

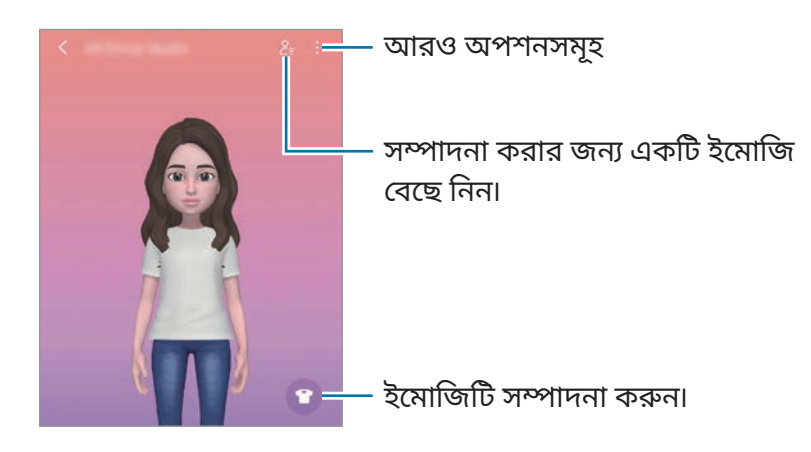

## <span id="page-72-0"></span>**AR ডুডল**

মানুষ বা পোষা প্রাণী (বিড়াল এবং কুকুর) মুখ বা অন্য কিছুর ভার্চুয়াল হস্তাক্ষর বা অঙ্কন সহ মজাদার ভিডিও রেকর্ডকরুন৷ একটি ক্যামেরা একটি মুখ বা স্থান চিহ্নিত করলে, মুখের উপর ডুডলটি যেমন ভাবে ঘোরানো হবে এটি মুখকে অনুসরণ করবে এবং স্থানের ডুডলটি ক্যামেরাটি সরানো হলেও একই স্থানে স্থির থাকবে৷

1 **AR জোন** অ্যাপ চালুকরুন ও **AR ডুডল**-এ ট্যাপ করুন৷

ক্যামেরা বিষয়টি চিহ্নিত করলে, চিহ্নিত জায়গাটি স্ক্রিনে প্রদর্শিত হবে৷

- 2 চিহ্নিত অংশতে ছবি আঁকুন বা লিখুন৷
	- যদি আপনি পিছনের ক্যামেরাটিতে সুইচ করেন, আপনি শনাক্তকারী ক্ষেত্রের বাইরেও লিখতে বা আঁকতে পারেন৷
	- $\,\cdot\,$  আপনি যদি  $\,\bullet\,$ -এ ট্যাপ করে তারপর ডুডল করা শুরু করেন, তবে আপনি নিজের ডুডল করা রেকর্ড করতে পারবেন৷

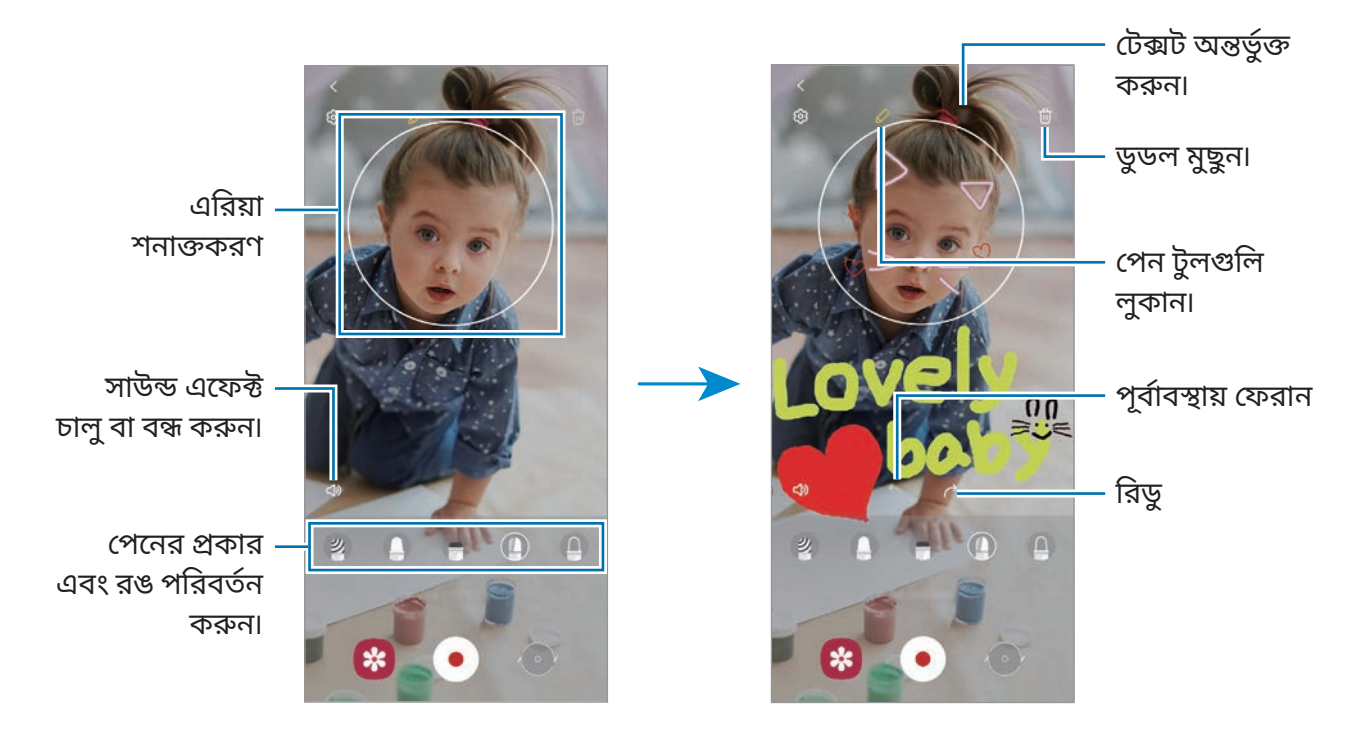

- $3$  ভিডিও রেকর্ড করতে  $\bullet$ -এ ট্যাপ করুন৷
- $4$  ভিডিও রেকর্ড করা বন্ধ করতে  $\blacksquare$ -এ ট্যাপ করুন৷ আপনি **গ্যালারি**-তে ভিডিও দেখতে এবং শেয়ার করতে পারেন৷

### **ডেকো পিক**

বিভিন্ন লাইভ স্টিকারের সঙ্গে ফটো বা ভিডিও ক্যাপচার করুন৷ **AR জোন** অ্যাপ চালুকরুন ও **ডেকো পিক**-এ ট্যাপ করুন৷

# **Bixby**

# **ভূমিকা**

Bixby হল একটা ইউজার ইন্টারফেস যা আপনাকে আরও সুবিধাজনকভাবে আপনার ডিভাইস ব্যবহার করতে সাহায্য করে৷

আপনি Bixby-তে কথা বলতে বা টেক্সট টাইপ করতে পারেন৷ Bixby আপনার অনুরোধ করা একটা ফাংশন চালু করবে বা আপনি যে তথ্য চান তা দেখাবে৷ আরও তথ্যের জন্য [www.samsung.com/bixby](http://www.samsung.com/bixby) এ যান৷

lℒ Bixby কেবলমাত্র কয়েকটা ভাষাতে লভ্য এবং আপনার অঞ্চলের উপর ভিত্তি করে লভ্য নাও হতে পারে৷

### **Bixby শুরু করা হচ্ছে**

Bixby চালুকরতে সাইড কী টিপে ধরে রাখুন৷ Bixby বিবরণ সম্পর্কিত পেজটি প্রদর্শিত হবে৷ Bixby ব্যবহারের ভাষাটি নির্বাচন করার পরে, আপনি Samsung account-এ সাইন ইন করে এবং স্ক্রিনে প্রদর্শিত নির্দেশাবলী অনুসরণ করে সেটআপ সম্পূর্ণ করার পরে, Bixby স্ক্রিনটি উপস্থিত হবে৷

### **Bixby-এর ব্যবহার**

সাইড কী টিপে ধরে থাকা অবস্থায়, আপনি যা চান Bixby-কে তা করতে বলুন এবং তারপর কী থেকে আপনার আঙুল তুলে নিন৷ বিকল্পভাবে, "Hi, Bixby" বলুন এবং যা চান তা বলুন৷

উদাহরণস্বরূপ, সাইড কী টিপে এবং ধরে রাখার সময়ে, "How's the weather today?" বলুন আবহাওয়ার তথ্য স্ক্রীনে প্রদর্শিত হবে৷

সাইড কী টিপে এবং ধরে রাখার সময়ে আপনি যদি আগামীকালের আবহাওয়ার বিষয়ে জানতে চান তাহলে শুধুমাত্র বলুন "Tomorrow?"

সাইড কী টিপে ধরে থাকা অবস্থায় কথোপকথন চলাকীলন Bixby আপনাকে কোনো প্রশ্ন জিজ্ঞাসা করলে Bixby-কে উত্তর দিন৷ অথবা ট্যাপ করুন এবং Bixby-কে উত্তর দিন৷

আপনি যদি একটি হেডফোন বা Bluetooth অডিও ডিভাইস ব্যবহার করেন বা "Hi, Bixby" বলার মাধ্যমে একটি কথোপকথন শুরু করেন, তাহলে আপনি আইকনে ট্যাপ না করেই কথোপকথন চালিয়ে যেতে পারেন৷ **Bixby** অ্যাপটিকে চালুকরুন এবং → → **Automatic listening** → **Hands-free only**-তে ট্যাপ করুন৷

#### **আপনার ভয়েস ব্যবহার করে Bixby জাগিয়ে তোলা হচ্ছে**

আপনি "Hi, Bixby" বলার মাধ্যমে একটি Bixby এর সাথে একটি কথোপকথন শুরু করতে পারেন৷ আপনার ভয়েস নিবন্ধন করুন যাতে আপনি যখন "Hi, Bixby" বলেন তখন Bixby আপনার ভয়েসে প্রতিক্রিয়া জানাবে৷

- $1$  **Bixby** অ্যাপটি চালু করুন এবং  $\equiv$  →  $\leftrightarrow$  Voice wake-up ট্যাপ করুন৷
- 2 এটিকে সক্রিয় করতে **Wake with "Hi, Bixby"** স্যুইচে ট্যাপ করুন৷
- 3 সেটআপ সম্পূর্ণকরার জন্য অন-স্ক্রিন নির্দেশাবলী অনুসরণ করুন৷ এখন আপনি "Hi, Bixby" বলতে পারেন, এবং একটি কথোপকথন শুরু করতে পারেন৷

#### **টেক্সট টাইপ করে বার্তা আদানপ্রদান**

কোলাহলপূর্ণপরিবেশের কারণে আপনার ভয়েস শনাক্ত না হলে বা আপনি যদি কোনো এমন পরিস্থিতিতে থাকেন যেখানে কথা বলা কষ্টকর সেক্ষেত্রে আপনি টেক্সটের মাধ্যমে Bixby-এর সাথে বার্তা যোগাযোগ করতে পারেন৷ Bixby অ্যাপ চালু করুন, <del>ক্</del>রা-এ ট্যাপ করুন, এবং তারপর আপনি যা চান তা টাইপ করুন৷ যোগযোগ চলাকালীন, Bixby ভয়েস প্রতিক্রিয়ার পরিবর্তে টেক্সটের মাধ্যমে আপনাকে উত্তর দেবে৷

# **Bixby Vision**

# **ভূমিকা**

Bixby Vision একটি পরিষেবা যা ইমেজ সনাক্তকরণের উপর ভিত্তি করে বিভিন্ন বৈশিষ্ট্য প্রদান করে৷ বস্তু সনাক্তকরণের দ্বারা দ্রুত তথ্য অনুসন্ধান করতে আপনি Bixby Vision ব্যবহার করতে পারেন৷ বিভিন্ন দরকারী Bixby Vision ফিচার ব্যবহার করুন৷

- 网 • এই ফিচারটি লভ্য নাও থাকতে পারে অথবা আপনি সঠিক অনুসন্ধানের ফলাফল নাও পেতে পারেন ছবির আয়তন, ফরম্যাট, অথবা রেজোলিউশনের উপর নির্ভর করে৷
	- Bixby Vision দ্বারা প্রদান করা পণ্যের তথ্যের জন্য Samsung দায়ী নয়৷

## **Bixby Vision চালুকরুন**

Bixby Vision চালুকরুন এই পদ্ধতিগুলির একটি ব্যবহার করে৷

- **ক্যামেরা** অ্যাপে, শুটিং মোডের তালিকায় **আরো** ট্যাপ করুন ও **BIXBY VISION** এ ট্যাপ করুন৷
- **গ্যালারি** অ্যাপে একটি ছবি নির্বাচন করুন এবং ট্যাপ করুন৷
- **ইন্টারনেট** অ্যাপে, একটি ছবি ট্যাপ করুন ও ধরে রাখুন এবং **Bixby Vision দিয়ে খুঁজুন**-এ ট্যাপ করুন৷
- যদি আপনি অ্যাপের স্ক্রীনে Bixby Vision অ্যাপের আইকনটি যোগ করে থাকেন, তাহলে, **Bixby Vision** অ্যাপটি চালুকরে দিন৷

### **Bixby Vision ব্যবহার করা হচ্ছে**

- 1 Bixby Vision চালুকরুন৷
- 2 আপনি যে ফিচারটি ব্যবহার করতে চান সেটি নির্বাচন করুন৷
	- $\cdot\ (\textcolor{black}{\mathbb{T}})$  : ডকুমেন্ট বা ইমেজ থেকে লেখা শনাক্ত করুন এবং অনুবাদ করুন৷
	- $\cdot \;\bigodot$  : অনলাইনের চেনা বস্তুটির সমতুল্য ছবি এবং সম্পর্কিত তথ্য খুঁজুন৷
	- : পণ্যের তথ্য অনুসন্ধান করুন৷
	- : QR কোডগুলি সনাক্ত করুন এবং তথ্য দেখুন৷
- ſИ লভ্য ফিচারগুলি এবং অনুসন্ধানের ফলাফলগুলি ভিন্ন হয় অঞ্চল বা পরিষেবা প্রদানকারীর উপর নির্ভর করে৷

# **Bixby Routines**

# **ভূমিকা**

আপনার ব্যবহারের পুনরাবৃত্তির ধরণগুলি রুটিন হিসাবে সংযুক্ত করুন এবং আপনার ডিভাইসটিকে আরও সহজে ব্যবহার করুন৷

উদাহরণস্বরূপ, ঘুমাতে যাওয়ার আগে যখন আপনি ডিভাইসটি ব্যবহার করেন তখন আপনার চোখে ও কানে যাতে কর্কশ না লাগে তার জন্য একটি 'ঘুমাতে যাওয়ার আগে' রুটিন সাইলেন্ট মোডের মত ক্রিয়াকলাপ পারফর্ম করবে৷

## **রুটিন য�োগ করা**

- 1 **সেটিংস** অ্যাপ লঞ্চ করে **উচ্চতর বৈশিষ্ট্যসমূহ** → **Bixby Routines**-এ ট্যাপ করুন৷
- 2 **ডিস্কভার** তালিকায় আপনার পছন্দ অনুযায়ী একটি রুটিন নির্বাচন করুন বা **রুটিন য�োগ করুন**-এ ট্যাপ করে আপনার নিজস্ব রুটিন যোগ করুন৷
	- আপনি **ডিস্কভার** তালিকায় রুটিনগুলির শর্তএবং ক্রিয়াকলাপ সেট করতে পারেন৷
	- যদি আপনি রুটিনের চলমান অবস্থাকে ম্যানুয়াল হিসাবে সেট করতে চান, **শুরুর বাটনে ট্যাপ করা হয়েছে** এ ট্যাপ করুন৷ কোন চলমান শর্তসেট করা না থাকলেই এই বিকল্পটি উপস্থিত হবে৷ ডিভাইস নির্বাচন পপ-আপ উইন্ডো প্রদর্শিত হলে **য�োগ করুন**-এ ট্যাপ করুন৷ আপনি হোম স্ক্রিনে একটি উইজেট হিসাবে রুটিন যুক্ত করতে এবং এটিকে দ্রুত ব্যবহার করতে পারেন৷

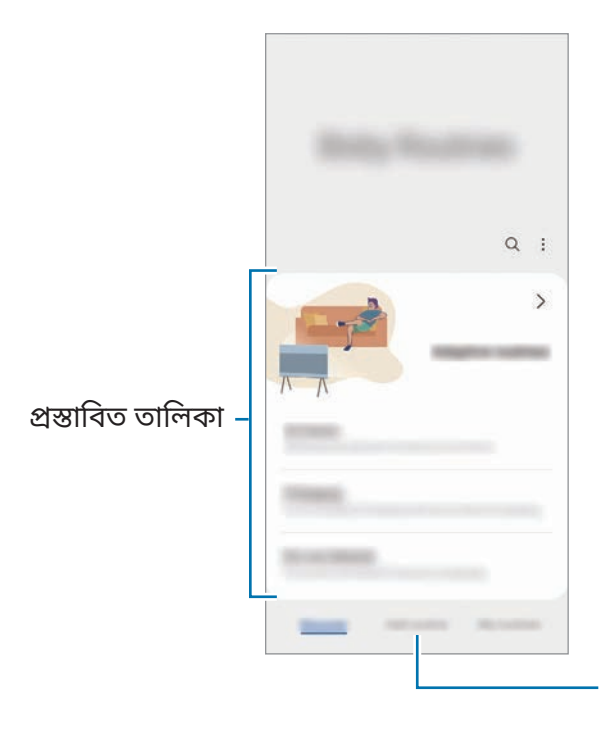

আপনার নিজস্ব রুটিন যোগ করা৷

#### **প্রস্তাবিত রুটিন য�োগ করা**

যখন আপনার ডিভাইস আপনার ব্যবহারের নিদর্শনগুলি শিখবে, তখন এটি রুটিন হিসাবে দরকারী বা ঘন ঘন ব্যবহৃত ফিচার যোগ করাকে সুপারিশ করবে৷

যখন সুপারিশৃত বিজ্ঞপ্তি প্রদর্শিত হবে, **সব দেখুন** এ ট্যাপ করুন এবং আপনার নিজস্ব রুটিন হিসাবে এটিকে যোগ করুন৷

## **রুটিন ব্যবহার করা**

#### **স্বয়ংক্রিয় রুটিন চালানো**

স্বয়ংক্রিয় রুটিনগুলি স্বয়ংক্রিয়ভাবে চলতে শুরু করবে যখন তাদের শর্তসনাক্ত হয়৷

### **ম্যানুয়াল রুটিন চালানো**

আপনি চলমান শর্তহিসবে **শুরুর বাটনে ট্যাপ করা হয়েছে** ম্যানুয়াল রুটিন সেট করেন, যখনই আপনি চান তখনই বাটনটি ট্যাপ করে নিজে নিজে চালাতে পারেন।

**সেটিংস** অ্যাপ লঞ্চ করে **উচ্চতর বৈশিষ্ট্যসমূহ** → **Bixby Routines** → **আমার রুটিন**-এ ট্যাপ করুন এবং আপনি চালাতে চান এমন রুটিনের পাশে  $\blacktriangleright$  -এ ট্যাপ করুন৷ অন্যথায়, হোম স্ক্রীনে রুটিন-এর উইজেটটিকে ট্যাপ করুন।

#### **চলমান রুটিন দেখা**

বিজ্ঞপ্তি প্যানেলে বর্তমানে চলমান রুটিন প্রদর্শিত হবে৷ একটি রুটিন বিবরণ দেখতে, বিজ্ঞপ্তিতে ট্যাপ করুন৷ আপনি দ্রুত দৈনন্দীন রুটিনগুলি বন্ধ করতে পারেন৷ বিজ্ঞপ্তি প্যানেলে, একটি রুটিনের পাশে -এ ট্যাপ করুন এবং **বন্ধ**-এ ট্যাপ করুন৷

#### **রুটিনের ব্যবস্থাপনা করা**

**সেটিংস** অ্যাপ লঞ্চ করে **উচ্চতর বৈশিষ্ট্যসমূহ** → **Bixby Routines** → **আমার রুটিন**-এ ট্যাপ করুন৷ আপনার রুটিন প্রদর্শিত হবে৷ একটি রুটিং বাতিল করতে, রুটিনে ট্যাপ করুন → → **এই রুটিন নিষ্ক্রিয় করুন** বা -এ ট্যাপ করুন৷ রুটিন মুছে ফেলতে, → **মুছুন** ট্যাপ করুন, মুছে দিতে চান এমন রুটিন টিক চিহ্ন দিন, ও তারপর **মুছুন** এ ট্যাপ করুন৷

# **মাল্টি উইন্ডো**

# **ভূমিকা**

মাল্টি উইন্ডো আপনাকে স্প্লিট স্ক্রিন ভিউতে একই সময়ে দুইটি অ্যাপ চালাতে দেয়৷ আপনি পপ-আপ ভিউতে একই সময়ে একাধিক অ্যাপ চালাতে পারেন৷

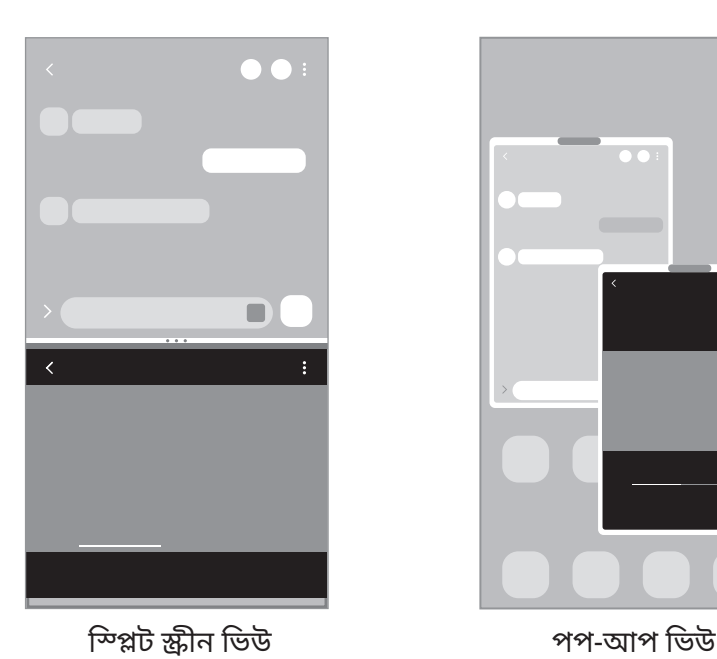

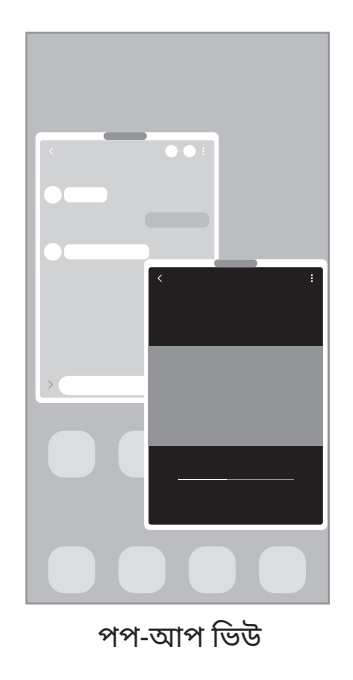

 $\mathbb{Z}$ কিছুঅ্যাপ এই ফিচারটি সমর্থন নাও করতে পারে৷

# **স্প্লিট স্ক্রীন ভিউ**

- 1 সম্প্রতি ব্যবহৃত অ্যাপের তালিকা খুলতে সাম্প্রতিক বাটন ট্যাপ করুন।
- 2 বাম বা ডান দিকে সোয়াইপ করুন, একটি অ্যাপের আইকনে ট্যাপ করুন, তারপর **স্প্লিট স্ক্রিন ভিউতে খুলুন**-এ ট্যাপ করুন৷
- 3 অ্যাপ্লিকেশন তালিকায়, চালুকরার জন্য অন্য একটি অ্যাপ নির্বাচন করুন৷

#### **এজ প্যানেল থেকে অ্যাপ চালুকরা হচ্ছে**

- 1 অ্যাপ ব্যবহার করার সময়, এজ প্যানেলটিকে স্ক্রিনের মাঝখানে টেনে আনুন৷
- 2 একটি অ্যাপ্লিকেশন ট্যাপ করে হোল্ড করুন, এটিকে বাম দিকে টেনে আনুন এবং যেখানে **খুলতে এখানে ড্রপ করুন** প্রদর্শিত হবে সেখানে ড্রপ করুন৷

নির্বাচিত অ্যাপটি স্প্লিট স্ক্রীন ভিউ মোডে চালুহবে৷

অ্যাপ্লিকেশনটিতে একবার ট্যাপ করে আপনি স্প্লিট স্ক্রীন ভিউতে অ্যাপ্লিকেশন চালুকরা সেট করতে পারেন৷  $\mathbb{Z}$ → ট্যাপ করুন এবং **স্প্লিট স্ক্রিন ভিউতে খুলুন**-এর মধ্যে **ট্যাপ করুন**-এট্যাপ করুন৷ আপনি যদি এটি চালুকরতে **সাম্প্রতিক অ্যাপগুলো দেখান** স্যুইচ এ ট্যাপ করেন, তবে আপনি এজ প্যানেল থেকে স্লিট স্ক্রিন ভিউতে সাম্প্রতিক অ্যাপগুলি চালুকরতে পারেন৷

#### **অ্যাপ জোড়া য�োগ করা হচ্ছে**

এজ প্যানেলে ঘন ঘন ব্যবহৃত দুটি অ্যাপ যোগ করুন, এজ প্যানেলে একটি ট্যাপের দ্বারা স্প্লিট স্ক্রিন ভিউ মোডে তাদেরকে একসঙ্গে আরম্ভ করুন৷

- 1 স্প্লিট স্ক্রিন ভিউতে, অ্যাপ উইন্ডোর মধ্যে সার্কেল ের ট্যাপ করুন৷
- $2 \text{ } H$ এ ট্যাপ করুন৷

আপনি যে দুটি অ্যাপ্লিকেশনকে স্প্লিট স্ক্রিন ভিউতে ব্যবহার করছেন তা এজ প্যানেলে অ্যাপ জোড়া হিসাবে সংরক্ষিত হবে৷

#### **উইন্ডোর আকার সামঞ্জস্য করা**

অ্যাপ উইন্ডোর আকার সমন্বয় করতে অ্যাপ উইন্ডোর মাঝে থাকা চক্রটি উপরে বা নীচে টানুন৷ যখন আপনি স্ক্রিনের উপরের বা নীচের প্রান্তে অ্যাপ উইন্ডোর মাঝের সার্কেলটি টেনে আনেন, তখন উইন্ডোটি ম্যাক্সিমাইজ হবে৷

## **পপ-আপ ভিউ**

- 1 সম্প্রতি ব্যবহৃত অ্যাপের তালিকা খুলতে সাম্প্রতিক বাটন ট্যাপ করুন।
- 2 বাম বা ডান দিকে সোয়াইপ করুন, একটি অ্যাপ আইকনে ট্যাপ করুন, ও তারপর **পপ-আপ ভিউতে খুলুন** এ ট্যাপ করুন৷

অ্যাপ স্ক্রিনটি পপ-আপ ভিউতে প্রদর্শিত হবে৷

যদি আপনি পপ-আপ উইন্ডোটি ব্যবহার করার সময় হোম বোতামটি ট্যাপ করেন তবে উইন্ডোটি ছোট হয়ে যাবে এবং একটি অ্যাপ্লিকেশন আইকন হিসাবে প্রদর্শিত হবে৷ পপ-আপ উইন্ডোটি পুনরায় ব্যবহার করতে, অ্যাপ্লিকেশন আইকনটি ট্যাপ করুন৷

#### **এজ প্যানেল থেকে অ্যাপ চালুকরা হচ্ছে**

- 1 এজ প্যানেল হ্যান্ডেলটিকে স্ক্রীনের মাঝখানে টেনে নিয়ে আসুন৷
- 2 একটি অ্যাপ্লিকেশন ট্যাপ করে হোল্ড করুন, এটিকে বাম দিকে টেনে আনুন এবং যেখানে **পপ-আপ ভিউ-এর জন্য এখানে ড্রপ করুন** প্রদর্শিত হবে সেখানে ড্রপ করুন৷ নির্বাচিত অ্যাপটি পপ-আপ ভিউতে চালুহবে৷

### **পপ-আপ উইন্ডোগুলি সরানো**

পপ-আপ উইন্ডোটি সরানোর জন্য, উইন্ডোর টুলবারটি ট্যাপ করুন এবং এটি একটি নতুন স্থানে টেনে নিয়ে যান৷

# **Samsung Health**

# **ভূমিকা**

Samsung Health আপনাকে আপনার সুস্থতা ও ফিটনেস ব্যবস্থাপনা করতে সাহায্য করে৷ ফিটনেসের লক্ষ্য সেট করুন, আপনার অগ্রগতি চেক করুন, এবং আপনার সামগ্রিক সুস্থতা ও ফিটনেসের ট্র্যাক রাখুন। আপনি অন্যান্য Samsung Health ব্যবহারকারীদের সাথে আপনার স্টেপ কাউন্ট রেকর্ডের তুলনা করতে পারেন এবং হেল্থ টিপগুলি দেখতে পারেন৷

আরও তথ্যের জন্য [www.samsung.com/samsung-health](http://www.samsung.com/samsung-health) এ যান৷

## **Samsung Health ব্যবহার করা**

**Samsung Health** অ্যাপ চালুকরুন৷ প্রথমবার এই অ্যাপ চালানোর সময় বা একটি ডাটা রিসেট করার পরে এটি রিস্টার্টকরার সময়, সেটআপ সম্পূর্ণ করার জন্য অন-স্ক্রিন নির্দেশাবলী অনুসরণ করুন৷

Samsung Health হোম স্ক্রিনে আইটেমগুলি সম্পাদনা করতে, হোম কার্ডের তালিকার নীচে **আইটেম ব্যবস্থাপনা করুন** ট্যাপ করুন৷

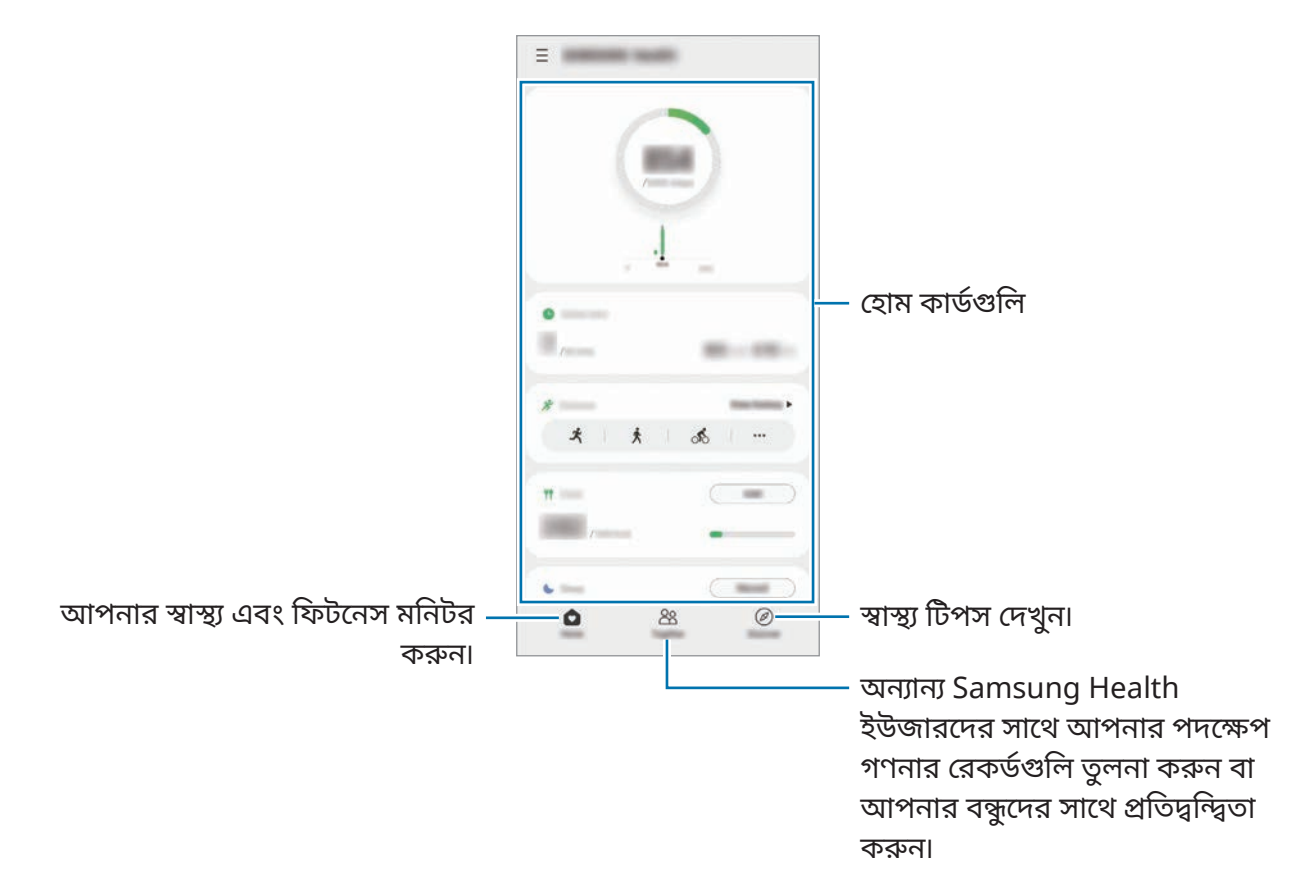

- $\mathbb{Z}$ • এরিয়ার উপর নির্ভর করে কিছুফিচার লভ্য নাও হতে পারে৷
	- গাড়ি বা ট্রেনে ভ্রমণের সময় যদি আপনি স্টেপ কার্ড ব্যবহার করেন, কম্পন আপনার স্টেপ কাউন্ট প্রভাবিত করতে পারে৷

# <span id="page-83-0"></span>**Samsung Notes**

## **ভূমিকা**

কীবোর্ডথেকে টেক্সট এন্টার করে বা স্ক্রিনে হাতে লিখে বা অঙ্কন করে নোট তৈরি করুন৷ আপনি আপনার নোটের মধ্যে ছবি বা ভয়েস রেকর্ডিং সন্নিবেশ করতে পারেন৷

## **নোট তৈরি করা**

1 **Samsung Notes** অ্যাপ্লিকেশন চালুকরুন, -এ ট্যাপ করুন এবং তারপরে একটি নোট তৈরি করুন৷ আপনি  $\mathcal{A}$ ) বা  $\mathcal{C}$ )-এ ট্যাপ করে ইনপুট মেথড পরিবর্তন করতে পারেন৷

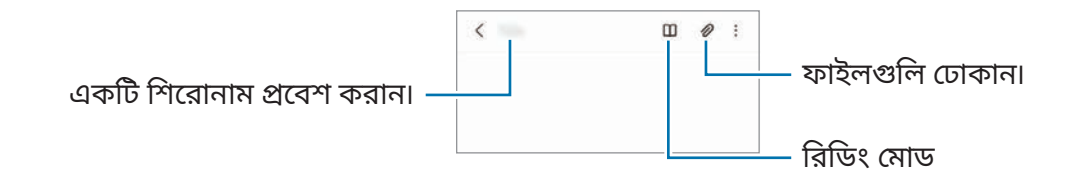

2 আপনি যখন নোটটির সম্পাদনা শেষ করেছেন, এটি সংরক্ষণ করতে ব্যাক বাটনটি ট্যাপ করুন৷ আপনি যদি নোটটি অন্য কোনও ফাইল ফর্ম্যাটে সংরক্ষণ করতে চান তবে → **ফাইলরূপে সংরক্ষণ**-এ ট্যাপ করুন৷

### **নোট ডিলিট করা**

মুছে ফেলার জন্য একটি নোট ট্যাপ করে হোল্ড করুন, এবং **মুছুন**-এ ট্যাপ করুন৷

### **হাতের লেখা দিয়ে নোট রচনা করা**

নোট রচনা স্ক্রিনে, আপনার নিজের হাতে আঁকতে বা লিখতে  $\mathscr{A}$ -এ ট্যাপ করুন৷ আপনি যদি স্ক্রিনের উপর দুটি আঙুল ছড়িয়ে স্ক্রিনটি বড় করেন তবে আপনি আপনার হাতের লেখা আরও সহজে লিখতে পারেন৷

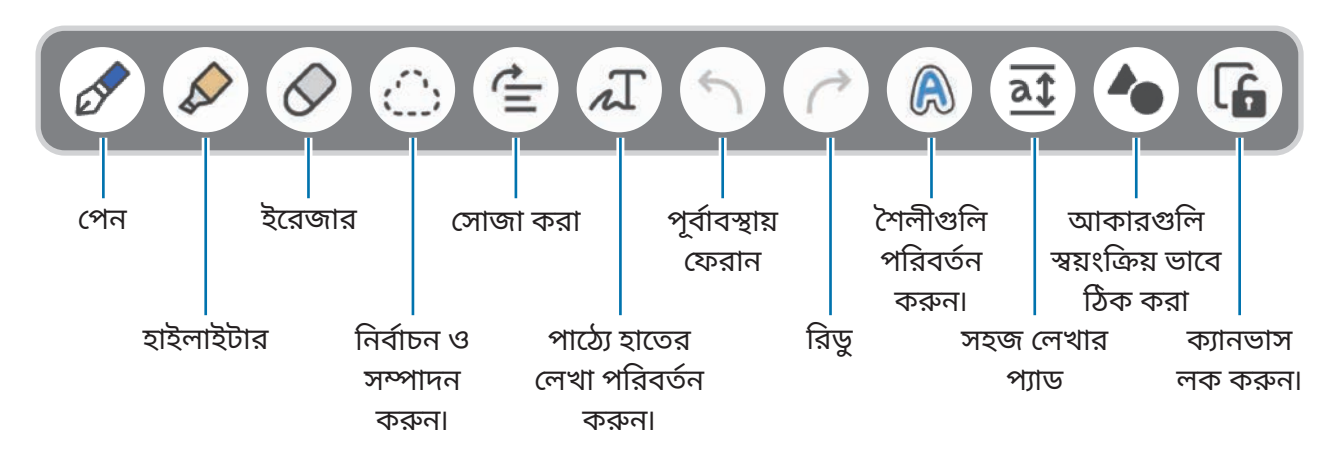

- M • মডেলের উপর নির্ভর করে কিছুফিচার লভ্য নাও হতে পারে৷
	- S Pen সাপোর্টকরে এমন একটি মডেলে ফিঙ্গার ইনপুট কাজ না করলে → **'আঙুল দিয়ে আঁকা' চালু**-এ ট্যাপ করুন৷

#### **ইরেজার ব্যবহার করা**

আপনি কোনো নোট থেকে হাতের লেখা মুছতে চাইলে ট্যাপ করুন ও মোছার জন্য একটা এলাকা নির্বাচন করুন৷

ইরেজারের প্রকার পরিবর্তন করতে, আরও একবার ট্যাপ করুন৷

- **স্ট্রোক ইরেজার**: আপনার নির্বাচিত লাইনটি মুছুন৷
- **এরিয়া ইরেজার**: আপনার নির্বাচিত অঞ্চলটি শুধুমাত্র মুছুন৷ আপনি মাপ সামঞ্জস্যকরণ বারটিকে টেনে এনে ইরেজারের মাপ সামঞ্জস্য করতে পারেন৷
- এমনকি তুলনামূলক ছোট ইরেজার দিয়েও আপনি কাঙ্খিত অংশ সঠিকভাবে মুছতে সক্ষম নাও হতে [K] পারেন৷

## **ভয়েস থেকে নোটে রেকর্ডিং**

একটি নোট তৈরি করার সময় আপনার ভয়েসের একটি রেকর্ডিং তৈরি করুন এবং তারপরে বিষয়বস্তুটি রেকর্ডিংয়ে র সাথে সিঙ্ক করা হবে৷ নোট লেখার স্ক্রীনে → **ভয়ে স রেকর্ডিং** ট্যাপ করুন এবং একটি নোট তৈরি করুন৷ তালিকা থেকে একটি নোট নির্বাচন করুন এবং রেকর্ডিং প্লে করতে ট্যাপ করুন৷ তারপরে রেকর্ডিংয়ে র সময় আপনার দ্বারা তৈরী করা সামগ্রীটি রেকর্ডিংয়ে র সাথে স্ক্রিনে প্রদর্শিত হবে৷

## **PDF ফাইলগুলিতে মেমো যুক্ত করা হচ্ছে**

**Samsung Notes** অ্যাপ্লিকেশন চালুকরুন, -এ ট্যাপ করুন এবং তারপরে একটি PDF ফাইল নির্বাচন করুন৷ আপনি PDF ফাইলে মেমো যুক্ত করতে পারেন৷

# **Samsung Members**

**Samsung Members** গ্রাহকদের সহায়তা প্রদান করে, যেমন ডিভাইসে সমস্যা নির্ণয় করা, এবং ইউজারদের প্রশ্ন এবং এরর রিপোর্টজমা করতে দেয়৷ আপনি Galaxy ইউজারস কমিউনিটি তে অন্যদের সাথে তথ্য শেয়ার করতে পারেন অথবা সর্বসাম্প্রতিক নিউজ এবং টিপস দেখতে পারেন৷ **Samsung Members** ডিভাইস ব্যবহার করার সময় আপনি সমস্যার সম্মুখীন হলে যেকোনও সমস্যার সমাধান করতে সহায়তা করবে৷

# **Samsung Kids**

আপনি নির্দিষ্ট অ্যাপগুলিতে শিশুদের অ্যাক্সেস সীমাবদ্ধ করতে, তাদের ব্যবহারের সময় সেট করতে, এবং ডিভাইস ব্যবহার করার সময় শিশুদের জন্য একটি মজার এবং নিরাপদ পরিবেশ সরবরাহ করার জন্য সেটিংস কনফিগার করতে পারেন৷

বিজ্ঞপ্তি প্যানেলটিকে খুলুন, নীচের দিকে সোয়াইপ করুন, তারপর এটি সক্রিয় করতে (**Samsung Kids**)-এ ট্যাপ করুন৷ Samsung Kids স্ক্রীনটি দেখানো হবে৷ যখন প্রথমবারের মত বা ডাটা পুনরায় সেট করার পর Samsung Kids শুরু হয়, সেটআপ সম্পূর্ণ করার জন্য অন-স্ক্রীন-এর নির্দেশাবলী অনুসরণ করুন৷ Samsung Kids-এর স্ক্রিনে, আপনি যে অ্যাপটি ব্যবহার করতে চান তা নির্বাচন করুন৷

M **অভিভাবকীয় নিয়ন্ত্রণ** সক্রিয় করতে বা Samsung Kids বন্ধ করার সময় আপনার প্রিসেট স্ক্রিন লক পদ্ধতি বা আপনার তৈরি করা PIN ব্যবহার করা হবে৷

#### **পেরেন্টাল কন্ট্রোল ফিচার ব্যবহার করা**

আপনি Samsung Kids সেটিংস কনফিগার এবং তাদের অনুমতি ব্যবহারের ইতিহাস দেখতে পারেন৷ Samsung Kids স্ক্রিনে, → **অভিভাবকীয় নিয়ন্ত্রণ**-এ ট্যা প করুন ও আপনার আনলক কোড লিখুন৷

#### **Samsung Kids বন্ধ করা**

Samsung Kids বন্ধ করতে, ব্যাক বাটনে ক্লিক করুন বা → **Samsung Kids বন্ধ করুন**-এ ট্যাপ করুন, এবং তারপর আপনার আনলক কোড লিখুন৷

# **Samsung Global Goals**

Global Goals, যেটি 2015-এ ইউনাইটেড নেশন জেনারেল অ্যাসেব্লি দ্বারা প্রতিষ্ঠিত হয়েছে, এমন লক্ষ্য নিয়ে গঠিত যার উদ্দেশ্যই হল একটি স্থায়ী সমাজ গড়ে তোলা৷ এই সকল লক্ষ্যের মধ্যে দারিদ্র সমাপ্ত করার, অসমতার বিরুদ্ধে লড়াই করার এবং জলবায়ুপরিবর্তনকে বন্ধ করার পাওয়ার রয়েছে৷

Samsung Global Goals দিয়ে, বিশ্বব্যাপী লক্ষ্য সম্পর্কে আরও জানুন এবং আরও ভালো ভবিষ্যত গড়াতে যোগদান করুন৷

# **Galaxy Shop**

Samsung ওয়েবসাইট অ্যাক্সেস করুন এবং পণ্য সম্পর্কিত বিভিন্ন তথ্য দেখুন৷ **Galaxy Shop** অ্যাপ চালুকরুন৷

# **Galaxy Wearable**

Galaxy Wearable হল এমন একটি অ্যাপ যা আপনাকে আপনার Wearable-এর মত ডিভাইসগুলি পরিচালনা করতে দেয়৷ যখন আপনি আপনার ডিভাইসটিকে wearable ডিভাইস-এর সাথে যুক্ত করবেন, তখন আপনি wearable ডিভাইস-এর সেটিংস এবং অ্যাপগুলিকেও কাস্টমাইজ করতে পারেন৷

#### **Galaxy Wearable** অ্যাপ চালুকরুন৷

আপনার ডিভাইসটিকে পরিধানযোগ্য ডিভাইসের সাথে যুক্ত করতে **শুরু করুন** এ ট্যাপ করুন৷ সেটআপ সম্পূর্ণ করতে স্ক্রীনে আসা নির্দেশ অনুসরণ করুন৷ আপনার ডিভাইসের সাথে wearable ডিভাইস কিভাবে যুক্ত করতে হবে এবং ব্যবহার করতে হবে সে সম্পর্কে আরো তথ্যের জন্য wearable ডিভাইস-এর ব্যবহার বিধিটি দেখুন৷

## **ক্যালেন্ডার**

আপনার প্ল্যানারে আসন্ন ইভেন্ট বা অনুস্মারকগুলি লিখে আপনার সময়সূচীর ব্যবস্থাপনা করুন৷

#### **ইভেন্ট তৈরি করা**

- 1 **ক্যালেন্ডার** অ্যাপ চালুকরুন এবং ট্যাপ করুন বা একটি তারিখ ডবল-ট্যাপ করুন৷ যদি তারিখে ইতিমধ্যে ইভেন্ট বা টাস্ক সেভ করা হয়ে যায় তাহলে তারিখটি ট্যাপ করুন এবং ট্যাপ করুন৷
- 2 ইভেন্টের বিশদ লিখুন এবং **সংরক্ষণ** এ ট্যাপ করুন৷

#### **আপনার অ্যাকাউন্টের সাথে ইভেন্ট সিঙ্ক করা**

- 1 **সেটিংস** অ্যাপ চালুকরুন এবং **অ্যাকাউন্ট ও ব্যাকআপ** → **অ্যাকাউন্ট ব্যবস্থাপনা করুন** ট্যাপ করুন এবং তারপর যে অ্যাকাউন্টের সাথে সিঙ্ক করবেন, সেটি নির্বাচন করুন৷
- 2 ট্যাপ করুন **অ্যাকাউন্ট সমলয় করুন** এবং এটি সক্রিয় করতে **ক্যালেন্ডার** সুইচটি ট্যাপ করুন৷

সিঙ্ক করার জন্য অ্যাকাউন্টগুলি যোগ করতে, **ক্যালেন্ডার** অ্যাপ চালু করুন এবং <mark>—</mark> → **ং** → অ্যাকাউন্ট **য�োগ**-এ ট্যাপ করুন৷ তারপর, সিঙ্ক করার জন্য একটি অ্যাকাউন্ট নির্বাচন করুন এবং সাইন ইন করুন৷ যখন একটি অ্যাকাউন্ট যোগ করা হয়, অ্যাকাউন্ট এর নামের পাশে নীল রঙের একটি বৃত্ত প্রদর্শিত হবে৷

# **Reminder**

করণীয় আইটেমগুলিকে রিমাইন্ডার হিসাবে রেজিস্টার করুন এবং আপনার সেট করা শর্ত অনুযায়ী বিজ্ঞপ্তিগুলি গ্রহণ করুন৷

- আরো নির্ভুল বিজ্ঞপ্তি পাবার জন্য, একটি Wi-Fi বা মোবাইল নেটওয়ার্কের সাথে সংযুক্ত হন৷ M
	- অবস্থান সংক্রান্ত রিমাইন্ডার ব্যবহার করার জন্য GPS ফিচার অবশ্যই সক্রিয় করতে হবে। মডেলের উপর নির্ভর করে অবস্থান সংক্রান্ত রিমাইন্ডার গুলি উপলব্ধ নাও হতে পারে৷

#### **Reminder শুরু করা**

চালুকরুন **ক্যালেন্ডার** অ্যাপ এবং ট্যাপ করুন → **Reminder**৷ রিমাইন্ডার স্ক্রীনটিকে দেখা যাবে এবং রিমাইন্ডার অ্যাপ আইকনটিকে ( $\bigcap$ ) অ্যাপস স্ক্রীনে যোগ করা হবে৷

### **রিমাইন্ডার তৈরি করা**

- 1 **Reminder** অ্যাপ শুরু করুন৷
- 2 **একটি রিমাইন্ডার লিখুন** বা -এ ট্যাপ করুন, বিশদটি লিখুন এবং তারপরে **সংরক্ষণ**-এ ট্যাপ করুন৷

#### **রিমাইন্ডারগুলো সম্পূর্ণ করা**

রিমাইন্ডারের তালিকায়, একটি রিমাইন্ডার নির্বাচন করুন এবং **শেষ করুন**-এ ট্যাপ করুন৷

**রিমাইন্ডারগুলো পুনরাবস্থায় ফেরানো**

যে সব রিমাইন্ডার সম্পূর্ণকরা হয়েছে সেগুলি পুনরুদ্ধার করুন।

- 1 রিমাইন্ডারের তালিকায়, → **সম্পন্ন হয়েছে** ট্যাপ করুন৷
- 2 একটি ক্যাটাগরি নির্বাচন করুন এবং **সম্পাদনা**-এ ট্যাপ করুন৷
- 3 পুনরুদ্ধার করতে একটি রিমাইন্ডার নির্বাচন করুন এবং **পুনর্বহাল**-এ ট্যাপ করুন৷ রিমাইন্ডার গুলি রিমাইন্ডার তালিকায় যুক্ত হবে এবং আপনাকে পুনরায় স্মরণ করিয়ে দেওয়া হবে৷

#### **রিমাইন্ডার মোছা**

একটি রিমাইন্ডার মুছতে, একটি রিমাইন্ডার নির্বাচন করুন এবং **মুছুন** ট্যাপ করুন৷ একাধিক রিমাইন্ডার মুছতে, একটি রিমাইন্ডার ট্যাপ করুন এবং ধরে থাকুন, রিমাইন্ডার মোছার জন্য চিহ্নিত করুন, এবং **মুছুন** ট্যাপ করুন৷

# **ভয়েস রেকর্ডার**

রেকর্ডকরুন বা ভয়েস রেকর্ডিং চালান৷

- 1 **ভয়েস রেকর্ডার** অ্যাপ চালুকরুন৷
- $2$  রেকর্ডিং শুরু করতে  $\bigcirc$  ট্যাপ করুন৷ মাইক্রোফোনের মধ্যে কথা বলুন৷
	- রেকর্ডিং থামাতে ট্যাপ করুন৷
	- একটি ভয়েস রেকর্ডিং করার সময়, একটি বুকমার্ক সন্নিবেশ করার জন্য **বুকমার্ক** ট্যাপ করুন৷
- 3 রেকর্ডিং শেষ করতে ট্যাপ করুন৷
- 4 একটি ফাইলের নাম প্রবেশ করান এবং ট্যাপ করুন **সংরক্ষণ**৷

### **রেকর্ডিং মোড পাল্টানো**

ভয়েস রেকর্ডার স্ক্রীনের উপর থেকে একটি মোড বেছে নিন৷

- **প্রমিত**: এটি স্বাভাবিক রেকর্ডিং মোড৷
- **ইন্টারভিউ**: আশপাশ থেকে আওয়াজের ভলিউম কমিয়ে ডিভাইসটি উচ্চ ভলিউমে উপর ও নীচে থেকে ডিভাইসটির আওয়াজ রেকর্ড করে৷
- **স্পীচ-টু-টেক্সট**: ডিভাইসটি আপনার ভয়েস রেকর্ড করে এবং একই সময়ে সেটিকে অন স্ক্রীন টেক্সটে রূপান্তরিত করে৷ সেরা ফল পাওয়ার জন্য, ডিভাইসটিকে আপনার মুখের কাছে রাখুন এবং কোন শান্ত জায়গায় জোরে ও স্পষ্টভাবে কথা বলুন৷

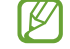

যদি ভয়েস মেমো সিস্টেমের ভাষা আপনি যে ভাষায় কথা বলছেন তার সাথে না মেলে, তাহলে ডিভাইসটি আপনার গলা চিনতে পারবে না৷ এই ফিচারটি ব্যবহারের আগে, ভয়েস মেমো সিস্টেমের ভাষা সেট করতে বর্তমান ভাষায় ট্যাপ করুন।

### **নির্বাচিত ভয়েস রেকর্ডিং চালানো**

যখন আপনি সাক্ষাৎকারের রেকর্ডিং পর্যালোচনা করবেন, তখন আপনি রেকর্ডিংয় ে আসা নির্দিষ্ট শব্দের উৎস মিউট বা আনমিউট করতে পারেন৷

- 1 **তালিকা** ট্যাপ করে সাক্ষাৎকার মোডে তৈরী একটি ভয়েস রেকর্ডিং বেছে নিন৷
- $2$  নির্দিষ্ট শব্দের উৎস মিউট করতে, যে দিকের শব্দ মিউট করা দরকার সেই দিকের জন্য ক্যাপ করুন। আইকন পরিবর্তন হয়ে হবে এবং শব্দ মিউট হবে৷

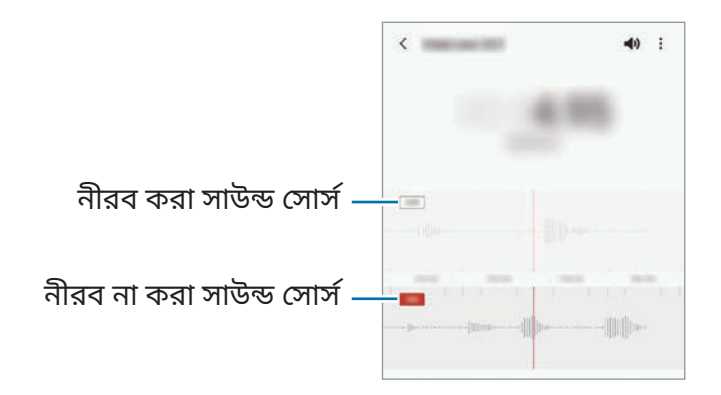

# **আমার ফাইল**

ডিভাইসে সংরক্ষিত বিভিন্ন ধরণের ফাইলগুলিকে অ্যাক্সেস এবং পরিচালনা করুন৷ **আমার ফাইল** অ্যাপটিকে চালুকরুন৷ অপ্রয়োজনীয় তথ্য দেখতে এবং ডিভাইসের স্টোরেজ ফাঁকা করতে **স্টোরেজ বিশ্লেষণ করুন**-এ ট্যাপ করুন৷ ফাইল বা ফোল্ডার অনুসন্ধান করতে,  $\overline{\mathsf{Q}}$  ট্যাপ করুন৷

# **ঘড়ি**

অ্যালার্ম সেট করুন, বিশ্বের বিভিন্ন শহরে বর্তমান সময় চেক করুন, একটি ইভেন্টকে টাইম করুন, বা একটি নির্দিষ্ট সময়কাল নির্ধারণ করুন। **ঘড়ি** অ্যাপটি লঞ্চ করুন৷

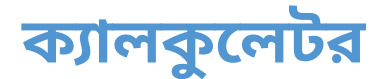

সহজ বা জটিল গণনা সঞ্চালন করা৷ চালুকরুন **ক্যালকুলেটর** অ্যাপ৷

- $(\overline{\phantom{a}})$  : গণনার ইতিহাস দেখুন৷ ইতিহাস মুছে ফেলার জন্য, ট্যাপ করুন **ইতিহাস মুছে ফেলুন**৷ গণনার ইতিহাসের প্যানেলটি বন্ধ করতে, ট্যাপ করুন৷
- : ইউনিট রূপান্তর টুলটি ব্যবহার করুন৷ আপনি বিভিন্ন মান, যেমন এলাকা, দৈর্ঘ্য বা তাপমাত্রা, অন্য ইউনিটে রূপান্তরিত করতে পারেন৷
- : বৈজ্ঞানিক ক্যালকুলেটর প্রদর্শন করুন৷

# **Game Launcher**

Game Launcher **Play স্টোর** এবং **Galaxy Store** থেকে আপনার ডাউনলোড করা গেম সহজে অ্যাক্সেস করার জন্য এক জায়গায় সংগ্রহ করে৷ আরো সহজে গেম খেলার জন্য আপনি ডিভাইসটি গেম মোডে সেট করতে পারেন৷

**Game Launcher** অ্যাপ্লিকেশন চালুকরুন এবং আপনার পছন্দসই গেমটি নির্বাচন করুন৷

- $\not\!\!\!D$ • **Game Launcher** প্রদর্শিত না হলে **সেটিংস** অ্যাপ চালুকরুন **উচ্চতর বৈশিষ্ট্যসমূহ**, তারপর এটি সক্রিয় করতে **Game Launcher** স্যুইচ ট্যাপ করুন৷
	- **Play স্টোর** এবং **Galaxy Store** থেকে ডাউনলোড করা গেমগুলি স্বয়ংক্রিয়ভাবে Game Launcher স্ক্রীনে দেখানো হবে৷ আপনি যদি আপনার গেমগুলি দেখতে না পান তবে লাইব্রেরি প্যানেলটিকে উপরের দিকে টেনে আনুন ও → **অ্যাপ য�োগ করুন** এ ট্যাপ করুন৷

#### **Game Launcher থেকে একটি গেম অপসারণ করা**

লাইব্রেরি প্যানেলটিকে উপরের দিকে টেনে আনুন, একটি গেমে ট্যাপ করুন ও চাপুন, ও তারপর **Game Launcher থেকে অপসারণ করুন** এ ট্যাপ করুন৷

#### **পারফর্ম্যান্স মোড পরিবর্তন করা**

আপনি গেম পারফর্ম্যান্স মোড পরিবর্তন করতে পারেন৷

**Game Launcher** অ্যাপ চালুকরুন, → **গেমের নৈপুণ্য** → **গেমের নৈপুণ্য**, এ ট্যাপ করুন এবং তারপর আপনার পছন্দমত মোড নির্বাচন করুন৷

- **নৈপুণ্যের উপর মনোয�োগ দিন**: এটা গেম খেলার সময় আপনাকে সেরা সম্ভাব্য পারফরম্যান্স দেওয়াতে ফোকাস করে৷
- **ভারসাম্যপূর্ণ**: এটা পারফরম্যান্স ও ব্যাটারি ব্যবহারের সময় ভারসাম্য করে৷
- **পাওয়ার সাশ্রয়ে মনোয�োগ দিন**: এটা গেম খেলার সময় ব্যাটারি পাওয়ার সাশ্রয় করে৷
- IK∕I ব্যাটারি পাওয়ার দক্ষতা গেম দ্বারা পরিবর্তিত হতে পারে৷

# **গেম বুস্টার**

গেম বুস্টার আপনাকে আরও ভাল পরিবেশে গেম খেলতে দেয়৷ গেম খেলার সময় আপনি গেম বুস্টার ব্যবহার করতে পারেন৷

গেম খেলার সময়ে গেম বুস্টার প্যানেল খুলতে, নেভিগেশন বারে -এ ট্যাপ করুন৷ ন্যাভিগেশন বার যদি লুকানো থাকে, তবে প্রদর্শন করতে স্ক্রিনের নীচে থেকে এটিকে টানুন। **সোয়াইপের ইঙ্গিত** করতে আপনি নেভিগেশন বারটিকে সেট করলে, বিজ্ঞপ্তি প্যানেলটি খুলুন এবং **গেম বুস্টার খুলতে ট্যাপ করুন৷**-এ ট্যাপ করুন৷

- $\cdot$   $\cdot$   $\cdot$   $\cdot$  গেম বুস্টারের জন্য সেটিংস কনফিগার করুন৷
- **অগ্রগণ্য মোড**: আপনার গেমটিতে যাতে কোনো বিঘ্ন না হয় তার জন্য অ্যালার্মব্যতীত আগত কল এবং সমস্ত বিজ্ঞপ্তি ব্লক করতে ডিভাইসটি সেট করুন৷
- **তাপমাত্রা পর্যবেক্ষণ করা** / **মেমোরি পর্যবেক্ষণ করা**: ডিভাইসটি অতিরিক্ত গরম হওয়ার থেকে আটকাতে এবং পর্যাপ্ত মেমরি না থাকলে অ্যাপ্লিকেশনগুলিকে ব্যাকগ্রাউন্ডে চলতে বাধা দিতে ডিভাইসটিকে স্বয়ংক্রিয়ভাবে ভলিউম বা ভিডিও ফ্রেমের হার সামঞ্জস্য করতে সেট করুন৷
- **নেভিগেশন বাটন লক**: নেভিগেশন বারের বাটনগুলি লুকান৷ বাটন প্রদর্শন করতে, ন্যাভিগেশন বারে ট্যাপ করুন।
- **স্ক্রিন টাচ লক**: গেম খেলার সময় টাচস্ক্রীন লক করুন৷ টাচস্ক্রীন আনলক করতে, যেকোন দিক থেকে লক আইকনকে টেনে আনুন৷
- **স্ক্রিনশট**: স্ক্রিনশট ক্যাপচার করে৷
- নেভিগেশন বারটি **সোয়াইপের ইঙ্গিত**-তে সেট করা থাকলে আপনি নেভিগেশন বার থেকে গেম বুস্টার  $\mathbb{Z}$ প্যানেল খোলার জন্য সেট করতে পারেন৷ গেম বুস্টার প্যানেলে, → **গেম চলাকালীন ব্লক করুন**-এ ট্যাপ করুন এবং এটিকে সক্রিয় করতে **নেভিগেশনের ইঙ্গিত** স্যুইচে ট্যাপ করুন৷
	- গেমের ভিত্তিতে লভ্য অপশনগুলো আলাদা হতে পারে।

### **গেম খেলার সময় পপ আপ উইন্ডোতে অ্যাপ চালুকরা**

একটি গেম খেলার আপনি পপ আপ উইন্ডোতে অ্যাপ চালুকরতে পারেন৷ ট্যাপ করুন ও অ্যাপগুলি থেকে একটি অ্যাপ নির্বাচন করুন৷

# **SmartThings**

স্মার্টএ্যপ্লায়েন্সেস এবং ইন্টারনেট অফ থিংস (আইওটি) পণ্যগুলি নিয়ন্ত্রণ এবং ব্যবস্থাপনা করুন৷ আরও তথ্য দেখতে **SmartThings** অ্যাপ্লিকেশন চালুকরুন এবং → **ব্যবহারের নিয়ম**-এ ট্যাপ করুন৷

- 1 **SmartThings** অ্যাপটি চালুকরুন৷
- 2 → **ডিভাইস**-এ ট্যাপ করুন৷
- 3 একটি ডিভাইস নির্বাচন করুন এবং অন-স্ক্রিন নির্দেশাবলী অনুসরণ করে এটির সাথে সংযুক্ত হন৷
- সংযুক্ত পদ্ধতিগুলি সংযুক্ত ডিভাইস বা শেয়ার করা বিষয়বস্তুর ধরন অনুসারে পরিবর্তিত হতে পারে৷ ſИ
	- আপনি যে ডিভাইসগুলি সংযুক্ত করতে পারেন সেগুলি অঞ্চল ভেদে ভিন্ন হতে পারে৷ সংযুক্ত ডিভাইসের উপর নির্ভর করে লভ্য ফিচারগুলি ভিন্ন হতে পারে৷
	- সংযুক্ত ডিভাইসের নিজস্ব ত্রুটি বা অপূর্ণত া Samsung ওয়ারেন্টি দ্বারা কভার করা নয়৷ সংযুক্ত ডিভাইসগুলিতে ত্রুটি বা অপূর্ণতা থাকলে ডিভাইসের প্রস্তুতকারকের সাথে যোগাযোগ করুন৷

# **কন্টেন্ট শেয়ার করা**

বিভিন্ন শেয়ারিং অপশন ব্যবহার করে বিষয়বস্তু শেয়ার করুন৷ নিম্নোক্ত পদক্ষেপগুলি ছবি শেয়ার করার একটি উদাহরণ৷

- 1 চালুকরুন **গ্যালারি** অ্যাপ এবং একটি ছবি নির্বাচন করুন৷
- $2 \, \mathbf{c}$  এবং আপনার পছন্দ মতো একটি শেয়ার করার পদ্ধতি নির্বাচন করুন।
- মোবাইল নেটওয়ার্কএর মাধ্যমে ফাইল শেয়ার করার সময় আপনার অতিরিক্ত চার্জলাগতে পারে৷ IИ

### **Quick Share**

**কাছাকাছি ডিভাইসগুলির সাথে সামগ্রী শেয়ার করা হচ্ছে**

Wi-Fi Direct বা Bluetooth, অথবা SmartThings সমর্থিত ডিভাইসের মাধ্যমে কাছাকাছি ডিভাইসগুলির সাথে বিষয়বস্তু শেয়ার করুন৷

- 1 চালুকরুন **গ্যালারি** অ্যাপ এবং একটি ছবি নির্বাচন করুন৷
- $2$  অন্য ডিভাইসে, বিজ্ঞপ্তি প্যানেলটি খুলুন, নীচের দিকে সোয়াইপ করুন এবং তারপর এটি সক্রিয় করতে  $\bullet$ (**Quick Share**) ট্যাপ করুন৷
- $3 \, \n**⊴** \nightharpoonup$  **Quick Share**-এ ট্যাপ করুন এবং ছবিটি স্থানান্তর করার জন্য একটি ডিভাইস নির্বাচন করুন৷
- 4 অন্য ডিভাইসে স্থানান্তরের অনুরোধ স্বীকার করুন৷
- এই ফিচারটি TV বা SmartThings সমর্থিত ডিভাইসগুলিতে ভিডিও শেয়ার করাকে সমর্থন করে না৷ TV-তে M ভিডিও দেখার জন্য, স্মার্টভিউ ফিচার ব্যবহার করুন৷

**শেয়ার করতে পয়েন্ট করা (Galaxy S21 Ultra 5G, S21+ 5G)**

কাছাকাছি ডিভাইসগুলির মধ্যে ডিভাইসটিকে নির্দেশ করে সামগ্রী শেয়ার করুন৷ এই ফিচারটি কেবলমাত্র এমন Galaxy ডিভাইসে উপলভ্য যা আল্ট্রা-ওয়াইডব্যান্ড (UWB) ফিচার সমর্থন করে৷ এছাড়াও, ফাইলগুলি প্রাপ্ত করছে এমন অন্য ডিভাইসের স্ক্রিনও অবশ্যই চালুথাকা দরকার৷

- 1 চালুকরুন **গ্যালারি** অ্যাপ এবং একটি ছবি নির্বাচন করুন৷
- $2$  অন্য ডিভাইসে, বিজ্ঞপ্তি প্যানেলটি খুলুন, নীচের দিকে সোয়াইপ করুন এবং তারপর এটি সক্রিয় করতে  $\bullet$ (**Quick Share**) ট্যাপ করুন৷
- 3 অন্য ডিভাইসে, (**Quick Share**) ধরে থাকু ন এবং ট্যাপ করুন এবং এটিকে সক্রিয় করতে **অন্যদেরকে আমার অবস্থান দেখাও** স্যুইচে ট্যাপ করুন৷
- 4 → **Quick Share** ট্যাপ করুন এবং আপনার ডিভাইসের পেছনের পার্শ্বটি অন্য ডিভাইসে নির্দেশ করুন৷
- 5 অন্য ডিভাইসটি যখন স্ক্রিনে প্রদর্শিত হবে তখন তা ট্যাপ করুন৷
- 6 অন্য ডিভাইসে স্থানান্তরের অনুরোধ স্বীকার করুন৷
- **K** অঞ্চলের উপর নির্ভর করে আল্ট্রা-ওয়াইডব্যান্ড (UWB) ফিচারটি লভ্য নাও হতে পারে৷

#### **আপনার ডিভাইসটিকে খুঁজে পেতে পারে সেই বিষয়টি সেটিং করা**

কারা আপনার ডিভাইসে কন্টেন্ট খোঁজার এবং পাঠানোর জন্য অনুমতিপ্রাপ্ত তা সেট করুন৷

- 1 বিজ্ঞপ্তি প্যানেলটিকে খুলুন, নীচের দিকে সোয়াইপ করুন, তারপর এটি সক্রিয় করতে (**Quick Share**)-এ ট্যাপ করুন৷
- 2 (**Quick Share**)-এ ট্যাপ করে হোল্ড করুন৷ কুইক শেয়ার সেটিংস স্ক্রীন প্রদর্শিত হবে৷
- 3 একটি অপশন নির্বাচন করুন৷
	- **শুধুকন্টাক্ট**: কেবলমাত্র আপনার কনট্যাক্টগুলির মধ্যে Samsung ব্যবহারকারীদের আপনার ডিভাইসের সাথে শেয়ার করার অনুমতি দিন৷
	- **সবাই**: নিকটবর্তী যেকোনো ডিভাইসকে আপনার ডিভাইসে শেয়ার করতে দিন৷

## **লিংক শেয়ারিং**

বড় ফাইল শেয়ার করুন৷ Samsung স্টোরেজ সার্ভারে ফাইল আপলোড করুন এবং একটি ওয়েব লিঙ্কের মাধ্যমে অন্যদের সাথে ফাইল শেয়ার করুন৷

- 1 চালুকরুন **গ্যালারি** অ্যাপ এবং একটি ছবি নির্বাচন করুন৷
- 2 → **লিংক শেয়ারিং** ট্যাপ করুন৷ ছবির জন্য লিঙ্কটি তৈরি করা হবে৷
- 3 একটি শেয়ার করার অপশন বেছে নিন৷

# **Music Share**

## **ভূমিকা**

মিউজিক শেয়ার ফিচারটি আপনাকে আপনার Bluetooth স্পিকার শেয়ার করতে দেয় যা ইতিমধ্যেই অন্য ব্যক্তির সাথে আপনার ডিভাইসে সংযুক্ত রয়েছে৷ এছাড়াও আপনি একই সংগীত আপনার Galaxy Buds এবং অন্য লোকের Galaxy Buds-এও শুনতে পারেন৷

এই ফিচারটি শুধুসেই ডিভাইসগুলিতেই পাওয়া যাবে যা মিউজিক শেয়ার ফিচার সমর্থন করে৷

## **একটি Bluetooth স্পিকার শেয়ার করা হচ্ছে**

আপনি আপনার Bluetooth স্পিকারের মাধ্যমে আপনার স্মার্টফোনে এবং আপনার বন্ধুর স্মার্টফোনে মিউজিক শুনতে পারেন৷

1 নিশ্চিৎ হন যে আপনার স্মার্টফোন এবং আপনার Bluetooth স্পিকার সংযুক্ত রয়েছে৷ কীভাবে সংযোগ করবেন তা উল্লেখ করে অন্যান্য [Bluetooth](#page-111-0) ডিভাইসের সাথে পেয়ার করা৷

2 আপনার স্মার্টফোনে, বিজ্ঞপ্তি প্যানেলটি খুলুন, নীচের দিকে সোয়াইপ করুন এবং তারপরে (**Music Share**) সক্রিয় করা আছে কিনা তা পরীক্ষা করুন৷

 (**Music Share**)-এ ট্যাপ করে এবং হোল্ড করে আপনি অতিরিক্ত ফিচারগুলি ব্যবহার করতে পারেন, যেমন কার সাথে আপনার ডিভাইসটি শেয়ার করবেন সেই বিষয়গুলি সেট করা৷

- 3 আপনার বন্ধুর স্মার্টফোনে, Bluetooth ডিভাইসের তালিকা থেকে আপনার স্পিকারটি নির্বাচন করুন৷
- 4 আপনার স্মার্টফোনে, সংযোগের অনুরোধটি গ্রহণ করুন৷ আপনার স্পিকার শেয়ার করা হবে৷ আপনি যখন আপনার বন্ধুর স্মার্টফোনের মাধ্যমে মিউজিক চালাবেন, তখন আপনার স্মার্টফোনে চলমান মিউজিকটি বন্ধ হয়ে যাবে৷

## **Galaxy Buds এর সাথে একসাথে মিউজিক শোনা যাচ্ছে**

আপনি আপনার Buds এবং আপনার বন্ধুর Buds দিয়ে একসাথে আপনার স্মার্টফোনে মিউজিক শুনতে পারেন৷ এই ফিচারটি কেবলমাত্র Galaxy Buds সিরিজগুলিতে সমর্থিত হয়৷

1 নিশ্চিৎ হোন যে স্মার্টফোন এবং Buds গুলি সংযুক্ত রয়েছে৷

কীভাবে সংযোগ করবেন তা উল্লেখ করে অন্যান্য [Bluetooth](#page-111-0) ডিভাইসের সাথে পেয়ার করা৷

2 আপনার বন্ধুর স্মার্টফোনে, বিজ্ঞপ্তি প্যানেলটি খুলুন, ডাউনলোড-এ সোয়াইপ করুন এবং তারপরে এটি সক্রিয় করতে (**Music Share**)-এ ট্যাপ করুন৷

 (**Music Share**)-এ ট্যাপ করে এবং হোল্ড করে আপনি অতিরিক্ত ফিচারগুলি ব্যবহার করতে পারেন, যেমন কার সাথে আপনার ডিভাইসটি শেয়ার করবেন সেই বিষয়গুলি সেট করা৷

- 3 আপনার স্মার্টফোনে বিজ্ঞপ্তি প্যানেলটি খুলুন, নিচের দিকে সোয়াইপ করুন এবং তারপরে **মিডিয়া**-এ ট্যাপ করুন৷
- 4 ট্যাপ করুন এবং সনাক্ত করা ডিভাইসের তালিকা থেকে আপনার বন্ধুর বাডগুলি নির্বাচন করুন৷
- 5 আপনার বন্ধুর স্মার্টফোনে, সংযোগের অনুরোধটি গ্রহণ করুন৷
- 6 আপনার স্মার্টফোনের অডিও আউটপুট তালিকায় আপনার Buds এবং আপনার বন্ধুর Buds গুলি চিহ্নিত করুন৷

আপনি যখন আপনার স্মার্টফোনের মাধ্যমে মিউজিক বাজাবেন, আপনি উভয় Buds দ্বারা একসাথে এটি শুনতে পারেন৷

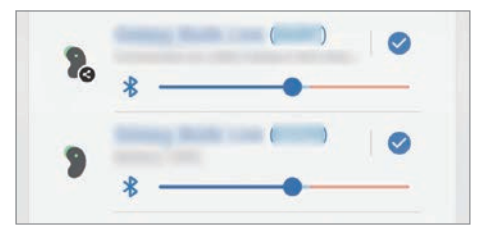

# **Smart View**

আপনার ডিভাইটি একটি স্ক্রিন মিররিং-সক্ষমিত TV বা মনিটরের সাথে সংযুক্ত করে আপনি আপনার ডিভাইসে প্রদর্শিত বিষয়বস্তু একটি বৃহৎ স্ক্রিনে দেখুন৷

- 1 বিজ্ঞপ্তি প্যানেলটি খুলুন, নীচের দিকে সোয়াইপ করুন, ও তারপর (**Smart View**) এ ট্যাপ করুন৷
- 2 আপনার ডিভাইসের স্ক্রিন মিরর বা বিষয়বস্তু প্রদর্শন করার জন্য একটি ডিভাইস নির্বাচন করুন৷
- $\mathbb{Z}$ আপনি স্মার্টভিউ দিয়ে একটি ভিডিও চালানোর সময়, রেজোলিউশন TV মডেলের উপর নির্ভর করে ভিন্ন হতে পারে৷

# **Windows-এর সাথে লিংক**

কম্পিউটারে আপনার ডিভাইসের ডেটা যেমন ফটো বা মেসেজগুলির তাৎক্ষণিকভাবে অ্যাক্সেস করতে আপনি আপনার ডিভাইসটিকে একটি Windows পিসিতে সংযুক্ত করতে পারেন৷ কল বা মেসেজ এলে, আপনি সেগুলি কম্পিউটারে রিসিভ করতে পারেন৷

- $\mathbb{Z}$ • এই ফিচারটি কেবলমাত্র Windows 10 সংস্করণ 1803 বা ঊর্ধ্বতন সংস্করণে উপলভ্য এবং এই ফিচারটি সম্পূর্ণরূপে ব্যবহার করতে সর্বসাম্প্রতিক সংস্করণটি ব্যবহার করার পরামর্শ দেওয়া হয়৷
	- এই ফিচারটি ব্যবহার করার জন্য একটি Microsoft account প্রয়োজন৷ আপনি একটি Microsoft account তৈরি করলে, আপনি সমস্ত Microsoft ডিভাইস এবং পরিষেবাতে সাইন ইন করতে পারেন যেমন Microsoft Office প্রোগ্রাম এবং Windows 10৷

#### **একটি কম্পিউটারের সাথে সংয�োগ স্থাপন করা**

- 1 **সেটিংস** অ্যাপ চালুকরুন এবং **উচ্চতর বৈশিষ্ট্যসমূহ** → **Windows-এর সাথে লিংক**-এ ট্যাপ করুন৷
- 2 সংযোগটি সম্পূর্ণ করতে স্ক্রীনে প্রদর্শিত নির্দেশাবলী অনুসরণ করুন৷
- বিশদ জানতে <https://aka.ms/setupltw> দেখুন৷

### **কম্পিউটারে আপনার ডিভাইস থেকে ডাটা এবং বিজ্ঞপ্তিগুলি দেখা**

কম্পিউটারে **তোমার ফোন** অ্যাপ্লিকেশন চালুকরুন এবং আপনার পছন্দের বিভাগটি নির্বাচন করুন৷

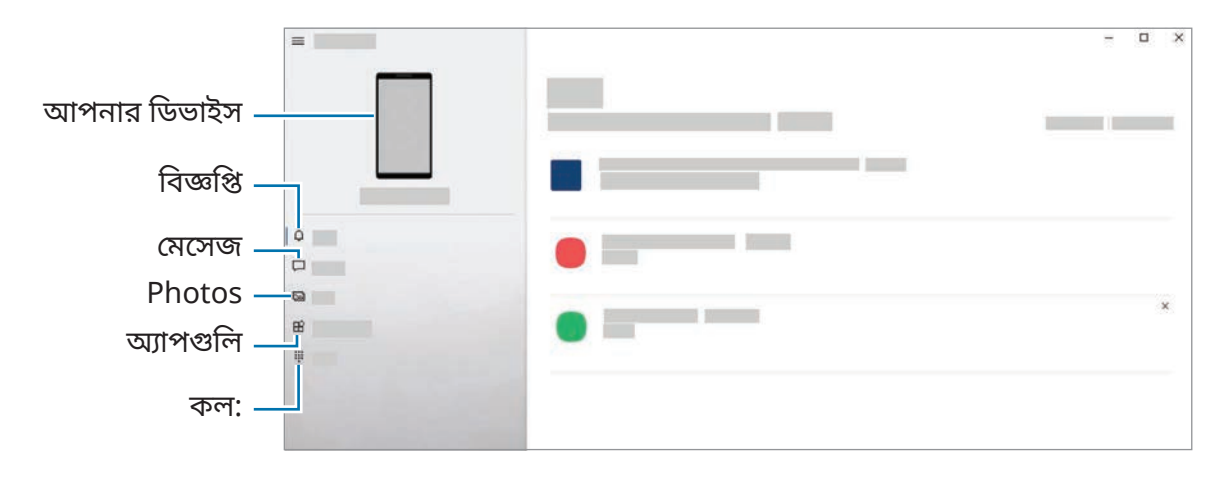

সফ্টওয়্যারের সংস্করণ বা মোডের উপর নির্ভর করে উপলব্ধ ফিচার এবং মেনুগুলি আলাদা হতে পারে৷

# **Samsung DeX**

# **ভূমিকা**

Samsung DeX হল এমন একটি পরিষেবা যা আপনাকে আপনার স্মার্টফোন TV বা মনিটর বা একটি কম্পিউটারের মতো কোন বাহ্যিক ডিসপ্লের সাথে যুক্ত করে স্মার্টফোনটিকে কম্পিউটারের মত ব্যবহার করতে দেয়৷ আপনি একটি কীবোর্ড এবং মাউস ব্যবহার করে একটি বড় স্ক্রিনে আপনার স্মার্টফোনে দ্রুত এবং সহজে করতে চান এমন কার্যগুলি সম্পাদন করুন৷ Samsung DeX ব্যবহারের সময়, আপনি একই সাথে আপনার স্মার্টফোন ব্যবহার করতে পারেন৷

## **ডিভাইস সংয�োগ করা এবং Samsung DeX চালুকরা**

### **বাহ্যিক প্রদর্শনগুলিতে তারযুক্ত সংয�োগগুলি**

আপনি আপনার স্মার্টফোনটিকে HDMI অ্যাডাপ্টার (USB টাইপ-C থেকে HDMI) ব্যবহার করে একটি এক্সটারনাল ডিসপ্লেতে সংযুক্ত করতে পারেন৷

ſИ

শুধুমাত্র Samsung-এর দেওয়া অফিসিয়াল Samsung DeX সমর্থিত অ্যাক্সেসরিজ ব্যবহার করুন৷ অফিসিয়ালি সমর্থিত নয় এমন অ্যাক্সেসরিজ ব্যবহারের ফলে হওয়া পারফরম্যান্স সমস্যা এবং বিকৃতিগুলি ওয়ারেন্টির আওতায় পড়ে না৷

- 1 আপনার স্মার্টফোনে একটি HDMI অ্যাডাপ্টার সংযুক্ত করুন৷
- 2 HDMI অ্যাডাপ্টারে এবং একটি TV বা মনিটরের HDMI পোর্টেএকটি HDMI ক্যাবল সংযুক্ত করুন৷

3 আপনার স্মার্টফোনের স্ক্রীনে, **শুরু**-এ ট্যাপ করুন৷ আপনার স্মার্টফোনের স্ক্রীন পরিবর্তন না করেই Samsung DeX স্ক্রীন সংযুক্ত TV বা মনিটরে প্রদর্শিত হবে৷

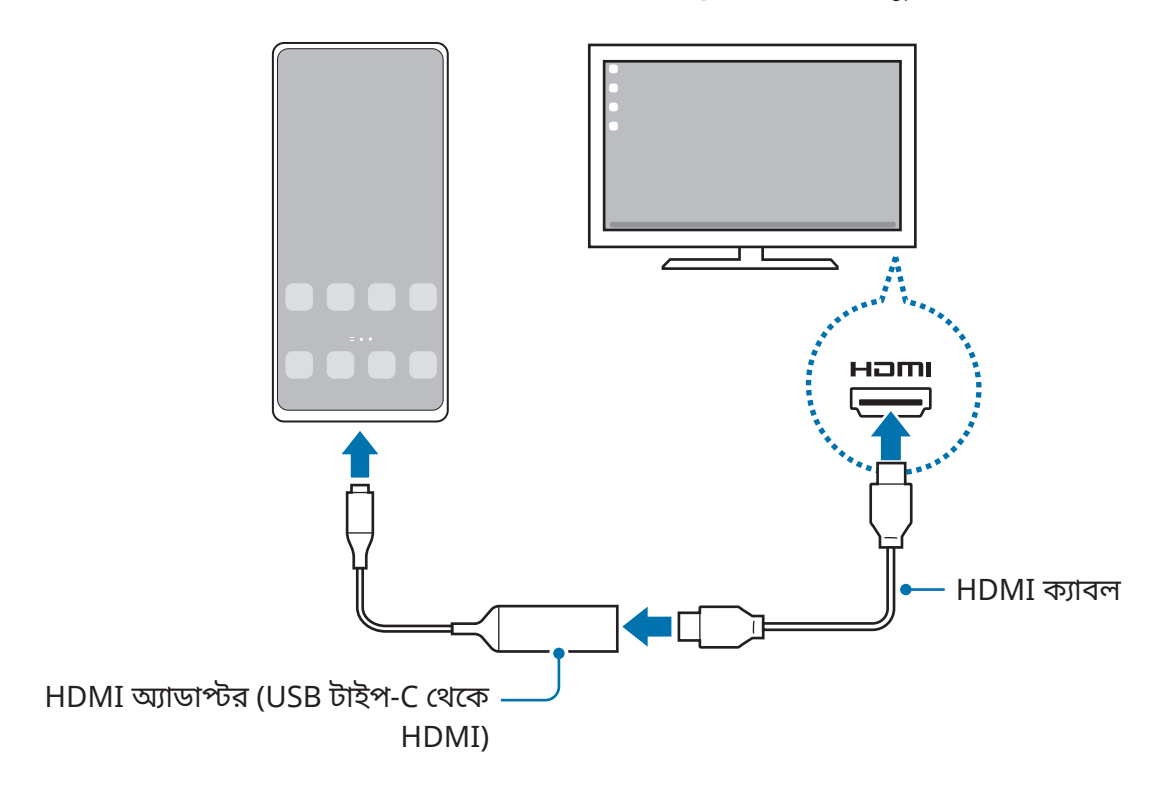

### **কম্পিউটারে তারযুক্ত সংয�োগগুলি**

আপনি একটি USB ক্যাবল ব্যবহার করে একটি কম্পিউটারে আপনার স্মার্টফোন সংযোগ করার মাধ্যমে Samsung DeX ব্যবহার করতে পারেন৷ ডিভাইসটির সাথে সরবরাহকৃত USB ক্যাবল ব্যবহার করার জন্য, কম্পিউটারে অবশ্যই একটি USB টাইপ-C পোর্ট থাকতে হবে৷

- 1 একটি কম্পিউটারে [www.samsung.com/samsung-dex](http://www.samsung.com/samsung-dex) দেখুন এবং Samsung DeX অ্যাপ্লিকেশনটি ডাউনলোড করুন৷
- 2 USB ক্যাবল ব্যবহার করে আপনার স্মার্টফোনটিকে কম্পিউটারের সাথে যুক্ত করুন৷

3 আপনার স্মার্টফোনের স্ক্রীনে, **এখন শুরু করুন**-এ ট্যাপ করুন৷ যখন তারা সংযুক্ত থাকবে, Samsung DeX স্ক্রিনটি কম্পিউটারে উপস্থিত হবে৷

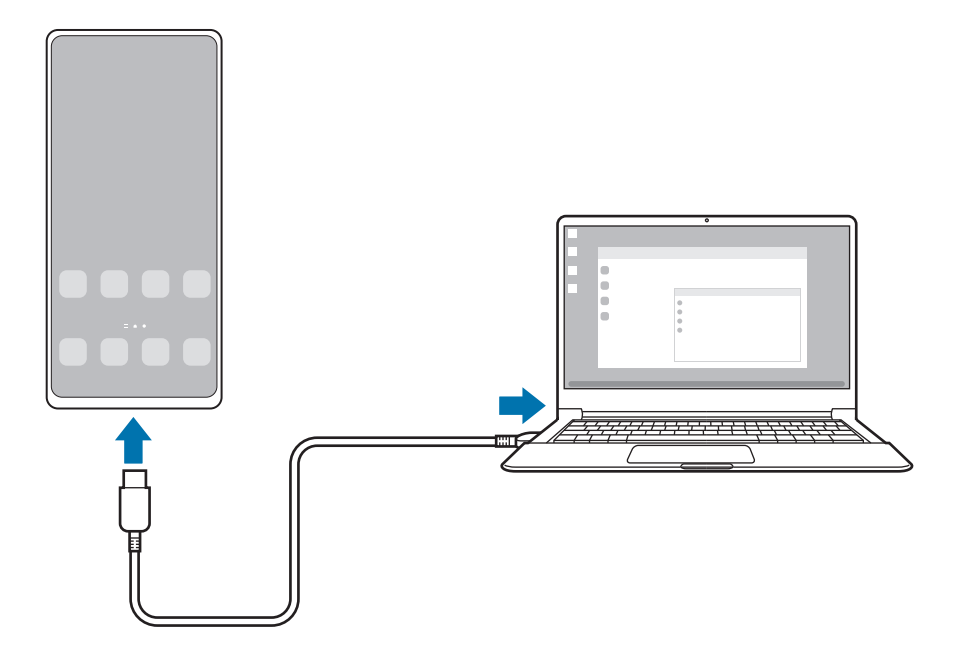

#### **ওয়্যারলেস সংয�োগসমূহ**

আপনি ওয়্যারলেসভাবে আপনার স্মার্টফোনটি একটি TV বা একটি কম্পিউটারে সংযুক্ত করে Samsung DeX ব্যবহার করতে পারেন৷

- 1 আপনার স্মার্টফোনে, বিজ্ঞপ্তি প্যানেলটি খুলুন, ডাউনলোড-এ সোয়াইপ করুন এবং তারপরে এটি সক্রিয় করতে (**DeX**) ট্যাপ করুন৷
- 2 **টিভিতে বা মনিটরে DeX** অথবা **কম্পিউটারে DeX**-এ ট্যাপ করুন৷
- 3 শনাক্ত করা ডিভাইসগুলির তালিকা থেকে একটি TV বা কম্পিউটার নির্বাচন করুন এবং **এখন শুরু করুন**-এ ট্যাপ করুন৷

কিছু TV শুধুমাত্র তখনই শনাক্ত হয় যখন এটির স্ক্রিন মিররিং মোডটি চালুথাকে৷ কম্পিউটারটি অবশ্যই আপনার স্মার্টফোনের মতো একই Wi-Fi নেটওয়ার্কের সাথে সংযুক্ত থাকতে হবে এবং Samsung DeX অ্যাপটি অবশ্যই এতে চলমান থাকতে হবে৷

- 4 যদি সংযোগের অনুরোধের উইন্ডোটি TV বা কম্পিউটারে প্রদর্শিত হয় তাহলে অনুরোধটি স্বীকার করুন৷
- 5 সংযোগটি সম্পূর্ণ করতে স্ক্রীনে প্রদর্শিত নির্দেশাবলী অনুসরণ করুন৷ তারা সংযুক্ত থাকলে, Samsung DeX স্ক্রিনটি TV বা কম্পিউটারে প্রদর্শিত হবে৷
- 2019-এর পরে নির্মিত একটি Samsung Smart TV ব্যবহার করার পরামর্শ দেওয়া হচ্ছে৷  $\mathbb{Z}$ 
	- নিশ্চিত করুন যে আপনি যে TV-তে সংযোগ করতে চান তাতে স্ক্রিন মিররিং সমর্থনযোগ্য৷

## **Samsung DeX স্ক্রীন নিয়ন্ত্রণ করা**

### **একটি বাহ্যিক ডিসপ্লে প্রদর্শন করা**

**একটি বাইরের কীবোর্ডও মাউস দিয়ে নিয়ন্ত্রণ করা**

আপনি একটি ওয়্যারলেস কীবোর্ড/মাউস ব্যবহার করতে পারেন৷ আরো তথ্যের জন্য সংশ্লিষ্ট ডিভাইসের পুস্তিকাটি দেখুন৷

- $\mathbb{Z}$ • আপনি মাউসের পয়েন্টারটিকে বাহ্যিক ডিসপ্লে থেকে স্মার্টফোনের স্ক্রীনে প্রবাহিত হওয়ার জন্য সেট করতে পারেন৷ **সেটিংস** অ্যাপ চালুকরুন, **Samsung DeX** → **মাউস/ট্র্যাকপ্যাড** নির্বাচন করুন তারপর এটিকে সক্রিয় করতে **ফোনের স্ক্রিনে পয়েন্টার নিয়ে যাওয়া** স্যুইচ নির্বাচন করুন।
	- আপনি স্মার্টফোনের স্ক্রীনে বাহ্যিক কীবোর্ডও ব্যবহার করতে পারেন৷

#### **আপনার স্মার্টফোনকে একটি টাচপ্যাড হিসেবে ব্যবহার করা**

আপনি আপনার স্মার্টফোনটিকে টাচপ্যাড হিসাবে ব্যবহার করতে পারেন৷ আপনার স্মার্টফোনে, ন্যাভিগেশন বার এর -এ ট্যাপ করুন৷ **সোয়াইপের ইঙ্গিত** করার জন্য আপনি নেভিগেশন বারটিকে সেট করলে, বিজ্ঞপ্তি প্যানেলটি খুলুন এবং **আপনার ফোনকে টাচপ্যাড হিসেবে ব্যবহার করুন**-এ ট্যাপ

করুন৷ ſИ

- $\,\cdot\,\,$  আপনি যদি টাচপ্যাডে দুবার ট্যাপ  $\left(\right.\right)$  করেন তবে আপনি টাচপ্যাডের সাহায্যে ব্যবহার করতে পারেন এমন অঙ্গভঙ্গিগুলি দেখতে পারেন৷
	- যদি আপনার স্মার্টফোনের কেসে সামনের কভার থাকে, তাহলে টাচপ্যাড হিসাবে স্মার্টফোনটি ব্যবহার করতে সামনের কভারটি খুলে নিন৷ যদি সামনের কভারটি বন্ধ থাকে, তাহলে টাচপ্যাডটি সঠিকভাবে কাজ নাও করতে পারে৷
	- আপনার স্মার্টফোনের স্ক্রীন বন্ধ থাকলে স্ক্রীন চালুকরতে সাইড কী টিপুন বা স্ক্রিনে দুবার ট্যাপ করুন৷

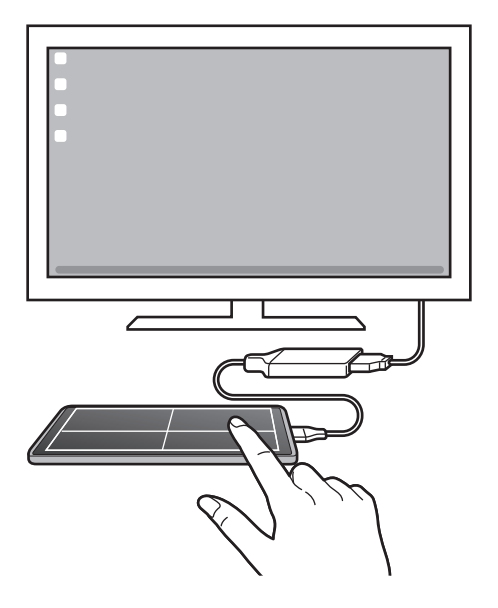

**স্ক্রীন কীবোর্ডব্যবহার করা**

আপনি যখন মেসেজ পাঠাতে, নোট তৈরি করতে বা অন্য কোনো কাজ সম্পাদন করতে টেক্সট প্রবেশ করান তখন কোনো বাহ্যিক কীবোর্ড সংযোগ না করেই আপনার স্মার্টফোনের স্ক্রীনে স্বয়ংক্রিয়ভাবে একটা স্ক্রীন কীবোর্ড প্রদর্শিত হবে৷

#### **একটি কম্পিউটারে নিয়ন্ত্রণ করা**

কম্পিউটারের সাথে সংযুক্ত কীবোর্ড এবং মাউস ব্যবহার করে Samsung DeX স্ক্রিন নিয়ন্ত্রণ করুন৷ আপনি টেনে এনে ছেড়ে দেওয়ার মাধ্যমে কম্পিউটার এবং Samsung DeX-এর মধ্যে সহজেই ফাইলগুলি সরাতে পারেন এবং এছাড়াও আপনি টেক্সট কপি এবং পেস্ট করতে পারেন৷

Samsung DeX ব্যবহার করার সময় উপলব্ধ কীবোর্ড শর্টকাট দেখতে **সেটিংস** অ্যাপ্লিকেশনটি চালুকরুন এবং **সাধারণ ব্যবস্থাপনা** → **ভৌত কীবোর্ড** → **কীবোর্ড শর্টকাট**-এ ট্যাপ করুন৷

### **Samsung DeX ব্যবহার করা**

আপনার স্মার্টফোনের ফিচারগুলি এমন এক ইন্টারফেসের পরিবেশে ব্যবহার করুন যা কম্পিউটারের অনুরূপ৷ আপনি একই সময়ে বহু অ্যাপ চালিয়ে একসাথে অনেক কাজ করতে পারেন৷ আপনি আপনার স্মার্টফোনের বিজ্ঞপ্তি এবং স্থিতিও দেখতে পারেন৷

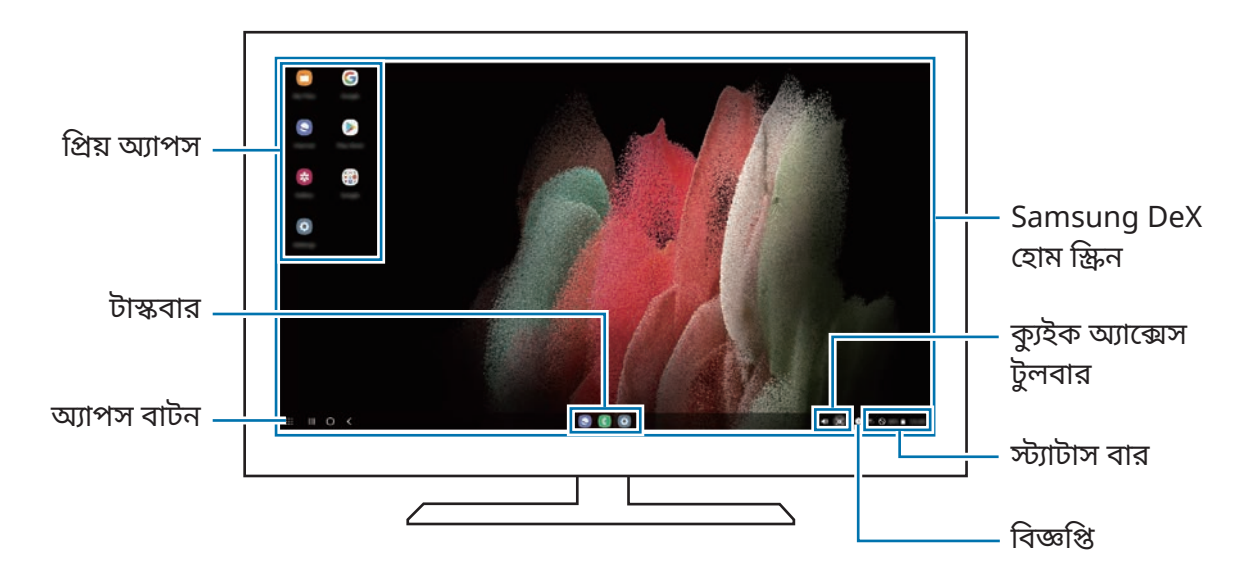

- Samsung DeX স্ক্রিন লেআউট একটি সংযুক্ত ডিভাইসের উপর নির্ভর করে ভিন্ন হতে পারে৷  $\mathbb{Z}$ 
	- Samsung DeX শুরু বা বন্ধ করার সময়, চালুঅ্যাপগুলি বন্ধ করা হতে পারে৷
	- Samsung DeX ব্যবহার করার সময় কিছুঅ্যাপ বা ফিচার নাও পাওয়া যেতে পারে৷
	- স্ক্রীনের সেটিংস সংশোধন করতে, সংযুক্ত TV বা মনিটরের ডিসপ্লে সেটিংস ব্যবহার করুন৷
	- অডিও আউটপুট পরিবর্তন করতে, স্ট্যাটাস বারে ট্যাপ করুন, **মিডিয়া** নির্বাচন করুন, ও তারপর **অডিও আউটপুট**-এ একটি ডিভাইস নির্বাচন করুন৷

#### **একসঙ্গে Samsung DeX এবং স্মার্টফোন ব্যবহার করা**

Samsung DeX ব্যবহারের সময় আপনি বাহ্যিক ডিসপ্লেতে বা কম্পিউটার ও আপনার স্মার্টফোনে একসাথে পৃথক অ্যাপ ব্যবহার করতে পারেন৷

উদাহরণস্বরূপ, সংযুক্ত TV বা মনিটরে একটা ভিডিও দেখার সময়, আপনি একটি মেসেঞ্জার-এ আপনার বন্ধুর সাথে চ্যাট করতে পারেন৷

সংযুক্ত TV বা মনিটরে, Samsung DeX স্ক্রীনে চলার জন্য একটা অ্যাপ চালুকরুন৷ তারপর, আপনার স্মার্টফোনে অন্য একটি অ্যাপ চালুকরুন৷

#### **Samsung DeX স্ক্রীন লক করা**

আপনি Samsung DeX ব্যবহারের সময় Samsung DeX স্ক্রিন এবং আপনার স্মার্টফোনের স্ক্রীন লক করতে চাইলে, **‼়় → DeX লক করুন** নির্বাচন করুন৷

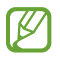

Samsung DeX ব্যবহারের সময়, আপনি সাইড কী টিপে Samsung DeX স্ক্রিন ও আপনার স্মার্টফোনের স্ক্রীন লক করতে পারবেন না৷

### **একটি কম্পিউটার দিয়ে ডাটা স্থানান্তর করা**

**ফাইল কপি করা**

Samsung DeX স্ক্রিনে, একটি ফাইল ক্লিক করে ধরে রাখুন **আমার ফাইল** অ্যাপে বা **গ্যালারি** অ্যাপে এটি নির্বাচন করতে এবং কম্পিউটার স্ক্রিনে এটি টেনে আনুন৷ কম্পিউটার স্ক্রিনে, একটি ফাইল নির্বাচন করুন এবং এটি Samsung DeX স্ক্রিন, **আমার ফাইল** অ্যাপ বা **গ্যালারি** অ্যাপে টেনে নিয়ে যান৷

**টেক্সট কপি করা এবং পেস্ট করা**

কীবোর্ডশর্টকাট কী ব্যবহার করে, Samsung DeX স্ক্রিনে বা কম্পিউটার স্ক্রিনে টেক্সট কপি করুন এবং অন্য স্ক্রিনের টেক্সট ইনপুট ক্ষেত্রে এটি পেস্ট করুন৷

# **S Pen (Galaxy S21 Ultra 5G)**

## **ভূমিকা**

একটি S Pen (পৃথকভাবে বিক্রীত) সহ বিভিন্ন S Pen ফিচার ব্যবহার করুন৷

ſИ S Pen বৈশিষ্ট্যটি শুধুমাত্র Galaxy S21 Ultra 5G-এ সমর্থিত৷

## **এয়ার নির্দেশ**

এয়ার কম্যান্ড হল একটা মেনুযা S Pen এর ফিচারগুলি এবং বার-বার ব্যবহার করা অ্যাপগুলিতে দ্রুত অ্যাক্সেস দেয়৷

একটি এয়ার কম্যান্ড প্যানেল খুলতে S Pen টিকে স্ক্রীনের উপরে নিয়ে যান এবং S Pen বাটনটি টিপুন৷ এছাড়াও, স্ক্রিনের উপর S Pen রাখুন এবং S Pen দিয়ে এয়ার কম্যান্ড আইকন ( ৴)-এ ট্যাপ করতে পারেন৷ এয়ার কমেন্ড প্যানেলে একটি ফাংশন বা অ্যাপ নির্বাচন করুন৷

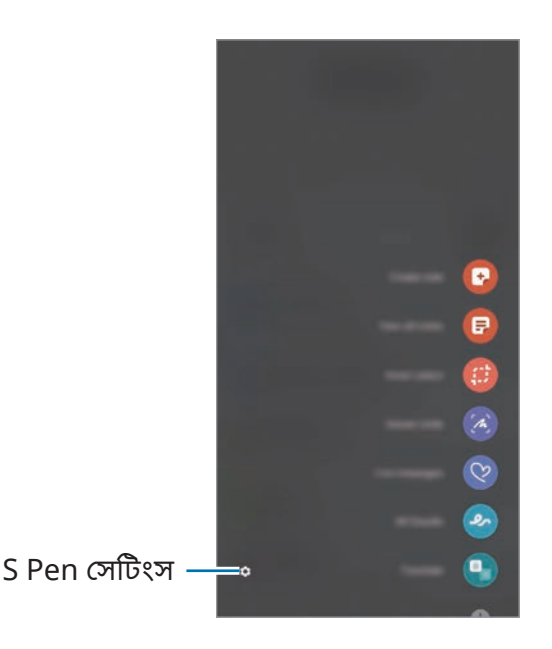

- **নোট তৈরি করুন**: একটি পপ-আপ উইন্ডোতে সহজেই notes তৈরি করুন৷ S Pen বাটনটি চেপে ধরে রাখার সময় আপনি স্ক্রিনটি ডাবল-ট্যাপ করেও এই ফিচারটি চালুকরতে পারেন৷ আরো তথ্যের জন্য [Samsung](#page-83-0)  [Notes](#page-83-0) দেখুন৷
- **সব নোট দেখুন**: **Samsung Notes** অ্যাপে সব নোট দেখুন৷
- **স্মার্টনির্বাচন**: একটা এলাকা নির্বাচন করতে এবং শেয়ার বা সেভ করার মত ক্রিয়াকলাপ সম্পন্ন করতে S Pen ব্যবহার করুন৷
- **স্ক্রিন লিখন**: স্ক্রীনশটগুলোতে লেখার বা আঁকার জন্য অথবা ক্যাপচার করা ছবি থেকে একটা এলাকা ক্রপ করার জন্য সেগুলি ক্যাপচার করে৷ আপনি বর্তমান কন্টেন্ট এবং দীর্ঘ পেইজে লুকানো কন্টেন্ট যেমন ওয়েবপেইজও ক্যাপচার করতে পারেন৷
- **লাইভ মেসেজ**: টেক্সট মেসেজের পরিবর্তে একটা লাইভ মেসেজ হাতে লেখার বা অঙ্কন করার সময় সেটিকে একটা অ্যানিমেটেড ফাইল হিসেবে সেভ করে আপনার ক্রিয়াকলাপ রেকর্ড করে একটা অনন্য মেসেজ তৈরি করুন ও পাঠান৷
- **AR ডুডল**: মুখে বা অন্য কোথাও ভার্চুয়াল হাতের লেখা বা আঁকা দিয়ে মজার ভিডিওগুলি রেকর্ডকরুন৷ আরো তথ্যের জন্য AR [ডুডল](#page-72-0) দেখুন৷
- **অনুবাদ**: কোনো শব্দকে অনুবাদ করতে S Pen টিকে সেটার উপরে নিয়ে যান৷
- **PENUP**: আপনার আর্টওয়ার্ক পোস্ট করুন, অন্যদের আর্টওয়ার্ক দেখুন এবং উপযোগী অঙ্কনের টিপস পান৷
- **Bixby Vision**: অনুরূপ ছবি অনুসন্ধান করতে, টেক্সট শনাক্ত ও অনুবাদ করতে এবং আরও অনেক কিছু করতে Bixby Vision ফিচার ব্যবহার করুন৷
- **বিবর্ধন**: স্ক্রীনের কোনো এলাকা বড় করতে S Pen টিকে তার উপরে নিয়ে যান৷
- **গ্ল্যান্স**: একটি অ্যাপকে থাম্বনেলে কমান এবং অ্যাপটিকে পূর্ণ স্ক্রীনে দেখতে থাম্বনেলের উপরে S Pen টিকে নিয়ে যান৷
- **রং করা**: S Pen ব্যবহার করে PENUP-এর দেওয়া ছবিতে রঙ যোগ করুন৷
- **ক্যালেন্ডারে লিখুন**: **ক্যালেন্ডার** অ্যাপ লঞ্চ করুন এবং স্ক্রিনে লিখুন বা আঁকুন৷
- **শর্টকাট য�োগ করুন**: এয়ার কম্যান্ড প্যানেলে বার-বার ব্যবহার করা অ্যাপগুলির শর্টকাট যোগ করুন৷

#### **এয়ার কম্যান্ড আইকন**

এয়ার কম্যান্ড প্যানেল বন্ধ থাকার সময়, কিছুক্ষণের জন্য এয়ার কম্যান্ড আইকনটি স্ক্রিনে থেকে যাবে৷ আপনি S Pen দিয়ে আইকন ট্যাপ করে এয়ার কম্যান্ড প্যানেলটি খুলতে পারেন৷

আইকনটি সরাতে, -কে একটি নতুন অবস্থানে টেনে আনুন৷

আপনি স্ক্রিনের উপর S Pen রাখার পর এয়ার কম্যান্ড আইকন প্রদর্শিত না হলে, **সেটিংস** অ্যাপ চালুকরুন, **উচ্চতর বৈশিষ্ট্যসমূহ** → **S Pen**-এ ট্যাপ করুন এবং তারপর এটি সক্রিয় করতে **ভাসমান আইকন দেখান** স্যুইচ-এ ট্যাপ করুন৷

## **পেন নির্বাচন**

S Pen বাটন টেপার ও ধরে থাকার সময় একাধিক আইটেম ও টেক্সট নির্বাচন করতে S Pen টিকে টেক্সট বা আইটেম তালিকার উপরে টেনে আনুন৷ আপনি নির্বাচিত আইটেমগুলো বা টেক্সটকে অন্য অ্যাপে কপি ও পেস্ট করতে বা সেগুলিকে অন্যদের সাথে শেয়ার করতে পারেন৷

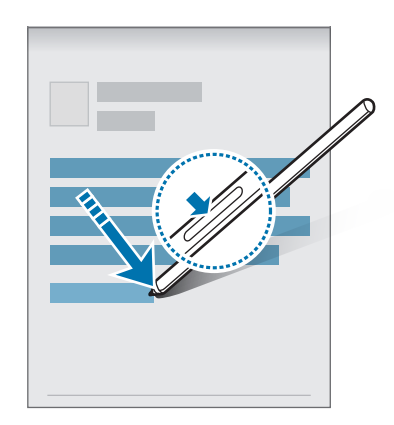

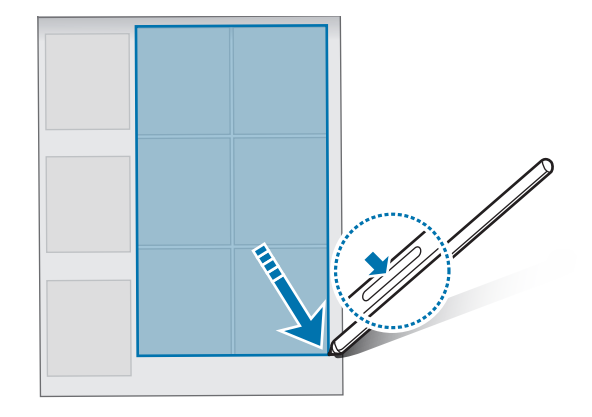

## **স্ক্রিন বন্ধ মেমো**

আপনি এটাকে চালুনা করে স্ক্রীনে লিখেই দ্রুত মেমো তৈরি করতে পারেন৷ স্ক্রীন বন্ধ থাকার সময়, স্ক্রীনের উপরে S Pen-এর কার্সার রাখুন এবং S Pen বাটন টিপুন৷ আপনি যখন মেমো লেখার পরে **সংরক্ষণ**-এ ট্যাপ করেন তখন মেমোটি **Samsung Notes**-এ সেভ হয়ে যাবে৷

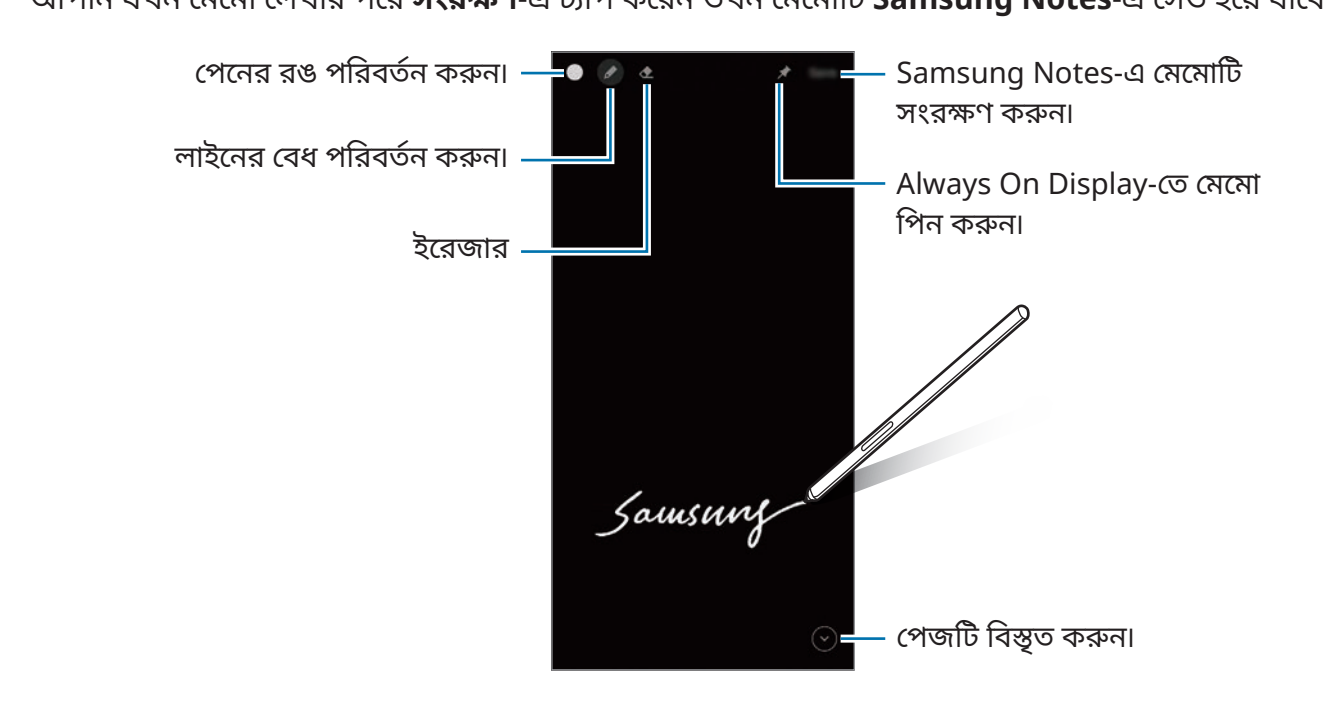

এই ফিচারটি সক্রিয় না থাকলে **সেটিংস** অ্যাপ চালুকরুন, **উচ্চতর বৈশিষ্ট্যসমূহ** → **S Pen** ট্যাপ করুন  $\mathbb{Z}$ এবং এটি সক্রিয় করতে **স্ক্রিন বন্ধ মেমো** সুইচটি ট্যাপ করুন৷

# **Google অ্যাপস**

Google বিনোদন, সোশ্যাল নেটওয়ার্ক, এবং বিজনেস অ্যাপ প্রদান করে৷ কিছুঅ্যাপ অ্যাক্সেস করতে আপনার হয়তো একটি Google অ্যাকাউন্টের প্রয়োজন হতে পারে৷

আরও অ্যাপের তথ্য দেখতে, প্রতিটি অ্যাপের হেল্প মেন অ্যাক্সেস করুন৷

- **Chrome**: তথ্য সার্চ করুন এবং ওয়েবপেজ ব্রাউজ করুন৷
- **Gmail**: Google Mail পরিষেবার মাধ্যমে ইমেল পাঠান বা গ্রহণ করুন৷
- **Maps**: মানচিত্রে আপনার অবস্থান খুঁজুন, বিশ্ব মানচিত্র সার্চ করুন, এবং আপনার চারপাশের বিভিন্ন জায়গার অবস্থানের তথ্য দেখুন৷
- **YT Music**: YouTube Music থেকে প্রদান করা বিভিন্ন মিউজিক এবং ভিডিও উপভোগ করুন৷ এছাড়াও আপনি আপনার ডিভাইসে স্টোর করা মিউজিকের সংগ্রহ দেখতে এবং সেগুলি চালাতে পারেন৷
- **Play সিনেমা**: **Play স্টোর** থেকে ভিডিও কিনুন বা ভাড়া করুন, যেমন চলচ্চিত্র এবং TV প্রোগ্রাম৷
- **ড্রাইভ**: ক্লাউডে আপনার বিষয়বস্তু সংরক্ষণ করুন, যে কোনও জায়গা থেকে এটা অ্যাক্সেস করুন, এবং অন্যদের সাথে এটি শেয়ার করুন৷
- **YouTube**: ভিডিও দেখুন বা তৈরি করুন এবং অন্যদের সাথে শেয়ার করুন৷
- **ফটো**: একটি জায়গায় বিভিন্ন উৎস থেকে আপনার সমস্ত ফটো এবং ভিডিওর জন্য সার্চ করুন, ব্যবস্থাপনা এবং সম্পাদনা করুন৷
- **Google**: ইন্টারনেট বা আপনার ডিভাইসের আইটেমগুলির জন্য দ্রুত সার্চ করুন৷
- **Duo**: একটি সহজ ভিডিও কল করুন৷
- **Messages**: আপনার ডিভাইস বা কম্পিউটারে বার্তা গুলি পাঠান বা গ্রহণ করুন এবং চিত্র ও ভিডিওগুলির মতো বিভিন্ন সামগ্রী শেয়ার করুন৷
- Ι⊌ পরিষেবা প্রদানকারী বা মডেলের উপর নির্ভর করে কিছুঅ্যাপ লভ্য নাও হতে পারে৷
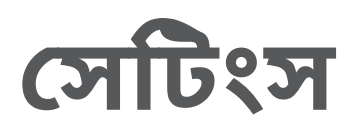

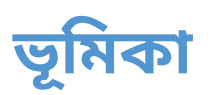

ডিভাইস সেটিংস কাস্টমাইজ করুন৷ **সেটিংস** অ্যাপটি চালুকরুন৷ কীওয়ার্ড এন্টার করে সেটিংস সার্চ করতে, আলতো চাপুন৷ এছাড়াও আপনি **পরামর্শ**-এর অধীনে একটি ট্যাগ নির্বাচন করে সেটিংস এর জন্য অনুসন্ধান করতে পারেন৷

## **Samsung account**

আপনার Samsung account-এ সাইন-ইন করুন ও ব্যবস্থাপনা করুন৷ সেটিংস স্ক্রিনে, **Samsung account**-এ ট্যাপ করুন৷

## **সংয�োগসমূহ**

## **অপশন**

বিভিন্ন কানেকশনগুলির সেটিংস পরিবর্তন করুন, যেমন Wi-Fi ফিচার এবং Bluetooth৷ সেটিংস স্ক্রিনে, ট্যাপ করুন **সংয�োগসমূহ**৷

- **Wi-Fi**: Wi-Fi-এর সাথে যুক্ত করতে Wi-Fi ফিচারটি সক্রিয় করুন এবং ইন্টারনেট বা অন্যান্য নেটওয়ার্ক ডিভাইসের সুবিধা নিন৷ আরো তথ্যের জন্য [Wi-Fi](#page-110-0) দেখুন৷
- **Bluetooth**: অন্যান্য Bluetooth-সক্ষম ডিভাইসগুলির সাথে ডাটা বা মিডিয়া ফাইলগুলি বিনিময় করতে Bluetooth ব্যবহার করুন৷ আরো তথ্যের জন্য [Bluetooth](#page-111-0) দেখুন৷
- **NFC ও স্পর্শবিহীন পেমেন্ট**: ডিভাইসটিকে আপনার নিয়ার ফিল্ড কমিউনিকেশন (NFC) ট্যাগ পড়তে দেওয়ার মত করে সেট করে রাখুন যাতে ট্যাগগুলিতে প্রোডাক্ট সম্পর্কিত তথ্য থাকে৷ আপনি এই ফিচারটি পেমেন্ট করতে এবং প্রয়োজনীয় অ্যাপ ডাউনলোড করার পরে পরিবহন বা ইভেন্টের জন্য টিকিট কিনতে পারেন৷ আরো তথ্যের জন্য NFC ও [স্পর্শবিহীন](#page-112-0) পেমেন্ট দেখুন৷
- **ফ্লাইট মোড**: আপনার ডিভাইসের সব ওয়্যারলেস সংযোগ অক্ষম করে দিতে ডিভাইসটিকে সেট করুন৷ আপনি শুধুমাত্র নন-নেটওয়ার্ক পরিষেবাগুলি ব্যবহার করতে পারেন৷
	- বিমান কর্তৃক প্রদত্ত প্রবিধান অনুসরণ করুন এবং বিমান বাহিনীর নির্দেশাবলী অনুসরণ করুন৷ যেসব  $\mathbf \Omega$ ক্ষেত্রে, ডিভাইস ব্যবহার করা অনুমোদিত, সেইসব ক্ষেত্রে সর্বদা এটি ফ্লাইট মোডে ব্যবহার করুন৷
- **মোবাইল নেটওয়ার্কসমূহ**: আপনার মোবাইল নেটওয়ার্কের সেটিংস কনফিগার করে নিন৷
- **ডাটা ব্যবহার**: আপনার ডাটা ব্যবহারের পরিমাণ অনুধাবন করুন এবং সীমার জন্য সেটিংস কাস্টমাইজ করে রাখুন৷ যখন আপনার ব্যবহৃত মোবাইল ডাটার পরিমাণ আপনার নির্দিষ্ট করা সীমায় পৌঁছবে তখন স্বয়ংক্রিয়ভাবে মোবাইল ডাটা সংযোগটি অক্ষম করতে ডিভাসটিকে সেট করুন।

ব্যাকগ্রাউন্ডে চলমান কিছুঅ্যাপকে ডাটা প্রেরণ বা গ্রহণ করায় প্রতিরোধ করতে ডাটা সেভার ফিচার সক্রিয় করতে পারেন৷ আরো তথ্যের জন্য ডাটা [সেভার](#page-114-0) দেখুন৷

আপনার ডিভাইস কোনও Wi-Fi নেটওয়ার্কের সাথে সংযুক্ত থাকলেও আপনি সর্বদা মোবাইল ডাটা ব্যবহার করতে অ্যাপ্লিকেশনগুলি নির্বাচন করতে পারেন৷ আরো তথ্যের জন্য [শুধুমোবাইল](#page-114-1) ডাটা ব্যবহারকারী অ্যাপ দেখুন৷

- **SIM কার্ড পরিচালক**: আপনার SIM বা USIM কার্ড সক্রিয় করুন এবং SIM কার্ডের সেটিংস কাস্টমাইজ করুন৷ আরো তথ্যের জন্য SIM কার্ড [পরিচালক](#page-21-0) দেখুন৷
- **মোবাইল হটস্পট ও টেথারিং**: ডিভাইসটির মোবাইল ডাটা সংযোগ অন্য ডিভাইসের সাথে শেয়ার করতে ডিভাইসটিকে একটি মোবাইল হটস্পট হিসাবে ব্যবহার করুন৷ মোবাইল হটস্পট ভিউ সম্পর্কে আরও তথ্যের জন্য, [মোবাইল](#page-114-2) হটস্পট দেখুন৷

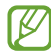

এই ফিচারটি ব্যবহার করার সময় আপনার অতিরিক্ত চার্জলাগতে পারে৷

• **আরও সংয�োগ সেটিংস**: অন্যান্য ফিচার নিয়ন্ত্রণের জন্য সেটিংস কাস্টমাইজ করুন৷ আরো তথ্যের জন্য আরও [সংযোগ](#page-115-0) সেটিংস দেখুন৷

## <span id="page-110-0"></span>**Wi-Fi**

 $\not\!\!D$ 

Wi-Fi ফিচারটি সক্রিয় করুন অন্য Wi-Fi নেটওয়ার্কের সাথে সংযোগ স্থাপনের জন্য এবং ইন্টারনেট বা অন্যান্য নেটওয়ার্ক ডিভাইস অ্যাক্সেস করুন৷

## **Wi-Fi নেটওয়ার্কের সাথে সংয�োগ স্থাপন করা**

- 1 সেটিংস স্ক্রিনে, **সংয�োগসমূহ** → **Wi-Fi** -এ ট্যাপ করুন এবং এটি সক্রিয় করতে সুইচটি ট্যাপ করুন৷
- 2 Wi-Fi নেটওয়ার্কতালিকা থেকে একটি নেটওয়ার্ক নির্বাচন করুন৷ লক আইকনযুক্ত নেটওয়ার্কগুলির ক্ষেত্রে একটি পাসওয়ার্ড প্রয়োজন হয়৷
- $\mathbb{Z}$ • একবার ডিভাইসটি Wi-Fi নেটওয়ার্কে সংযুক্ত হয়ে গেলে, ডিভাইসটি প্রতিবার পাসওয়ার্ডের প্রয়োজন ছাড়াই লভ্য থাকলে সেই নেটওয়ার্কে পুনরায় সংযোগ স্থাপন করবে। স্বয়ংক্রিয়ভাবে নেটওয়ার্কের ডিভাইসটির সংযোগ হওয়া আটকাতে, নেটওয়ার্কের পরে থাকা -এ ট্যাপ করুন এবং এটিকে নিষ্ক্রিয় করতে **স্বয়ংক্রিয়ভাবে পুনঃসংয�োগ** সুইচে ট্যাপ করুন৷
	- যদি আপনি Wi-Fi নেটওয়ার্কের সাথে সঠিকভাবে সংযোগ না করতে পারেন, তবে আপনার ডিভাইসের Wi-Fi ফিচারটি রিস্টার্টকরুন বা ওয়্যারলেস রাউটারটি পুনরায় চালুকরুন৷

## **Wi-Fi নেটওয়ার্কের মান সম্পর্কিত তথ্য দেখা**

গতি এবং স্থায়িত্বের মতো Wi-Fi নেটওয়ার্ক মান সম্পর্কিত তথ্য দেখুন৷ সেটিংস স্ক্রিনে, **সংয�োগসমূহ** → **Wi-Fi** -এ ট্যাপ করুন এবং এটি সক্রিয় করতে সুইচটি ট্যাপ করুন৷ Wi-Fi নেটওয়ার্কগুলির মধ্যে নেটওয়ার্কের মান সম্পর্কিত তথ্য দেখা যাবে৷ যদি এটি উপস্থিত না হয় তবে → **উচ্চতর** ট্যাপ করুন এবং এটিকে সক্রিয় করতে **নেটওয়ার্কের মান সংক্রান্ত তথ্য দেখান** সুইচে ট্যাপ করুন৷

Wi-Fi নেটওয়ার্কের উপর ভিত্তি করে মান সম্পর্কিত তথ্য উপস্থিত নাও হতে পারে৷

## **Wi-Fi নেটওয়ার্কের পাসওয়ার্ডগুলি শেয়ার করা**

আপনি যদি সুরক্ষিত Wi-Fi নেটওয়ার্কের সাথে সংযুক্ত কোনও ব্যক্তির কাছে তার পাসওয়ার্ড শেয়ার করে নেওয়ার জন্য অনুরোধ করেন তাহলে আপনি পাসওয়ার্ডটি না দিয়েই নেটওয়ার্কের সাথে সংযোগ করতে পারেন৷ এই বৈশিষ্ট্যটি একে অপরের সাথে সংযুক্ত রয়েছে এমন ডিভাইসগুলির মধ্যে উপলব্ধ এবং অন্য ডিভাইসের স্ক্রিনটি অবশ্যই চালুথাকতে হবে৷

- 1 সেটিংস স্ক্রিনে, **সংয�োগসমূহ** → **Wi-Fi** -এ ট্যাপ করুন এবং এটি সক্রিয় করতে সুইচটি ট্যাপ করুন৷
- 2 Wi-Fi নেটওয়ার্কতালিকা থেকে একটি নেটওয়ার্ক নির্বাচন করুন৷
- 3 **পাসওয়ার্ডের জন্য অনুরোধ জানান**-এ ট্যাপ করুন৷
- 4 অন্য ডিভাইসে শেয়ার করার অনুরোধ স্বীকার করুন৷ আপনার ডিভাইসে Wi-Fi-এর পাসওয়ার্ড প্রবেশ করানো হয়েছে এবং এটি নেটওয়ার্কের সাথে সংযুক্ত হয়েছে৷

## **Wi-Fi Direct**

Wi-Fi Direct Wi-Fi নেটওয়ার্কের মাধ্যমে একটি অ্যাক্সেস পয়েন্টের প্রয়োজনীয়তা ছাড়াই সরাসরি ডিভাইসগুলি সংযোগ করে৷

- 1 সেটিংস স্ক্রিনে, **সংয�োগসমূহ** → **Wi-Fi** -এ ট্যাপ করুন এবং এটি সক্রিয় করতে সুইচটি ট্যাপ করুন৷
- 2 → **Wi-Fi Direct**-এ ট্যাপ করুন৷ শনাক্ত হওয়া ডিভাইসগুলি তালিকাভুক্ত করা হয়েছে৷ আপনি যে ডিভাইসটি সংযুক্ত করতে চান সেটি যদি তালিকায় না থাকে, তাহলে অনুরোধ জানান যে ডিভাইসটি তার Wi-Fi Direct ফিচার যেন চালুহয়৷
- 3 সংযোগ করতে একটি ডিভাইস নির্বাচন করুন৷ অন্য ডিভাইসটি Wi-Fi Direct সংযোগের অনুরোধ গ্রহণ করলে ডিভাইসগুলি সংযুক্ত হবে৷ ডিভাইসের সংযোগ শেষ করতে, তালিকা থেকে যে ডিভাইসটির সংযোগ বিচ্ছিন্ন করবেন সেটি নির্বাচন করুন৷

## <span id="page-111-0"></span>**Bluetooth**

অন্যান্য Bluetooth-সক্ষম ডিভাইসের সাথে ডাটা বা মিডিয়া ফাইল বিনিময় করতে Bluetooth ব্যবহার করুন৷

- Bluetooth এর মাধ্যমে প্রেরিত বা প্রাপ্ত তথ্যগুলির ক্ষতি, বাধা পড়া, বা অপব্যবহারের জন্য Samsung O দায়ী নয়৷
	- সর্বদা নিশ্চিত করুন যে আপনি নির্ভরযোগ্য এবং সঠিকভাবে সুরক্ষিত ডিভাইসের সাথে ডাটার আদান প্রদান করছেন৷ ডিভাইসগুলির মধ্যে যদি বাধা থাকে, তবে অপারেটিং দূরত্ব কমানো যেতে পারে৷
	- কিছুডিভাইস, বিশেষ করে যারা Bluetooth SIG দ্বারা পরীক্ষিত বা অনুমোদিত নয়, আপনার ডিভাইসের সাথে অসঙ্গতিপূর্ণ হতে পারে।
	- অবৈধ উদ্দেশ্যের জন্য Bluetooth ফিচার ব্যবহার করবেন না (উদাহরণস্বরূপ, ফাইলের কপি পাইরেট করা বা বাণিজ্যিক উদ্দেশ্যে অবৈধভাবে যোগাযোগ/কথোপকথন ট্যাপ করা)। Bluetooth ফিচারের অবৈধ ব্যবহারের প্রতিক্রিয়ার জন্য Samsung দায়ী নয়৷

## **অন্যান্য Bluetooth ডিভাইসের সাথে পেয়ার করা**

- 1 সেটিংস স্ক্রিনে **সংয�োগসমূহ** → **Bluetooth**-এ ট্যাপ করুন এবং এটি সক্রিয় করতে সুইচটি ট্যাপ করুন৷ শনাক্ত ডিভাইসগুলি তালিকাভুক্ত করা হবে৷
- 2 পেয়ার করার জন্য একটি ডিভাইস নির্বাচন করুন৷ যদি আপনি যে ডিভাইসটিকে পেয়ার করতে চান সেটি তালিকায় না থাকে, তাহলে Bluetooth পেয়ারিং মোডে এন্টার করার জন্য ডিভাইসটি সেট করুন। অন্য ডিভাইসের ব্যবহারকারীর ম্যানুয়ালটি পড়ুন৷
- $\mathbb{Z}$ Bluetooth সেটিংস স্ক্রিন খোলা থাকলে আপনার ডিভাইস অন্যান্য ডিভাইসে দৃশ্যমান হয়৷

3 নিশ্চিত করতে আপনার ডিভাইসে Bluetooth সংযোগ অনুরোধ গ্রহণ করুন৷ অন্য ডিভাইসটি Bluetooth সংযোগের অনুরোধ স্বীকার করলে ডিভাইসগুলি সংযুক্ত হবে৷ ডিভাইসগুলির সংযোগ বিচ্ছিন্ন করতে ডিভাইসের নামের পাশে ট্যাপ করুন এবং **জোড়মুক্ত করুন**-এ ট্যাপ করুন৷

#### **ডাটা প্রেরণ এবং গ্রহণ করা**

বহু অ্যাপ Bluetooth এর মাধ্যমে তথ্যের স্থানান্তর সমর্থন করে৷ অন্যান্য Bluetooth ডিভাইসগুলির সাথে আপনি ডাটা, যেমন কন্টাক্ট বা মিডিয়া ফাইল শেয়ার করতে পারেন৷ নিম্নলিখিত ক্রিয়াগুলি অন্য একটি ডিভাইসে একটি ছবি পাঠানোর একটি উদাহরণ৷

- 1 চালুকরুন **গ্যালারি** অ্যাপ এবং একটি ছবি নির্বাচন করুন৷
- $2 \text{ } \textbf{C} \rightarrow \textbf{B}$ luetooth-এ ট্যাপ করুন এবং ছবিটি স্থানান্তর করার জন্য একটি ডিভাইস নির্বাচন করুন। যদি আপনি যে ডিভাইসটিকে পেয়ার করতে চান সেটি তালিকায় না থাকে, অনুরোধ করুন যে ডিভাইসটি যেন তার দৃষ্টিগ্রাহ্যতা অপশনটি চালুকরে।
- 3 অন্য ডিভাইসে Bluetooth সংযোগের অনুরোধ স্বীকার করুন৷

## <span id="page-112-0"></span>**NFC ও স্পর্শবিহীন পেমেন্ট**

আপনার ডিভাইস আপনাকে নিয়ার ফিল্ড কমিউনেকেশন (NFC) ট্যাগগুলি পড়তে দেয় যেগুলি পণ্যের সম্পর্কে তথ্য ধারণ করে৷ আপনি এই ফিচারটি পেমেন্ট করতে এবং প্রয়োজনীয় অ্যাপ ডাউনলোড করার পরে পরিবহন বা ইভেন্টের জন্য টিকিট কিনতে পারেন৷

ডিভাইসটিতে একটি অন্তর্নির্মিত NFC অ্যান্টেনা রয়েছে৷ NFC অ্যান্টেনার ক্ষতি এড়াতে ডিভাইসটি সাবধানে  $\mathbf U$ হ্যান্ডেল করুন৷

## **NFC ট্যাগ থেকে তথ্য পড়া**

NFC ট্যাগ থেকে পণ্যের তথ্য পড়তে NFC ফিচার ব্যবহার করুন৷

1 সেটিংস স্ক্রিনে, ট্যাপ করুন **সংয�োগসমূহ** এবং এটি সক্রিয় করতে **NFC ও স্পর্শবিহীন পেমেন্ট** সুইচটি ট্যাপ করুন৷

2 একটি NFC ট্যাগের কাছাকাছি আপনার ডিভাইসের পিছনে NFC অ্যান্টেনার এলাকা স্থাপন করুন৷ ট্যাগের থেকে তথ্য প্রদর্শিত হবে৷

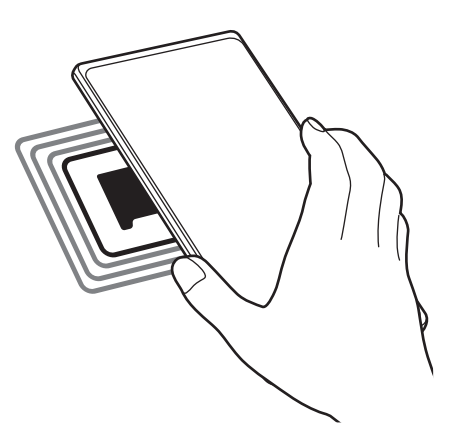

নিশ্চিত করুন যে ডিভাইসের স্ক্রিন চালুরয়েছে এবং আনলক করা আছে৷ অন্যথায়, ডিভাইসটি NFC ট্যাগ  $\mathbb{Z}$ পড়বে না বা ডাটাও গ্রহন করবে না।

#### **NFC ফিচারের মাধ্যমে পেমেন্ট করা**

পেমেন্ট করার জন্য NFC ফিচারটি ব্যবহার করার আগে, আপনাকে মোবাইল পেমেন্ট সার্ভিসের জন্য নিবন্ধন করতে হবে৷ রেজিস্টার করতে বা পরিষেবা সম্পর্কে আরো তথ্য পেতে, আপনার পরিষেবা প্রদানকারীর সাথে যোগাযোগ করুন৷

- 1 সেটিংস স্ক্রিনে, ট্যাপ করুন **সংয�োগসমূহ** এবং এটি সক্রিয় করতে **NFC ও স্পর্শবিহীন পেমেন্ট** সুইচটি ট্যাপ করুন৷
- 2 আপনার ডিভাইসের পিছনের NFC অ্যান্টেনা এলাকাটি NFC কার্ড রিডারে স্পর্শকরান৷

ডিফল্ট পেমেন্ট অ্যাপটি সেট করতে, সেটিংস স্ক্রিনটি খুলুন এবং ট্যাপ করুন **সংয�োগসমূহ** → **NFC ও স্পর্শবিহীন পেমেন্ট** → **স্পর্শবিহীন পেমেন্ট** → **পেমেন্ট**, এবং তারপর একটি অ্যাপ নির্বাচন করুন৷

পেমেন্ট পরিষেবার তালিকায় সমস্ত লভ্য পেমেন্ট অ্যাপ অন্তর্ভুক্ত নাও থাকতে পারে৷

## <span id="page-114-0"></span>**ডাটা সেভার**

ব্যাকগ্রাউন্ডে চলমান কিছুঅ্যাপকে ডাটা প্রেরণ বা গ্রহণ করায় প্রতিরোধের মাধ্যমে আপনার ডাটা ব্যবহার কমান। সেটিংস স্ক্রিনে, ট্যাপ করুন **সংয�োগসমূহ** → **ডাটা ব্যবহার** → **ডাটা সেভার** এবং এটি সক্রিয় করতে সুইচটি ট্যাপ করুন৷

ডাটা সেভার ফিচার সক্রিয় করা হলে, আইকনটি স্ট্যাটাস বারে প্রদর্শিত হবে৷

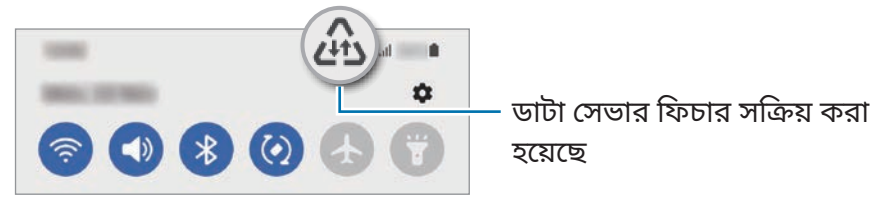

M সীমাবদ্ধতা ব্যতীত ডেটা ব্যবহার করতে অ্যাপ নির্বাচন করার জন্য, **ডাটা সেভার চালুঅবস্থায় ডাটা ব্যবহারের অনুমতি আছে**-এ ট্যাপ করুন এবং অ্যাপ নির্বাচন করুন৷

## <span id="page-114-1"></span>**শুধুমোবাইল ডাটা ব্যবহারকারী অ্যাপ**

সর্বদা মোবাইল ডাটা ব্যবহার করতে অ্যাপগুলিকে নির্বাচন করুন এমনকি যখন Wi-Fi নেটওয়ার্কে আপনার ডিভাইসটি সংযুক্ত থাকে৷

উদাহরণস্বরূপ, আপনি অ্যাপের জন্য শুধুমাত্র মোবাইল ডেটা ব্যবহার করতে ডিভাইসকে সেট করতে পারেন যাতে করে আপনি নিরাপদ থাকতে চান বা স্ট্রিমিং অ্যাপ থেকে সংযোগ বিচ্ছিন্ন রাখতে চান৷ এমনকি যদি আপনি Wi-Fi ফিচার নিষ্ক্রিয় না করেন, অ্যাপগুলি মোবাইল ডাটা ব্যবহার করে চালুহবে৷

সেটিংস স্ক্রিনে, **সংয�োগসমূহ** → **ডাটা ব্যবহার** → **শুধুমোবাইল ডাটা ব্যবহারকারী অ্যাপ** ট্যাপ করুন, এটি সক্রিয় করার জন্য সুইচে ট্যাপ করুন, ও তারপরে আপনি যে অ্যাপগুলি চান তার পাশের সুইচগুলিতে ট্যাপ করুন৷

 $\mathbb{Z}$ এই ফিচারটি ব্যবহার করার সময় আপনার অতিরিক্ত চার্জলাগতে পারে৷

## <span id="page-114-2"></span>**মোবাইল হটস্পট**

অন্যান্য ডিভাইসগুলির সাথে আপনার ডিভাইসের মোবাইল ডাটা কানেকশন শেয়ার করার জন্য আপনার ডিভাইসটি মোবাইল হটস্পট হিসেবে ব্যবহার করুন৷

- 1 সেটিংস স্ক্রিনে, ট্যাপ করুন **সংয�োগসমূহ** → **মোবাইল হটস্পট ও টেথারিং** → **মোবাইল হটস্পট**৷
- 2 এটি সক্রিয় করতে সুইচটি ট্যাপ করুন৷ এই আইকনটি স্ট্যাটাস বারে প্রদর্শিত হবে৷ **কনফিগার করুন**-এ ট্যাপ করে সুরক্ষা এবং পাসওয়ার্ডের লেভেল পরিবর্তন করতে পারেন৷
- 3 অন্য ডিভাইসের স্ক্রিনে, Wi-Fi নেটওয়ার্ক তালিকা থেকে আপনার ডিভাইসটি সার্চ করুন এবং নির্বাচন করুন৷ বিকল্পভাবে, মোবাইল হটস্পট স্ক্রিনে **QR কোড** ট্যাপ করুন এবং অন্যান্য ডিভাইসের সাথে QR কোডটি স্ক্যান করুন৷
- $\mathbb{Z}$ • যদি মোবাইল হটস্পটটি আপনার ডিভাইসে খুঁজে পাওয়া না যায়, **কনফিগার করুন** ট্যাপ করুন এবং **ব্যান্ড 2.4 GHz**-এ সেট করুন, **উন্নত**-এ ট্যাপ করুন এবং তারপর **লুকানো নেটওয়ার্ক** স্যুইচে ট্যাপ করে নিষ্ক্রিয় করুন৷
	- আপনি যদি **অটো হটস্পট** ফিচারটি সক্রিয় করেন তবে, আপনি আপনার Samsung account-এ সাইন ইন অবস্থায় থাকা অন্যান্য ডিভাইসের সাথে আপনার ডিভাইসের মোবাইল ডেটা কানেকশন শেয়ার করতে পারেন৷

## <span id="page-115-0"></span>**আরও সংয�োগ সেটিংস**

অন্যান্য সংযোগের নিয়ন্ত্রণ করতে সেটিংস কাস্টমাইজ করুন৷

সেটিংস স্ক্রিনে, ট্যাপ করুন **সংয�োগসমূহ** → **আরও সংয�োগ সেটিংস**৷

- **নিকটবর্তী ডিভাইস স্ক্যানিং**: ডিভাইসটিকে কাছাকাছি থাকা ডিভাইসের সাথে যুক্ত করতে সেগুলি স্ক্যান করার জন্য সেট করুন৷
- **প্রিন্টিং**: ডিভাইসে ইনস্টল করা প্রিন্টার প্লাগ-ইনের জন্য সেটিংস কনফিগার করুন৷ আপনি লভ্য প্রিন্টার সার্চ করতে পারেন বা ফাইল প্রিন্ট করতে ম্যানুয়ালি একটি প্রিন্টার যোগ করতে পারেন৷ আরো তথ্যের জন্য [প্রিন্টিং](#page-115-1) দেখুন৷
- $\,\cdot\,$  **VPN**: কোন স্কুল বা কোম্পানির ব্যক্তিগত নেটওয়ার্কের সাথে আপনার ডিভাইসটিকে যুক্ত করতে ভার্চুয়াল ব্যক্তিগত নেটওয়ার্ক (VPN) তৈরী করুন৷
- **প্রাইভেট DNS**: উন্নত নিরাপত্তার ব্যক্তিগত DNS ব্যবহার করার জন্য ডিভাইস সেট করুন৷
- **ইথারনেট**: যখন আপনি কোন ইথারনেট অ্যাডাপ্টারের মাধ্যমে যুক্ত করবেন, তখন আপনি একটি তারসহ নেটওয়ার্ক ব্যবহার করতে পারেন এবং নেটওয়ার্কের সেটিংস কনফিগার করতে পারেন৷

## <span id="page-115-1"></span>**প্রিন্টিং**

ডিভাইসে ইনস্টল করা প্রিন্টার প্লাগ-ইনের সেটিংস কনফিগার করুন৷ আপনি Wi-Fi বা Wi-Fi Direct-এর মাধ্যমে ডিভাইসটি প্রিন্টারে সংযুক্ত করতে পারেন, এবং ছবি বা নথি প্রিন্ট করতে পারেন৷

L কিছুপ্রিন্টার ডিভাইসের সাথে সামঞ্জস্যপূর্ণ নাও হতে পারে৷

#### **প্রিন্টার প্লাগ-ইনগুলি য�োগ করা**

আপনি ডিভাইসের সাথে সংযোগ করতে চান এমন প্রিন্টারের জন্য প্রিন্টার প্লাগ-ইন যুক্ত করুন৷

- 1 সেটিংস স্ক্রিনে, **সংয�োগসমূহ** → **আরও সংয�োগ সেটিংস** → **প্রিন্টিং** → **প্লাগইন ডাউনলোড করুন**-এ ট্যাপ করুন।
- 2 একটি প্রিন্টার প্লাগ-ইন নির্বাচন করুন এবং এটিকে ইনস্টল করুন৷
- 3 ইনস্টল করা প্রিন্টারের প্লাগ-ইন নির্বাচন করুন৷ আপনার ডিভাইসের মতো একই Wi-Fi নেটওয়ার্কের সাথে সংযুক্ত প্রিন্টারগুলিকে ডিভাইস নিজে থেকেই খুঁজবে৷

4 যোগ করার জন্য একটি প্রিন্টার নির্বাচন করুন৷

I⊭ প্রিন্টারকে ম্যানুয়ালি যোগ করতে, → **প্রিন্টার য�োগ করুন** এ আলতো চাপুন৷

#### **বিষয়বস্তু প্রিন্ট করা**

ছবি বা ডকু মেন্টের মত বিষয়বস্তু দেখার সময়, অপশনের তালিকাটি অ্যাক্সেস করুন, **প্রিন্ট করুন** → → **সমস্ত প্রিন্টার…** আলতো চাপুন এবং একটি প্রিন্টার নির্বাচন করুন।

প্রিন্টিং পদ্ধতি বিষয়বস্তুর ধরনের উপর নির্ভর করে পরিবর্তিত হতে পারে৷

## **শব্দ ও কম্পন**

#### **অপশন**

IŁ

ডিভাইসে বিভিন্ন শব্দের জন্য সেটিংস পরিবর্তন করুন৷ সেটিংস স্ক্রিনে, ট্যাপ করুন **শব্দ ও কম্পন**৷

- **ধ্বনি মোড**: ডিভাইসটিকে সাউন্ড মোড, ভাইব্রেশন মোড বা সাইলেন্ট মোড ব্যবহার করার মত করে সেট করুন৷
- **রিং বাজার সময় কম্পন**: ডিভাইসটিকে ভাইব্রেট করে রাখুন এবং যে কলগুলি আসছে সেগুলির জন্য একটি রিংটোন বাজান৷
- **সাময়িকভাবে মৌন করুন**: নির্দিষ্ট সময়ের জন্য সাইলেন্ট মোড ব্যবহার করতে ডিভাইসটি সেট করুন৷
- **রিংটোন**: কল রিংটোনটি পরিবর্তন করুন৷
- **বিজ্ঞপ্তির শব্দ**: বিজ্ঞপ্তির শব্দ পাল্টান৷
- **সিস্টেমের শব্দ**: কিছুনির্দিষ্ট কার্যের জন্য ব্যবহার করতে শব্দ পরিবর্তন করুন যেমন ডিভাইসটি চার্জকরা৷
- **ভলিউম**: ডিভাইসের ভলিউম লেভেল সমন্বয় করুন৷
- **কলের কম্পনের প্যাটার্ন**: কল ভাইব্রেশন প্যাটার্নটি পরিবর্তন করুন৷
- **বিজ্ঞপ্তির কম্পনের প্যাটার্ন**: বিজ্ঞপ্তি ভাইব্রেশন প্যাটার্নটি পরিবর্তন করুন৷
- **কম্পন তীব্রতা**: ভাইব্রেশনের বিজ্ঞপ্তির তীব্রতা সংশোধন করুন৷
- **সিস্টেমের শব্দ/কম্পন নিয়ন্ত্রণ**: ডিভাইসের ক্রিয়া সম্পাদনের জন্য শব্দ বা কম্পন সেট করুন যেমন টাচস্ক্রীন নিয়ন্ত্রণ করার মতো৷
- **শব্দের মান ও প্রভাবসমূহ**: ডিভাইসের শব্দের মাণ এবং ইফেক্টগুলি সেট করুন৷ আরো তথ্যের জন্য [শব্দের](#page-117-0) মান ও [প্রভাবসমূহ](#page-117-0) দেখুন৷
- **আলাদা অ্যাপের সাউন্ড**: অন্যান্য অডিও ডিভাইসে পৃথকভাবে একটি নির্দিষ্ট অ্যাপ থেকে মিডিয়া চালানোর জন্য ডিভাইসটি সেট করুন৷ আরো তথ্যের জন্য আলাদা [অ্যাপের](#page-117-1) সাউন্ড দেখুন৷
- ÍУ মডেলের উপর নির্ভর করে কিছুফিচার লভ্য নাও হতে পারে৷

## <span id="page-117-0"></span>**শব্দের মান ও প্রভাবসমূহ**

ডিভাইসের শব্দের মাণ এবং ইফেক্টগুলি সেট করুন৷

সেটিংস স্ক্রিনে, **শব্দ ও কম্পন** → **শব্দের মান ও প্রভাবসমূহ**-এ ট্যাপ করুন৷

- **Dolby Atmos**: বিভিন্ন ধরনের অডিও, যেমন চলচ্চিত্র, মিউজিক, এবং ভয়েসের জন্য অপটিমাইজ করা একটি সারাউন্ড সাউন্ড মোড নির্বাচন করুন৷ ডলবি অ্যাটমসের সাথে, আপনি চারপাশের প্রবাহিত চলমান অডিও শব্দ উপভোগ করতে পারেন৷
- **গেমিং-এর জন্য Dolby Atmos**: গেম খেলার সময় গেমের জন্য অপ্টিমাইজড ডলবি অ্যাটমসের অভিজ্ঞতা অর্জন করুন৷
- **ইক্যুয়ালাইজার**: একটি নির্দিষ্ট ধরণের মিউজিকের জন্য একটি অপশন নির্বাচন করুন এবং অপ্টিমাইজ শব্দ উপভোগ করুন৷
- **UHQ upscaler**: তারযুক্ত ইয়ারফোনগুলিকে ব্যবহার করার সময় মিউজিক এবং ভিডিওগুলির শব্দ রেজোলিউশন বাড়ান৷
- **Adapt sound**: আপনার জন্য সবথেকে উপযুক্ত শব্দ সেট করুন৷
- মডেলের উপর নির্ভর করে কিছুফিচার ব্যবহার করতে আপনাকে অবশ্যই একটি ইয়ারফোন সংযোগ করতে M হবে৷

## <span id="page-117-1"></span>**আলাদা অ্যাপের সাউন্ড**

সংযুক্ত Bluetooth স্পিকারে বা হেডসেটে একটি নির্দিষ্ট অ্যাপ থেকে মিডিয়া সাউন্ড চালানোর জন্য ডিভাইসটি সেট করুন৷

উদাহরণস্বরূপ, আপনি আপনার ডিভাইসের স্পিকারে ন্যাভিগেশন অ্যাপটি শুনতে পারেন, একইসাথে গাড়ির Bluetooth স্পিকারে মিউজিক অ্যাপে প্লেব্যাক শুনতে পারেন৷

- 1 সেটিংস স্ক্রিনে, ট্যাপ করুন **শব্দ ও কম্পন** → **আলাদা অ্যাপের সাউন্ড** এবং এটি সক্রিয় করতে সুইচটি ট্যাপ করুন৷
- 2 মিডিয়া আলাদাভাবে চালানোর জন্য একটি অ্যাপ নির্বাচন করুন এবং ব্যাক বাটনটিতে ট্যাপ করুন৷
- 3 নির্বাচিত অ্যাপ এর মিডিয়ার শব্দ বাজানোর জন্য একটি ডিভাইস নির্বাচন করুন৷

# **বিজ্ঞপ্তি**

বিজ্ঞপ্তি সেটিংস পরিবর্তন করুন৷ সেটিংস স্ক্রিনে, **বিজ্ঞপ্তি** ট্যাপ করুন৷

- **বিজ্ঞপ্তির পপ-আপ স্টাইল**: একটি বিজ্ঞপ্তি পপ-আপ স্টাইল নির্বাচন করুন এবং সেটিংস পরিবর্তন করুন৷
- **সম্প্রতি পাঠানো হয়েছে**: সাম্প্রতিক বিজ্ঞপ্তি পেয়েছে এমন অ্যাপ দেখুন এবং বিজ্ঞপ্তির সেটিংস পরিবর্তন করুন৷ আরো অ্যাপের জন্য বিজ্ঞপ্তি সেটিংস কাস্টমাইজ করতে, **আরো** → → **সব**-এ ট্যাপ করুন এবং অ্যাপ তালিকা থেকে একটি অ্যাপ নির্বাচন করুন৷
- **বিরক্ত করবেন না**: অনুমোদিত কিছুব্যতিক্রম ছাড়া সব শব্দে মিউট করতে ডিভাইসটিকে সেট করুন৷
- **উচ্চতর সেটিংস**: বিজ্ঞপ্তির জন্য অ্যাডভান্সড সেটিংস কনফিগার করুন৷

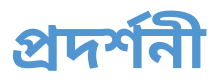

## **অপশন**

ডিসপ্লে এবং হোম স্ক্রিন সেটিংস পরিবর্তন করুন৷ সেটিংস স্ক্রিনে, **প্রদর্শনী** ট্যাপ করুন৷

- **আলো**/**অন্ধকার**: ডার্ক মোড সক্রিয় বা নিষ্ক্রিয় করুন৷
- **অন্ধকার মোডের সেটিংস**: রাতে বা অন্ধকার স্থানে ডিভাইসটি ব্যবহার করার সময় ডার্ক থিমটি প্রয়োগ করে চোখের উপর ধকল কমানো যায়৷ আপনি অন্ধকার মোড প্রয়োগ করার জন্য একটি সময়সূচী নির্ধারণ করতে পারেন৷

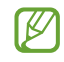

এই ডার্কথিমটিকে কিছুঅ্যাপে প্রয়োগ করা যাবে না৷

- **উজ্জ্বলতা**: ডিসপ্লের ঔজ্জ্বল্য সংশোধন করে নিন৷
- **অভিয�োজক উজ্জ্বলতা**: আপনার উজ্জ্বলতার সংশোধনগুলি অনুধাবন করতে এবং একইরকম আলোর পরিস্থিতিতে সেগুলি প্রয়োগ করতে ডিভাইসটিকে সেট করুন৷
- **গতির মসৃণতা**: স্ক্রিনের রিফ্রেশ রেট পরিবর্তন করুন৷ যখন একটি হাই রিফ্রেশ রেট সেট করা হয় তখন স্ক্রিনটি আরও সহজেই স্ক্রোল হয়৷ আরো তথ্যের জন্য গতির [মসৃণতা](#page-119-0) দেখুন৷
- **চোখের স্বাচ্ছন্দ্যের জন্য শিল্ড**: স্ক্রিন দ্বারা নির্গত ব্লুলাইটের পরিমাণ কম করে চোখের উপর চাপ কমান৷ এই ফিচারটি প্রয়োগ করার জন্য আপনি একটি সময়সূচি সেট করতে পারেন৷
- **স্ক্রিন মোড**: ডিসপ্লের রঙ ও বৈপরীত্য সংশোধন করতে স্ক্রীন মোড পাল্টান৷ আরো তথ্যের জন্য [স্ক্রিন](#page-120-0) মোড [পরিবর্তন](#page-120-0) বা ডিসপ্লে কালার সামঞ্জস্য করা দেখুন৷
- **ফন্টের আকার ও ধরন**: ফন্টের আকার এবং শৈলী পরিবর্তন করুন৷
- **স্ক্রিন জুম**: স্ক্রিনের আইটেমগুলি আরও বড় বা ছোট করা৷
- **স্ক্রিন রেজোল্যুশন**: স্ক্রীন রেজোলিউশন পাল্টান৷ রেজোল্যুশন যত বেশি হবে ডিসপ্লে তত বর্ণময় হবে, যাইহোক সেগুলি আরো বেশি ব্যাটারি খরচ করে৷ যখন আপনি রেজোল্যুশন পাল্টাবেন তখন বর্তমানে চলা কিছুঅ্যাপও বন্ধ হয়ে যেতে পারে৷
- **ফুল স্ক্রিন অ্যাপ**: পুরো স্ক্রীনের অ্যাসপেক্ট অনুপাতের সাথে ব্যবহার করার জন্য অ্যাপ বেছে নিন৷
- **স্ক্রিন সময়সমাপ্তি**: ডিভাইসটি ডিসপ্লের ব্যাকলাইট বন্ধ করার জন্য কতক্ষণ অপেক্ষা করবে তার মেয়াদ ঠিক করে দিন৷
- **সহজ মোড**: হোম স্ক্রীনে আরো বড় প্রতীক দেখাতে এবং আরো সহজ লেআউট প্রয়োগ করার জন্য সহজ মোডে পাল্টে নিন৷
- **Edge প্যানেল**: এজ প্যানেলের জন্য সেটিংস পাল্টান৷
- **নেভিগেশন বার**: নেভিগেশন বারের সেটিংস পাল্টান৷ আরো তথ্যের জন্য [নেভিগেশন](#page-27-0) বার (সফট বাটন) দেখুন৷
- **অনিচ্ছাকৃ ত স্পর্শপ্রতিরোধ**: পকেট বা ব্যাগের মত অন্ধকার স্থানে থাকার সময় টাচ ইনপুট শনাক্ত করা থেকে স্ক্রীনটিকে আটকানোর জন্য ডিভাইসটিকে সেট করে রাখুন৷
- **স্পর্শের প্রতি সংবেদনশীলতা**: স্ক্রীন প্রোটেক্টর দিয়ে ব্যবহার করলে স্ক্রীনে সংবেদনশীলতা বাড়ায়৷
- **চার্জ সম্পর্কে তথ্য দেখান**: স্ক্রিনটি বন্ধ থাকাকালীন বাকী ব্যাটারি শতাংশের মতো চার্জিং তথ্য প্রদর্শনে র জন্য ডিভাইসটিকে সেট করুন৷
- **স্ক্রিন সেভার**: ডিভাইসটি চার্জহওয়ার সময় একটি স্ক্রীনসেভার চালুকরতে ডিভাইসটিকে সেট করুন৷

মডেলের উপর নির্ভর করে কিছুফিচার লভ্য নাও হতে পারে৷

## <span id="page-119-0"></span>**গতির মসৃণতা**

[K

রিফ্রেশ রেট হলো প্রতি সেকেন্ডে স্ক্রিনটির রিফ্রেশ হওয়ার নম্বর৷ স্ক্রিনের মধ্যে স্যুইচ করার সময় স্ক্রিনটির ফ্লিকেরিং প্রতিরোধ করতে হাই রিফ্রেশ রেট ব্যবহার করুন৷ স্ক্রিনটি আরও মসৃণভাবে স্ক্রোল হবে৷ আপনি যখন একটি স্ট্যান্ডার্ডরিফ্রেশ রেট নির্বাচন করেন, আপনি ব্যাটারিটি আরও বেশি সময় ব্যবহার করতে পারেন৷

- 1 সেটিংস স্ক্রিনে, **প্রদর্শনী** → **গতির মসৃণতা** ট্যাপ করুন৷
- 2 একটি রিফ্রেশ রেট নির্বাচন করুন৷
	- **অভিয�োজক**: আপনার স্ক্রিন রিফ্রেশ রেট 120 Hz পর্যন্ততে স্ব্অয়ংক্রিয়ভাবে সামঞ্জস্য করার মাধ্যমে স্মুথার অ্যানিমেশন এবং স্ক্রোলিং পান৷
	- **প্রমিত**: ব্যাটারি পাওয়ার ধরে রাখার জন্য সাধারণ পরিস্থিতিতে একটি স্ট্যান্ডার্ড রিফ্রেশ রেট ব্যবহার করুন৷

## <span id="page-120-0"></span>**স্ক্রিন মোড পরিবর্তন বা ডিসপ্লে কালার সামঞ্জস্য করা**

স্ক্রিন মোডটি পরিবর্তন করুন বা আপনার পছন্দের ডিসপ্লে রঙটি সামঞ্জস্য করুন৷

## **স্ক্রিন মোড পরিবর্তন করা**

সেটিংস স্ক্রিনে, ট্যাপ করুন **প্রদর্শনী** → **স্ক্রিন মোড** এবং আপনি যেমন চাইছেন তেমন একটি মোড নির্বাচন করুন৷

- **প্রাণবন্ত**: এটি আপনার ডিসপ্লে রঙের পরিসীমা, সম্পৃক্তি, এবং তীব্রতা অপটিমাইজ করে৷ আপনি রঙের মান দ্বারা ও ডিসপ্লে কালারের ব্যালেন্স সমন্বয় করতে পারেন৷
- **প্রাকৃতিক**: এটি একটি ন্যাচারাল টোন এ স্ক্রিনকে সামঞ্জস্য করে৷
- $\mathbb{Z}$ • আপনি ডিসপ্লে কালার শুধুমাত্র **প্রাণবন্ত** মোডের মধ্যে সমন্বয় করতে পারেন৷
	- **প্রাণবন্ত** মোড তৃতীয় পক্ষের অ্যাপের সাথে সামঞ্জস্যপূর্ণ নাও হতে পারে৷

## **ফু ল স্ক্রিনের কালার ব্যালেন্স অপটিমাইজ করা**

আপনার পছন্দের রঙের টোন সামঞ্জস্য করে ডিসপ্লে কালার অপ্টিমাইজ করুন৷

সেটিংস স্ক্রিনে, **প্রদর্শনী** → **স্ক্রিন মোড** → **প্রাণবন্ত** ট্যাপ করুন ও **হোয়াইট ব্যালেন্স** এর অধীনে রঙের সমন্বয় বারকে সামঞ্জস্য করুন৷

যখন আপনি কালার অ্যাডজাস্টমেন্ট বারটি **মজাদার** এর দিকে টেনে আনেন, তখন নীল রঙের টোন বৃদ্ধি পাবে। যখন আপনি বারটি **উষ্ণ** এর দিকে টেনে আনেন, তখন লাল রঙের টোন বৃদ্ধি পাবে৷

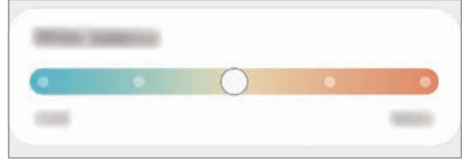

## **রঙ এর মান দ্বারা স্ক্রিনের টোন সামঞ্জস্য করা**

লাল, সবুজ, অথবা নীল মানকে পৃথকভাবে সামঞ্জস্য করে নির্দিষ্ট রঙের টোন বাড়ান বা কমিয়ে দিন৷

- 1 সেটিংস স্ক্রিনে, ট্যাপ করুন **প্রদর্শনী** → **স্ক্রিন মোড** → **প্রাণবন্ত**৷
- 2 **উচ্চতর সেটিংস**-এ ট্যাপ করুন৷
- 3 **R** (লাল), **G** (সবুজ), বা **B** (নীল) রঙের বারকে আপনার পছন্দে সমন্বয় করুন৷ স্ক্রীন টোনের সমন্বয় করা হবে৷

## **ওয়ালপেপার**

হোম স্ক্রিন এবং লকড স্ক্রিনের ওয়ালপেপার সেটিংস পরিবর্তন করুন৷ সেটিংস স্ক্রিনে, **ওয়ালপেপার** ট্যাপ করুন৷

# **থিম**

হোম স্ক্রীন, লকড স্ক্রীন এবং আইকনগুলির ভিজ্যুয়াল উপাদানগুলি পরিবর্তন করতে ডিভাইসটিতে ভিন্ন থিম প্রয়োগ করুন৷ সেটিংস স্ক্রিনে, **থিম** ট্যাপ করুন৷

# **হোম স্ক্রিন**

হোম স্ক্রীনের জন্য সেটিংস কনফিগার করুন, যেমন স্ক্রীন লেআউট৷ সেটিংস স্ক্রিনে, **হোম স্ক্রিন** ট্যাপ করুন৷

# **লক স্ক্রিন**

## **অপশন**

লক করা স্ক্রীনের জন্য সেটিংস পরিবর্তন করুন৷ সেটিংস স্ক্রিনে, **লক স্ক্রিন** ট্যাপ করুন৷

- **স্ক্রিন লকের প্রকার**: স্ক্রীন লক করার পদ্ধতিটি পাল্টান৷
- **Smart Lock**: বিশ্বস্ত স্থান বা ডিভাইস শনাক্ত করা হলে ডিভাইসটিকে নিজে নিজে আনলক হতে সেট করুন৷ আরো তথ্যের জন্য [Smart Lock](#page-122-0) দেখুন৷
- **নিরাপদ লক সেটিংস**: লক করার নির্বাচিত পদ্ধতির জন্য স্ক্রীন লক সেটিংস পাল্টান৷
- **Always On Display**: স্ক্রীন বন্ধ করার সময় তথ্য দেখানোর জন্য ডিভাইসটিকে সেট করুন৷ আরো তথ্যের জন্য [Always On Display](#page-122-1) দেখুন৷
- **ওয়ালপেপার পরিষেবা**: ওয়ালপেপার পরিষেবাগুলি ব্যবহার করার জন্য ডিভাইসটি সেট করুন যেমন ডাইন্যামিক লক স্ক্রীন৷
- **ঘড়ির স্টাইল**: লক করা স্ক্রীনের ঘড়ির ধরন ও রঙের পরিবর্তন করুন৷
- **রোমিং ঘড়ি**: রোমিংয়ের সময় ঘড়িটিকে পরিবর্তন করে এমন করে রাখুন যাতে স্থানীয় ও হোম টাইম উভয়ই দেখা যায়।
- **উইজেট**: লক করা স্ক্রিনে ডিসপ্লে হওয়া আইটেমগুলির সেটিংস পরিবর্তন করুন৷
- **কন্টাক্টের তথ্য**: ডিভাইসটিকে এমনভাবে সেট করুন যাতে লক করা স্ক্রীনে আপনার ইমেল ঠিকানার মতো যোগাযোগের তথ্য প্রদর্শিত হয়৷
- **বিজ্ঞপ্তি**: লক করা স্ক্রিনে বিজ্ঞপ্তিগুলিকে কীভাবে প্রদর্শন করবেন তা সেট করুন৷
- **শর্টকাট**: লক স্ক্রীনে অ্যাপের শর্টকাট দেখানোর জন্য অ্যাপ বেছে নিন৷
- **লক স্ক্রিন পরিচিতি**: লক স্ক্রীনের সংস্করণ ও আইনি তথ্য দেখুন৷
- $\mathbb{Z}$ লভ্য অপশনগুলি নির্বাচিত স্ক্রিন লক পদ্ধতির উপর ভিত্তি করে পরিবর্তিত হতে পারে৷

## <span id="page-122-0"></span>**Smart Lock**

বিশ্বস্ত অবস্থান অথবা ডিভাইস শনাক্ত হলে নিজে থেকেই আনলক করতে এবং আনলক অবস্থায় থাকতে ডিভাইসটিকে সেট করতে পারেন।

উদাহরণস্বরূপ, আপনি যদি আপনার বাসস্থানকে বিশ্বস্ত অবস্থান হিসেবে সেট করেন, তবে আপনি যখন আপনার বাসস্থানে থাকবেন তখন আপনার ডিভাইসটি অবস্থান শনাক্ত করবে এবং স্বয়ংক্রিয়ভাবে নিজেকে আনলক করে নেবে।

সেটিংস স্ক্রিনে, **লক স্ক্রিন** → **Smart Lock** -এ ট্যাপ করুন এবং সেটআপ সম্পূর্ণ করতে অন-স্ক্রিন নির্দেশাবলী অনুসরণ করুন৷

- $\mathbb{Z}$ • আপনি একটি স্ক্রিন লক পদ্ধতি স্থাপন করার পর এই ফিচারটি ব্যবহারের জন্য লভ্য হবে।
	- যদি আপনি আপনার ডিভাইস চার ঘন্টা ব্যবহার না করেন বা যখন আপনি ডিভাইসটি চালুকরেন, আপনাকে অবশ্যই স্ক্রিনটি আপনার সেট করা প্যার্টান, PIN, বা পাসওয়ার্ড ব্যবহার করে আনলক করতে হবে৷

## <span id="page-122-1"></span>**Always On Display**

আপনি তথ্য দেখতে পারেন, যেমন ঘড়ি বা ক্যালেন্ডার, বা স্ক্রিন বন্ধ থাকা অবস্থায় মিউজিক প্লেব্যাক নিয়ন্ত্রণ করতে পারেন৷

আপনি নতুন মেসেজ বা মিসড কলের জন্য বিজ্ঞপ্তি চেক করতে পারেন৷

শুধুমাত্র আপনি স্ক্রিনটিতে ট্যাপ করার সময়ই Always On Display প্রদর্শিত হওয়ার জন্য সেট করা হয়েছে৷ সেটিংস স্ক্রিনে ক্রমাগত বা একটি সেট করা সময়কালে এটি প্রদর্শিত করতে, **লক স্ক্রিন** → **Always On Display**-এ ট্যাপ করুন এবং তারপর আপনি চান এমন একটি মোড বেছে নিন৷

 $\llbracket \not\in \mathbb{Z} \rrbracket$ 

আলোর অবস্থার উপর নির্ভর করে Always On Display স্বয়ংক্রিয়ভাবে পরিবর্তিত হতে পারে৷

## **Always On Display-তে বিজ্ঞপ্তি খোলা**

যখন আপনি একটি মেসেজ, মিসড কল বা অ্যাপ বিজ্ঞপ্তি পাবেন, বিজ্ঞপ্তি আইকনগুলি Always On Display-তে প্রদর্শিত হবে৷ একটি বিজ্ঞপ্তি আইকনের বিজ্ঞপ্তি দেখতে আইকনটিকে দু'বার ট্যাপ করুন।

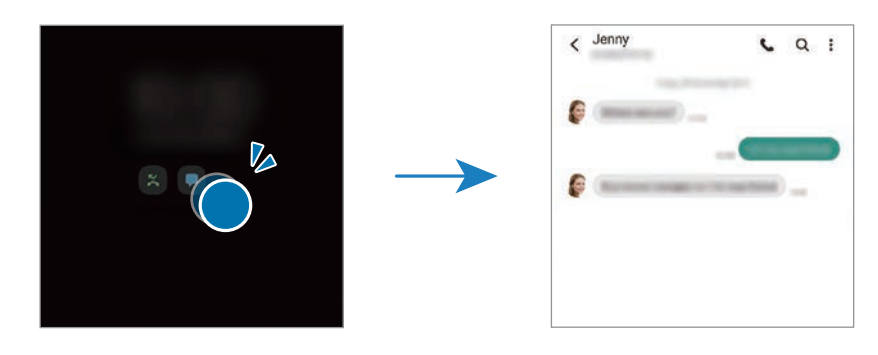

 $\not\!\!{E}$ যদি স্ক্রিনটি লক করা থাকে, তাহলে বিজ্ঞপ্তি দেখতে আপনাকে আনলক করতে হবে৷

## **Always On Display ফিচারের নিষ্ক্রিয়করণ**

বিজ্ঞপ্তি প্যানেলটিকে খুলুন, নীচের দিকে সোয়াইপ করুন, তারপর এটি নিষ্ক্রিয় করতে (**Always On Display**)-এ ট্যাপ করুন৷ বিকল্পভাবে, সেটিংস স্ক্রিনে, ট্যাপ করুন **লক স্ক্রিন**, তারপর এটি নিষ্ক্রিয় করতে **Always On Display** সুইচটি ট্যাপ করুন৷

# **বায়োমেট্রিক্স ও নিরাপত্তা**

## **অপশন**

ডিভাইসটি নিরাপদ করতে সেটিংস পরিবর্তন করুন৷ সেটিংস স্ক্রিনে, ট্যাপ করুন **বায়োমেট্রিক্স ও নিরাপত্তা**৷

- **মুখ শনাক্তকরণ**: আপনার মুখ শনাক্ত করে স্ক্রীন আনলক করতে ডিভাইসটিকে সেট করুন৷ আরো তথ্যের জন্য মুখ [শনাক্তকরণ](#page-124-0) দেখুন৷
- **আঙুলের ছাপ**: স্ক্রীন আনলক করার জন্য আপনার আঙুলের ছাপ রেজিস্টার করুন৷ আরো তথ্যের জন্য আঙুলের ছাপ [শনাক্তকরণ](#page-126-0) দেখুন৷
- **আরো বায়োমেট্রিক্স সেটিংস**: বায়োমেট্রিক তথ্য এর জন্য সেটিংস পরিবর্তন করুন৷ আপনিও এমনকি বায়োমেট্রিক্স নিরাপত্তা প্যাচ এর সংস্করণটি দেখতে পারেন এবং আপডেট চেক করতে পারেন৷
- **Google Play Protect**: ক্ষতিকর অ্যাপ এবং আচরণ খুঁজে দেখতে এবং আপনাকে সম্ভাব্য ক্ষতির ব্যাপারে সতর্ক করতে ও সেগুলি সরানোর জন্য ডিভাইসটিকে সেট করে রাখুন৷
- **নিরাপত্তা আপডেট**: আপনার ডিভাইসের সিকিউরিটি সিস্টেমের সংস্করণটি দেখুন এবং আপডেটের জন্য চেক করুন৷
- **আমার মোবাইল খুঁজুন**: আমার মোবাইল খঁজুনুফিচারটি সক্রিয় বা নিষ্ক্রিয় করে দিন৷ আপনার হারিয়ে যাওয়া বা চুরি যাওয়া ডিভাইসটি ট্র্যাক এবং নিয়ন্ত্রণ করার জন্য আমার মোবাইল খুঁজুন ওয়েবসাইটটি [\(findmymobile.samsung.com\)](http://findmymobile.samsung.com) অ্যাক্সেস করুন।
- **Samsung Pass**: আপনার বায়োমেট্রিক ডাটার মাধ্যমে সহজে ও স্বচ্ছন্দে আপনার পরিচয় যাচাই করে৷ আরো তথ্যের জন্য [Samsung Pass](#page-129-0) দেখুন৷
- **সুরক্ষিত ফোল্ডার**: অন্যদের থেকে আপনার ব্যক্তিগত বিষয় ও অ্যাপগুলি সুরক্ষিত রাখতে একটি সিকিওর ফোল্ডার তৈরী করুন৷ আরো তথ্যের জন্য সুরক্ষিত [ফোল্ডার](#page-131-0) দেখুন৷
- **Secure Wi-Fi**: অনিরাপদ Wi-Fi নেটওয়ার্ক ব্যবহার করার সময় আপনার ডেটা সুরক্ষিত করতে ডিভাইসটি সেট করুন৷ আরো তথ্যের জন্য [Secure Wi-Fi](#page-134-0) দেখুন৷
- **Private Share**: ব্লকচেইন টেকনোলজি ব্যবহার করে নিরাপদভাবে অন্যদের সাথে ফাইলগুলি শেয়ার করুন৷
- **Samsung Blockchain Keystore**: নিরাপদে আপনার ব্লকচেন প্রাইভেট কী ব্যবস্থাপনা করুন৷
- **অজানা অ্যাপ ইনস্টল করুন**: Apps অজানা উৎস থেকে অ্যাপ ইনস্টলেশনের অনুমতি দিতে ডিভাইসটি সেট করুন৷
- **অন্যান্য নিরাপত্তা সেটিংস**: অতিরিক্ত সিকিউরিটি সেটিংস কনফিগার করুন৷
- [K পরিষেবা প্রদানকারী বা মডেলের উপর নির্ভর করে কিছুফিচার লভ্য নাও হতে পারে৷

## <span id="page-124-0"></span>**মুখ শনাক্তকরণ**

আপনার মুখ চিনে স্ক্রিন আনলক করার জন্য আপনার ডিভাইটি সেট করতে পারেন৷

- যদি আপনি আপনার মুখকে স্ক্রিন লক পদ্ধতি হিসেবে ব্যবহার করেন, ডিভাইসটি চালুকরার পর M প্রথমবারে স্ক্রিন আনলক করতে আপনার মুখ ব্যবহার করা যাবে না৷ ডিভাইসটি ব্যবহার করার জন্য, স্ক্রিনটি আনলক করতে আপনাকে অবশ্যই মুখ নিবন্ধীকরণ করার সময় সেট করা প্যার্টান, PIN, অথবা পাসওয়ার্ড ব্যবহার করতে হবে৷ খেয়াল রাখবেন যে প্যাটার্ন PIN বা পাসওয়ার্ড যেন ভুলে না যান৷
	- যদি আপনি স্ক্রিন লক পদ্ধতি পরিবর্তন করে **সোয়াইপ** বা **কোনটিই নয়** করুন, যেগুলি নিরাপদ নয়, আপনার সমস্ত বায়োমেট্রিক ডাটা ডিলিট হয়ে যাবে। যদি আপনি অ্যাপ বা ফিচারে আপনার বায়োমেট্রিক ডাটা ব্যবহার করতে চান, তাহলে আপনাকে পুনরায় আপনার বায়োমেট্রিক ডাটা রেজিস্টার করতে হবে৷

## **মুখ শনাক্তকরণ ব্যবহারের সর্তকতা**

আপনার ডিভাইসটি মুখ শনাক্তকরণ দ্বারা আনলক করার পূর্বে, নিম্নলিখিত সাবধানতা গুলি মনে রাখবেন৷

- আপনার ডিভাইসটি এমন কারো দ্বারা বা এমন কিছুদিয়ে আনলক করা যেতে পারে যার ছবিটি আপনার মত দেখতে৷
- মুখ শনাক্তকরণ প্যাটার্ণ, PIN অথবা পাসওয়ার্ড এর থেকে কম সুরক্ষিত৷

#### **উন্নত মুখ শনাক্তকরণের জন্য**

মুখ শনাক্তকরণ ব্যবহার করার সময় নিম্নলিখিত বিবেচনা করবেন:

- নিবন্ধিকরণের সময় যেগুলি খেয়াল রাখতে হবে, যেমন চশমা পড়া, টুপি, মুখোস, দাড়ি, বা ভারী মেকআপ৷
- নিবন্ধিকরণের সময় নিশ্চিত করুন যে আপনি পর্যাপ্ত আলোকিত জায়গায় রয়েছেন এবং ক্যামেরার লেন্স পরিষ্কার আছে৷
- ভাল ফলাফলের জন্য নিশ্চিত করুন যে আপনার ছবিটি অস্পষ্ট বা আবছা না হয়৷

#### **আপনার মুখ রেজিস্টার করা**

ভাল মুখ নিবন্ধনের জন্য, ইনডোরে এবং সরাসরি সূর্যালোকের বাইরে মুখ নিবন্ধন করুন৷

- 1 সেটিংস স্ক্রিনে, ট্যাপ করুন **বায়োমেট্রিক্স ও নিরাপত্তা** → **মুখ শনাক্তকরণ**৷
- 2 অন-স্ক্রিনের নির্দেশাবলী পড়ুন এবং **অবিরত**-এ ট্যাপ করুন৷
- 3 একটি স্ক্রিন লক পদ্ধতি সেট করুন৷
- 4 আপনি চশমা পড়ে আছেন কিনা তা নির্বাচন করে **এগিয়ে যান** ট্যাপ করুন৷
- 5 স্ক্রিনের ফ্রেমের মধ্যে আপনার মুখটি রাখুন৷ ক্যামেরাটি আপনার মুখ স্ক্যান করবে৷
- M • যদি আপনার মুখের সাথে স্ক্রিন আনলকিং সঠিকভাবে কাজ না করে তবে, আপনার নিবন্ধিত মুখ অপসারণ করতে এবং পুনরায় আপনার মুখ নিবন্ধন করার জন্য ট্যাপ করুন **মুখের ডাটা অপসারণ করুন**৷
	- ফেস রিকগনিশন বাড়াতে, **বিকল্প চেহারা য�োগ করুন** এ ট্যাপ করুন এবং একটি বিকল্প উপস্থিতি যুক্ত করুন৷

#### **আপনার মুখ দিয়ে স্ক্রিনটি আনলক করুন**

একটি প্যাটার্ণ, PIN, অথবা পাসওয়ার্ডের পরিবর্তে আপনার মুখ দিয়ে স্ক্রিন আনলক করতে পারবেন৷

- 1 সেটিংস স্ক্রিনে, ট্যাপ করুন **বায়োমেট্রিক্স ও নিরাপত্তা** → **মুখ শনাক্তকরণ**৷
- 2 প্রিসেট স্ক্রিন লক পদ্ধতির সাহায্যে স্ক্রিন আনলক করুন৷
- 3 এটি সক্রিয় করতে **মুখের মাধ্যমে আনলক** সুইচটি ট্যাপ করুন৷
- 4 লকড স্ক্রিনে, স্ক্রিনের দিকে তাকান৷

যখন আপনার মুখ স্বীকৃত হবে, কোন অতিরিক্ত স্ক্রিন লক পদ্ধতির ব্যবহার ছাড়াই আপনি স্ক্রিন আনলক করতে পারেন৷ যদি আপনার মুখ স্বীকৃত না হয়, প্রিসেট স্ক্রিন লক পদ্ধতি ব্যবহার করুন৷

## **নিবন্ধিত মুখের ডাটা ডিলিট করা**

আপনার নিবন্ধিত মুখের ডাটা আপনি মুছে দিতে পারেন৷

- 1 সেটিংস স্ক্রিনে, ট্যাপ করুন **বায়োমেট্রিক্স ও নিরাপত্তা** → **মুখ শনাক্তকরণ**৷
- 2 প্রিসেট স্ক্রিন লক পদ্ধতির সাহায্যে স্ক্রিন আনলক করুন৷
- 3 **মুখের ডাটা অপসারণ করুন** → **অপসারণ** এ ট্যাপ করুন৷

নিবন্ধিত মুখ একবার ডিলিট হয়ে গেলে, সমস্ত আনুষঙ্গিক ফিচারগুলিও নিষ্ক্রিয় হয়ে যাবে৷

#### <span id="page-126-0"></span>**আঙুলের ছাপ শনাক্তকরণ**

আঙুলের ছাপ শনাক্তকরণের কার্যকারিতার জন্য, আপনার আঙুলের ছাপের তথ্য আপনার ডিভাইসে রেজিস্টার এবং স্টোর করা প্রয়োজন৷

- পরিষেবা প্রদানকারী বা মডেলের উপর নির্ভর করে এই ফিচারটি লভ্য নাও হতে পারে৷  $\mathbb{Z}$ 
	- ডিভাইসের সুরক্ষা বর্ধিত করার জন্য আঙুলের ছাপ শনাক্তকরণ আপনার প্রতিটি আঙুলের ছাপের অনন্য বৈশিষ্ট্য ব্যবহার করে৷ আঙুলের ছাপ সেন্সরের দুটি ভিন্ন আঙুলের ছাপ নিয়ে বিভ্রান্তি হওয়ার সম্ভাবনা খুবই কম৷ যদিও বা, কিছুবিরল ক্ষেত্রে যেখানে পৃথক আঙুলের ছাপগুলি অত্যন্ত সাদৃশ্য হওয়ায় সেন্সর সেগুলিকে অভিন্ন বলে চিহ্নিত করে৷
	- আপনার ডিভাইসে সংযুক্ত একটি স্ক্রিন প্রোটেক্টর রয়েছে৷ আপনি যদি এটিকে প্রতিস্থাপান করেন তাহলে নতুন প্রটেক্টরটি আল্ট্রাসোনিক আঙ্গুল েরছাপ সেন্সর ব্যবহারের অনুমতি দেয় তা নিশ্চিত করুন৷ তবে, অঞ্চল ও পরিষেবা প্রদানকারীর উপর নির্ভর করে স্ক্রিন প্রোটেক্টর লভ্য নাও হতে পারে৷
	- যদি আপনি আপনার আঙুলের ছাপ লক স্ক্রিন পদ্ধতি হিসেবে ব্যবহার করেন, তবে ডিভাইসটি চালু করার পরে প্রথমবারের জন্য স্ক্রিন আনলক করতে আপনার আঙুলের ছাপ ব্যবহার করা যাবে না৷ ডিভাইসটি ব্যবহার করতে, আঙুলের ছাপ নিবন্ধন করার সময় আপনার সেট করা প্যাটার্ন, PIN বা পাসওয়ার্ড দিয়ে স্ক্রিন আনলক করতে হবে৷ খেয়াল রাখবেন যে প্যাটার্ন PIN বা পাসওয়ার্ড যেন ভুলে না যান৷
	- যদি আপনার আঙুলের ছাপটি স্বীকৃত না হয়, তবে আঙুলের ছাপ নিবন্ধন করার সময় সেট করা প্যাটার্ন, PIN বা পাসওয়ার্ড ব্যবহার করে ডিভাইসটি আনলক করুন, তারপর আপনার আঙুলের ছাপ রি- রেজিস্টার করুন। যদি আপনার প্যাটার্ন, PIN, বা পাসওয়ার্ড ভুলে যান তবে আপনি ডিভাইসটি রিসেট না করে ব্যবহার করতে পারবেন না। ভূলে যাওয়া আনলক কোডের কারণে কোন ডাটা হারানো বা অসুবিধা ভোগ করার জন্য Samsung দায়ী হবে না৷
	- যদি আপনি স্ক্রিন লক পদ্ধতি পরিবর্তন করে **সোয়াইপ** বা **কোনটিই নয়** করুন, যেগুলি নিরাপদ নয়, আপনার সমস্ত বায়োমেট্রিক ডাটা ডিলিট হয়ে যাবে। যদি আপনি অ্যাপ বা ফিচারে আপনার বায়োমেট্রিক ডাটা ব্যবহার করতে চান, তাহলে আপনাকে পুনরায় আপনার বায়োমেট্রিক ডাটা রেজিস্টার করতে হবে৷

#### **আরও উন্নত আঙুলের ছাপ শনাক্তকরণের জন্য**

যখন আপনি ডিভাইসে আপনার আঙুলের ছাপ স্ক্যান করেন, তখন নিম্নোক্ত বিষয় সম্পর্কে অবগত থাকুন যা ফিচারটির কার্যকারিতা প্রভাবিত করতে পারে:

- যে সব আঙুলের ছাপ কুঞ্চিত হয় বা ছাপে দাগ থাকলে ডিভাইসটি সেগুলি চিহ্নিত নাও করতে পারে।
- ডিভাইসটি ছোট বা সরু আঙুলের ছাপ নাও চিহ্নিত করতে পারে৷
- স্বীকৃতির কর্মক্ষমতা উন্নত করতে, যে হাতের আঙুল ডিভাইসে কাজ করার বেশিরভাগ সময় ব্যবহার করা হয় সেই হাতের আঙুলের ছাপ নিবন্ধন করুন৷
- আপনার ডিভাইসে স্ক্রিনের নীচের মাঝখানে একটি বিল্ট-ইন আঙুলের ছাপ শনাক্তকরণের সেন্সর রয়েছে৷ স্ক্রিন প্রটেক্টর বা আঙ্গুলের ছাপ শনাক্তকরণের সেন্সরের জায়গাতে টাচস্ক্রীনটিতে স্ক্রাচ যেন না পরে বা মুদ্রা, চাবি, কলম এবং নেকলেস দ্বারা ক্ষতিগ্রস্ত না হয়, তা নিশ্চিত করুন৷
- স্ক্রিনের নীচের অংশে আঙ্গুলের ছাপ সনাক্তকরণ সেন্সরের জায়গা এবং আপনার আঙ্গুলগুলি পরিষ্কার এবং শুষ্ক আছে কি না নিশ্চিত করুন৷
- ডিভাইসটি আপনার আঙুলের ছাপ নাও চিহ্নিত করতে পারে যদি আপনি আঙুলটি বাঁকান বা আঙুলের ডগা ব্যবহার করেন৷ স্ক্রিনটিতে টিপুন যাতে আপনার আঙ্গুলের ছাপ আঙ্গুলের ছাপ সনাক্তকরণের বিস্তৃত জায়গায় ছড়িয়ে যায়৷

#### **আঙুলের ছাপ রেজিস্টার করা**

- 1 সেটিংস স্ক্রিনে, **বায়োমেট্রিক্স ও নিরাপত্তা** → **আঙুলের ছাপ** ট্যাপ করুন৷
- 2 অন-স্ক্রিনের নির্দেশাবলী পড়ুন এবং **অবিরত**-এ ট্যাপ করুন৷
- 3 একটি স্ক্রিন লক পদ্ধতি সেট করুন৷
- 4 আঙুলের ছাপ শনাক্তকরণ সেনসরের উপর আপনার আঙুল রাখুন৷ ডিভাইসটি আপনার আঙ্গুল সনাক্ত করার পরে, আঙুল তুলে আনুন এবং আঙ্গুলের ছাপ সনাক্তকরণ সেন্সরে আবার রাখুন৷ এই প্রক্রিয়াটি চালিয়ে যান যতখন না আঙুলের ছাপ রেজিস্টার হয়৷

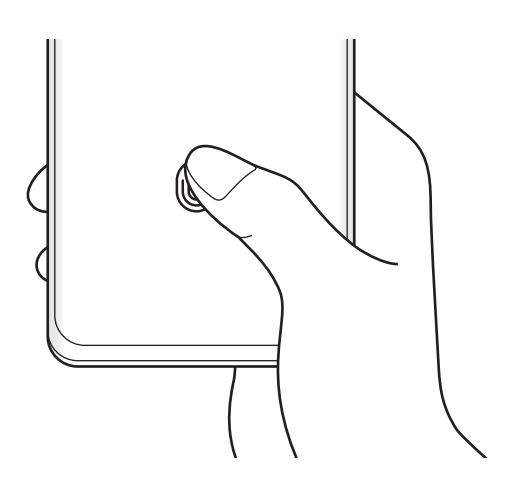

5 যখন আপনার আঙুলের ছাপ রেজিস্টার করা সম্পন্ন হবে, ট্যাপ করুন **শেষ**৷ **যুক্ত করা আঙুলের ছাপ চেক করুন**-এ ট্যাপ করে আপনার ফিঙ্গারপ্রিন্ট রেজিস্টার আছে কিনা তা দেখতে পারেন৷

#### **আপনার আঙুলের ছাপের দ্বারা স্ক্রিন আনলক করুন**

আপনি একটি প্যাটার্ন, PIN, বা পাসওয়ার্ড ব্যবহার করার পরিবর্তে আপনার আঙুলের ছাপ দিয়ে স্ক্রিন আনলক করতে পারেন৷

- 1 সেটিংস স্ক্রিনে, **বায়োমেট্রিক্স ও নিরাপত্তা** → **আঙুলের ছাপ** ট্যাপ করুন৷
- 2 প্রিসেট স্ক্রিন লক পদ্ধতির সাহায্যে স্ক্রিন আনলক করুন৷
- 3 এটি সক্রিয় করতে **আঙুলের ছাপ আনলক** সুইচটি ট্যাপ করুন৷
- 4 লকড স্ক্রিনে, আঙুলের ছাপ শনাক্তকরণ সেন্সরের উপর আপনার আঙুল রাখুন এবং আপনার আঙুলের ছাপ স্ক্যান করুন৷

## **আঙুলের ছাপ শনাক্তকরণ আইকন সেটিং পরিবর্তন করা হচ্ছে**

আঙ্গুলের ছাপ সনাক্তকরণের আইকনটি প্রদর্শন বা লুকানোর জন্য ডিভাইসটি সেট করুন স্ক্রীনটি বন্ধ হয়ে যাওয়ার সময় যখন আপনি স্ক্রীনটিতে ট্যাপ করেন৷

- 1 সেটিংস স্ক্রিনে, **বায়োমেট্রিক্স ও নিরাপত্তা** → **আঙুলের ছাপ** ট্যাপ করুন৷
- 2 প্রিসেট স্ক্রিন লক পদ্ধতির সাহায্যে স্ক্রিন আনলক করুন৷
- 3 **স্ক্রিন বন্ধ থাকলে আইকন দেখান** ট্যাপ করুন এবং একটি অপশন বেঁছে নিন৷

## **রেজিস্টার করা আঙুলের ছাপকে ডিলিট করা**

আপনি রেজিস্টার করা আঙুলের ছাপ মুছে দিতে পারেন৷

- 1 সেটিংস স্ক্রিনে, **বায়োমেট্রিক্স ও নিরাপত্তা** → **আঙুলের ছাপ** ট্যাপ করুন৷
- 2 প্রিসেট স্ক্রিন লক পদ্ধতির সাহায্যে স্ক্রিন আনলক করুন৷
- 3 মুছে ফেলার জন্য একটি আঙ্গুল ের ছাপ নির্বাচন করুন ও **অপসারণ** এ ট্যাপ করুন৷

## <span id="page-129-0"></span>**Samsung Pass**

Samsung Pass-এ আপনার বায়োমেট্রিক ডাটা রেজিস্টার করুন এবং আপনার লগইনের এবং ব্যক্তিগত তথ্য প্রয়োজন এমন পরিষেবাগুলি ব্যবহার করার সময় আপনার পরিচয় সহজে যাচাই করুন৷

- $\mathbb{Z}$
- ওয়েবসাইট সাইন-ইন ফিচারটি শুধুমাত্র এমন ওয়েবসাইটের জন্য লভ্য যা আপনি **ইন্টারনেট** অ্যাপের মাধ্যমে অ্যাক্সেস করেন৷ কিছুওয়েবসাইট এই ফিচারটি সমর্থন নাও করতে পারে।
- নিবন্ধিত বায়োমেট্রিক ডাটা শুধুমাত্র আপনার ডিভাইসে সংরক্ষিত থাকে এবং অন্যান্য ডিভাইস বা সার্ভারে র সাথে সিঙ্ক করা হয় না৷

## **Samsung Pass রেজিস্টার করা**

Samsung Pass ব্যবহার করার আগে, আপনার বায়োমেট্রিক ডাটা Samsung Pass-এ রেজিস্টার করুন৷ সেটিংস স্ক্রিনে, **বায়োমেট্রিক্স ও নিরাপত্তা** → **Samsung Pass** ট্যাপ করুন৷ সেটআপ সম্পূর্ণ করার জন্য অন-স্ক্রিন নির্দেশাবলী অনুসরণ করুন৷

## **Samsung account পাসওয়ার্ড যাচাই করা**

আপনি আপনার পরিচয় যাচাই করতে আপনার Samsung account পাসওয়ার্ড এন্টার করার পরিবর্তে আপনার নিবন্ধিত বায়োমেট্রিক ডাটা ব্যবহার করতে পারেন, উদাহরণস্বরূপ, যখন আপনি **Galaxy Store** থেকে কন্টেন্ট ক্রয় করেন৷

Samsung Pass মূল স্ক্রিনে, → **সেটিংস** → **অ্যাকাউন্ট ও সমলয়** এ ট্যাপ করুন তারপর **Samsung Pass দিয়ে যাচাই করুন** সুইচটিতে ট্যাপ করে সেটিকে সক্রিয় করুন৷

## **Samsung Pass ব্যবহার করে ওয়েবসাইটে সাইন ইন করা**

আপনি Samsung Pass ব্যবহার করে সহজেই সেই ওয়েবসাইটগুলিতে সাইন ইন করতে পারেন যেগুলি আইডি এবং পাসওয়ার্ড অটোফিল সমর্থন করে৷

- 1 ওয়েবসাইটে সাইন-ইন পৃষ্ঠায়, আপনার আইডি এবং পাসওয়ার্ড লিখুন এবং তারপর ওয়েবসাইটের সাইন-ইন করুন বাটনে ট্যাপ করুন৷
- 2 যখন একটি পপ-আপ উইন্ডো আপনাকে সাইন ইন তথ্য সেভ করার জন্য বলে তখন **Samsung Pass দিয়ে সাইন-ইন করুন** এ আলতো চেপে **মনে রাখুন** এ আলতো চাপুন৷

## **অ্যাপে সাইন ইন করার জন্য Samsung Pass ব্যবহার করা**

আইডি এবং পাসওয়ার্ড অটোফিল সমর্থনকারী অ্যাপতে সহজেই সাইন ইন করতে আপনি Samsung Pass ব্যবহার করতে পারেন৷

- 1 অ্যাপের সাইন-ইন পৃষ্ঠায়, আপনার আইডি এবং পাসওয়ার্ড লিখুন এবং তারপর অ্যাপের সাইন-ইন করুন বাটনে ট্যাপ করুন৷
- 2 যখন কোনও পপ-আপ উইন্ডো আপনাকে জিজ্ঞাসা করবে যে আপনি সাইন-ইন তথ্য সংরক্ষণ করতে চান, ট্যাপ করুন **সংরক্ষণ**৷

#### **সাইন ইন তথ্য ব্যবস্থাপনা করা**

Samsung Pass ব্যবহার এবং আপনার সাইন ইন তথ্য ব্যবস্থাপনা করার জন্য সেট করা ওয়েবসাইট এবং অ্যাপগুলির তালিকা দেখুন৷

- 1 Samsung Pass-এর মূল স্ক্রিনে, **অ্যাপ** অথবা **ওয়েবসাইট**-এ ট্যাপ করুন ও তালিকাটি থেকে একটি ওয়েবসাইট বা অ্যাপ নির্বাচন করুন৷
- 2 **সম্পাদনা করুন** এ ট্যাপ করুন এবং আপনার আইডি, পাসওয়ার্ড এবং ওয়েবসাইটের বা অ্যাপের নাম পরিবর্তন করুন৷

আপনার সাইন ইনের তথ্য মুছতে, **মুছুন**-এ ট্যাপ করুন৷

#### **ওয়েবসাইট এবং অ্যাপের সাথে Samsung Pass ব্যবহার করা**

Samsung Pass সমর্থন করে এমন ওয়েবসাইট বা অ্যাপ ব্যবহার করার সময়, আপনি সহজেই Samsung Pass দিয়ে সাইন ইন করতে পারেন৷

Samsung Pass সমর্থন করে এমন ওয়েবসাইট এবং অ্যাপসের তালিকাটি দেখতে, Samsung Pass মূল স্ক্রিনে, → **পার্টনার**-এ ট্যাপ করুন৷ যদি Samsung Pass সমর্থন করে এমন কোন ওয়েবসাইট বা অ্যাপ না থাকে, তাহলে সেই **পার্টনার** প্রদর্শিত হবে না৷

- উপলভ্য ওয়েবসাইট এবং অ্যাপগুলি পরিষেবা প্রদানকারী বা মডেলের উপর নির্ভর করে আলাদা হতে পারে৷
	- Samsung Pass-এর মাধ্যমে ওয়েবসাইট বা অ্যাপসে সাইন ইন করার ফলে কোনও ক্ষতি বা অসুবিধার জন্য Samsung দায়ী নয়৷

## **স্বয়ংক্রিয়ভাবে আপনার ব্যক্তিগত তথ্য লিখুন**

আপনি আপনার ব্যক্তিগত তথ্য যেমন আপনার ঠিকানা বা পেমেন্ট কার্ডের তথ্য স্বয়ংক্রিয় ভর্তি করাকে সমর্থন করে এমন অ্যাপগুলিতে সহজে লিখতে Samsung Pass ব্যবহার করতে পারেন৷

- 1 Samsung Pass-এর মূল স্ক্রিনে, **একান্ত তথ্য**-এর মধ্যে থাকা একটি বিকল্প নির্বাচন করুন৷
- 2 তথ্য প্রবেশ করান এবং **সংরক্ষণ** ট্যাপ করুন৷ সমর্থিত অ্যাপে স্বয়ংক্রিয়ভাবে ব্যক্তিগত তথ্য লেখার সময় এখন আপনি আপনার Samsung Pass-এ নিবন্ধিত বায়োমেট্রিক ডাটা ব্যবহার করতে পারেন৷

#### **আপনার Samsung Pass ডাটা ডিলিট করা**

Samsung Pass-এ নিবন্ধীকৃত বায়োমেট্রিক ডাটা, সাইন-ইন তথ্য, এবং অ্যাপ ডাটা মুছে দিতে পারেন৷ Samsung Pass এর মূল স্ক্রীনে, → **সেটিংস** → **Samsung Pass ব্যবহার করে সব ডিভাইস দেখুন** → → **Samsung Pass ছেড়ে যান**-এ ট্যাপ করুন৷

- M • আপনার Samsung account-টি সক্রিয় থাকবে৷
	- অন্যান্য ডিভাইসে আপনার সাইন ইন করা Samsung account-এর Samsung Pass ডেটাও মুছে ফেলা হবে৷

## <span id="page-131-0"></span>**সুরক্ষিত ফোল্ডার**

সুরক্ষিত ফোল্ডার অন্যদের দ্বারা অ্যাক্সেস করা থেকে আপনার ব্যক্তিগত বিষয়বস্তু এবং অ্যাপকে রক্ষা করে, যেমন ফটো এবং কন্টাক্টস৷ ডিভাইসটি আনলক করা থাকলেও আপনি আপনার ব্যক্তিগত বিষয়বস্তু এবং অ্যাপকে সুরক্ষিত রাখতে পারেন৷

সুরক্ষিত ফোল্ডার একটি পৃথক, নিরাপদ স্টোরেজ এলাকা৷ সুরক্ষিত ফোল্ডার ডাটা অননুমোদিত শেয়ার O করার পদ্ধতিগুলি যেমন USB বা Wi-Fi Direct, এর মাধ্যমে অন্য ডিভাইসে স্থানান্তর করা যাবে না৷ অপারেটিং সিস্টেম কাস্টমাইজ করার চেষ্টা বা সফটওয়্যার পরিবর্তন করা হলে সেটা সুরক্ষিত ফোল্ডারকে স্বয়ংক্রিয়ভাবে লক এবং অপ্রাপ্য করতে পারে। সুরক্ষিত ফোল্ডার ডাটা সংরক্ষণ করার আগে, অন্য নিরাপদ স্থানে ডাটার একটি ব্যাক আপ কপি রেখেছেন তা নিশ্চিত করুন৷

#### **সুরক্ষিত ফোল্ডার সেট আপ করা**

- 1 **সেটিংস** অ্যাপ চালুকরুন এবং ট্যাপ করুন **বায়োমেট্রিক্স ও নিরাপত্তা** → **সুরক্ষিত ফোল্ডার**৷
- 2 সেটআপ সম্পূর্ণকরার জন্য অন-স্ক্রিন নির্দেশাবলী অনুসরণ করুন৷ সুরক্ষিত ফোল্ডার স্ক্রিনটি দেখা যাবে এবং সুরক্ষিত ফোল্ডার অ্যাপ আইকনটিকে ( • ) অ্যাপস স্ক্রীনে যোগ করা হবে৷

সুরক্ষিত ফোল্ডার-এর নাম বা আইকনের পরিবর্তন করতে, → **স্বকীয় করুন** এ ট্যাপ করুন৷

- যখন আপনি **সুরক্ষিত ফোল্ডার** অ্যাপটি চালুকরেন, তখন আপনাকে অবশ্যই আপনার প্রিসেট লক  $\mathbb{Z}$ পদ্ধতি ব্যবহার করে অ্যাপটি আনলক করতে হবে৷
	- আপনি আপনার সুরক্ষিত ফোল্ডারের আনলক কোড ভুলে গেলে, আপনার Samsung account ব্যবহার করে এটি রিসেট করতে পারেন৷ লকড স্ক্রিনের নীচে বাটনটি ট্যাপ করুন, এবং আপনার Samsung account-এর পাসওয়ার্ড প্রবেশ করান৷

## **সুরক্ষিত ফোল্ডার জন্য একটি অটো লকের শর্ত সেট করা**

- 1 **সুরক্ষিত ফোল্ডার** অ্যাপ চালুকরুন এবং → **সেটিংস** → **'সুরক্ষিত ফোল্ডার' অটো লক করুন** আলতো চাপুন৷
- 2 একটি লক অপশন নির্বাচন করুন৷

I⊭

ম্যানুয়ালি আপনার সুরক্ষিত ফোল্ডার লক করার জন্য, → **লক করে বেরিয়ে যান** এ ট্যাপ করুন৷

## **সুরক্ষিত ফোল্ডারে বিষয়বস্তু সরানো**

সুরক্ষিত ফোল্ডারে বিষয়বস্তু, যেমন ফটো এবং ভিডিওগুলি সরান৷ নিম্নোক্ত পদক্ষেপগুলি হল ডিফল্ট স্টোরেজ থেকে সুরক্ষিত ফোল্ডার একটি ছবি সরানোর উদাহরণ৷

- 1 **সুরক্ষিত ফোল্ডার** অ্যাপ চালুকরুন এবং → **ফাইল য�োগ করুন**-এ ট্যাপ করুন৷
- 2 **ছবি** ট্যাপ করুন, যে ছবিগুলি সরাতে হবে সেগুলি টিক করুন, এবং তারপর **সম্পন্ন** ট্যাপ করুন৷
- 3 **সরান** ট্যাপ করুন৷

নির্বাচিত আইটেমগুলিকে মূল ফোল্ডার থেকে ডিলিট হয়ে সুরক্ষিত ফোল্ডারে সরানো হবে। আইটেম কপি করতে, ট্যাপ করুন **কপি**৷

M বিষয়বস্তু সরানোর পদ্ধতি বিষয়বস্তুর ধরনের উপর নির্ভর করে পরিবর্তিত হতে পারে৷

## **সুরক্ষিত ফোল্ডার থেকে বিষয়বস্তু সরানো**

সুরক্ষিত ফোল্ডার থেকে ডিফল্ট স্টোরেজের সংশ্লিষ্ট অ্যাপে বিষয়বস্তু সরানো৷ নিম্নোক্ত কর্মকাণ্ড একটি ছবিকে সুরক্ষিত ফোল্ডার থেকে ডিফল্ট স্টোরেজে সরানোর একটি উদাহরণ৷

- 1 চালুকরুন **সুরক্ষিত ফোল্ডার** অ্যাপ এবং ট্যাপ করুন **গ্যালারি**৷
- 2 একটি ছবি নির্বাচন করুন এবং → **সুরক্ষিত ফোল্ডার থেকে বের করুন** এ ট্যাপ করুন। নির্বাচিত আইটেম ডিফল্ট স্টোরেজের **গ্যালারি** তে সরানো হবে৷

#### **অ্যাপ য�োগ করা**

সুরক্ষিত ফোল্ডারে ব্যবহারের জন্য একটি অ্যাপ যোগ করুন৷

- 1 **সুরক্ষিত ফোল্ডার** অ্যাপ চালুকরুন এবং -এ ট্যাপ করুন৷
- 2 ডিভাইসে এক বা একাধিক ইনস্টল করা অ্যাপে টিক করুন এবং **য�োগ করুন**-এ ট্যাপ করুন৷

**সুরক্ষিত ফোল্ডার থেকে অ্যাপ সরানো**

ডিলিট করার জন্য একটি অ্যাপকে ট্যাপ করুন এবং ধরে রাখুন, এবং ট্যাপ করুন **আনইনস্টল**৷

#### **অ্যাকাউন্ট য�োগ করা**

সুরক্ষিত ফোল্ডারে থাকা অ্যাপের সাথে সিঙ্ক করার জন্য আপনার Samsung এবং Google অ্যাকাউন্ট, বা অন্যান্য অ্যাকাউন্ট যোগ করুন।

- 1 **সুরক্ষিত ফোল্ডার** অ্যাপ চালুকরুন এবং → **সেটিংস** → **অ্যাকাউন্ট ব্যবস্থাপনা করুন** → **অ্যাকাউন্ট য�োগ করুন**-এ আলতো চাপুন৷
- 2 একটি অ্যাকাউন্ট সার্ভিস নির্বাচন করুন৷
- 3 অ্যাকাউন্ট সেটআপ সম্পূর্ণকরার জন্য স্ক্রিনের নির্দেশাবলী অনুসরণ করুন৷

## **সুরক্ষিত ফোল্ডার লুকানো**

আপনি অ্যাপস স্ক্রিন থেকে সুরক্ষিত ফোল্ডার শর্টকাটটি লুকিয়ে রাখতে পারেন৷

**সুরক্ষিত ফোল্ডার** অ্যাপ চালুকরুন, → **সেটিংস** এ আলতো চাপুন এবং তারপর **অ্যাপ স্ক্রিনে আইকন দেখান** সুইচটি আলতো চেপে এটি নিষ্ক্রিয় করুন৷

পরিবর্তে, বিজ্ঞপ্তি প্যানেলটিকে খুলুন, নীচের দিকে সোয়াইপ করুন, তারপর ফিচারটি বন্ধ করতে (**সুরক্ষিত ফোল্ডার**) -এ ট্যাপ করুন৷

আপনি যদি আবার সুরক্ষিত ফোল্ডারটি দেখাতে চান তবে **সেটিংস** অ্যাপ্লিকেশনটি চালুকরুন, **বায়োমেট্রিক্স ও নিরাপত্তা** → **সুরক্ষিত ফোল্ডার**-এ ট্যাপ করুন, এবং তারপরে এটি সক্রিয় করতে **অ্যাপ স্ক্রিনে আইকন দেখান** সুইচটিতে ট্যাপ করুন৷

#### **সুরক্ষিত ফোল্ডার আনইনস্টল করা**

আপনি সুরক্ষিত ফোল্ডার আনইনস্টল করতে পারেন, এতে থাকা বিষয়বস্তু এবং অ্যাপস সহ৷

চালুকরুন **সুরক্ষিত ফোল্ডার** অ্যাপ এবং → **সেটিংস** → **আরো সেটিংস** → **আনইনস্টল করুন** এ আলতো চাপুন৷

সুরক্ষিত ফোল্ডার আনইনস্টল করার আগে বিষয়বস্তু ব্যাক আপ করতে, টিক করুন **'সুরক্ষিত ফোল্ডার' থেকে মিডিয়া ফাইল সরিয়ে নিন** এবং ট্যাপ করুন **আনইনস্টল করুন**৷ সুরক্ষিত ফোল্ডার থেকে ব্যাকআপ করা ডাটা অ্যাক্সেস করতে **আমার ফাইল** অ্যাপ চালুকরুন এবং **অভ্যন্তরীণ স্টোরেজ** → **Secure Folder**-এ ট্যাপ করুন৷

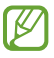

**Samsung Notes** এ সংরক্ষিত নোটগুলির ব্যাক আপ করা হবে না৷

## <span id="page-134-0"></span>**Secure Wi-Fi**

নিরাপদ Wi-Fi হল একটি পরিষেবা যেটি আপনার Wi-Fi নেটওয়ার্ক সংযোগকে নিরাপদ রাখে৷ এটি Wi-Fi নেটওয়ার্ক ব্যবহার করে ডাটা এনক্রিপ্ট করে এবং ট্র্যাকিং অ্যাপ এবং ওয়েবসাইটগুলিকে নিষ্ক্রিয় করে তাই আপনি নিরাপদে Wi-Fi নেটওয়ার্ক ব্যবহার করতে পারেন৷ উদাহরণ স্বরূপ, ক্যাফে বা বিমান বন্দরের মতো সর্বজনীন স্থানে একটি অনিরাপদ Wi-Fi নেটওয়ার্ক ব্যবহার করার সময়, নিরপদ Wi-Fi স্বয়ংক্রিয়ভাবে সক্রিয় হয় তাই কেউ আপনার লগ ইনের তথ্য হ্যাক করত পারবে না বা অ্যাপ এবং ওয়েবসাইটগুলিতে আপনার ক্রিয়াকলাপ মনিটর করতে পারবে না৷

সেটিংস স্ক্রিনে, **বায়োমেট্রিক্স ও নিরাপত্তা** → **Secure Wi-Fi** -এ ট্যাপ করুন এবং সেটআপ সম্পূর্ণ করতে অন-স্ক্রিন নির্দেশাবলী অনুসরণ করুন৷

নিরাপদ Wi-Fi সক্রিয় করা হলে, আইকনটি স্ট্যাটাস বারে প্রদর্শিত হবে৷

- এই ফিচারটি ব্যবহার করলে একটি ধীর গতির Wi-Fi নেটওয়ার্ক পাওয়া যেতে পারে৷ ſИ
	- Wi-Fi নেটওয়ার্ক, পরিষেবা প্রদানকারী বা মডেলের উপর নির্ভর করে এই ফিচারটি লভ্য নাও হতে পারে৷

## **নিরাপদ Wi-Fi ব্যবহার করে সুরক্ষিত করতে অ্যাপস নির্বাচন করা৷**

নিরাপদ Wi-Fi ব্যবহার করে সুরক্ষিত করতে অ্যাপস নির্বাচন করুন যাতে আপনি নিরাপদে ডাটা রক্ষা করতে পারেন যেমন অন্যদের দ্বারা অ্যাক্সেস হওয়া থেকে, আপনার পাসওয়ার্ড বা অ্যাপসে আপনার ক্রিয়াকলাপ৷ সেটিংস স্ক্রীনে, **বায়োমেট্রিক্স ও নিরাপত্তা** → **Secure Wi-Fi** → **সুরক্ষিত অ্যাপসমূহ** -এ ট্যাপ করুন এবং নিরাপদ Wi-Fi ব্যবহার করে আপনি রক্ষা করতে চান এমন অ্যাপসের পাশের সুইচগুলিতে ট্যাপ করুন৷

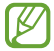

কিছুঅ্যাপ এই ফিচারটি সমর্থন নাও করতে পারে৷

#### **সুরক্ষা প্ল্যান কেনা**

আপনাকে প্রতিমাসে Wi-Fi নেটওয়ার্কের জন্য একটি বিনামূল্যের সুরক্ষা প্ল্যান দেওয়া হয়৷ এছাড়াও আপনি অর্থপ্রদত্ত সুরক্ষা প্ল্যান কিনতে পারেন এবং তাতে একটি সীমিত সময়ের জন্য অসীমিত ব্যান্ডউইথ সুরক্ষা রয়েছে৷

1 সেটিংস স্ক্রিনে, **বায়োমেট্রিক্স ও নিরাপত্তা** → **Secure Wi-Fi** ট্যাপ করুন৷

- 2 **সুরক্ষিত প্ল্যান** এ ট্যাপ করুন এবং আপনি যে প্ল্যানটি চাইছেন সেটি বেছে নিন৷
- $\varnothing$ কিছুনির্দিষ্ট সুরক্ষা প্ল্যানের জন্য, আপনি আপনার Samsung account-এ সাইন ইন করার অন্য একটি ডিভাইসে সুরক্ষা প্ল্যানটি স্থানান্তর করতে পারেন৷
- 3 কেনাকাটা সম্পূর্ণকরার জন্য অন-স্ক্রিন নির্দেশাবলী অনুসরণ করুন৷

## **গোপনীয়তা**

গোপনীয়তার জন্য সেটিংস পরিবর্তন করুন৷ সেটিংস স্ক্রিনে, **গোপনীয়তা** ট্যাপ করুন৷

- **পারমিশন ম্যানেজার**: ফিচারগুলি এবং অ্যাপগুলির তালিকা দেখুন যাদের ব্যবহার করার অনুমতি আছে৷ আপনি অনুমতির সেটিংস সম্পাদনা করতে পারেন৷
- **Samsung**: আপনার Samsung account সম্পর্কিত ব্যক্তিগত ডেটা ব্যবস্থাপনা করুন এবং কাস্টমাইজ পরিষেবার জন্য সেটিংস পরিবর্তন করুন৷
- **Google**: গোপনীয়তার জন্য অ্যাডভান্সড সেটিংস কনফিগার করুন৷
- পরিষেবা প্রদানকারী বা মডেলের উপর নির্ভর করে কিছুফিচার লভ্য নাও হতে পারে৷

## **অবস্থান**

অবস্থান তথ্যের অনুমতির জন্য সেটিংস পরিবর্তন করুন৷ সেটিংস স্ক্রিনে, **অবস্থান** ট্যাপ করুন৷

- **অ্যাপের অনুমতি**: ডিভাইসের অবস্থান অ্যাক্সেস এবং অনুমতি সেটিংস সম্পাদনা করার অনুমতি রয়েছে এমন অ্যাপের তালিকা দেখুন৷
- **নির্ভুলতা বাড়ান**: আপনার অবস্থান তথ্যের সঠিকতা বাড়াতে, Wi-Fi বা Bluetooth ফিচার ব্যবহার করতে ডিভাইসটিকে সেট করুন, এমনকি ফিচারগুলি যখন বন্ধ থাকে৷
- **সাম্প্রতিক অবস্থানের অনুরোধ**: যে অ্যাপ আপনার বর্তম ান অবস্থানের তথ্যের জন্য অনুরোধ করছে তা দেখুন৷
- **অবস্থান পরিষেবাগুলো**: আপনার ডিভাইসটি যে অবস্থান পরিষেবাগুলি ব্যবহার করছে তা দেখুন৷

# **Google**

Google দ্বারা প্রদত্ত কিছুফিচারের সেটিংস কনফিগার করুন৷ সেটিংস স্ক্রিনে, **Google** ট্যাপ করুন৷

সেটিংস

# **অ্যাকাউন্ট ও ব্যাকআপ**

#### **অপশন**

Samsung Cloud ব্যবহার করে আপনার ডিভাইসের ডাটা সিঙ্ক, ব্যাক আপ বা রিস্টোর করুন৷ আপনি আপনার Samsung account বা Google অ্যাকাউন্টের মত অ্যাকাউন্টে সাইন ইন করুন এবং ব্যবস্থাপনা করতে পারেন, অথবা Smart Switch এর মাধ্যমে অন্যান্য ডিভাইস থেকে বা ডিভাইসে ডাটা স্থানান্তর করতে পারেন৷ সেটিংস স্ক্রিনে, **অ্যাকাউন্ট ও ব্যাকআপ** ট্যাপ করুন৷

- **অ্যাকাউন্ট ব্যবস্থাপনা করুন**: সিঙ্ক করার জন্য আপনার Samsung এবং Google বা অন্যান্য অ্যাকাউন্ট যোগ করুন৷
- **Samsung Cloud**: আপনার ডেটা এবং সেটিংস ব্যাক আপ করুন এবং এমনকি আপনার ডিভাইস না থাকলেও পূর্ববর্তী ডিভাইসের ডেটা এবং সেটিংস পুনরুদ্ধার করুন৷ আরো তথ্যের জন্য [Samsung Cloud](#page-136-0) দেখুন৷
- **Google Drive**: আপনার ব্যক্তিগত তথ্য, অ্যাপ্লিকেশন ডেটা এবং সেটিংস আপনার ডিভাইসে সুরক্ষিত রাখুন৷ আপনি আপনার সংবেদনশীল ডেটা ব্যাক-আপ করতে পারেন৷ ডেটা ব্যাক-আপ করতে আপনাকে অবশ্যই আপনার Google অ্যাকাউন্টে সাইন-ইন করতে হবে৷
- **Smart Switch**: Smart Switch চালুকরুন এবং আপনার আগের ডিভাইস থেকে ডাটা ট্রান্সফার করুন৷ আরো তথ্যের জন্য আপনার আগের ডিভাইস থেকে ডাটা স্থানান্তরিত হচ্ছে [\(Smart Switch\)](#page-24-0) দেখুন৷
- $\mathbb{Z}$ নিয়মিতভাবে একটি নিরাপদ স্থানে আপনার ডাটার ব্যাকআপ নিন, যেমন Samsung Cloud অথবা একটি কম্পিউটারে, যাতে অনিচ্ছাকৃত ফ্যাক্টরি ডাটা রিসেটের কারণে ডাটা ক্ষতিগ্রস্ত হলে বা হারিয়ে গেলে আপনি ডাটার পুনরুদ্ধার করতে পারেন৷

## <span id="page-136-0"></span>**Samsung Cloud**

Samsung Cloud-এ আপনার ডিভাইসের ডেটা ব্যাক-আপ করুন এবং পরে এটিকে পুনরুদ্ধার করুন৷

#### **ডাটা ব্যাকআপ করা**

আপনি Samsung Cloud এ আপনার ডিভাইসের ডাটা ব্যাক আপ করতে পারেন।

- 1 সেটিংস স্ক্রিনে, ট্যাপ করুন **অ্যাকাউন্ট ও ব্যাকআপ** এবং **Samsung Cloud** এর অন্তর্গত **ডাটা ব্যাকআপ করুন**-এ ট্যাপ করুন৷
- 2 যে আইটেমগুলি আপনি ব্যাক আপ করতে চান সেগুলোকে টিক করুন এবং ট্যাপ করুন **ব্যাকআপ নিন**৷
- 3 **সম্পন্ন** ট্যাপ করুন৷
- কিছুডাটা ব্যাকআপ করা হবে না৷ কোন ডাটা ব্যাক-আপ করা হবে তা পরীক্ষা করতে, সেটিংস স্ক্রীনে  $\mathbb{Z}$ ট্যাপ করুন **অ্যাকাউন্ট ও ব্যাকআপ** এবং **Samsung Cloud** এর অন্তর্গত **ডাটা ব্যাকআপ করুন**-এ ট্যাপ করুন৷
	- অন্যান্য ডিভাইসের ব্যাকআপ ডাটা আপনার Samsung Cloud-এ দেখতে, সেটিংস স্ক্রীনে **অ্যাকাউন্ট ও ব্যাকআপ** → **ডাটা পুনর্বহাল করুন** → ট্যাপ করুন এবং তারপর আপনি চান এমন একটি ডিভাইস নির্বাচন করুন৷

#### **ডাটা পুনরুদ্ধার করা**

আপনি আপনার ডিভাইসে Samsung Cloud থেকে আপনার ব্যাকআপ ডাটা পুনরুদ্ধার করতে পারেন।

- 1 সেটিংস স্ক্রিনে, **অ্যাকাউন্ট ও ব্যাকআপ** ট্যাপ করুন৷
- 2 **ডাটা পুনর্বহাল করুন** → এ ট্যাপ করুন এবং আপনি চান এমন একটি ডিভাইস নির্বাচন করুন৷
- 3 আপনি যে আইটেমগুলি পুনরুদ্ধার করতে চান সেগুলিকে চিহ্নিত করুন এবং **পুনরুদ্ধার**-এ ট্যাপ করুন৷

# **উচ্চতর বৈশিষ্ট্যসমূহ**

#### **অপশন**

উচ্চতর বৈশিষ্ট্যগুলো সক্রিয় করুন এবং তাদের নিয়ন্ত্রণ করে এমন সেটিংস পরিবর্তন করুন। সেটিংস স্ক্রিনে, ট্যাপ করুন **উচ্চতর বৈশিষ্ট্যসমূহ**৷

- **অন্য ডিভাইসগুলোতে কল ও টেক্সট**: আপনার Samsung account এ সাইন ইন থাকা অন্যান্য ডিভাইসগুলিতে আপনার ডিভাইসের কলিং এবং মেসেজিং ফিচারগুলি ব্যবহার করুন৷
- **অন্যান্য ডিভাইসে অ্যাপগুলো অব্যাহত রাখুন**: আপনার Samsung account সাইন ইন থাকা অন্যান্য ডিভাইসে আপনার ডিভাইসের অ্যাপগুলি ব্যবহার করুন৷
- **Windows-এর সাথে লিংক**: অবিলম্বে আপনার কম্পিউটারে আপনার ডিভাইসে সংরক্ষণ করা ডাটা অ্যাক্সেস করুন৷ আরো তথ্যের জন্য [Windows-](#page-97-0)এর সাথে লিংক দেখুন৷
- **Samsung DeX**: আপনি আপনার স্মার্টফোনটি একটি TV-তে তারহীনভাবে সংযুক্ত করে Samsung DeX ব্যবহার করতে পারেন৷
- **Android Auto**: আপনার ডিভাইসটিকে একটি গাড়ির সাথে সংযুক্ত করুন এবং গাড়ির ডিসপ্লেতে আপনার ডিভাইসের কয়েকটি বৈশিষ্ট্য নিয়ন্ত্রণ করুন৷
- **S Pen**: S Pen ব্যবহারের সেটিংস পরিবর্তন করুন৷ আরো তথ্যের জন্য [S Pen \(Galaxy S21 Ultra 5G\)](#page-104-0) দেখুন৷
- **সাইড কী**: সাইড কী ব্যবহার করে লঞ্চ করতে একটি অ্যাপ বা ফিচার নির্বাচন করুন৷ আরো তথ্যের জন্য [সাইড](#page-15-0) কী সেট করা দেখুন৷
- **গতি ও ইঙ্গিত**: গতির বৈশিষ্ট্য সক্রিয় করুন এবং সেটিংস কনফিগার করুন৷ আরো তথ্যের জন্য গতি ও [ইঙ্গিত](#page-138-0) দেখুন৷
- **এক-হাতের মোড**: একহাতে করে ডিভাইসটি ব্যবহার করার সময় আপনার সুবিধার জন্য ওয়ান-হ্যান্ডেড অপারেশন মোড সক্রিয় করুন৷
- **Bixby Routines**: আপনি বারবার ব্যবহার করেন এমন সেটিংসকে স্বয়ংক্রিয় করতে রুটিন যোগ করুন৷ ডিভাইস আপনার ঘনঘন ঘটে এমন পরিস্থিতি অনুযায়ী দরকারী রুটিন সুপারিশ করে৷ আরো তথ্যের জন্য [Bixby Routines](#page-77-0) দেখুন৷
- **স্ক্রিনশট ও স্ক্রিন রেকর্ডিং** : স্কীনশট এবং স্ক্রীন রেকর্ডারে র জন্য সেটিংস পরিবর্তন করুন৷
- **কন্টেন্ট শেয়ার করার সময় কন্টাক্ট দেখান**: আপনাকে সরাসরি বিষয় শেয়ার করতে শেয়ার করার বিকল্পের প্যানেলে আপনি যাঁদের সাথে যোগাযোগ করেছেন তাদেরকে দেখাতে ডিভাইসটিকে সেট করুন৷
- **ভিডিও কলের ইফেক্ট**: একটি ভিডিও কল চলাকালীন অন্য পক্ষের কাছে দৃশ্যমান ব্যাকগ্রাউন্ড চিত্র সেট করুন৷
- **Game Launcher**: Game Launcher সক্রিয় করুন৷ আরো তথ্যের জন্য [Game Launcher](#page-91-0) দেখুন৷
- **Video enhancer**: আরো উজ্জ্বল ও বর্ণময় ভিডিও উপভোগ করতে ভিডিওগুলির ছবির মান উন্নত করুন৷

এই ফিচারটি কিছুঅ্যাপে নাও পাওয়া যেতে পারে৷

- **ডুয়েল মেসেঞ্জার**: দ্বিতীয় অ্যাপটি ইনস্টল করুন এবং একই মেসেঞ্জার অ্যাপের জন্য দুটি আলাদা অ্যাকাউন্ট ব্যবহার করুন৷ আরো তথ্যের জন্য ডুয়েল [মেসেঞ্জার](#page-139-0) দেখুন৷
- **SOS মেসেজগুলো পাঠান**: বারবার সাইড কী টিপে SOS মেসেজ পাঠাতে ডিভাইসটিকে সেট করুন৷
- $\not\!\! \not\!\! \varnothing$ পরিষেবা প্রদানকারী বা মডেলের উপর নির্ভর করে কিছুফিচার লভ্য নাও হতে পারে৷

## <span id="page-138-0"></span>**গতি ও ইঙ্গিত**

[K

গতির বৈশিষ্ট্য সক্রিয় করুন এবং সেটিংস কনফিগার করুন৷ সেটিংস স্ক্রিনে, ট্যাপ করুন **উচ্চতর বৈশিষ্ট্যসমূহ** → **গতি ও ইঙ্গিত**৷

- **জাগানোর জন্য তুলুন**: ডিভাইসকে তার স্ক্রিন চালুহওয়াতে সেট করুন যখন আপনি সেটিকে তুলবেন৷
- **স্ক্রিন চালুকরতে দু'বার ট্যাপ করুন**: স্ক্রীনটি বন্ধ হয়ে গেলে স্ক্রিনে যেকোনো জায়গায় দুবার ট্যাপ করে স্ক্রীনটি চালুকরতে ডিভাইসটিকে সেট করুন৷
- **স্ক্রিন বন্ধ করতে দু'বার ট্যাপ করুন**: হোম স্ক্রিন বা লক স্ক্রিনে একটি ফাঁকা জায়গায় দুবার ট্যাপ করে স্ক্রিনটি বন্ধ করতে ডিভাইসটিকে সেট করুন৷
- **দেখার সময় স্ক্রিন চালুরাখুন**: যখন আপনি স্ক্রীন দেখছেন তখন ডিসপ্লেটি বন্ধ হয়ে যাওয়া এড়াতে ডিভাইসটিকে সেট করুন৷
- **ফোন হাতে নিলে অ্যালার্টনিন**: যখন আপনি ডিভাইসটি তুলছেন তখন কোন মিস হওয়া কল বা নতুন মেসেজ এর জন্য সতর্ক করতে ডিভাইসটিকে সেট করুন৷

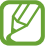

স্ক্রিন চালুথাকলে বা ডিভাইস সমতল পৃষ্ঠের উপর না থাকলে এই ফিচারটি কাজ নাও করতে পারে৷

- **ইঙ্গিতের মাধ্যমে মৌন করুন**: নড়াচডা বা অঙ্গভঙ্গি করে নির্দিষ্ট শব্দগুলিকে মিউট করতে ডিভাইসটিকে সেট করুন৷
- **ক্যাপচার করতে হাতের তালুসোয়াইপ**: যখন আপনি হাতটি স্ক্রীনের ডানদিকে বা বাঁদিকে আড়াআড়ি সোয়াইপ করবেন তখন একচি স্ক্রীনশট নিতে ডিভাইসটিকে সেট করুন৷ আপনি **গ্যালারি** -তে ক্যাপচার করা ছবি দেখতে পারেন৷ কিছুঅ্যাপস এবং ফিচার ব্যবহার করার সময় স্ক্রিনশট ক্যাপচার করা সম্ভব নয়।
- অতিরিক্ত কম্পন বা ডিভাইসে একটি প্রভাব সেন্সর ব্যবহার করে এমন কিছুফিচারের উপর একটি M অনিচ্ছাকৃত ইনপুট ঘটাতে পারে৷

#### <span id="page-139-0"></span>**ডুয়েল মেসেঞ্জার**

দ্বিতীয় অ্যাপটি ইনস্টল করুন এবং একই ম্যাসেঞ্জার অ্যাপের জন্য দুটি পৃথক অ্যাকাউন্ট ব্যবহার করুন৷

- 1 সেটিংস স্ক্রিনে, ট্যাপ করুন **উচ্চতর বৈশিষ্ট্যসমূহ** → **ডুয়েল মেসেঞ্জার**৷ সমর্থিত অ্যাপ প্রদর্শিত হবে৷
- 2 দ্বিতীয় অ্যাপটি ইনস্টল করার জন্য একটি অ্যাপের সুইচ ট্যাপ করুন৷ দ্বিতীয় অ্যাপটি ইনস্টল করা হবে৷ এর সাথে দ্বিতীয় অ্যাপের আইকনটি প্রদর্শিত হবে৷

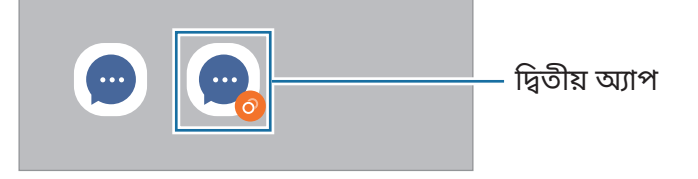

- অ্যাপটির উপর নির্ভর করে ডুয়াল ম্যাসেঞ্জার ফিচারটি লভ্য নাও হতে পারে।  $\boxtimes$ 
	- অ্যাপটির কিছুফিচার দ্বিতীয় অ্যাপের জন্য সীমিত হতে পারে৷

## **দ্বিতীয় একটি অ্যাপকে আনইনস্টল করা**

- 1 সেটিংস স্ক্রিনে, ট্যাপ করুন **উচ্চতর বৈশিষ্ট্যসমূহ** → **ডুয়েল মেসেঞ্জার**৷
- 2 যে অ্যাপটি আপনি আনইনস্টল করতে চান সেটির সুইচে ট্যাপ করুন এবং ট্যাপ করুন **আনইনস্টল**৷ দ্বিতীয় অ্যাপ সম্পর্কিত সমস্ত ডাটা ডিলিট হয়ে যাবে৷
- 

যদি আপনি প্রথম অ্যাপটি আনইনস্টল করেন, দ্বিতীয় অ্যাপটিও ডিলিট হয়ে যাবে৷

# **ডিজিটাল কল্যাণ ও অভিভাবকীয় নিয়ন্ত্রণ**

আপনার ডিভাইসের ব্যবহারের ইতিহাস দেখুন এবং আপনার ডিভাইসটিকে আপনার জীবনে হস্তক্ষেপ থেকে বিরত রাখার ফিচারগুলি ব্যবহার করুন৷ আপনি বাচ্চাদের জন্য পেরেন্টাল কন্ট্রোলগুলি সেট আপ করতে পারেন এবং সেগুলির ডিজিটাল ব্যবহার পরিচালনা করতে পারেন৷

সেটিংস স্ক্রিনে, **ডিজিটাল কল্যাণ ও অভিভাবকীয় নিয়ন্ত্রণ**-এ ট্যাপ করুন৷

- **স্ক্রিন টাইম**: আপনি নিজের ডিভাইসটি দিনে কতটা ব্যবহার করেন তা নির্ধারণ করুন৷
- **অ্যাপ টাইমার**: আপনি টাইমার সেট করে প্রতিটি অ্যাপের জন্য দৈনিক ব্যবহারের সময় সীমাবদ্ধ করতে পারেন৷ আপনি সীমাতে পৌঁছে গেলে, অ্যাপটিকে নিষ্ক্রিয় করা হবে এবং আপনি এটি ব্যবহার করতে পারবেন না৷
- **ফোকাস মোড**: আপনি আপনার ডিভাইসের বাধা এড়াতে ফোকাস মোড সক্রিয় করতে পারেন এবং আপনি যা চান তাতে ফোকাস করতে পারেন৷ আপনি ফোকাস মোডে ব্যবহারের জন্য অনুমতিপ্রাপ্ত অ্যাপ্লিকেশনগুলি ব্যবহার করতে পারেন৷
- **বেডটাইম মোড**: ঘুমের আগে চোখের চাপ কমাতে এবং আপনার ঘুমের মধ্যে ব্যাঘাত ঘটাকে প্রতিরোধ করতে আপনি বেডটাইম মোড সক্রিয় করুন৷
- **ভলিউম মনিটর**: আপনার শ্রবণশক্তি রক্ষা করতে ভলিউম মনিটর সক্রিয় করুন৷
- **অভিভাবকীয় নিয়ন্ত্রণ**: আপনার বাচ্চাদের ডিজিটাল ব্যবহার পরিচালনা করুন৷

# **ব্যাটারি ও ডিভাইস কেয়ার**

## **ভূমিকা**

ডিভাইসের রক্ষণাবেক্ষণ ফিচারটি আপনার ডিভাইসের ব্যাটারি, স্টোরেজ, মেমরি এবং সিস্টেম সিকিউরিটির অবস্থা সম্পর্কে একটি সংক্ষিপ্ত বিবরণ প্রদান করে৷ আপনি আপনার আঙ্গুলের ট্যাপেও ডিভাইসটিকে স্বয়ংক্রিয়ভাবে অনূকূল করতে পারেন৷

## **আপনার ডিভাইস অপ্টিমাইজ করা**

সেটিংস স্ক্রিনে, **ব্যাটারি ও ডিভাইস কেয়ার** → **এখন অপটিমাইজ করুন**-এ ট্যাপ করুন৷ নিম্নোক্ত পদক্ষেপগুলির মাধ্যমে কুইক অপ্টিমাইজেশন ফিচারটি ডিভাইসের কার্যকারিতা উন্নত করে৷

- ব্যাকগ্রাউন্ডে চলা অ্যাপগুলি বন্ধ করা৷
- অস্বাভাবিক ব্যাটারির ব্যবহার ব্যবস্থাপনা৷
- ক্র্যাশ করা অ্যাপ এবং ম্যালওয়ারের জন্য স্ক্যান করা হচ্ছে।

## **অটো অপ্টিমাইজেশন ফিচার ব্যবহার করা**

আপনার ডিভাইসটি যখন ব্যবহার না করা অবস্থায় থাকে তখন আপনি অটো অপটিমাইজেশন করতে ডিভাইসটিকে সেট করতে পারেন৷ ট্যাপ করুন → **অটোমেশ ন** → **প্রতিদিন অটো অপ্টিমাইজ করুন** এবং সক্রিয় করতে স্যুইচটি ট্যাপ করুন৷ আপনি যদি অটো অপটিমাইজেশন সঞ্চালনের সময় সেট করতে চান, **সময়** এ ট্যাপ করুন৷

## **ব্যাটারি**

ডিভাইসটি ব্যবহার করার জন্য ব্যাটারির অবশিষ্ট পাওয়ার এবং সময় পরীক্ষা করুন৷ কম ব্যাটারি লেভেলের ডিভাইসের জন্য, পাওয়ার সেভিং ফিচার সক্রিয় করে ব্যাটারি পাওয়ার সংরক্ষণ করুন৷ সেটিংস স্ক্রিনে **ব্যাটারি ও ডিভাইস কেয়ার** → **ব্যাটারি** ট্যাপ করুন৷

- **পাওয়ার সাশ্রয় মোড**: ব্যাটারি ব্যবহারের সময় বাড়াতে পাওয়ার সেভিং মোড সক্রিয় করুন৷
- **ব্যাকগ্রাউন্ডে ব্যবহারের সীমা**: আপনি প্রায়শই ব্যবহার করেন না এমন অ্যাপ্লিকেশনগুলির জন্য ব্যাটারির ব্যবহার সীমাবদ্ধ করুন৷
- **ওয়্যারলেস পাওয়ার শেয়ারিং**: আপনার ডিভাইসের ব্যাটারি দিয়ে অন্য ডিভাইস চার্জকরুন৷ আরো তথ্যের জন্য [ওয়্যারলেস](#page-18-0) পাওয়ার শেয়ারিং দেখুন৷
- **আরো ব্যাটারি সেটিংস**: ব্যাটারি জন্য অ্যাডভান্সড সেটিংস কনফিগার করুন৷
- যে ব্যবহারের সময় বাকি আছে তা ব্যাটারির পাওয়ার শেষ হবার আগের অবশিষ্ট সময় প্রদর্শন করে৷ যে ſИ ব্যবহারের সময় বাকি তা আপনার ডিভাইসের সেটিংসের এবং ব্যবস্থাপনার অবস্থার উপর নির্ভর করে ভিন্ন হতে পারে৷
	- পাওয়ার সেভিং মোড ব্যবহার করে এমন কিছুঅ্যাপ থেকে আপনি বিজ্ঞপ্তি নাও পেতে পারেন৷

## **স্টোরেজ**

ব্যবহৃত এবং লভ্য মেমরির অবস্থা চেক করুন৷

সেটিংস স্ক্রিনে **ব্যাটারি ও ডিভাইস কেয়ার** → **স্টোরেজ** ট্যাপ করুন৷ ফাইল ডিলিট করতে বা সেই অ্যাপগুলি আনইনস্টল করতে যা আপনি আর ব্যবহার করেন না, একটি বিভাগ নির্বাচন করুন৷ তারপর, ট্যাপ করুন এবং ধরে থাকুন অথবা একটি আইটেম নির্বাচন করুন এবং **মৃছুন** অথবা **আনইন্সটল**-এ ট্যাপ করুন৷

- $\mathbb{Z}$ • অভ্যন্তরীণ মেমরির প্রকৃত লভ্য ক্যাপাসিটি নির্দিষ্ট ক্যাপাসিটির থেকে কম থাকে কারণ অপারেটিং সিস্টেম এবং ডিফল্ট অ্যাপগুলি মেমরির অংশ দখল করে থাকে৷ ডিভাইসটি আপডেট করার সময় লভ্য ক্যাপাসিটি পরিবর্তন হতে পারে৷
	- আপনি Samsung ওয়েবসাইটে আপনার ডিভাইসে স্পেসিফিকেশন বিভাগে অভ্যন্তরীণ মেমরির লভ্য ক্যাপাসিটি দেখতে পারেন৷

## **মেমোরি**

সেটিংস স্ক্রিনে **ব্যাটারি ও ডিভাইস কেয়ার** → **মেমোরি** ট্যাপ করুন৷ ব্যাকগ্রাউন্ডে চলমান অ্যাপ বন্ধ করে, আপনার ডিভাইসটিকে দ্রুততর করতে অ্যাপ তালিকা থেকে অ্যাপ টিক করুন, এবং **এখন খালি করুন**-এ ট্যাপ করুন৷

## **ডিভাইস সুরক্ষা**

ডিভাইসের নিরাপত্তা অবস্থা দেখুন৷ এই ফিচার ম্যালওয়ারের জন্য আপনার ডিভাইসটিকে স্ক্যান করে। সেটিংস স্ক্রিনে, **ব্যাটারি ও ডিভাইস কেয়ার** → **ডিভাইস সুরক্ষা** → **ফোন স্ক্যান করুন** ট্যাপ করুন৷

## **অ্যাপ**

ডিভাইসের অ্যাপগুলি ব্যবস্থাপনা করুন এবং তাদের সেটিংস পরিবর্তন করুন৷ আপনি অ্যাপসের ব্যবহারের তথ্য দেখতে পারেন, তাদের বিজ্ঞপ্তি বা অনুমতি সেটিংস পরিবর্তন করতে পারেন, বা অপ্রয়োজনীয় অ্যাপগুলি আনইনস্টল বা অক্ষম করতে পারেন৷ সেটিংস স্ক্রিনে, ট্যাপ করুন **অ্যাপ**৷

## **সাধারণ ব্যবস্থাপনা**

আপনার ডিভাইসের সিস্টেম সেটিংস কাস্টমাইজ করুন বা ডিভাইস রিসেট করুন৷ সেটিংস স্ক্রিনে, ট্যাপ করুন **সাধারণ ব্যবস্থাপনা**৷

- **ভাষা**: ডিভাইসের ভাষা নির্বাচন করুন৷ আরো তথ্যের জন্য [ডিভাইসে](#page-143-0) ভাষা যোগ করা দেখুন৷
- **টেক্সট-টু-স্পীচ**: যখন TalkBack সক্রিয় থাকে তখন ব্যবহৃত টেক্সট-টু-ফিচারগুলির জন্য সেটিংস পরিবর্তন করুন, যেমন ভাষা, স্পিড এবং আরও অনেক কিছু৷
- **তারিখ ও সময়**: ডিভাইসটি কিভাবে সময় ও তারিখ দেখাবে তা নিয়ন্ত্রণ করতে সেটিংসে প্রবেশ করে সেটিংস পাল্টান৷

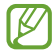

ব্যাটারি পুরোপুরি ডিসচার্জহয়ে থাকলে, সময় ও তারিখ রিসেট করা হবে৷

- **Samsung কীবোর্ড সেটিংস**: Samsung কীবোর্ডের সেটিংস পরিবর্তন করুন৷
- **কীবোর্ডের তালিকা ও ডিফল্ট**: ডিফল্টরূপে ব্যবহার করতে একটি কীবোর্ড নির্বাচন করুন এবং কীবোর্ড সেটিংস পরিবর্তন করুন৷
- **ভৌত কীবোর্ড**: বাহ্যিক কীবোর্ডের জন্য সেটিংস পরিবর্তন করুন৷
- **মাউস ও ট্র্যাক প্যাড**: এক্সটার্নাল মাউস বা ট্র্যাকপ্যাডের জন্য সেটিংস পরিবর্তন করুন৷
- **স্বয়ংক্রিয়-পূরণ পরিষেবা**: ব্যবহারের জন্য একটি অটোফিল পরিষেবা নির্বাচন করুন৷
- **রিসেট**: আপনার ডিভাইসের সেটিংস রিসেট করুন বা ফ্যাক্টরি ডাটা রিসেট করুন৷
- **কাস্টমাইজেশন পরিষেবা**: আপনার আগ্রহ এবং আপনার ডিভাইস আপনি কীভাবে ব্যবহার করবেন তার উপর ভিত্তি করে ব্যক্তিগতকৃত পরিষেবা পেতে সেট করুন৷
- **আমাদের সাথে য�োগায�োগ করুন**: প্রশ্ন জিজ্ঞাসা করুন বা বারংবার জিজ্ঞাসিত প্রশ্নগুলি দেখুন৷

#### <span id="page-143-0"></span>**ডিভাইসে ভাষা য�োগ করা**

আপনার ডিভাইসে ব্যবহার করার জন্য ভাষা যোগ করতে পারেন৷

- 1 সেটিংস স্ক্রিনে, **সাধারণ ব্যবস্থাপনা** → **ভাষা** → **ভাষা য�োগ করুন**-এ ট্যাপ করুন৷ সমস্ত ভাষাগুলি দেখতে যেগুলি যোগ করা যেতে পারে, ট্যাপ করুন → **সকল ভাষা**৷
- 2 যোগ করার জন্য একটি ভাষা নির্বাচন করুন৷
- $3$  ডিফল্ট ভাষা হিসেবে নির্বাচিত ভাষাটি সেট করতে, **ডিফল্টরূপে সেট করুন** এ ট্যাপ করুন৷ বর্তমান ভাষার সেটিংস রাখার জন্য, ট্যাপ করুন **বর্তমা নটি রাখুন**৷ নির্বাচিত ভাষা আপনার ভাষার তালিকায় যোগ করা হবে৷ আপনি যদি ডিফল্ট ভাষা পরিবর্তন করেন, তবে নির্বাচিত ভাষা তালিকার শীর্ষেযোগ করা হবে৷

আপনার ভাষাগুলির তালিকা থেকে ডিফল্ট ভাষাটি পরিবর্তন করতে, আপনি যে ভাষাটি চান সেটি নির্বাচন করুন এবং **প্রয়োগ করুন** এ ট্যাপ করুন৷ যদি কোনো অ্যাপ ডিফল্ট ভাষা সমর্থন না করে, তাহলে তালিকাটিতে পরবর্তী সমর্থিত ভাষা ব্যবহার করা হবে৷

## **অ্যাক্সেসয�োগ্যতা**

ডিভাইসের অ্যাক্সেসযোগ্যতা উন্নত করতে বিভিন্ন সেটিংস কনফিগার করুন৷ আরো তথ্যের জন্য [অ্যাক্সেসযোগ্যতা](#page-145-0) দেখুন৷ সেটিংস স্ক্রিনে, ট্যাপ করুন **অ্যাক্সেসয�োগ্যতা**৷
# **সফটওয়্যার আপডেট**

ফার্মওয়্যার ওভার-দা-এয়ার (FOTA) পরিষেবার মাধ্যমে আপনার ডিভাইসের সফটওয়্যার আপডেট করুন৷ আপনি সফটওয়্যার আপডেটগুলি শিডিউলও করতে পারেন৷

সেটিংস স্ক্রিনে, ট্যাপ করুন **সফটওয়্যার আপডেট**৷

- **ডাউনলোড ও ইনস্টল করুন**: হাতে করে আপডেট দেখুন এবং সেগুলি ডাউনলোড করুন৷
- **ওয়াই-ফাই দিয়ে অটো ডাউনলোড করুন**: কোন Wi-Fi নেটওয়ার্কের সাথে যুক্ত থাকার সময় স্বয়ংক্রিয়ভাবে আপডেট ডাউনলোড করার জন্য ডিভাইসটিকে সেট করুন৷
- **সর্বশেষ আপডেট**: শেষবারের সফটওয়্যার আপডেট সম্পর্কিত তথ্য দেখুন৷
- M এমার্জেন্সি সফটওয়্যার আপডেটগুলি আপনার ডিভাইসের সুরক্ষা এবং নতুন ধরনের নিরাপত্তার হুমকি ব্লক করার জন্য রিলিজ করা হয়, এগুলি আপনার সম্মতি ছাড়াই স্বয়ংক্রিয়ভাবে ইনস্টল করা হবে৷

### **নিরাপত্তা আপডেটের তথ্য**

আপনার ডিভাইসের নিরাপত্তা জোরদার করতে এবং আপনার ব্যক্তিগত তথ্য সুরক্ষিত করার জন্য সিকিউরিটি আপডেট প্রদান করা হয়৷ আপনার মডেলের নিরাপত্তা আপডেটগুলির জন্য, ভিজিট করুন

#### [security.samsungmobile.com](http://security.samsungmobile.com)৷

l≪ ওয়েবসাইটটি কেবলমাত্র কিছুভাষা সাপোর্টকরে।

# **ফোন পরিচিতি**

আপনার ডিভাইসের তথ্য অ্যাক্সেস করুন৷ সেটিংস স্ক্রিনে, **ফোন পরিচিতি** ট্যাপ করুন৷ আপনার ডিভাইসের নাম পরিবর্তন করতে, **সম্পাদনা করুন** -এ ট্যাপ করুন৷

- **স্ট্যাটাস সম্পর্কে তথ্য**: ডিভাইস সংক্রান্ত বিভিন্ন তথ্য দেখুন, যেমন SIM কার্ডের অবস্থা, Wi-Fi MAC অ্যাড্রেস, সিরিয়াল নম্বর ইত্যাদি৷
- **আইনি তথ্য**: ডিভাইস সম্পর্কিত আইনি তথ্য, যেমন সুরক্ষা তথ্য এবং ওপেন সোর্সলাইসেন্স দেখুন৷
- **সফটওয়্যারের তথ্য**: ডিভাইসের সফটওয়্যার সংক্রান্ত তথ্য যেমন এটির অপারেটিং সিস্টেমের সংস্করণ এবং ফার্মওয়্যারের সংস্করণ দেখুন৷
- **ব্যাটারির তথ্য**: ডিভাইসের ব্যাটারি সংক্রান্ত তথ্য এবং স্থিতি দেখুন৷

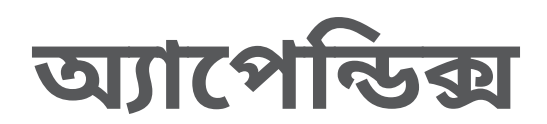

## **অ্যাক্সেসয�োগ্যতা**

### **অ্যাক্সেসয�োগ্যতা সম্পর্কে**

ফিচারের মাধ্যমে অ্যাক্সেসযোগ্যতার উন্নতি করলে তা দৃষ্টিশক্তি, শ্রবণে সমস্যা এবং কম দক্ষ লোকেদের ক্ষেত্রে ডিভাইসের ব্যবহার সহজ করে৷

**সেটিংস** অ্যাপ চালুকরে **অ্যাক্সেসয�োগ্যতা**-এ ট্যাপ করুন৷ আপনি ব্যবহার করছেন এমন প্রস্তাবিত ফিচারগুলো এবং অ্যাক্সেস বৈশিষ্ট্যগুলি পরীক্ষা করতে, **আপনার জন্য সুপারিশকৃ ত** অংশে ট্যাপ করুন৷ ব্যবহৃত ফিচারগুলো বন্ধ করতে, **বন্ধ করুন**-এ ট্যাপ করুন৷

## **TalkBack (ভয়েস প্রতিক্রিয়া)**

#### **TalkBack বন্ধ এবং চালুকরা**

যখন আপনি TalkBack চালুকরবেন তখন ডিভাইস ভয়েস প্রতিক্রিয়া দিতে শুরু করবে৷ যখন আপনি নির্বাচিত ফিচারটিকে একবার ট্যাপ করবেন তখন ডিভাইস স্ক্রিনে যা লেখা আছে তা জোরে জোরে পড়বে৷ এই ফিচারে দুইবার ট্যাপ করলে সেটি সক্রিয় হবে৷

**সেটিংস** অ্যাপ চালুকরুন, **অ্যাক্সেসয�োগ্যতা** → **TalkBack** এ ট্যাপ করুন এবং সক্রিয় করতে স্যুইচটিতে ট্যাপ করুন৷

TalkBack বন্ধ করতে, স্যুইচটি আবার টিপুন এবং স্ক্রিনের যেকোন জায়গায় দ্রুত দুইবার ট্যাপ করুন৷ TalkBack কীভাবে ব্যবহার করতে হয় তা দেখতে, **সেটিংস** → **TalkBack টিউটোরিয়াল**-এ ট্যাপ করুন৷

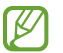

TalkBack ব্যবহারের সময় কিছুফিচার উপলভ্য থাকে না৷

#### **আঙুল দিয়ে স্ক্রিন নিয়ন্ত্রণ করা**

TalkBack ব্যবহার করার সময় স্ক্রিন নিয়ন্ত্রণ করার জন্য আপনি আঙুল দিয়ে বিভিন্ন অঙ্গভঙ্গী করতে পারেন৷ উপলব্ধ আঙুলের অঙ্গভঙ্গি দেখতে এবং কাস্টমাইজ করতে, **সেটিংস** অ্যাপ চালুকরুন এবং **অ্যাক্সেসয�োগ্যতা** → **TalkBack** → **সেটিংস** → **জেসচার কাস্টমাইজ করুন**-তে ট্যাপ করুন৷

### **রিডিং মেনুব্যবহার করা**

TalkBack ব্যবহার করার সময় তিন আঙুল দিয়ে বাম বা ডানদিকে সোয়াইপ করুন৷ রিডিং মেনু প্রদর্শিত হবে এবং ডিভাইস অপশনগুলো জোরে জোরে পড়া হবে৷ অপশনগুলো দেখার জন্য বাম বা ডানদিকে তিন আঙুল দিয়ে সোয়াইপ করুন৷ যখন আপনি আপনার পছন্দের অপশন শুনতে পাবেন তখন সেই অপশনটি ব্যবহার করতে অথবা অপশনটির সেটিংস সামঞ্জস্য করতে উপর দিকে বা নিচের দিকে সোয়াইপ করুন৷ উদাহরণস্বরূপ, যখন আপনি **ভাষ্যের হার** শুনছেন, তখন আপনি উপর বা নিচের দিকে সোয়াইপ করে স্পিচ রেট সামঞ্জস্য করতে পারেন৷

#### **ছবির লেবেল য�োগ করা এবং পরিচালনা করা**

আপনি স্ক্রিনে ছবিতে লেবেল লাগাতে পারেন৷ যখন সেইসব ছবিগুলি নির্বাচন করা হবে, তখন ডিভাইস জোরে জোরে লেবেলগুলি পড়বে৷ TalkBack মেনুগুলি উপস্থিত হওয়ার পরে, তিনটি আঙুল দিয়ে স্ক্রীন ট্যাপ করে এবং **লেবেলগুলি** → **লেবেল য�োগ করুন** ট্যাপ করে লেবেলবিহীন চিত্রগুলিতে লেবেল যুক্ত করুন৷ লেবেল পরিচালনা করতে, **সেটিংস** অ্যাপ খুলে **অ্যাক্সেসয�োগ্যতা** → **TalkBack** → **সেটিংস** → **কাস্টম লেবেলগুলি**-এ ট্যাপ করুন৷

#### **TalkBack এর জন্য সেটিংস কনফিগার করা হচ্ছে**

আপনার সুবিধামত TalkBack-এর সেটিংস কনফিগার করুন৷ **সেটিংস** অ্যাপ চালুকরুন এবং **অ্যাক্সেসয�োগ্যতা** → **TalkBack** → **সেটিংস**-এ ট্যাপ করুন৷

- **নতুন 'টকব্যাক' ফিচার**: প্রধান আপডেটগুলি এবং TalkBack এর পরিবর্তনগুলি পরীক্ষা করুন৷
- **টেক্সট-টু-স্পিচ' সেটিংস**: যখন TalkBack সক্রিয় থাকে তখন ব্যবহৃত টেক্সট-টু-ফিচারগুলির জন্য সেটিংস পরিবর্তন করুন, যেমন ভাষা, স্পিড এবং আরও অনেক কিছু৷
- **ভার্বোসিটি**: কণ্ঠস্বরের প্রতিক্রিয়া জন্য বিস্তারিত সেটিংস কাস্টমাইজ করুন৷
- **পাসওয়ার্ড বলা**: ডিভাইসটিকে এমনভাবে সেট করুন যাতে যখন আপনি পাসওয়ার্ড বলবেন তখন ডিভাইস অক্ষরগুলি জোরে জোরে বলবে৷ আপনি যদি এই ফিচারটি বন্ধ করেন, আপনি যখন ইয়ারফোন ব্যবহার করবেন তখন ডিভাইসটি কেবল উচ্চস্বরে পাসওয়ার্ডটি পড়বে৷
- **সাউন্ড ফিডব্যাক**: যখন আপনি স্ক্রীন নিয়ন্ত্রণ করছেন যেমন কোন আইটেম নির্বাচন করা তখন শব্দ হবে এই হিসেবে ডিভাইসটি সেট করুন৷
- **সাউন্ড ফিডব্যাক ভলিউম**: যখন আপনি স্ক্রীন নিয়ন্ত্রণ করার জন্য সেটিতে স্পর্শকরবেন তখন যে আওয়াজ হচ্ছে তার ভলিউম সামঞ্জস্য করুন৷
- **অডিও ডাকিং**: যখন ডিভাইস কোন আইটেম জোরে জোরে পড়ে তখন মিডিয়া ভলিউম কমাতে ডিভাইসটি সেট করুন৷
- **কম্পন প্রতিক্রিয়া**: যখন আপনি স্ক্রীন নিয়ন্ত্রণ করছেন যেমন কোন আইটেম নির্বাচন করা তখন কম্পন হবে এই হিসেবে ডিভাইসটি সেট করুন৷
- $\cdot$  **জেসচার কাস্টমাইজ করুন**: আপনি TalkBack ব্যবহার করার সময় স্ক্রীন নিয়ন্ত্রণ করতে বিভিন্ন আঙ্গুলের অঙ্গভঙ্গিগুলি দেখুন এবং অঙ্গভঙ্গির জন্য সেটিংস কাস্টমাইজ করুন৷
- **মেনুকাস্টমাইজ করুন**: কোন TalkBack এবং রিডিং মেনুব্যবহার করবেন তা নির্বাচন করুন৷
- **TalkBack টিউটোরিয়াল**: কিভাবে TalkBack ব্যবহার করবেন তা শিখুন৷
- **Galaxy Store-এ TalkBack খুলুন**: **Galaxy Store** থেকে TalkBack খুলুন এবং আপডেট চেক করুন৷
- **ফোকাস নির্দেশ ক**: আপনি যখন আইটেমগুলিতে ট্যাপ করবেন তখন যে ফোকাস সূচক দেখা দেবে তার বর্ডার মোটা করতে ডিভাইসটি সেট করুন৷ আপনি সূচকের রঙ পরিবর্তন করতে পারেন৷
- **কাস্টম লেবেলগুলি**: আপনি যেসব লেবেল যোগ করেছেন সেগুলি ব্যবস্থাপনা করুন৷
- **একবার আলতো চাপার মাধ্যমে সক্রিয়করণ**: নির্বাচিত আইটেমটিকে একবার ট্যাপ দিয়ে সক্রিয় করতে ডিভাইসটিকে সেট করুন৷
- **এক-ট্যাপে টাইপিং**: সিঙ্গল ট্যাপ দিয়ে কীবোর্ডে নির্বাচিত অক্ষরটি প্রবেশ করাতে ডিভাইসটি সেট করুন৷
- **কিবোর্ড শর্টকাটগুলি**: যখন বহিরাগত কীবোর্ড ব্যবহার করার সময় ব্যবহারের জন্য কী শটকার্টগুলি সেট করুন৷
- **ডেভেলপার সেটিংস**: অ্যাপ তৈরির জন্য অপশনগুলি সেট করুন৷
- **গোপনীয়তা নীতি**: গোপনীয়তা সংক্রান্ত নীতিগুলি পড়ুন৷
- $\cdot$  **পরিষেবার শর্তাবলী**: শর্তাবলীগুলি পড়ুন৷

### **কীবোর্ডব্যবহার করে টেক্সট লেখা**

কীবোর্ডপ্রদর্শন করতে, টেক্সট ইনপুট ফিল্ডে ট্যাপ করুন এবং তারপর, স্ক্রিনের যেকোন স্থানে দুইবার ট্যাপ করুন। দ্রুত কী ইনপুট ফিচার সক্রিয় করতে, **সেটিংস** অ্যাপ চালুকরুন, **অ্যাক্সেসয�োগ্যতা** → **TalkBack** → **সেটিংস**-এ ট্যাপ করুন এবং তারপর সেটি সক্রিয় করতে **এক-ট্যাপে টাইপিং** স্যুইচে ট্যাপ করুন৷ যখন আপনি আপনার আঙুল দিয়ে কীবোর্ডস্পর্শকরবেন, যখন আপনার আঙুলের নিচে থাকা অক্ষর কীগুলি ডিভাইসটি জোরে জোরে পড়বে৷ যখন আপনি আপনার পছন্দের অক্ষর শুনতে পাবেন তখন সেটিকে নির্বাচন করতে আপনার আঙুল ছেড়ে দিন৷ অক্ষরটি লিখুন এবং ডিভাইস টেক্সটটিকে জোরে জোরে পড়বে৷ যদি **এক-ট্যাপে টাইপিং** সক্রিয় না করা থাকে তাহলে আপনি যে অক্ষরটি চান সেটি থেকে আপনার আঙুল সরান এবং তারপর স্ক্রিনের যেকোন স্থানে দুইবার ট্যাপ করুন৷

#### **অতিরিক্ত অক্ষর লেখা**

কী এর জন্য উপলভ্য অতিরিক্ত অক্ষর লিখতে কীবোর্ডে কী ট্যাপ করে ধরে থাকুন৷ উপলভ্য অক্ষর প্রদর্শন করে কী এর উপরে একটি পপ-আপ উইন্ডো প্রদর্শিত হবে৷ অক্ষর নির্বাচন করতে, আপনি যে অক্ষরটি চান সেটি না শোনা পর্যন্ত আপনার আঙুল পপ উইন্ডো পর্যন্ত টেনে এনে ছেড়ে দিন৷

# **দৃষ্টিগ্রাহ্যতা বাড়ানো**

### **উচ্চ কনট্রাস্টের থিম ব্যবহার করা**

ডার্কব্যাকগ্রাউন্ডে হালকা রঙের বিসয়বস্তুকে প্রদর্শন করতে একটি পরিষ্কার থিম প্রয়োগ করুন৷ **সেটিংস** অ্যাপ খুলুন, **অ্যাক্সেসয�োগ্যতা** → **দষ্টিগ্ৃ রাহ্যতা বাড়ানো** → **উচ্চ কন্ট্রাস্টযুক্ত থিম** ট্যাপ করুন, তারপর আপনার পছন্দমত একটি থিম নির্বাচন করুন৷

#### **উচ্চ কনট্রাস্টের হরফ ব্যবহার করা**

টেক্সট এবং ব্যাকগ্রাউন্ডের মধ্যে কনট্রাস্ট বাড়াতে হরফের রঙ ও আউটলাইন সামঞ্জস্য করুন৷ **সেটিংস** অ্যাপ খুলে এবং **অ্যাক্সেসয�োগ্যতা** → **দষ্টিগ্ৃ রাহ্যতা বাড়ানো** ট্যাপ করুন এবং **উচ্চ কন্ট্রাস্টযুক্ত ফন্ট** সক্রিয় করতে সেটিতে ট্যাপ করুন৷

### **উচ্চ কনট্রাস্টের কীবোর্ড ব্যবহার করা**

টেক্সট এবং ব্যাকগ্রাউন্ডের মধ্যে কনট্রাস্ট বাড়াতে Samsung কীবোর্ডের রং পরিবর্তন করুন৷ **সেটিংস** অ্যাপ খুলে এবং **অ্যাক্সেসয�োগ্যতা** → **দষ্টিগ্ৃ রাহ্যতা বাড়ানো** ট্যাপ করুন এবং **উচ্চ কন্ট্রাস্ট কীবোর্ড** সক্রিয় করতে সেটিতে ট্যাপ করুন৷

#### **বাটনের আকার প্রদর্শন করা**

বাটনের আকার সকলের থেকে আলাদা করতে ফ্রেম সহকারে প্রদর্শন করুন৷ **সেটিংস** অ্যাপ চালুকরুন, **অ্যাক্সেসয�োগ্যতা** → **দষ্টিগ্ৃ রাহ্যতা বাড়ানো**-এ ট্যাপ করুন, এবং তারপর **বাটনগুলো হাইলাইট করুন** স্যুইচে ট্যাপ করে এটিকে সক্রিয় করুন৷

### **ডিসপ্লে রঙ উল্টানো**

স্ক্রিনে ব্যবহারকারীদের আরো সহজে পাঠ্য শনাক্ত করার ক্ষেত্রে সহায়তা করতে স্ক্রিনের দৃশ্যমানতা উন্নত করুন৷ **সেটিংস** অ্যাপ খুলে এবং **অ্যাক্সেসয�োগ্যতা** → **দষ্টিগ্ৃ রাহ্যতা বাড়ানো** ট্যাপ করুন এবং **বিপরীত রং** সক্রিয় করতে সেটিতে ট্যাপ করুন৷

#### **রং সমন্বয় করা**

যদি আপনার রঙ স্বতন্ত্র করতে সমস্যা হয় তাহলে স্ক্রিনে প্রদর্শিত রঙ কীভাবে প্রদর্শিত হবে তার সামঞ্জস্য করুন৷ ডিভাইস রঙগুলোকে আরো সনাক্তযোগ্য রঙে পরিবর্তন করে দেবে৷ **সেটিংস** অ্যাপ চালুকরে **অ্যাক্সেসয�োগ্যতা** → **দষ্টিগ্ৃ রাহ্যতা বাড়ানো** → **রং সমন্বয় করা** এ ট্যাপ করুন এবং তারপর সক্রিয় করতে স্যুইচটি ট্যাপ করুন৷ একটি অপশন নির্বাচন করুন৷ রঙের তীব্রতা সামঞ্জস্য করতে, **তীব্রতা** এর অধীনে অ্যাডজাস্টমেন্ট বার টেনে আনুন৷ যদি আপনি **স্বকীয়কৃ ত রং** নির্বাচন করেন, তাহলে আপনি স্ক্রিনের রঙ ব্যক্তিগতকরণ করতে পারেন৷ রঙের সামঞ্জস্য পদ্ধতি সম্পূর্ণ করতে স্ক্রিনের নির্দেশাবলী অনুসরণ করুন৷

#### **রঙের ফিল্টার য�োগ করুন**

যদি আপনার পাঠ্য পড়তে সমস্যা হয় তাহলে স্ক্রিনের রঙ সামঞ্জস্য করুন৷

**সেটিংস** অ্যাপ চালুকরুন, **অ্যাক্সেসয�োগ্যতা** → **দষ্টিগ্ৃ রাহ্যতা বাড়ানো** → **রঙের ফিল্টার য�োগ করুন**-এ ট্যাপ করুন, এবং তারপর স্যুইচে ট্যাপ করে এটিকে সক্রিয় করুন৷ আপনার পছন্দের একটি রঙ নির্বাচন করুন৷ স্বচ্ছতার মাত্রা সামঞ্জস্য করতে, **অস্বচ্ছতা** এর অধীনে অ্যাডজাস্টমেন্ট বার টেনে আনুন৷

#### **স্ক্রিন মোশন ইফেক্ট কম করা হচ্ছে**

যদি আপনার অ্যানিমেশন বা চলমান স্ক্রীন নিয়ে সমস্যা থাকে তাহলে অ্যানিমেশন ইফেক্ট কমান৷ **সেটিংস** অ্যাপ খুলে এবং **অ্যাক্সেসয�োগ্যতা** → **দষ্টিগ্ৃ রাহ্যতা বাড়ানো** এ ট্যাপ করুন এবং **অ্যানিমেশন অপসারণ করুন** সক্রিয় করতে সেটিতে ট্যাপ করুন৷

#### **ম্যাগনিফায়ার ব্যবহার করা**

বিষয়বস্তু বড় করে দেখতে স্ক্রিনে জমু করে দেখার জন্য একটি ম্যাগনিফায়ার সক্রিয় করুন৷ **সেটিংস** অ্যাপ চালুকরুন, **অ্যাক্সেসয�োগ্যতা** → **দষ্টিগ্ৃ রাহ্যতা বাড়ানো** → **বিবর্ধক উইন্ডো** → **বিবর্ধক উইন্ডো- এর শর্টকাট**-এ ট্যাপ করুন, এবং তারপর স্যুইচে ট্যাপ করে এটিকে সক্রিয় করুন৷ তারপর এই ম্যাগনিফায়ারটি সরাসরি ব্যবহার শুরু করতে ক্রিয়াকলাপগুলিতে টিক চিহ্ন দিন৷ আপনি যখন ক্রিয়াকলাপটি সম্পাদন করবেন তখন ম্যাগনিফায়ার স্ক্রিনে উপস্থিত হবে৷

স্ক্রিনে আপনি যেখানে জুম করতে চান সেখানে ম্যাগনিফায়ারটি সরাতে ম্যাগনিফায়ার ফ্রেমের প্রান্ত টেনে আনুন৷

### **স্ক্রিনটি বিবর্ধন করুন**

স্ক্রিনটি বিবর্ধন করুন এবং নির্দিষ্ট এলাকায় জমু করুন৷

**সেটিংস** অ্যাপ চালুকরুন, **অ্যাক্সেসয�োগ্যতা** → **দৃষ্টিগ্রাহ্যতা বাড়ানো** → **বিবর্ধন** → **বিবর্ধন-এর শর্টকাট**-এ ট্যাপ করুন, এবং তারপর স্যুইচে ট্যাপ করে এটিকে সক্রিয় করুন৷ তারপর এই ফিচারটির সরাসরি ব্যবহার শুরু করতে ক্রিয়াকলাপগুলিতে টিক চিহ্ন দিন৷

- **অ্যাক্সেসিবিলিটি বাটনে ট্যাপ করুন**: নেভিগেশন বারে ট্যাপ করে জমু ইন করুন এবং তারপর স্ক্রীনের যে জায়গাটি বিবর্ধন করতে চান সেখানে ট্যাপ করুন৷ অস্থায়ীভাবে স্ক্রিনকে বিবর্ধিত করতে, স্ক্রীনের যে অংশটি বিবর্ধিত করতে চান সেখানে ট্যাপ করুন এবং ধরে থাকুন৷
- **সাইড ও ভলিউম বাড়ান কী চাপুন**: সাইড কী এবং ভলিউম আপ কী একসাথে টিপে জমু করুন এবং তারপর আপনি স্ক্রীনের যেখানটি বিবর্ধিত করতে চান সেখানে ট্য়াপ করুন৷ অস্থায়ীভাবে স্ক্রিনকে বিবর্ধিত করতে, স্ক্রীনের যে অংশটি বিবর্ধিত করতে চান সেখানে ট্যাপ করুন এবং ধরে থাকুন৷
- **'ভলিউম বাড়ান' ও 'ভলিউম কমান' কী চেপে 3 সেকেন্ড ধরে রাখুন**: ভলিউম আপ কী এবং ভলিউম ডাউন কী একসাথে 3 সেকেন্ড চেপে ধরে জমু করুন তারপর আপনি স্ক্রীনের যেখানটি বিবর্ধিত করতে চান সেখানে ট্য়াপ করুন৷ অস্থায়ীভাবে স্ক্রিনকে বিবর্ধিত করতে, স্ক্রীনের যে অংশটি বিবর্ধিত করতে চান সেখানে ট্যাপ করুন এবং ধরে থাকুন৷
- **স্ক্রিনে তিনবার ট্যাপ করুন**: স্ক্রীনে তিনবার ট্যাপ করে জমু ইন করুন৷ অস্থায়ীভাবে স্ক্রিনকে বিবর্ধিত করতে, স্ক্রিনটি তিনবার ট্যাপ করুন এবং ধরে রাখুন৷

স্ক্রিন এক্সপ্লোর করতে, বিবর্ধিত স্ক্রিন জুড়ে দুটি আঙুল দিয়ে টানুন৷

জুমের অনুপাত সামঞ্জস্য করতে, বিবর্ধিত স্ক্রিনে দুটি আঙুল দিয়ে পিঞ্চ করুন অথবা তাদের ছড়িয়ে দিন৷

- কীবোর্ড এবং স্ক্রিনের নেভিগেশন বারকে বিবর্ধিত করা যাবে না৷ M
	- যখন এই ফিচারটি সক্রিয় করা হয়, তখন কয়েকটি অ্যাপের পারফরমেন্স ক্ষতিগ্রস্ত হতে পারে৷

### **মাউস বা টাচপ্যাডের পয়েন্টার বিবর্ধন করা**

বহিরাগত মাউস বা টাচপ্যাড ব্যবহারের সময় পয়েন্টারটি বড় করুন৷

**সেটিংস** অ্যাপ খুলে এবং **অ্যাক্সেসয�োগ্যতা** → **দষ্টিগ্ৃ রাহ্যতা বাড়ানো** এ ট্যাপ করুন এবং **মাউস/টাচপ্যাডের বড় পয়েন্টার** সক্রিয় করতে সেটিতে ট্যাপ করুন৷

### **ফন্ট পরিবর্তন করা**

ফন্টের আকার এবং স্টাইল পরিবর্তন করুন৷ **সেটিংস** অ্যাপ খুলে **অ্যাক্সেসয�োগ্যতা** → **দষ্টিগ্ৃ রাহ্যতা বাড়ানো** → **ফন্টের আকার ও ধরন** এ ট্যাপ করুন৷

### **স্ক্রিন জুম-এর পরিবর্তন**

স্ক্রিনের আইটেমগুলি আরও বড় বা ছোট করা৷ **সেটিংস** অ্যাপ খুলে **অ্যাক্সেসয�োগ্যতা** → **দষ্টিগ্ৃ রাহ্যতা বাড়ানো** → **স্ক্রিন জুম** এ ট্যাপ করুন৷

### **শ্রবণ সমৃদ্ধকরণ**

### **হিয়ারিং এইড সংক্রান্ত সহায়তা**

শ্রবনের উপকরণগুলির সাথে আরও ভালভাবে কাজ করার জন্য শব্দের মানকে উন্নত করতে ডিভাইসটি সেট করুন৷

**সেটিংস** অ্যাপ চালুকরে **অ্যাক্সেসয�োগ্যতা** → **শ্রবণ সমৃদ্ধকরণ** → **হিয়ারিং এইড সংক্রান্ত সহায়তা**, এবং এটি সক্রিয় করতে **হিয়ারিং এইডের সঙ্গতিপূর্ণতা** স্যুইচটিতে ট্যাপ করুন৷

#### **চারপাশের শব্দ বাড়ান**

আপনি একটি ইয়ারফোন ব্যবহার করার সময় আরও ভালো করে শুনতে আপনাকে সাহায্য করার জন্য আপনার আশে পাশের শব্দ বাড়াতে ডিভাইসটি সেট করুন৷

- 1 **সেটিংস** অ্যাপ চালুকরে **অ্যাক্সেসয�োগ্যতা** → **শ্রবণ সমৃদ্ধকরণ** → **চারপাশের শব্দ বাড়ান**-এ ট্যাপ করুন এবং তারপর সক্রিয় করতে **চারপাশের শব্দ বাড়ান-এর শর্টকাট** স্যুইচটি ট্যাপ করুন৷
- 2 ডিভাইসে একটি ইয়ারফোনে সংযুক্ত করে পরিধান করুন৷
- $3 \pi$  এ ট্যাপ করুন৷

### **Adapt Sound**

সেরা শব্দের গুণমান খুঁজতে শব্দের সেটিং অপ্টিমাইজ করুন এবং এটি কল বা মিডিয়া প্লেয়ারের জন্য ব্যবহার করুন৷

**সেটিংস** অ্যাপ চালুকরে **অ্যাক্সেসয�োগ্যতা** → **শ্রবণ সমৃদ্ধকরণ** → **Adapt Sound** এ ট্যাপ করুন এবং তারপর শব্দের সেটিং অপ্টিমাইজ করুন৷

#### **শব্দের ভারসাম্য সামঞ্জস্য করুন**

শব্দের ভারসাম্য সামঞ্জস্য করতে ডিভাইস সেট করুন৷

- 1 **সেটিংস** অ্যাপ লঞ্চ করে **অ্যাক্সেসয�োগ্যতা** → **শ্রবণ সমৃদ্ধকরণ** এ ট্যাপ করুন৷
- 2 **বাম/ডান শব্দ ব্যালেন্স** এর অধীনে বাম বা ডানদিকে শব্দ ভারসাম্য সামঞ্জস্য করতে অ্যাডজাস্টমেন্ট বার টেনে আনুন৷

#### **মনো অডিও**

মোনো অডিও স্টিরিও সাউন্ডকে একটি সিগনালে একত্রিত করে, যা সমস্ত ইয়ারফোন স্পীকারের মাধ্যমে চালানো হয়৷ যদি আপনার শ্রবণশক্তি জনিত সমস্যা থাকে বা একক ইয়ারবার্ড যদি বেশি সুবিধাজনক হয় তাহলে এটি ব্যবহার করুন৷

**সেটিংস** অ্যাপ খুলে এবং **অ্যাক্সেসয�োগ্যতা** → **শ্রবণ সমৃদ্ধকরণ** এ ট্যাপ করুন এবং **মনো অডিও** সক্রিয় করতে সেটিতে ট্যাপ করুন৷

#### **সমস্ত শব্দ বন্ধ করা**

ডিভাইসকে ডিভাইসের সমস্ত শব্দ, মিডিযা শব্দ এবং কলের সময় কলার ভয়েস নিঃশব্দ করার ক্ষেত্রে ডিভাইস সেট করুন৷

**সেটিংস** অ্যাপ খুলুন, **অ্যাক্সেসয�োগ্যতা** → **শ্রবণ সমৃদ্ধকরণ** এ ট্যাপ করুন, ও **সব সাউন্ড মৌন করুন** সক্রিয় করতে সেটিতে ট্যাপ করুন৷

### **লাইভ ট্রানস্ক্রাইব**

ডিভাইসের মাইক্রোফোন ব্যবহার করে স্পীচ ক্যাপচার করতে এবং এটিকে অন-স্ক্রীন টেক্সটে রূপান্তর করতে ডেভাইসটি সেট করুন৷

**সেটিংস** অ্যাপ চালুকরে **অ্যাক্সেসয�োগ্যতা** → **শ্রবণ সমৃদ্ধকরণ** → **লাইভ ট্রানস্ক্রাইব** → **লাইভ ট্রানস্ক্রাইব-এর শর্টকাট**-এ ট্যাপ করুন এবং তারপর সক্রিয় করতে স্যুইচটি ট্যাপ করুন৷ তারপর স্পীচ ট্রান্সক্রাইব করতে ক্লি-এ ট্যাপ করুন৷

#### **লাইভ ক্যাপশন**

আপনি ভিডিও বা পডকাস্টের মত মিডিয়া কন্টেন্টকে প্লে করার সময় স্পীচ শনাক্ত করতে এবং স্বয়ংক্রিয়ভাবে ক্যাপশনগুলি জেনারেট করতে ডিভাইসটি সেট করুন৷

**সেটিংস** অ্যাপ চালুকরে **অ্যাক্সেসয�োগ্যতা** → **শ্রবণ সমৃদ্ধকরণ** → **লাইভ ক্যাপশন** এ ট্যাপ করুন এবং তারপর **লাইভ ক্যাপশন** সক্রিয় করতে স্যুইচটি ট্যাপ করুন৷

#### **ক্যাপশনের সেটিংস**

**সেটিংস** অ্যাপ চালুকরুন, **অ্যাক্সেসয�োগ্যতা** → **শ্রবণ সমৃদ্ধকরণ** → **গুগল উপশিরোনাম (CC)** ট্যাপ করুন, এবং তারপর **ক্যাপশনগুলো দেখান**-এ স্যুইচে ট্যাপ করে সক্রিয় করুন৷ ক্যাপশনের সেটিংস কনফিগার করার জন্য একটি অপশন নির্বাচন করুন৷

### **সাউন্ড নোটিফিকেশন**

স্মোক ডিটেক্টরের বীপ দেওয়া বা বাচ্চার কান্নার মতো শব্দগুলি শনাক্ত করার জন্য ডিভাইসকে সেট করুন৷ যখন ডিভাইস শব্দ শনাক্ত করবে তখন এটি কেঁপে উঠবে এবং অ্যালার্টলগ হিসেবে সংরক্ষিত হবে৷

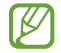

যখন এই ফিচারটি সক্ষম থাকবে তখন ভয়েস শনাক্তকরণ কাজ করবে না৷

- 1 **সেটিংস** অ্যাপ লঞ্চ করুন এবং **অ্যাক্সেসয�োগ্যতা** → **শ্রবণ সমৃদ্ধকরণ** → **সাউন্ড নোটিফিকেশন** → **সাউন্ড নোটিফিকেশন খুলুন**-এ ট্যাপ করুন৷
- 2 সাউন্ড নোটিফিকেশন ফিচারটি সক্রিয় করতে স্ক্রিনে-প্রদর্শিত নির্দেশাবলী অনুসরণ করুন৷ কোনো সাউন্ড শনাক্তকৃত হলে, টাইমলাইনে লগটি ডডডিসপ্লে হবে৷
- 3 আপনি এই ফিচার নিষ্ক্রিয় করতে চাইলে -এ ট্যাপ করুন এবং এটিকে নিষ্ক্রিয় করতে **'সাউন্ড নোটিফিকেশন' চালুআছে** স্যুইচটিতে ট্যাপ করুন৷

# **মিথস্ক্রিয়া ও নৈপুণ্য**

## **ইউনিভার্সাল সুইচ**

একটি বহিরাগত স্যুইচ সংযোগ করার মাধ্যমে অথবা মাথা নাড়ানো ও মুখের অঙ্গভঙ্গীর মাধ্যমে আপনি টাচস্ক্রীন নিয়ন্ত্রণ করতে পারেন৷

- 1 **সেটিংস** অ্যাপ খুলুন এবং **অ্যাক্সেসয�োগ্যতা** → **মিথস্ক্রিয়া ও নৈপুণ্য** → **ইউনিভার্সাল সুইচ** এ ট্যাপ করুন৷
- 2 স্ক্রিনের নির্দেশাবলি পড়ুন এবং **সম্পন্ন**-এ ট্যাপ করুন৷
- 3 এটি সক্রিয় করতে সুইচটি ট্যাপ করুন৷
- 4 যদি ডিভাইসে ইউনির্ভাসাল স্যুইচগুলো রেজিস্টার করা না থাকে, তাহলে **স্যুইচ য�োগ করুন** এ ট্যাপ করুন এবং ডিভাইসটি নিয়ন্ত্রণ করতে স্যুইচগুলো সেট করুন৷
- $\mathbb{Z}$ ইউনির্ভাসাল স্যুইচ ফিচার সক্রিয় করতে, অন্তত একটি স্যুইচ ডিভাইসে রেজিস্টার করা আবশ্যক৷

ডিভাইসটি নিয়ন্ত্রণ করতে স্যুইচগুলো সেট করতে, **স্যুইচগুলো**-এর অধীনে স্যুইচ এ ট্যাপ করুন৷ এই ফিচারটি বন্ধ করতে, সাইড কী এবং ভলিউম আপ কী একসঙ্গে টিপুন৷

#### **সহায়ক মেনু**

**সহায়ক শর্টকাট আইকন প্রদর্শন করা**

অ্যাপ অ্যাক্সেস, ফিচার এবং সেটিংসের জন্য সহায়ক শর্টকাট আইকন প্রদর্শন করার জন্য ডিভাইস সেট করুন৷ আইকনে সহায়ক মেনুগুলোতে ট্যাপ করার মাধ্যমে আপনি সহজেই ডিভাইস নিয়ন্ত্রণ করতে পারেন৷

- 1 **সেটিংস** অ্যাপ খুলুন এবং **অ্যাক্সেসয�োগ্যতা** → **মিথস্ক্রিয়া ও নৈপুণ্য** → **সহায়ক মেনু**এ ট্যাপ করুন৷
- 2 এটি সক্রিয় করতে সুইচটি ট্যাপ করুন৷ স্ক্রীনের নিচের ডানদিকে সহায়ক শর্টকাট আইকন প্রদর্শিত হয়৷ সহায়ক শর্টকাট আইকনের স্বচ্ছতার মাত্রা সামঞ্জস্য করতে, **স্বচ্ছতা** এর অধীনে অ্যাডজাস্টমেন্ট বার টেনে আনুন৷

**সহায়ক মেনুগুলো অ্যাক্সেস করা**

যেকোন স্ক্রীন থেকে সহায়ক মেনুগুলোর সহজ অ্যাক্সেসের জন্য ফ্লোটিং আইকন হিসেবে সহায়ক শর্টকাট আইকন৷ যখন আপনি সহায়ক শর্টকাট আইকনে ট্যাপ করবেন, তখন আইকন অল্প প্রসারিত হবে এবং আইকনে সহায়ক মেনুপ্রদর্শিত হবে৷ অন্যান্য মেনুনির্বাচন করতে বাম বা ডানদিক নির্দেশিত তীরচিহ্নতে ট্যাপ করুন অথবা বাম বা ডানদিকে সোয়াইপ করুন৷

#### **কার্সার ব্যবহার করা**

সহায়ক মেনুতে, **কার্সর** এ ট্যাপ করুন। আপনি টাচ এরিয়ার আঙুল দিয়ে অল্প নড়াচড়ার মাধ্যমে স্ক্রিন নিয়ন্ত্রণ করতে পারেন৷ কার্সার সরানোর জন্য টাচ এরিয়ায় আপনার আঙুল টেনে আনুন৷ এছাড়াও, কার্সারের নিচের আইটেমগুলো নির্বাচন করার জন্য স্ক্রিনে ট্যাপ করুন। নিম্নলিখিত অপশনগুলো ব্যবহার করুন:

- $\cdot \ll \sqrt{2}$  : স্ক্রীনের বাম বা ডানদিকে স্ক্রোল করুন৷
- $\cdot \, \boldsymbol{\hat{\otimes}}$  /  $\boldsymbol{\check{\vee}}$  : স্ক্রীনের উপর বা নিচে স্ক্রোল করুন৷
- $\cdot \; \circledR$  : যেখানে কার্সার রয়েছে সেই স্থানটি বিবর্ধন করুন৷
- : টাচপ্যাড এবং কার্সার সেটিংস পরিবর্তন করুন৷
- $\cdot$   $\oplus$  : টাচ এরিয়া অন্য স্থানে সরান৷
- $\cdot \; \overline{\otimes}$  : টাচ এরিয়া বন্ধ করুন৷

#### **উন্নত সহায়ক মেনুব্যবহার করা**

নির্বাচিত অ্যাপগুলোর জন্য উন্নত সহায়ক মেনুপ্রদর্শন করতে ডিভাইসটি সেট করুন৷ **সেটিংস** অ্যাপ চালুকরুন, **অ্যাক্সেসয�োগ্যতা** → **মিথস্ক্রিয়া ও নৈপুণ্য** → **সহায়ক মেনু**→ **এটির মাধ্যমে প্রাসঙ্গিক মেনুগুলো দেখাতে অ্যাপ নির্বাচন করুন**, এবং তারপর আপনি সক্রিয় করতে চান এমন অ্যাপগুলির পাশের সুইচে ট্যাপ করুন৷

#### **ফোন ধরা বা কাটা**

ফোন ধরা ও কাটার জন্য পদ্ধতিটির পরিবর্তন করুন৷

**সেটিংস** অ্যাপ লঞ্চ করুন, **অ্যাক্সেসয�োগ্যতা** → **মিথস্ক্রিয়া ও নৈপুণ্য** → **কলগুলো গ্রহণ এবং শেষ করা**-এ ট্যাপ করুন তারপর আপনি চান এমন পদ্ধতির সুইচে ট্যাপ করুন৷

### **ইন্ট্যার্যাকশন নিয়ন্ত্রণ**

অ্যাপ ব্যবহারের সময় ইনপুটের ক্ষেত্রে ডিভাইসের ইন্ট্যারেকশন সীমিত করার জন্য ইন্ট্যারেকশন নিয়ন্ত্রণ সক্রিয় করুন৷

- 1 **সেটিংস** অ্যাপ খুলুন এবং **অ্যাক্সেসয�োগ্যতা** → **মিথস্ক্রিয়া ও নৈপুণ্য** → **ইন্ট্যার্যাকশন নিয়ন্ত্রণ** এ ট্যাপ করুন৷
- 2 **ইন্ট্যার্যাকশন নিয়ন্ত্রণ-এর শর্টকাট** স্যুইচে ট্যাপ করে সেটিকে চালুকরুন৷
- 3 অ্যাপ ব্যবহারের সময় একসঙ্গে সাইড কী এবং ভলিউম আপ কী টিপুন৷
- 4 ফ্রেমের আকার সামঞ্জস্য করুন এবং আপনি যেটি নিষিদ্ধ করতে চান সেই এরিয়াটির চারপাশে লাইন টেনে দিন৷
- 5 **সম্পন্ন** ট্যাপ করুন৷

ডিভাইস নিষিদ্ধ এলাকা প্রদর্শন করে৷ যখন আপনি নিষিদ্ধ এলাকায় স্পর্শকরবেন তখন ডিভাইসের কী অক্ষম থাকবে৷ তবে, আপনি ইন্ট্যারেকশন নিয়ন্ত্রণ মোডে সাইড কী, ভলিউম কী এবং কীবোর্ডের জন্য ফাংশন করতে পারেন৷

ইন্টারেকশন নিয়ন্ত্রণ মোড বন্ধ করতে, সাইড কী এবং ভলিউম আপ কী একসঙ্গে টিপুন৷

ইন্টারেকশন নিয়ন্ত্রণ মোড বন্ধ করার পর স্ক্রীন লক করার জন্য ডিভাইস সেট করতে, **সেটিংস** অ্যাপ লঞ্চ করুন, এটি সক্রিয় করতে **অ্যাক্সেসয�োগ্যতা** → **মিথস্ক্রিয়া ও নৈপুণ্য** → **ইন্ট্যার্যাকশন নিয়ন্ত্রণ**-এ ট্যাপ করুন এবং **নিষ্ক্রিয় হলে স্ক্রিন লক হবে**-ট্যাপ করুন৷

#### **স্পর্শকরে ধরে রাখার বিলম্ব**

স্ক্রিনে ট্যাপ করা এবং ধরে থাকার শনাক্তকরণ সময় সেট করুন৷

**সেটিংস** অ্যাপে খুলুন, **অ্যাক্সেসয�োগ্যতা** → **মিথস্ক্রিয়া ও নৈপুণ্য** → **স্পর্শকরে ধরে রাখার বিলম্ব** এ ট্যাপ করুন এবং একটি অপশন নির্বাচন করুন৷

### **ট্যাপের মেয়াদ**

ডিভাইসটিকে একটি ট্যাপ হিসেবে সনাক্ত করানোর জন্য আপনাকে অবশ্যই স্ক্রিনটিকে স্পর্শকরতে হবে৷ **সেটিংস** অ্যাপ খুলুন এবং **অ্যাক্সেসয�োগ্যতা** → **মিথস্ক্রিয়া ও নৈপুণ্য** → **ট্যাপের মেয়াদ** এ ট্যাপ করুন, এটিকে সক্রিয় করতে ট্যাপ করুন এবং তারপর সময় সেট করুন৷

#### **পুনরাবৃত্ত স্পর্শগুলো উপেক্ষা করুন**

যখন আপনি বার বার স্ক্রিনে ট্যাপ করবেন তখন সেট করা সময়ের মধ্যে শুধুমাত্র প্রথম ট্যাপটিকে শনাক্ত করতে ডিভাইসটি সেট করুন৷

**সেটিংস** অ্যাপ খুলুন এবং **অ্যাক্সেসয�োগ্যতা** → **মিথস্ক্রিয়া ও নৈপুণ্য** → **পুনরাবৃত্ত স্পর্শগুলো উপেক্ষা করুন**-এ ট্যাপ করুন, এটিকে সক্রিয় করতে ট্যাপ করুন এবং তারপর সময় সেট করুন৷

#### **পয়েন্টার বন্ধ হলে অটো ক্লিক করুন**

যখন আপনি কোন আইটেমের উপর মাউস পয়েন্টার রাখেন তখন নিজে থেকেই আইটেম নির্বাচন করার জন্য ডিভাইস সেট করুন৷

**সেটিংস** অ্যাপ চালুকরুন, **অ্যাক্সেসয�োগ্যতা** → **মিথস্ক্রিয়া ও নৈপুণ্য** ট্যাপ করুন, এবং তারপর **পয়েন্টার বন্ধ হলে অটো ক্লিক করুন** স্যুইচে ট্যাপ করে চালুকরুন৷

### **স্টিকি কী**

প্রেস করা অবস্থায় থাকতে একটি বাহ্যিক কীবোর্ডের পরিবর্তনকারী কী সেট করুন যেমন Shift, Ctrl বা Alt কী৷ এটি আপনাকে একই সময়ে দুটি কী প্রেস না করেই কীবোর্ডের শর্টকাটগুলি ব্যবহার করতে সাহায্য করে৷ **সেটিংস** অ্যাপ খুলে এবং **অ্যাক্সেসয�োগ্যতা** → **মিথস্ক্রিয়া ও নৈপুণ্য** তে ট্যাপ করুন, এবং তারপর **স্টিকি কী** সক্রিয় করতে সেটিতে ট্যাপ করুন৷

### **ধীরগতির কীসমূহ**

বাহ্যিক কীবোর্ডে একটি কী প্রেস করার জন্য শনাক্তকরণ সময়টি সেট করুন৷ **সেটিংস** অ্যাপ খুলুন এবং **অ্যাক্সেসয�োগ্যতা** → **মিথস্ক্রিয়া ও নৈপুণ্য** → **ধীরগতির কীসমূহ** এ ট্যাপ করুন, এটিকে সক্রিয় করতে ট্যাপ করুন এবং তারপর সময় সেট করুন৷

### **বাউন্স কী**

যখন আপনি বার বার একই কীতে ট্যাপ করবেন তখন সেট করা সময়ের মধ্যে শুধুমাত্র প্রথমবার একটি কী প্রেস করবেন তা শনাক্ত করতে ডিভাইসটি সেট করুন৷

**সেটিংস** অ্যাপ খুলুন এবং **অ্যাক্সেসয�োগ্যতা** → **মিথস্ক্রিয়া ও নৈপুণ্য** → **বাউন্স কী** এ ট্যাপ করুন, এটিকে সক্রিয় করতে ট্যাপ করুন এবং তারপর সময় সেট করুন৷

## **উচ্চতর সেটিংস**

#### **দ্রুত অ্যাক্সেসয�োগ্যতার ফিচার চালুকরা**

দ্রুত অ্যাক্সেসবিলিটি ফিচারগুলো খোলার জন্য সেট করুন৷

**সেটিংস** অ্যাপ চালুকরুন, **অ্যাক্সেসয�োগ্যতা** → **উচ্চতর সেটিংস**-এ ট্যাপ করুন, **অ্যাক্সেসিবিলিটির শর্টকাট** এর অধীনে পদ্ধতিটি নির্বাচন করুন, এবং তারপরে আপনি যে অ্যাক্সেসবিলিটি ফিচারগুলি ব্যবহার করতে চান তাতে টিক দিন৷

#### **লাইট নোটিফিকেশন সেট করা**

যখন অ্যালার্মবাজবে বা আপনার ইনকামিং কল বা নতুন মেসেজের বিজ্ঞপ্তি আসবে তখন যেন স্ক্রিন জ্বলে ওঠে তার জন্য ডিভাইস সেট করুন৷

**সেটিংস** অ্যাপ খুলুন **অ্যাক্সেসয�োগ্যতা** → **উচ্চতর সেটিংস** → **ফ্ল্যাশ বিজ্ঞপ্তি** এ ট্যাপ করুন এবং এর স্যুইচের পাশের বিকল্পগুলোর যেটিকে সক্রিয় করতে চান সেটিকে ট্যাপ করুন৷

#### **ব্যবস্থা নেয়ার সময় হয়েছে**

পপ-আপ উইন্ডো প্রদর্শন করতে সময়ের পরিমান সেট করুন যেটি আপনাকে পদক্ষেপ নিতে বলবে যেমন বিজ্ঞপ্তি বা ভলিউম কন্ট্রোলার৷

**সেটিংস** অ্যাপে খুলুন, **অ্যাক্সেসয�োগ্যতা** → **উচ্চতর সেটিংস** → **ব্যবস্থা নেয়ার সময় হয়েছে** এ ট্যাপ করুন এবং একটি অপশন নির্বাচন করুন৷

#### **কীবোর্ডের ইনপুট জোরে পড়ে শোনানো হবে**

আপনি কীবোর্ডে যা প্রবেশ করান তা জোরে পডার জন্য ডিভাইসটি সেট করুন৷ **সেটিংস** অ্যাপ চালুকরুন, **অ্যাক্সেসয�োগ্যতা** → **উচ্চতর সেটিংস** → **কীবোর্ডের ইনপুট জোরে পড়ে শোনানো হবে**-এ বলুন-এ ট্যাপ করুন এবং তারপর সক্রিয় করতে স্যুইচটি ট্যাপ করুন এবং তারপর অপশন নির্বাচন করুন৷

#### **অ্যাক্সেসিবিলিটির জন্য Bixby Vision**

আপনি যখন Bixby Vision অ্যাক্সেসিবিলিটি ফিচারগুলি সক্রিয় করেন, আপনি Bixby Vision এর অতিরিক্ত ফিচারগুলি ব্যবহার করতে পারেন৷

- 1 **সেটিংস** অ্যাপ চালুকরে **অ্যাক্সেসয�োগ্যতা** → **উচ্চতর সেটিংস** → **অ্যাক্সেসিবিলিটির জন্য Bixby Vision** এ ট্যাপ করুন এবং তারপর সক্রিয় করতে স্যুইচটি ট্যাপ করুন৷
- 2 **Bixby Vision খুলুন** এ ট্যাপ করুন৷
- 3 আপনি যে ফিচারটি ব্যবহার করতে চান সেটি নির্বাচন করুন৷
	- $\, \cdot \,$   $\, \circ \,$   $\,$  আপনার ক্যাপচার করা দৃশ্যটি বিশ্লেষণ করুন এবং এটি ভয়েস দিয়ে বর্ণনা করুন৷
	- $\left(\overline{0}\right)$  : বস্তুগুলি শনাক্ত করুন এবং ভয়েস দিয়ে সেগুলি বর্ণনা করুন৷
	- : পাঠ্যটি শনাক্ত করুন এবং সেগুলি উচ্চস্বরে পড়ুন৷
	- : বস্তুর রঙ সনাক্ত করুন এবং সেগুলি উচ্চস্বরে পড়ুন৷
- $\mathbb{Z}$ পরিষেবা প্রদানকারী বা মডেলের উপর নির্ভর করে কিছুফিচার লভ্য নাও হতে পারে৷

#### **ভয়েস লেবেল য�োগ করতে ভয়েস রেকর্ডিং য�োগ করা**

আপনি একই রকম আকারের বস্তু লেবেল দিয়ে পৃথক করার জন্য ভয়েস লেবেল ব্যবহার করতে পারেন৷ আপনি একটি NFC-সক্ষমিত ভয়েস লেবেলের জন্য একটি ভয়েস রেকর্ডিং নির্ধারণ করতে পারেন৷ যখন আপনি লেবেলের কাছে আপনার ডিভাইস রাখবেন তখন ভয়েস রেকর্ডিংটি বাজবে৷

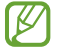

এই ফিচারটি ব্যবহার করার আগে NFC ফিচারটি চালুকরুন৷

- 1 **সেটিংস** অ্যাপ খুলে **অ্যাক্সেসয�োগ্যতা** → **উচ্চতর সেটিংস** → **কণ্ঠ লেবেল** এ ট্যাপ করুন৷ ভয়েস রেকর্ডার চালু হবে৷
- 2 রেকর্ডিং শুরু করতে ট্যাপ করুন৷ মাইক্রোফোনের মধ্যে কথা বলুন৷
- 3 আপনার রেকর্ডিং সম্পূর্ণকরা হয়ে গেলে **সম্পন্ন** এ ট্যাপ করুন৷
- 4 ভয়েস লেবেলের কাছে আপনার ডিভাইসটি ধরুন৷ ভয়েস রেকর্ডিং এর তথ্য ভয়েস লেবেলে লেখা হবে৷

## **ইনস্টলকৃ ত পরিষেবা**

ডিভাইসে ইনস্টল করা অ্যাক্সেসেবিলিটি পরিষেবাগুলি দেখুন৷ **সেটিংস** অ্যাপ লঞ্চ করে **অ্যাক্সেসয�োগ্যতা** → **ইনস্টলকৃ ত পরিষেবা** এ ট্যাপ করুন৷

# **ট্রাবলশুটিং**

একটি Samsung সার্ভিস সেন্টারের সাথে যোগাযোগ করার আগে, নিম্নলিখিত সমাধানগুলি চেষ্টা করুন৷ কিছু পরিস্থিতি আপনার ডিভাইসে প্রযোজ্য নাও হতে পারে৷

ডিভাইসটি ব্যবহার করার সময় আপনি যে সমস্যার মুখোমুখি হতে পারেন তা সমাধান করতে আপনি Samsung সদস্যদেরও ব্যবহার করতে পারেন৷

## **যখন আপনি আপনার ডিভাইসটি চালুকরেন বা যখন আপনি ডিভাইসটি ব্যবহার করছেন, তখন এটি আপনাকে নিম্নলিখিত কোডগুলির মধ্যে একটি এন্টার করতে অনুরোধ করবে:**

- পাসওয়ার্ড: যখন ডিভাইসের লক ফিচার সক্ষম থাকে, তখন আপনাকে অবশ্যই ডিভাইসে সেট করা পাসওয়ার্ড দিতে হবে৷
- PIN: যখন প্রথমবার ডিভাইস ব্যবহার করা হচ্ছে অথবা PIN প্রদান করা আবশ্যক তাহলে আপনাকে SIM বা USIM কার্ডের সঙ্গে প্রদত্ত PIN অবশ্যই দিতে হবে৷ লক SIM কার্ড মেনুব্যবহার করে আপনি এই ফিচারটি নিষ্ক্রিয় করতে পারেন৷
- PUK: কয়েকবার ভুল PIN দেওয়ার কারণে আপনার SIM বা USIM কার্ড অবরুদ্ধ হয়ে যায়৷ আপনার পরিষেবা প্রদানকারীর সরবরাহকৃত PUK আপনাকে অবশ্যই এন্টার করতে হবে৷
- PIN2: যখন আপনি PIN2 প্রয়োজন এমন কোন মেনুঅ্যাক্সেস করছেন, তখন আপনাকে অবশ্যই SIM বা USIM কার্ডের সঙ্গে প্রদত্ত PIN2 ব্যবহার করতে হবে৷ আরো তথ্যের জন্য, আপনার পরিষেবা প্রদানকারীর সাথে যোগাযোগ করুন৷

# **আপনার ডিভাইস নেটওয়ার্কবা পরিষেবা ত্রুটির মেসেজ প্রদর্শন করে**

- যখন আপনি দুর্বল সংকেত বা নিম্ন রিসেপশনের এলাকায় থাকেন, আপনি রিসেপশন হারাতে পারেন৷ অন্য এলাকায় সরে যান এবং আবার চেষ্টা করুন৷ চলমান থাকাকালীন, ত্রুটির মেসেজ বারবার প্রদর্শিত হতে পারে৷
- আপনি একটি সাবস্ক্রিপশন ছাড়া কিছুঅপশন অ্যাক্সেস করতে পারবেন না৷ আরো তথ্যের জন্য, আপনার পরিষেবা প্রদানকারীর সাথে যোগাযোগ করুন৷

## **আপনার ডিভাইস চালুহচ্ছে না**

ব্যাটারিটি সম্পূর্ণভাবে ডিসচার্জহয়ে গেলে, আপনার ডিভাইসটি চালুহবে না৷ ডিভাইসটি চালুকরার আগে ব্যাটারিটি সম্পূর্ণরুপে চার্জকরুন৷

# **টাচস্ক্রীন ধীরে ধীরে বা অনুপযুক্তভাবে প্রতিক্রিয়া করে**

- যদি আপনি একটি স্ক্রিন প্রটেক্টর বা টাচস্ক্রিনে ঐচ্ছিক অ্যাক্সেসরিজ সংযুক্ত করেন, তাহলে টাচস্ক্রিন সঠিকভাবে কাজ নাও করতে পারে৷
- যদি আপনি গ্লাভস পরে থাকেন, যদি টাচস্ক্রিনে স্পর্শকরার সময় আপনার হাত অপরিষ্কার হয়, অথবা যদি আপনি ধারালো বস্তু বা আপনার আঙ্গুলের ডগা দিয়ে স্ক্রিনটি ট্যাপ করেন, তবে টাচস্ক্রীন সঠিকভাবে কাজ নাও করতে পারে৷
- টাচস্ক্রিন আর্দ্রঅবস্থার মধ্যে বা পানিতে উন্মুক্ত হলে সঠিকভাবে কাজ নাও করতে পারে৷
- কোন অস্থায়ী সফটওয়্যার বাগ পরিষ্কার করতে আপনার ডিভাইসটি পুনরায় চালুকরুন৷
- নিশ্চিত করুন যে আপনার ডিভাইস সফটওয়্যারটি সর্বসাম্প্রতিক সংস্করণে আপডেট করা হয়েছে৷
- টাচস্ক্রিনটিতে আঁচড় লাগলে বা ক্ষতিগ্রস্ত হলে, একটি Samsung সার্ভিস সেন্টারে ভিজিট করুন৷

## **আপনার ডিভাইসটি স্থির হয়ে যায় বা একটি মারাত্মক ত্রুটির সম্মুখীন হয়**

নিম্নলিখিত সমাধানগুলি চেষ্টা করুন৷ যদি তাও সমস্যাটির সমাধান না হয়, তাহলে Samsung সার্ভিস সেন্টারের সাথে যোগাযোগ করুন৷

### **ডিভাইসটি রিস্টার্টকরা**

যদি আপনার ডিভাইসটি স্থির হয়ে যায় বা হ্যাং করে, তাহলে আপনাকে অ্যাপ বন্ধ করতে হতে পারে অথবা ডিভাইসটিকে বন্ধ করে পুনরায় চালুকরতে হতে পারে৷

### **ফোর্সরিস্টার্টকরা**

আপনার ডিভাইসটি যদি আটকে যায় এবং কাজ না করে, তাহলে এটিকে আবার চালুকরতে সাইড কী এবং ভলিউম ডাউন কী একসাথে 7 সেকেন্ডের বেশি সময় টিপে ধরে রাখুন৷

#### **ডিভাইসটি রিসেট করা**

উপরের পদ্ধতিগুলি আপনার সমস্যার সমাধান না করলে, ফ্যাক্টরি ডাটা রিসেট ব্যবস্থাপনা করুন৷ চালুকরুন **সেটিংস** অ্যাপ এবং ট্যাপ করুন **সাধারণ ব্যবস্থাপনা** → **রিসেট** → **ফ্যাক্টরি ডাটা রিসেট করুন** → **রিসেট** → **সবগুলো মুছে ফেলুন**৷ ফ্যাক্টরি ডাটা রিসেট করার আগে, ডিভাইসটিতে সঞ্চিত সমস্ত গুরুত্বপূর্ণ ডাটার ব্যাকআপ কপি তৈরি করতে ভুলবেন না৷

### **কল কানেক্ট হয় না**

- আপনি সঠিক সেলুলার নেটওয়ার্ক অ্যাক্সেস করছেন তা নিশ্চিত করুন৷
- নিশ্চিত করুন যে আপনি যে ফোন নম্বরটি ডায়াল করছেন তার জন্য আপনি কল বারিং সেট করেননি৷
- নিশ্চিত করুন যে আপনি ইনকামিং ফোন নম্বরটির জন্য কল বারিং সেট করেননি৷

## **অন্য কেউই আপনাকে কলে কথা বলতে শুনতে পায়না**

- নিশ্চিত করুন যে আপনি অন্তর্নির্মিত মাইক্রোফোনটি ঢাকা দিচ্ছেন না৷
- নিশ্চিত করুন যে মাইক্রোফোনটি আপনার মুখের কাছে রয়েছে৷
- একটি ইয়ারফোন ব্যবহার করার সময়, সেটি সঠিকভাবে সংযুক্ত হয়েছে কি না তা নিশ্চিত করুন৷

## **একটি কলের সময় শব্দ প্রতিধ্বনি**

অন্য জায়গায় সরে যান অথবা ভলিউম কী প্রেস করে ভলিউমের সামঞ্জস্য করুন৷

# **একটি সেলুলার নেটওয়ার্ক বা ইন্টারনেট প্রায়ই সংয�োগ বিচ্ছিন্ন হয় বা অডিও মান খারাপ হয়**

- নিশ্চিত করুন যে আপনি ডিভাইসের অভ্যন্তরীণ অ্যান্টেনাকে ব্লক করছেন না৷
- যখন আপনি দুর্বল সংকেত বা নিম্ন রিসেপশনের এলাকায় থাকেন, আপনি রিসেপশন হারাতে পারেন৷ আপনার পরিষেবা প্রদানকারীর বেস স্টেশনের সাথে সমস্যার কারণে আপনার সংযোগ সমস্যা হতে পারে৷ অন্য এলাকায় সরে যান এবং আবার চেষ্টা করুন৷
- চলমান থাকাকালিন ডিভাইসটি ব্যবহার করার সময়, পরিষেবা প্রদানকারীর নেটওয়ার্কের সাথে সমস্যার কারণে বেতার নেটওয়ার্ক পরিষেবাগুলি অক্ষম করা হতে পারে৷

# **ব্যাটারি সঠিকভাবে চার্জ হয় না (Samsung-অনুমোদিত চার্জারগুলির জন্য)**

- চার্জার যে সঠিকভাবে সংযুক্ত করা হয়েছে তা নিশ্চিত করুন৷
- একটি Samsung পরিষেবা কেন্দ্রে যান এবং ব্যাটারিটি প্রতিস্থাপিত করুন৷

## **প্রথম ক্রয়ের থেকে এখন ব্যাটারিটি দ্রুত হ্রাস হয়**

- যখন আপনি খুব শীতল বা খুব গরম তাপমাত্রায় ডিভাইসটি বা ব্যাটারিটি প্রকাশ করেন, প্রয়োজনীয় চার্জহ্রাস হতে পারে৷
- আপনি যখন নির্দিষ্ট ফিচার বা অ্যাপ ব্যবহার করেন যেমন GPS, গেমস বা ইন্টারনেট তখন ব্যাটারির খরচ বৃদ্ধি পাবে৷
- ব্যাটারিটি উপভোগ্য এবং প্রয়োজনীয় চার্জসময়ের সাথে কম হতে থাকবে৷

## **ক্যামেরা চালুকরার সময় ত্রুটির মেসেজ প্রদর্শিত হয়**

ক্যামেরা অ্যাপটি ব্যবস্থাপনা করার জন্য আপনার ডিভাইসে পর্যাপ্ত লভ্য মেমরি এবং ব্যাটারি পাওয়ার থাকতে হবে৷ ক্যামেরা চালুকরার সময় যদি আপনি ত্রুটির মেসেজ পান, তবে নিম্নলিখিতগুলি চেষ্টা করুন:

- ব্যাটারিটি চার্জকরুন৷
- আপনার ডিভাইস থেকে কম্পিউটারে ফাইলগুলি স্থানান্তর করে কিছুমেমরি খালি করুন অথবা ফাইলগুলি ডিভাইস থেকে ডিলিট করুন৷
- ডিভাইসটি পুনরায় শুরু করুন৷ এই টিপসগুলি চেষ্টা করার পরেও যদি আপনার ক্যামেরা অ্যাপে সমস্যা হয়, তাহলে Samsung সার্ভিস সেন্টারের সাথে যোগাযোগ করুন৷

# **প্রিভিউ এর তুলনায় ছবির মান অতি নিম্ন**

- পরিবেশ এবং আপনার ব্যবহৃত ফটোগ্রাফির কৌশলগুলির উপর নির্ভর করে আপনার ফটোগুলির মান পরিবর্তিত হতে পারে৷
- যদি আপনি অন্ধকার জায়গায় ছবি তোলেন, রাত্রিবেলায়, বা ইনডোরে, ছবিতে ত্রুটি ঘটতে পারে অথবা ছবিগুলি আউট অফ ফোকাস হতে পারে৷

# **মাল্টিমিডিয়া ফাইল খোলার সময় ত্রুটির মেসেজ প্রদর্শিত হয়**

আপনি যদি ত্রুটির মেসেজ পান বা আপনার ডিভাইসে মাল্টিমিডিয়া ফাইল খুললে তা না চলে, তখন নিম্নলিখিতগুলি চেষ্টা করুন:

- আপনার ডিভাইস থেকে কম্পিউটারে ফাইলগুলি স্থানান্তর করে কিছুমেমরি খালি করুন অথবা ফাইলগুলি ডিভাইস থেকে ডিলিট করুন৷
- নিশ্চিত করুন যে মিউজিক ফাইলটি ডিজিটাল রাইটস ম্যানেজমেন্ট (DRM) প্রোটেক্টেড নয়৷ যদি ফাইলটি DRM- প্রোটেক্টেড হয়, তবে নিশ্চিত করুন যে আপনার কাছে ফাইলটি চালানোর জন্য উপযুক্ত লাইসেন্স বা কী আছে৷
- নিশ্চিত করুন যে ফাইল ফরম্যাটটি ডিভাইস দ্বারা সমর্থিত ৷ যদি একটি ফাইল ফর্ম্যাট সমর্থিত না হয়, যেমন DivX বা AC3, এটি সমর্থন করে এমন একটি অ্যাপ ইনস্টল করুন৷ আপনার ডিভাইস দ্বারা সমর্থিত ফাইল ফর্ম্যাটগুলি কনফার্মকরতে, Samsung ওয়েবসাইটটি দেখুন৷
- আপনার ডিভাইসটি ডিভাইসের সাথে ক্যাপচার করা ফটো এবং ভিডিও সমর্থন করে৷ অন্যান্য ডিভাইস দ্বারা ক্যাপচার করা ফটো এবং ভিডিও সঠিকভাবে কাজ নাও করতে পারে৷
- আপনার ডিভাইস সেই মাল্টিমিডিয়া ফাইলগুলি সমর্থন করে যা আপনার নেটওয়ার্ক পরিষেবা প্রদানকারী বা অতিরিক্ত পরিষেবার সরবরাহকারী কর্তৃক অনুমোদিত৷ ইন্টারনেটে প্রচারিত কিছুবিষয়বস্তু, যেমন রিংটোন, ভিডিও বা ওয়ালপেপার সঠিকভাবে কাজ নাও করতে পারে৷

### **Bluetooth ভাল কাজ করছে না**

যদি অন্য Bluetooth ডিভাইসটি অবস্থিত না থাকে বা সংযোগ সমস্যা বা কার্যকারিতা খারাপ হয় তবে নিম্নলিখিতগুলি চেষ্টা করুন:

- নিশ্চিত করুন যে আপনি যে ডিভাইসটির সাথে সংযুক্ত করতে চাইছেন সেটি স্ক্যান করার জন্য বা সংযুক্ত করার জন্য প্রস্তুত৷
- নিশ্চিত করুন যে আপনার ডিভাইস এবং অন্য Bluetooth ডিভাইসটি সর্বোচ্চ Bluetooth পরিসীমা (10 m) এর মধ্যে রয়েছে৷
- আপনার ডিভাইসে, চালুকরুন **সেটিংস** অ্যাপ, ট্যাপ করুন **সংয�োগসমূহ**, তারপরে এটি পুনরায় সক্রিয় করতে **Bluetooth** সুইচটি ট্যাপ করুন।
- আপনার ডিভাইসে, চালুকরুন **সেটিংস** অ্যাপ, ট্যাপ করুন **সাধারণ ব্যবস্থাপনা** → **রিসেট** → **নেটওয়ার্ক সেটিংস রিসেট করুন** → **সেটিংস রিসেট করুন** → **রিসেট** নেটওয়ার্ক সেটিংস রিসেট করতে৷ রিসেট করার সময় আপনি নিবন্ধিত তথ্য হারাতে পারেন৷

উপরের টিপস যদি সমস্যার সমাধান না করতে পারে, একটি Samsung সার্ভিস সেন্টারের সাথে যোগাযোগ করুন৷

# **স্ক্রিন ব্রাইটনেস অ্যাডজাস্টমেন্ট বারটি বিজ্ঞপ্তি প্যানেলে প্রদর্শিত হয় না**

স্ট্যাটাস বারটি নীচের দিকে টেনে বিজ্ঞপ্তি প্যানেলটি খুলুন, এবং তারপর বিজ্ঞপ্তি প্যানেলটি নীচের দিকে টানুন৷ → **দ্রুত প্যানেলের লেআউট**-এ ট্যাপ করুন ও এটি সক্রিয় করতে **বিজ্ঞপ্তির উপরে উজ্জ্বলতা নিয়ন্ত্রক দেখান** স্যুইচে ট্যাপ করুন৷

## **একটি কম্পিউটারে ডিভাইস সংয�োগ করার সময় সংয�োগ স্থাপন করা হয় না**

- নিশ্চিত করুন যে আপনি যে USB ক্যাবলটা ব্যবহার করছেন সেটা আপনার ডিভাইসের সাথে সামঞ্জস্যপূর্ণ।
- আপনার কম্পিউটারে যথাযথ ড্রাইভার ইনস্টল করা এবং আপডেট করা আছে তা নিশ্চিত করুন৷

## **আপনার ডিভাইস আপনার বর্তমান অবস্থান খুঁজে পাচ্ছে না**

কিছু অবস্থানে GPS সংকেত বাধাগ্রস্ত হতে পারে, যেমন ইনডোর এ৷ এই পরিস্থিতিতে আপনার বর্তমান অবস্থান খুঁজে পেতে Wi-Fi বা একটি মোবাইল নেটওয়ার্ক ব্যবহার করার জন্য ডিভাইস সেট করুন৷

# **ডিভাইসে সঞ্চিত ডাটা হারিয়ে গেছে**

সর্বদা ডিভাইসে সঞ্চিত সমস্ত গুরুত্বপূর্ণ ডাটার ব্যাকআপ কপি তৈরি করে রাখুন৷ অন্যথায়, যদি এটি ক্ষতিগ্রস্ত হয় বা হারিয়ে যায় তবে আপনি তথ্য পুনরুদ্ধার করতে পারবেন না৷ Samsung ডিভাইসে সঞ্চিত ডাটা হারানোর জন্য দায়ী নয়৷

# **ডিভাইস কেসের বাইরের চারপাশে একটি ছোট ফা ঁক প্রদর্শিত হয়**

- এই ফাঁকটি একটি প্রয়োজনীয় উৎপাদন ফিচার এবং কিছুছোটখাট রকিং বা অংশের কম্পন হতে পারে৷
- সময়ের সাথে সাথে, অংশগুলির মধ্যে ঘর্ষণের কারনে এই ফাঁকটি সামান্য পরিমাণে প্রসারিত হতে পারে৷

# **ডিভাইসের স্টোরেজে পর্যাপ্ত স্পেস নেই**

স্টোরেজ স্পেস খালি করার জন্য ডিভাইস কেয়ার ফিচার ব্যবহার করে অপ্রয়োজনীয় ডাটা যেমন ক্যাশ ডিলিট করুন অথবা অব্যবহৃত অ্যাপস বা ফাইল ম্যানুয়ালি ডিলিট করুন৷

# **হোম বাটন প্রদর্শিত হয় না**

কিছুঅ্যাপ বা ফিচার ব্যবহার করার সময় হোম বাটন ধারণকারী ন্যাভিগেশন বারটি অদৃশ্য হয়ে যেতে পারে৷ ন্যাভিগেশন বারটি দেখতে, স্ক্রিনের নীচের থেকে উপরের দিকে টানুন৷

### **কপিরাইট**

কপিরাইট © 2021 Samsung Electronics Co., Ltd. এই ম্যানুয়ালটি আন্তর্জাতিক কপিরাইট আইনের অধীনে সুরক্ষিত৷ কোনও তথ্য স্টোরেজ এবং পুনরুদ্ধার সিস্টেমে ফটোকপি, রেকর্ড, স্টোর করা সহ এই ম্যানুয়ালের কোনও অংশ নকল, বিতরণ, অনুবাদ করা বা যে কোনো ভাবে বা আকারে, ইলেকট্রনিক বা যান্ত্রিক মাধ্যমে, প্রেরণ করা যাবে না৷

## **ট্রেডমার্কস**

- SAMSUNG এবং SAMSUNG লোগো Samsung Electronics Co., Ltd. এর নিবন্ধিত ট্রেডমার্ক৷
- Bluetooth® Bluetooth SIG, Inc. worldwide এর একটি নিবন্ধিত ট্রেডমার্ক৷
- Wi-Fi®, Wi-Fi Direct™, Wi-Fi CERTIFIED™, এবং Wi-Fi লোগো Wi-Fi Alliance-এর নিবন্ধিত ট্রেডমার্ক৷
- Dolby Laboratories থেকে প্রাপ্ত লাইসেন্সের অধীনে প্রস্তুত করা হয়েছে৷ Dolby, Dolby Atmos, এবং দুটি D-এর চিহ্নগুলো Dolby Laboratories-এর ট্রেডমার্ক৷
- অন্যান্য সমস্ত ট্রেডমার্ক এবং কপিরাইট তাদের নিজ নিজ মালিকদের সম্পত্তি৷

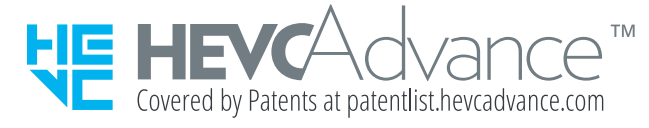